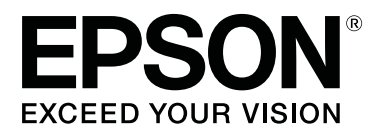

# **SC-P400 Series**

# **Ghidul utilizatorului**

CMP0038-01 RO

### <span id="page-1-0"></span>**Drepturi de autor şi mărci comerciale**

Nicio parte din această publicaţie nu poate fi reprodusă, stocată într-un sistem de preluare sau transmisă în orice formă sau prin orice mijloace, electronice, mecanice, prin fotocopiere, înregistrare sau prin alte tehnici, fără permisiunea scrisă acordată în prealabil de Seiko Epson Corporation. Informaţiile conţinute în prezentul document sunt destinate exclusiv utilizării cu această imprimantă Epson. Epson nu este responsabilă pentru nicio altă utilizare a acestor informații la alte imprimante.

Nici Seiko Epson Corporation şi nici afiliaţii acesteia nu sunt responsabili faţă de cumpărătorul acestui produs sau faţă de terţi pentru daunele, pierderile, costurile sau cheltuielile cauzate cumpărătorului sau terţilor ca rezultat al unui accident, al utilizării incorecte sau abuzive a acestui produs sau al modificărilor, reparațiilor sau intervențiilor neautorizate asupra produsului sau (cu excepția Statelor Unite) ca rezultat al nerespectării cu stricteţe a instrucţiunilor de utilizare şi întreţinere furnizate de Seiko Epson Corporation.

Seiko Epson Corporation nu este responsabilă pentru daune sau probleme care apar ca urmare a utilizării unor optiuni sau produse consumabile care nu sunt desemnate de Seiko Epson Corporation ca fiind Produse Originale Epson sau Produse Aprobate Epson.

Seiko Epson Corporation nu este responsabilă pentru nici o daună rezultată din interferențele electromagnetice care apar din cauza utilizării oricăror alte cabluri de interfaţă decât cele desemnate drept Produse Aprobate Epson de Seiko Epson Corporation.

EPSON, EPSON EXCEED YOUR VISION, EXCEED YOUR VISION, UltraChrome şi siglele acestora sunt mărci comerciale înregistrate sau mărci comerciale ale Seiko Epson Corporation.

PRINT Image Matching™ şi sigla PRINT Image Matching sunt mărci comerciale ale Seiko Epson Corporation. Copyright © 2001 Seiko Epson Corporation. All rights reserved.

Microsoft®, Windows® şi Windows Vista® sunt mărci comerciale înregistrate ale Microsoft Corporation.

Apple®, Macintosh®, Mac OS®, OS X®, iPad®, iPhone®, iPod touch®, iTunes® şi ColorSync® sunt mărci comerciale ale Apple Inc., înregistrate în S.U.A. şi în alte ţări.

Intel® este o marcă comercială înregistrată a Intel Corporation.

Adobe®, Photoshop®, Lightroom® şi Adobe® RGB sunt mărci comerciale înregistrate ale Adobe Systems Incorporated.

*Notificare generală: celelalte nume de produse utilizate aici au doar scop de identificare şi pot fi mărci comerciale ale deţinătorilor respectivi. Epson îşi declină orice drepturi asupra acestor mărci.*

Copyright © 2015 Seiko Epson Corporation. All rights reserved.

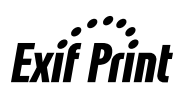

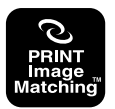

### **Cuprins**

### **[Drepturi de autor şi mărci comerciale](#page-1-0)**

### **[Introducere](#page-5-0)**

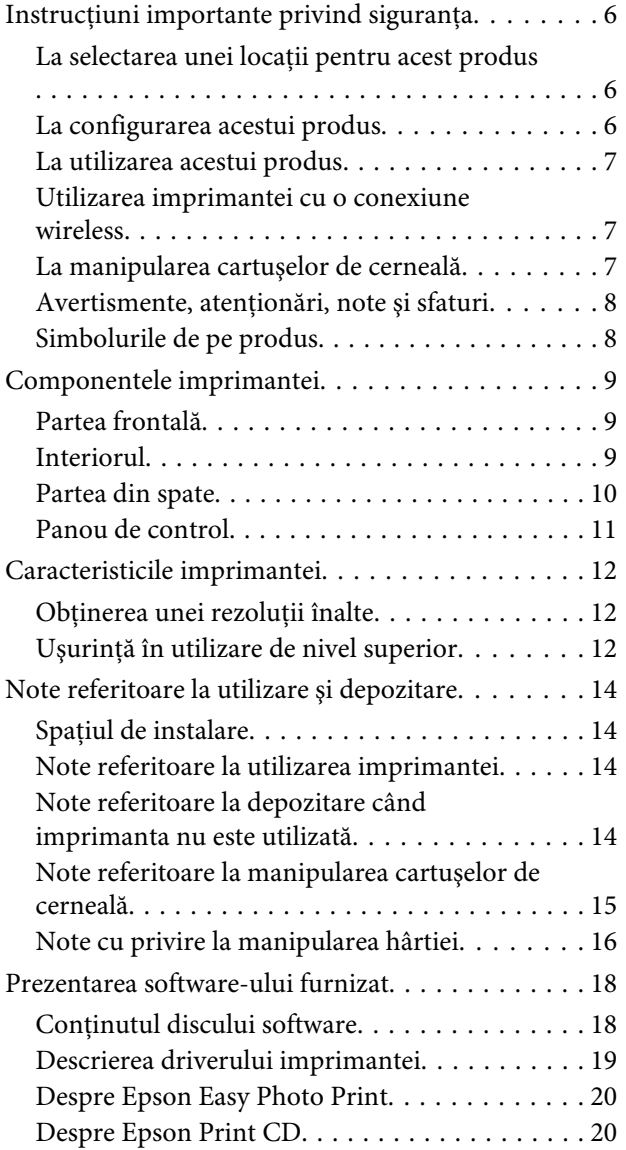

### **[Operaţii de bază](#page-20-0)**

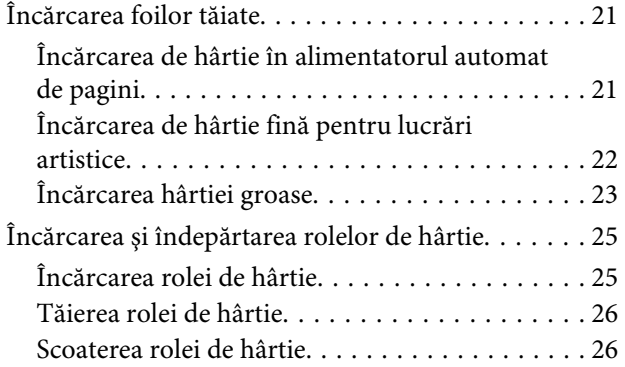

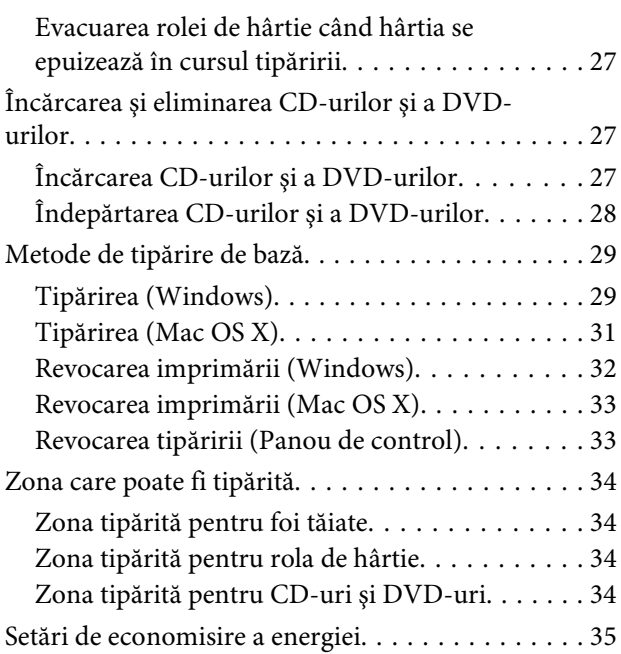

### **[Utilizarea driverului imprimantei](#page-35-0)  [\(Windows\)](#page-35-0)**

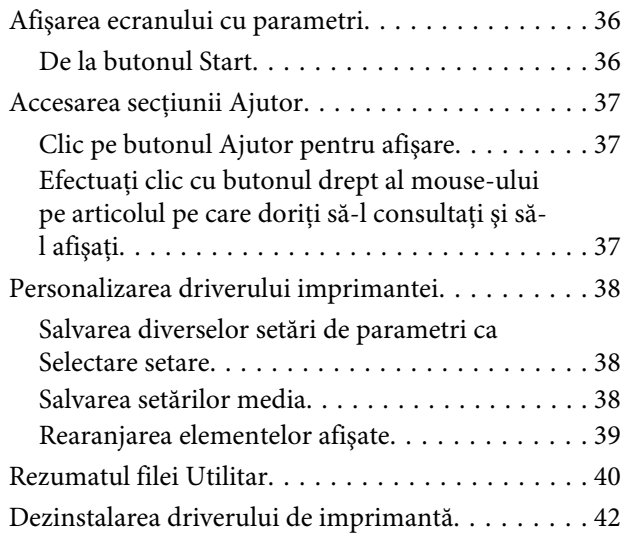

### **[Utilizarea driverului imprimantei](#page-42-0)  [\(Mac OS X\)](#page-42-0)**

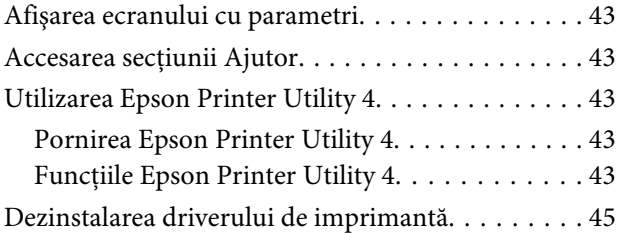

### **Cuprins**

### **[Opţiuni de imprimare](#page-45-0)**

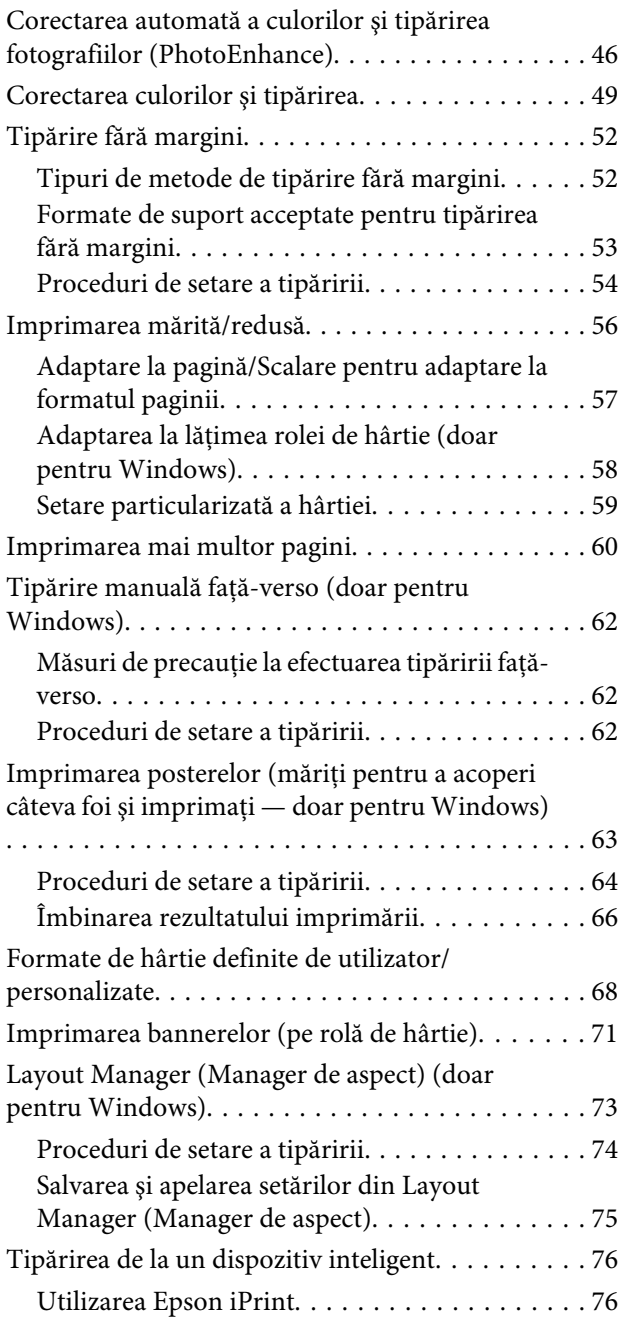

### **[Tipărire cu gestiunea culorilor](#page-77-0)**

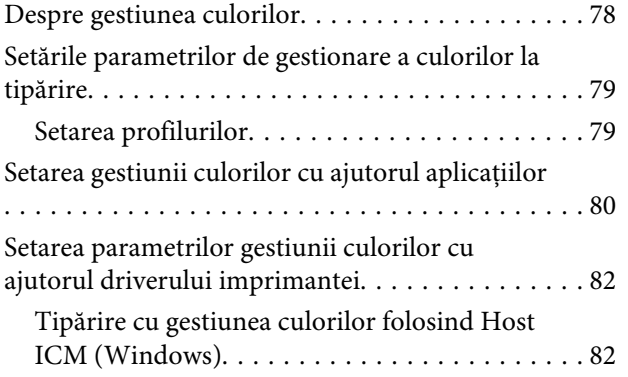

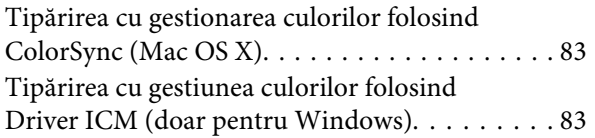

### **[Întreţinerea](#page-85-0)**

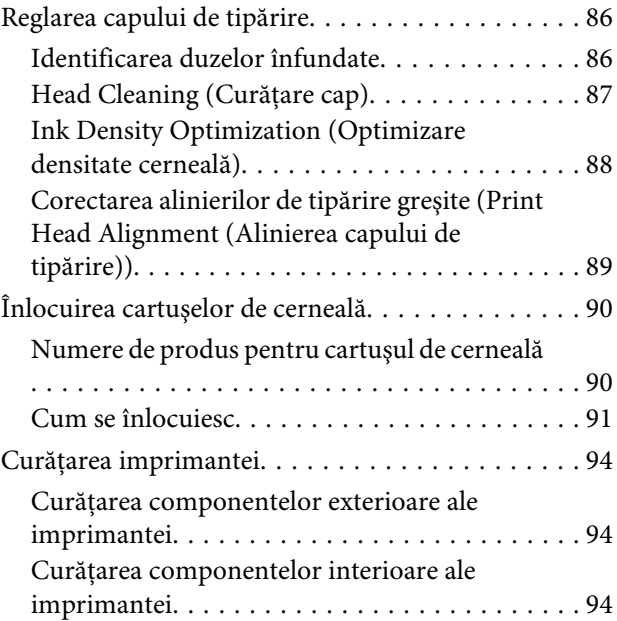

### **[Rezolvarea problemelor](#page-94-0)**

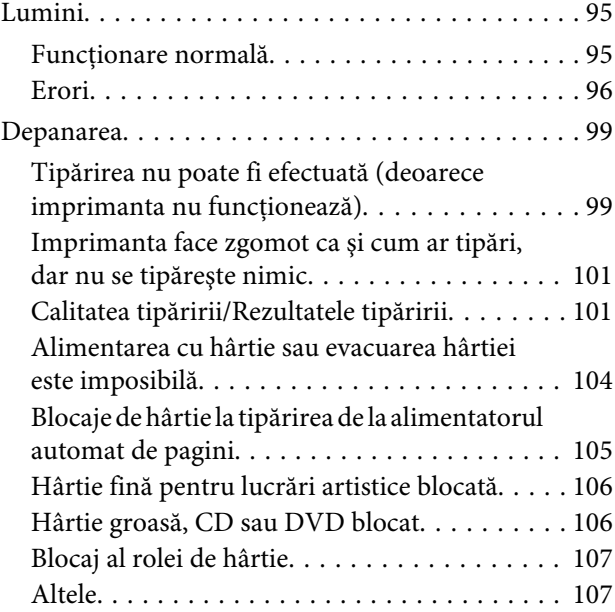

### **[Anexe](#page-107-0)**

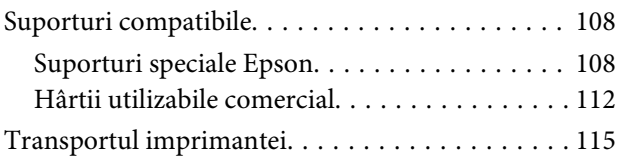

### **Cuprins**

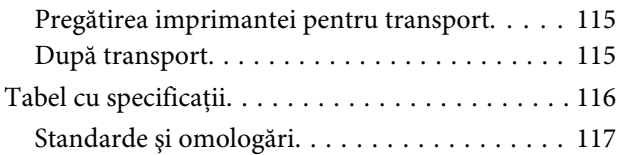

### **[De unde puteţi obţine ajutor](#page-118-0)**

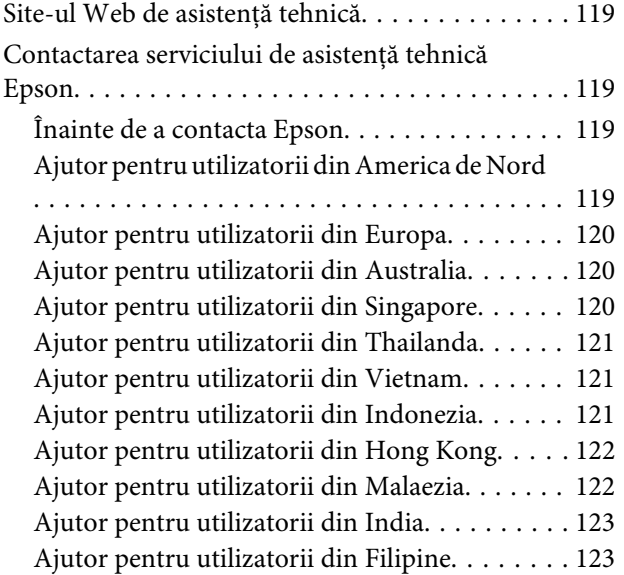

# <span id="page-5-0"></span>**Introducere**

# **Instrucţiuni importante privind siguranţa**

Cititi toate aceste instructiuni înainte de utilizarea imprimantei. Asiguraţi-vă de respectarea tuturor avertismentelor şi instrucţiunilor marcate pe imprimantă.

### **La selectarea unei locaţii pentru acest produs**

- ❏ Amplasaţi produsul pe o suprafaţă orizontală, stabilă, care depăşeşte ca perimetru produsul. Acest produs nu va funcţiona corect dacă este înclinat sau aşezat în poziţie oblică.
- ❏ Evitaţi locurile expuse modificărilor bruşte de temperatură şi umiditate. De asemenea, feriţi produsul de lumina solară directă, de sursele de iluminat puternice şi de sursele de căldură.
- ❏ Evitaţi locurile expuse şocurilor şi vibraţiilor.
- ❏ Feriţi produsul de locurile contaminate cu praf.
- ❏ Amplasaţi acest produs în apropierea unei prize de perete, unde fişa poate fi scoasă din priză cu uşurinţă.
- ❏ La depozitarea sau transportarea imprimantei, nu o înclinaţi, nu o aşezaţi pe o parte şi nu o răsturnaţi. În caz contrar, există riscul scurgerii de cerneală din cartuşe.

### **La configurarea acestui produs**

- ❏ Nu blocaţi şi nu acoperiţi deschiderile din carcasa acestui produs.
- ❏ Nu introduceţi obiecte în fante. Evitaţi vărsarea lichidelor pe produs.
- ❏ Cablul de alimentare al acestui produs este destinat exclusiv utilizării împreună cu produsul. Utilizarea cu alte echipamente poate cauza incendiu sau electrocutare.
- ❏ Conectaţi toate echipamentele la prize cu împământare adecvată. Evitaţi utilizarea prizelor pe acelaşi circuit cu copiatoare sau instalaţii de climatizare care sunt pornite şi oprite periodic.
- ❏ Evitaţi prizele electrice controlate de comutatoare sau de temporizatoare automate.
- ❏ Feriţi întregul sistem de calcul de sursele potentiale de interferente electromagnetice precum boxele audio sau unitățile de bază ale telefoanelor fără fir.
- ❏ Utilizaţi numai surse de alimentare de tipul indicat pe eticheta produsului.
- ❏ Utilizaţi numai cablul de alimentare furnizat împreună cu produsul. Utilizarea unui alt cablu poate cauza incendiu sau electrocutare.
- ❏ Nu utilizaţi cabluri de alimentare deteriorate sau uzate.
- ❏ Dacă utilizaţi un cablu prelungitor pentru acest produs, asiguraţi-vă că valoarea nominală totală a intensităţii curentului pentru dispozitivele conectate la cablul prelungitor nu depăşeşte valoarea nominală a intensităţii curentului pentru cablu. De asemenea, asigurați-vă că valoarea nominală totală a intensităţii curentului pentru toate dispozitivele conectate la priza de retea nu depăşeşte valoarea nominală a intensităţii curentului pentru priză.
- ❏ Nu încercaţi personal efectuarea de intervenţii de service asupra produsului.
- ❏ Deconectaţi produsul de la priză şi apelaţi la personal calificat pentru intervențiile de service în următoarele conditii: Cablul de alimentare sau ştecherul este deteriorat; au pătruns lichide în produs; produsul a fost supus şocurilor mecanice sau carcasa a fost deteriorată; produsul nu funcţionează normal sau prezintă o modificare clară a performanţelor.
- ❏ Dacă aveţi intenţia să utilizaţi imprimanta în Germania, respectaţi următoarele instrucţiuni: Pentru asigurarea unei protecţii adecvate a imprimantei împotriva scurtcircuitelor şi a supracurentului, instalaţia din clădire trebuie protejată prin intermediul unui disjunctor de 10 A sau de 16 A.
- <span id="page-6-0"></span>❏ Dacă are loc deteriorarea ştecherului, înlocuiţi cablul de alimentare sau apelaţi la un electrician calificat. Dacă există siguranțe în ștecher, asigurați-vă de înlocuirea acestora cu siguranțe cu dimensiuni şi valori nominale corecte.
- ❏ La conectarea imprimantei la un computer sau la alt dispozitiv cu un cablu, asiguraţi orientarea corectă a conectorilor. Fiecare conector are o singură orientare corectă. Introducerea unui conector cu orientare eronată poate deteriora ambele dispozitive conectate prin cablu.

### **La utilizarea acestui produs**

- ❏ Nu introduceţi mâinile în interiorul produsului şi nu atingeţi cartuşele de cerneală în timpul imprimării.
- ❏ Nu deplasaţi manual capetele de tipărire; în caz contrar, este posibilă deteriorarea produsului.
- ❏ Opriţi întotdeauna produsul de la butonul Alimentare de pe panoul de control. La apăsarea acestui buton, indicatorul luminos Alimentare luminează intermitent pentru scurt timp şi apoi se stinge. Nu scoateţi ştecherul din priză şi nu opriţi produsul înainte ca indicatorul luminos Alimentare să se stingă complet.

### **Utilizarea imprimantei cu o conexiune wireless**

- ❏ Nu utilizaţi acest produs în interiorul unităţilor sanitare sau în apropierea echipamentelor medicale. Undele radio de la acest produs pot influenţa negativ funcţionarea echipamentelor electrice medicale.
- ❏ Menţineţi o distanţă de cel puţin 22 cm între acest produs şi stimulatoarele cardiace. Undele radio de la acest produs pot influența negativ funcționarea stimulatoarelor cardiace.
- ❏ Nu utilizaţi acest produs în apropierea dispozitivelor controlate automat, precum uşi automate sau alarme de incendiu. Undele radio de la acest produs pot influenţa negativ aceste dispozitive şi pot duce la accidente din cauza defectiunilor.

### **La manipularea cartuşelor de cerneală**

- ❏ Păstraţi cartuşele de cerneală în afara accesului copiilor şi nu consumaţi conţinutul acestora.
- ❏ Dacă cerneala intră în contact cu pielea, îndepărtaţi-o prin spălare cu apă şi săpun. În caz de contact cu ochii, clătiţi imediat cu multă apă.
- ❏ Scuturaţi de patru sau cinci ori cartuşele de cerneală noi înainte de a deschide ambalajele acestora.
- ❏ Nu scuturaţi cartuşele de cerneală după deschiderea ambalajelor; se pot produce scurgeri.
- ❏ Utilizaţi cartuşul de cerneală înainte de data imprimată pe ambalaj.
- ❏ Pentru rezultate optime, utilizaţi cartuşul de cerneală în termen de şase luni de la instalare.
- ❏ Nu dezasamblaţi cartuşele de cerneală şi nu încercaţi reumplerea acestora. Aceste acţiuni pot cauza deteriorarea capului de tipărire.
- $\Box$  Nu atingeti circuitul integrat verde aflat pe partea laterală a cartuşului. Această acţiune poate afecta funcţionarea normală şi tipărirea.
- ❏ Circuitul integrat din acest cartuş de cerneală conține diverse informații referitoare la cartuș, ca de exemplu starea cartuşului de cerneală, astfel încât cartuşul să poată fi scos şi instalat ori de câte ori este necesar. Totuşi, de fiecare dată când cartuşul este introdus, se consumă o cantitate mică de cerneală din cauză că imprimanta efectuează automat o verificare a fiabilităţii.
- ❏ În cazul scoaterii unui cartuş de cerneală pentru utilizare ulterioară, protejaţi zona de evacuare a cernelii împotriva murdăriei şi a prafului şi depozitaţi cartuşul în acelaşi mediu cu produsul. Reţineţi că există o supapă în portul de alimentare cu cerneală care elimină necesitatea capacelor sau a dopurilor, dar este necesar să procedaţi cu atenţie pentru a preveni pătarea cu cerneală a obiectelor cu care cartuşul intră în contact. Nu atingeţi portul de alimentare cu cerneală sau zona adiacentă acestuia.
- ❏ Nu eliminaţi şi nu rupeţi eticheta de pe cartuş; aceasta poate cauza scurgeri.
- <span id="page-7-0"></span>❏ Instalaţi cartuşul de cerneală imediat după scoaterea acestuia din pachet. Dacă lăsaţi un cartuş nedespachetat timp îndelungat înainte de a-l deschide, tipărirea normală poate fi imposibilă.
- ❏ Depozitaţi cartuşele de cerneală cu etichetele orientate în sus. Nu depozitaţi cartuşele cu faţa în jos.

### **Avertismente, atenţionări, note şi sfaturi**

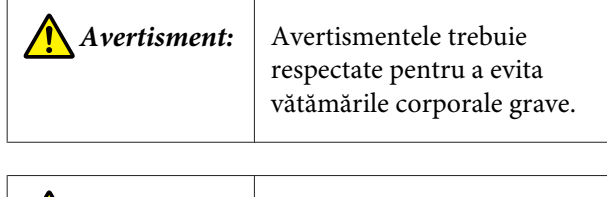

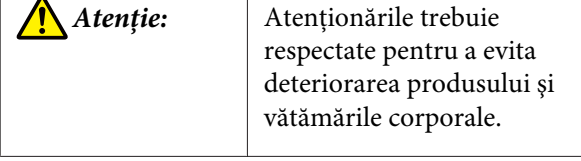

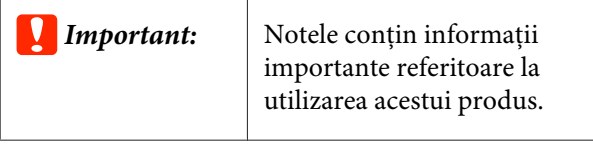

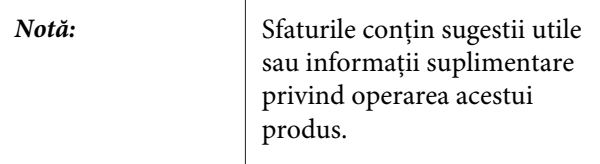

### **Simbolurile de pe produs**

Simbolurile de pe acest produs Epson sunt utilizate pentru a asigura utilizarea corespunzătoare şi siguranța produsului și pentru a preveni pericolele la adresa clienţilor şi a altor persoane, precum şi daunele materiale.

Simbolurile indică semnificaţia de mai jos. Asiguraţi-vă că înţelegeţi complet semnificaţia simbolurilor de pe acest produs înainte de a-l utiliza.

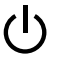

Aşteptare

## <span id="page-8-0"></span>**Componentele imprimantei**

### **Partea frontală**

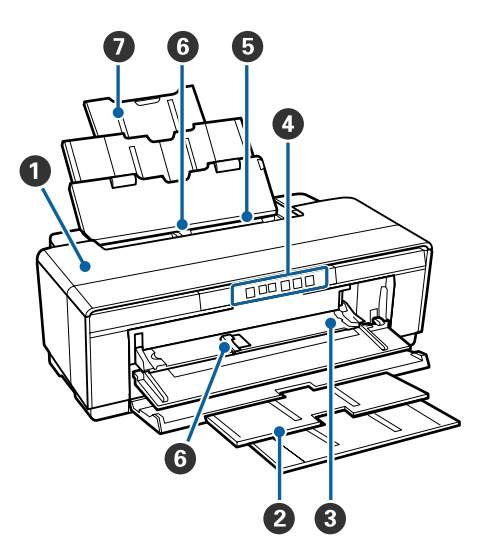

#### A **Capac imprimantă**

Deschideţi în eventualitatea unui blocaj de hârtie sau la înlocuirea cartuşelor de cerneală. În mod normal, capacul este închis atunci când imprimanta se află în uz.

#### B **Tavă de ieşire**

Hârtia evacuată este colectată aici. Extindeţi tava atunci când utilizaţi imprimanta.

#### C **Tavă frontală de alimentare manuală**

Deschideţi la introducerea de hârtie groasă sau a tăvii CD/DVD.

#### D **Panou de control**

U["Panou de control" la pagina 11](#page-10-0)

#### E **Alimentator automat de pagini**

Realizează alimentarea automată cu hârtie.

#### **G** Ghid de margine

Se deplasează la stânga sau la dreapta, în funcţie de dimensiunea hârtiei pe care doriți să o încărcați. Aceasta previne alimentarea înclinată a hârtiei.

#### G **Suport de hârtie**

Susține hârtia, pentru a preveni căderea acesteia înainte sau înapoi.

### **Interiorul**

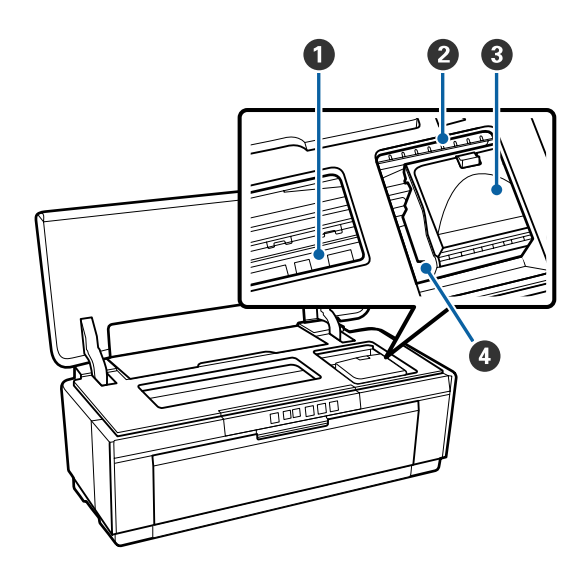

#### A **Absorbant de cerneală**

Absoarbe cerneala care se scurge dincolo de marginea hârtiei, pe durata tipăririi fără margini.

#### B **Indicator luminos de verificare a cernelii**

Indicatorul luminos al cartuşului de cerneală afectat luminează continuu sau intermitent atunci când cartuşul este consumat sau trebuie înlocuit sau la apariţia altor erori specifice cernelii.

Afişajul coincide cu cel al indicatorului luminos pentru cerneală de la panoul de control.

#### U["Lumini" la pagina 95](#page-94-0)

#### C **Capacul de cartuş**

Se deschide la înlocuirea cartuşelor de cerneală.

U["Înlocuirea cartuşelor de cerneală" la pagi](#page-89-0)[na 90](#page-89-0)

#### D **Cap de tipărire**

Furnizează cerneală prin duze cu densitate înaltă, în timpul mişcărilor spre stânga şi spre dreapta pentru a tipări. Nu mutaţi capul de tipărire cu mâna.

<span id="page-9-0"></span>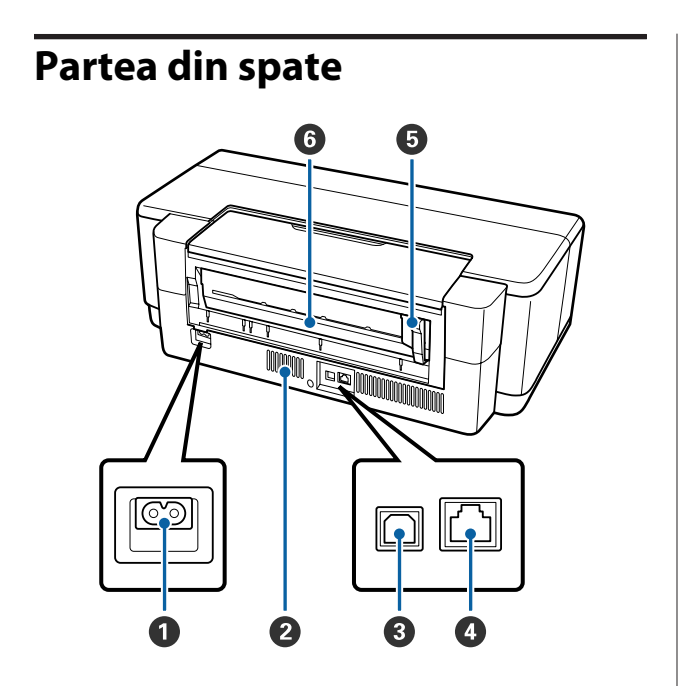

#### A **Priză CA**

Conectează cablul de alimentare.

#### B **Orificii de aerisire pentru fluxul de aer**

Previn acumularea de căldură în interiorul imprimantei.

- **B** Port USB Conectează cablul USB.
- **<sup>O</sup>** Portul LAN

Conectează cablul LAN.

### E **Ghid de margine pentru rola de hârtie**

Se deplasează la stânga sau la dreapta pentru a corespunde lăţimii rolei încărcate. Aceasta previne alimentarea înclinată a hârtiei.

#### **G** Alimentator rolă hârtie

Slot de alimentare cu hârtie pentru tipărirea pe rolă de hârtie.

U["Încărcarea rolei de hârtie" la pagina 25](#page-24-0)

<span id="page-10-0"></span>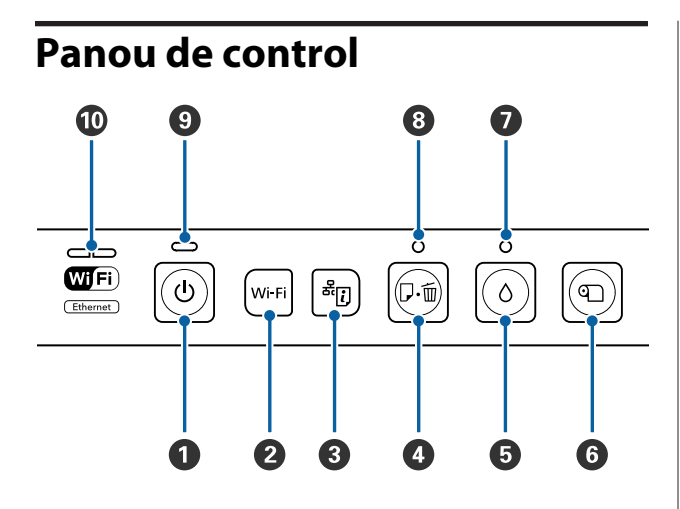

#### **O** Buton  $\circlearrowleft$  (buton de pornire)

Porneşte şi opreşte alimentarea imprimantei.

#### B **Buton Wi-Fi (buton Wi-Fi)**

Reglaţi setările pentru conectarea la reţelele LAN wireless.

U*Ghidul de reţea* (PDF)

### **B** Buton  $\frac{d\vec{r}}{dt}$  (buton fișă de stare a rețelei)

Apăsaţi timp de trei secunde sau mai mult pentru a tipări o fişă de stare a reţelei.

U*Ghidul de reţea* (PDF)

#### D **Buton** I **(buton hârtie)**

- ❏ Alimentaţi şi evacuaţi hârtia. În mod normal, nu este necesar să apăsaţi pe acest buton, deoarece hârtia este alimentată şi evacuată automat. Dacă imprimanta epuizează hârtia sau se produce un blocaj, apăsaţi pe acest buton după remedierea problemei, pentru a anula eroarea şi a relua tipărirea.
- ❏ Apăsaţi în timpul tipăririi pentru a anula tipărirea.

#### $\bullet$  Buton  $\circ$  (buton cerneală)

- ❏ Capul de tipărire se deplasează în poziţia de înlocuire a cartuşului de cerneală. Apăsaţi din nou, după înlocuirea cartuşului de cerneală, pentru a readuce capul de tipărire în partea dreaptă a imprimantei.
- ❏ Apăsaţi timp de trei secunde sau mai mult pentru a începe curătarea capului.

#### **<b>B** Buton **T** (buton rolă de hârtie)

- ❏ Apăsaţi după tipărirea pe rolă de hârtie pentru a tipări o linie de tăiere şi a alimenta hârtia într-o poziţie unde poate fi tăiată cu uşurinţă. Apăsaţi din nou, după tăierea hârtiei, pentru a reveni la capătul rolei, în poziţia de tipărire.
- ❏ Apăsaţi timp de trei secunde sau mai mult pentru a evacua rola de hârtie sau hârtia fină pentru lucrări artistice (alimentare manuală posterioară) din partea din spate a imprimantei.
- $\bullet$  Indicator luminos  $\circ$  (indicator luminos cerneală) Luminează continuu sau intermitent atunci când cartuşele de cerneală sunt consumate sau trebuie înlocuite sau la apariția altor erori legate de cerneală.

 $\mathcal{L}$ , Lumini" la pagina 95

H **Indicator luminos** I **(indicator luminos hârtie)** Luminează continuu sau intermitent atunci când imprimanta a epuizat hârtia sau s-a produs un blocaj de hârtie.

#### **<sup>** $\bullet$ **</sup>** Indicator luminos  $\circlearrowright$  (indicator luminos **funcţionare)**

Starea de funcționare a imprimantei este indicată de către un indicator cu iluminare continuă sau intermitentă.

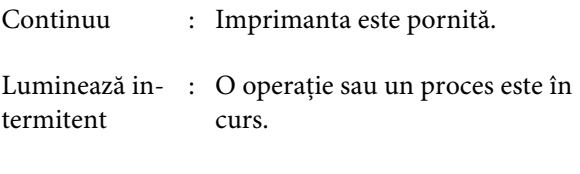

 $\mathscr{F}$  ["Lumini" la pagina 95](#page-94-0)

Dezactivat : Imprimanta este oprită.

#### **Indicator luminos de rețea**

Luminează continuu sau intermitent pentru a indica starea retelei sau erori specifice acesteia.

 $\mathcal{L}$ , Lumini" la pagina 95

Dacă ambele indicatoare sunt stinse, imprimanta nu este conectată la o reţea.

#### **Introducere**

# <span id="page-11-0"></span>**Caracteristicile imprimantei**

Această imprimantă color cu jet de cerneală acceptă hârtie A3+.

Funcţiile principale ale acestei imprimante sunt descrise mai jos.

### **Obţinerea unei rezoluţii înalte**

#### **Îmbunătăţirea expresiei creatoare printr-o reproducere bogată a culorilor**

Tehnologia Epson UltraChrome Hi-Gloss2 ink asigură o tipărire de înaltă rezoluție pentru îndeplinirea cerinţelor profesionale.

#### **Reproducerea echilibrată a culorilor utilizând Epson LUT Technology**

Prin utilizarea Epson LUT Technology se obțin următoarele rezultate, asigurându-se simultan un excelent echilibru între aceşti parametri. Aceasta face posibilă reproducerea consecventă a culorilor.

(1) Reduce inconsecventele de culoare cauzate de diferentele de iluminat

- (2) Reproduce gradaţiile fine
- (3) Reduce granularitatea

(4) Permite creşterea gamei de culori, pentru o reproducere bogată a culorilor

#### **5760** × **Rezoluţie maximă 1440 dpi, dimensiune minimă punct de cerneală 1,5 pl**

Tipăriţi fotografii superbe cu o granularitate redusă.

#### **Exemplare tipărite cu durată mare de viaţă**

Cernelurile pe bază de pigmenţi păstrează imprimările mai frumoase şi mai vibrante pentru mai mult timp, deoarece rezistenţa ridicată la apă şi la ozon şi stabilitatea ridicată la lumină a acestora previn distrugerea cernelurilor de lumina şi ozonul din aer.

#### **Reproducere consecventă a culorilor**

Caracteristica Ink Density Optimization (Optimizare densitate cerneală) acţionează periodic pentru a elimina inconsecventele de densitate a cernelii din cadrul fiecărui cartuş. Reproducerea consecventă a culorilor este, prin urmare, posibilă, inclusiv cu cartuşe de cerneală care au fost lăsate nefolosite pe perioade extinse.

 $\mathscr{D}$ , Ink Density Optimization (Optimizare densitate [cerneală\)" la pagina 88](#page-87-0)

### **Uşurinţă în utilizare de nivel superior**

#### **Echipată pentru reţele LAN wireless**

Caracteristica LAN wireless livrată standard cu imprimanta permite tipărirea wireless de la computere şi dispozitive Wi-Fi compatibile.

#### *Notă:*

*Este posibil să constataţi că vitezele de tipărire sunt insuficiente la unele reţele wireless sau la tipărirea pe A3 sau pe alte dimensiuni care implică volume mari de date. Se recomandă o conexiune fizică dacă sunt necesare viteze de tipărire constante.*

#### **Funcţia de tipărire fără margini**

Puteţi tipări fără margini în toate direcţiile, atât cu setarea de extindere automată, cât şi cu cea de mentinere a formatului.

### Tipărire fără margini" la pagina 52

De asemenea, este inclusă o funcție de tipărire a posterelor, care vă permite să alăturaţi hârtia tipărită atunci când efectuaţi tipărirea fără margini, pentru a crea postere şi calendare de mari dimensiuni.

 $\mathcal{F}$ , Imprimarea posterelor (măriți pentru a acoperi [câteva foi şi imprimaţi — doar pentru Windows\)" la](#page-62-0) [pagina 63](#page-62-0)

#### **Poziţionarea liberă a datelor de tipărire realizate de diferite aplicaţii, utilizând Layout Manager (Manager de aspect)**

Această funcție permite poziționarea liberă pe o coală a mai multor date de tipărire create de diferite aplicaţii, pentru crearea de afişe şi afişarea de articole.

U["Layout Manager \(Manager de aspect\) \(doar](#page-72-0) [pentru Windows\)" la pagina 73](#page-72-0)

#### **Introducere**

#### **Suport pentru o largă diversitate de tipuri de hârtie**

EPSON oferă o largă diversitate de medii speciale pentru tipărire de înaltă calitate. De asemenea, imprimanta poate tipări pe hârtie groasă, role de hârtie şi CD-uri şi DVD-uri compatibile cu imprimantele cu jet de cerneală. Aceste tipuri de suporturi media pot fi încărcate conform descrierii de mai jos.

❏ Coală tăiată

Colile tăiate sunt alimentate în imprimantă de la alimentatorul automat de pagini.

U["Încărcarea de hârtie în alimentatorul](#page-20-0) [automat de pagini" la pagina 21](#page-20-0)

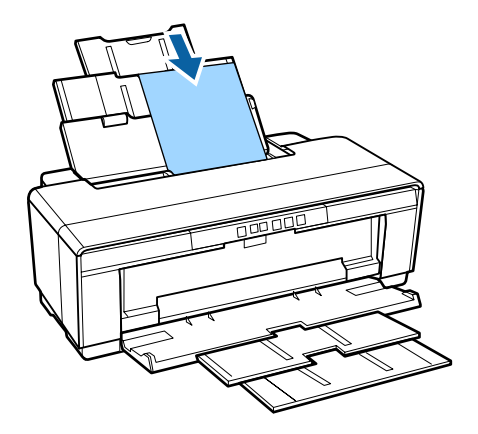

❏ Coală tăiată (hârtie fină pentru lucrări artistice) Încărcaţi utilizând ghidajul de alimentare manuală posterioară furnizat.

 $\mathcal{F}$ , Încărcarea de hârtie fină pentru lucrări [artistice" la pagina 22](#page-21-0)

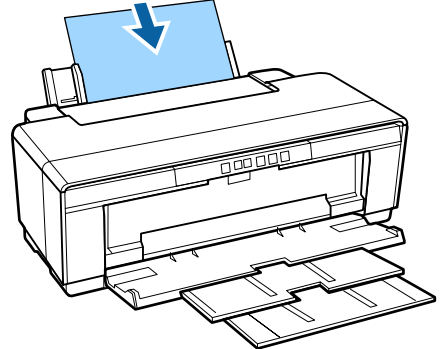

❏ Coli tăiate (hârtie groasă) Încărcati din tava de alimentare manuală frontală. U["Încărcarea hârtiei groase" la pagina 23](#page-22-0)

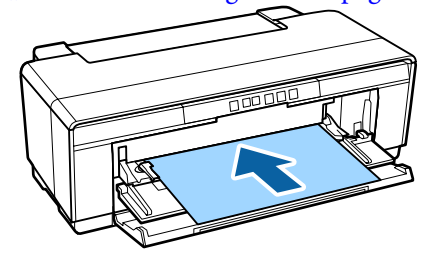

❏ Rolă de hârtie

Se alimentează din suportul pentru role de hârtie furnizat, instalat în partea din spate a imprimantei. U["Încărcarea şi îndepărtarea rolelor de hârtie"](#page-24-0) [la pagina 25](#page-24-0)

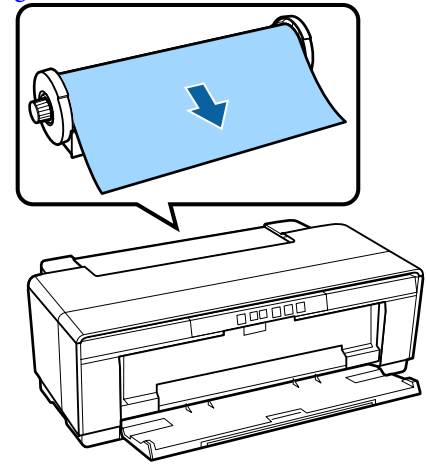

### ❏ CD/DVD

Utilizaţi tava pentru CD/DVD furnizată pentru încărcarea de CD-uri şi DVD-uri de la tava de alimentare manuală frontală.

U["Încărcarea şi eliminarea CD-urilor şi a DVD](#page-26-0)[urilor" la pagina 27](#page-26-0)

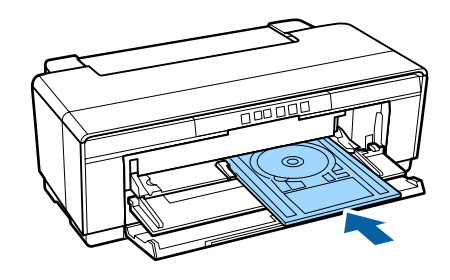

# <span id="page-13-0"></span>**Note referitoare la utilizare şi depozitare**

### **Spaţiul de instalare**

Asiguraţi-vă că aţi alocat imprimantei un spaţiu adecvat, în care nu se află alte obiecte, astfel încât eliminarea hârtiei şi înlocuirea consumabilelor să nu fie obstructionate.

Consultați "Tabelul cu specificații" pentru a afla dimensiunile exterioare ale imprimantei.

#### Tabel cu specificații" la pagina 116

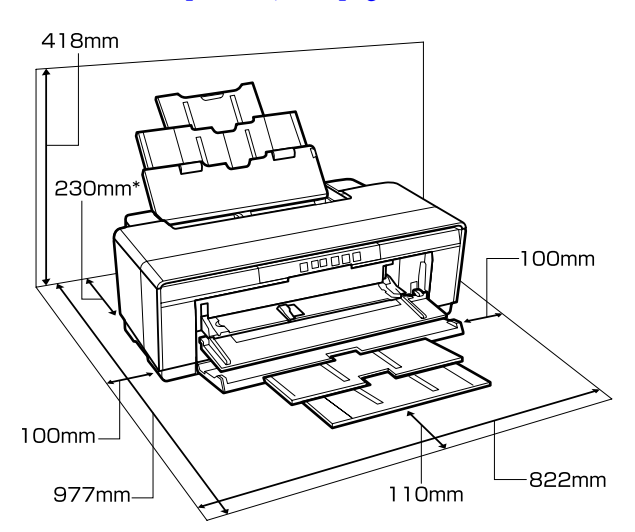

La tipărirea pe hârtie groasă, lăsați un spațiu de cel puţin 320 mm în spatele imprimantei.

### **Note referitoare la utilizarea imprimantei**

Urmaţi instrucţiunile de mai jos referitoare la utilizarea imprimantei pentru a evita defecţiunile, erorile şi deteriorarea calităţii de tipărire.

❏ În timpul utilizării imprimantei, asiguraţi-vă că temperatura şi umiditatea se încadrează în intervalele descrise în "Tabelul cu specificații". Tabel cu specificații" la pagina 116 Chiar dacă sunt îndeplinite condiţiile de mai sus, este posibil ca tipărirea să nu fie corespunzătoare din cauza condițiilor de mediu inadecvate pentru hârtie. Asigurați-vă că utilizați imprimanta într-un mediu care respectă cerinţele impuse

pentru hârtie. Pentru informaţii suplimentare, consultati manualul furnizat cu hârtia. De asemenea, în cazul utilizării în medii uscate, cu aer condiţionat sau sub lumina directă a soarelui, menţineţi nivelul de umiditate impus.

- ❏ Este posibil să nu se producă acoperirea capului de tipărire (capul de tipărire nu este poziţionat în partea dreaptă) dacă imprimanta este oprită pe durata unui blocaj de hârtie sau la aparitia unei erori. Fixarea automată a capacelor este o functie pentru acoperirea automată a capului de tipărire cu un capac, pentru a împiedica uscarea acestuia. În acest caz, porniţi imprimanta şi aşteptaţi până când fixarea capacelor este efectuată în mod automat.
- ❏ Nu scoateţi fişa de alimentare a imprimantei şi nu întrerupeti alimentarea de la disjunctor atunci când alimentarea este pornită. Capacul de pe capul de tipărire ar putea fi fixat necorespunzător. În acest caz, porniţi imprimanta şi aşteptaţi până când fixarea capacelor este efectuată în mod automat.
- ❏ Nu deschideţi capacul imprimantei sau tava frontală de alimentare manuală în timp ce imprimanta funcționează (când indicatorul  $\mathcal O$ luminează intermitent). Dacă nu respectaţi această măsură de precautie, puteti deteriora imprimanta.

### **Note referitoare la depozitare când imprimanta nu este utilizată**

În cazul în care nu folosiţi imprimanta, urmaţi sfaturile de mai jos referitoare la depozitare. Dacă imprimanta nu este depozitată corect, există riscul ca la următoarea utilizare să nu tipărească în mod corespunzător.

- ❏ La depozitarea imprimantei, lăsaţi cartuşele de cerneală instalate şi menţineţi imprimanta orizontală. Nu înclinaţi imprimanta, nu o răsturnaţi şi nu o aşezaţi pe o parte.
- ❏ Dacă nu tipăriţi cu imprimanta o perioadă lungă de timp, este posibil ca duzele capului de tipărire să se înfunde. Se recomandă utilizarea periodică a imprimantei, pentru a preveni înfundarea capului de tipărire.

#### **Introducere**

- <span id="page-14-0"></span>❏ Dacă rămâne hârtie în imprimantă, rola presei de hârtie poate lăsa un semn pe suprafaţa hârtiei. De asemenea, este posibil ca dina ceastă cauză hârtia să se şifoneze sau să formeze cute, ceea ce poate cauza probleme de alimentare sau zgârieturi pe capul de tipărire. Îndepărtaţi toată hârtia pe perioada depozitării imprimantei.
- ❏ Depozitaţi imprimanta doar după ce v-aţi asigurat că a fost fixat capacul pe capul de tipărire (capul de tipărire este poziţionat în capătul din partea dreaptă). În cazul în care capul de tipărire nu are capac o perioadă lungă de timp, calitatea tipăririi poate scădea.

#### *Notă:*

*În cazul în care capacul nu s-a fixat pe capul de tipărire, porniţi şi opriţi imprimanta.*

- ❏ Înainte de a depozita imprimanta, închideţi capacul acesteia, tava de ieşire şi suportul de hârtie. Dacă nu utilizaţi imprimanta pentru un timp îndelungat, aşezaţi o lavetă antistatică sau un capac pe imprimantă, pentru a preveni depunerea de praf. Duzele capului de tipărire sunt foarte mici. Acestea se pot înfunda cu uşurinţă dacă pe capul de tipărire se aşază un praf fin, iar tipărirea corespunzătoare va deveni imposibilă.
- ❏ Dacă imprimanta a fost lăsată nefolosită pentru o perioadă extinsă, verificaţi ca duzele capului de tipărire să nu fie înfundate înainte de reluarea tipăririi. Efectuaţi curăţarea capului de tipărire dacă este înfundat.

U["Identificarea duzelor înfundate" la](#page-85-0) [pagina 86](#page-85-0)

### **Note referitoare la manipularea cartuşelor de cerneală**

Urmaţi instrucţiunile de mai jos referitoare la manipularea cartuşelor de cerneală pentru a menţine o bună calitate a tipăririi.

❏ Ca parte a procesului de încărcare iniţială cu cerneală, efectuat după achiziţie, o parte din cerneală se utilizează pentru umplerea duzelor până la vârfuri şi pregătirea acestora pentru tipărire. În consecinţă, primele cartuşe de cerneală instalate după achiziţie vor tipări un număr mai redus de pagini decât cartuşele ulterioare.

- ❏ Se recomandă depozitarea cartuşelor de cerneală într-o locaţie răcoroasă şi întunecoasă şi utilizarea acestora înainte de data de expirare de pe ambalaj. Utilizaţi cartuşele în termen de şase luni de la desigilarea acestora.
- ❏ Nu deschideţi ambalajul cartuşului de cerneală decât atunci când sunteţi pregătit să îl instalaţi în imprimantă. Cartuşul este ambalat în vid, pentru a-şi conserva fiabilitatea.
- ❏ Dacă mutaţi cartuşele de cerneală dintr-o locaţie caldă într-una rece, lăsati-le la temperatura camerei pentru mai mult de trei ore înainte de utilizarea cartuşului de cerneală.
- ❏ Asiguraţi-vă că îndepărtaţi banda galbenă înainte de instalare. Dacă instalati fără a îndepărta banda, este posibil să nu puteți tipări corespunzător. Nu îndepărtaţi alte pelicule sau etichete. În caz contrar, pot apărea scurgeri de cerneală.
- ❏ Nu atingeţi circuitul integrat aflat în cartuşul de cerneală. Există riscul să nu mai puteti tipări în mod corespunzător. U["Înlocuirea cartuşelor de cerneală" la](#page-89-0) [pagina 90](#page-89-0)
- ❏ Instalaţi cartuşele de cerneală în toate sloturile. Nu puteţi tipări dacă unul din sloturi este gol.
- ❏ Nu înlocuiţi cartuşele de cerneală când imprimanta este oprită. Nu deplasaţi manual capul de tipărire; în caz contrar, este posibilă deteriorarea imprimantei.
- ❏ Nu opriţi imprimanta în timpul încărcării cu cerneală. Este posibil ca încărcarea cu cerneală să nu se încheie normal, făcând astfel imposibilă tipărirea.
- ❏ Nu lăsaţi imprimanta fără cartuşe de cerneală instalate şi nu opriţi imprimanta în timpul înlocuirii cartuşelor de cerneală. În caz de uscare a capului de imprimare (duze), este posibil să nu puteti tipări.
- <span id="page-15-0"></span>❏ Deoarece circuitul integrat verde conţine informaţiile specifice cartuşului, precum nivelul de cerneală rămas, puteți în continuare să reinstalaţi şi să utilizaţi cartuşul de cerneală după scoaterea acestuia din imprimantă. Reţineţi, însă, că este posibil să nu puteţi reutiliza cartuşele de cerneală care conțineau o cantitate foarte redusă de cerneală atunci când au fost scoase din imprimantă. De asemenea, este posibil ca o parte din cerneală să fie utilizată pentru asigurarea unei functionări fiabile la reintroducerea cartuselor.
- ❏ Cartuşele de cerneală îndepărtate ar putea avea urme de cerneală în jurul portului de alimentare cu cerneală; trebuie să aveţi grijă să nu lăsaţi cerneala să păteze zonele din jur la înlocuirea cartuşelor.
- ❏ Pentru a menţine calitatea capului de tipărire, imprimanta încetează să tipărească înainte să se consume complet cerneala din cartuşe.
- ❏ Deşi cartuşele de cerneală pot conţine materiale reciclate, acest lucru nu influentează functionarea sau performantele imprimantei.
- ❏ Nu încercaţi să dezasamblaţi sau să modificaţi cartuşele de cerneală. Există riscul să nu mai puteți tipări în mod corespunzător.
- $\Box$  În timpul operatiunilor de înlocuire a cartuselor de cerneală, de curăţare a capului şi a altor operaţii de întreţinere altele decât tipărirea se utilizează cerneluri de toate culorile, pentru a asigura menţinerea în bună stare a capului de tipărire.
- ❏ În funcţie de setarea tipului de hârtie şi a calităţii tipăririi, cernelurile colorate pot fi, de asemenea, utilizate pentru nuanţe de negru de densitate ridicată la imprimarea alb-negru sau în scală de gri.
- ❏ Nu este posibilă utilizarea cartuşelor livrate cu imprimanta ca şi înlocuitori.

### **Note cu privire la manipularea hârtiei**

Urmaţi instrucţiunile de mai jos referitoare la manipularea şi depozitarea hârtiei. Dacă hârtia este deteriorată, calitatea tipăririi poate scădea.

Consultaţi manualele furnizate cu fiecare tip de hârtie.

### **Note cu privire la manipulare**

- ❏ Utilizaţi suporturile media Epson speciale în condiții normale de temperatură și umiditate (temperatură: 15 – 25 C, umiditate: 40 – 60 %).
- ❏ Nu îndoiţi hârtia şi nu zgâriaţi suprafaţa hârtiei.
- ❏ Evitaţi atingerea suprafeţei tipăribile a hârtiei cu mâna. Umezeala şi grăsimile de pe mâinile dvs. pot afecta calitatea tipăririi.
- ❏ În caz de modificare a temperaturii şi a umidităţii, hârtia se poate ondula sau încreți. Aveți grijă să nu zgâriaţi sau să murdăriţi hârtia şi aplatizaţi-o înainte de a o încărca în imprimantă.
- ❏ Nu udaţi hârtia.
- ❏ Nu aruncaţi ambalajul hârtiei deoarece acesta poate fi utilizat pentru depozitarea hârtiei.
- ❏ Evitaţi locaţiile expuse la lumină solară directă, la căldură excesivă sau la umiditate excesivă.
- ❏ Păstraţi hârtia în ambalajul original după deschidere şi ţineţi-o pe o suprafaţă plană.

### **Note cu privire la manipularea hârtiei tipărite**

Pentru a obţine materiale tipărite cât mai bune calitativ şi cât mai durabile, urmaţi instrucţiunile de mai jos.

- ❏ Nu frecaţi şi nu zgâriaţi suprafaţa tipărită. Zgârieturile şi frecarea pot duce la desprinderea cernelii de pe hârtie.
- ❏ Nu atingeţi suprafaţa tipărită; cerneala se poate desprinde.
- ❏ Asiguraţi-vă că materialele tipărite sunt complet uscate înainte de îndoire și stivuire, deoarece, în caz contrar, culoarea s-ar putea modifica în locul în care foile se ating (rămâne o urmă). Aceste urme dispar dacă separaţi şi uscaţi foile imediat, însă, dacă nu le separaţi, urmele vor persista.
- ❏ Dacă puneţi materialele tipărite într-un album înainte de uscarea completă, acestea ar putea deveni neclare.
- ❏ Nu utilizaţi un uscător pentru uscarea materialelor tipărite.
- ❏ Evitaţi lumina solară directă.
- ❏ Preveniţi distorsionarea culorilor în timpul expunerii sau al depozitării materialelor tipărite, urmând instrucţiunile din manualul aferent hârtiei.
- ❏ Pentru a preveni decolorarea materialelor tipărite, depozitaţi-le într-o locaţie întunecoasă, ferită de temperaturi ridicate, umiditate ridicată şi lumină solară directă.

#### *Notă:*

*De obicei, materialele şi fotografiile tipărite se decolorează în timp (îşi schimbă culoarea) din cauza efectelor luminii şi a diferitelor componente din aer. Aceasta se aplică de asemenea suporturilor speciale Epson. Totuşi, dacă le depozitaţi în mod corespunzător, gradul de distorsionare a culorilor poate fi minimizat.*

- ❏ *Consultaţi manualele furnizate cu suporturile media Epson speciale pentru informaţii detaliate privind manipularea hârtiei după tipărire.*
- ❏ *Culorile fotografiilor, ale posterelor şi ale altor materiale tipărite arată diferit în condiţii de iluminare diferite (surse de lumină\* ). Culorile materialelor tipărite cu această imprimantă pot, de asemenea, arăta diferit în condiţii de iluminare diferite.*

*\* Prin surse de iluminare se înţelege lumina soarelui, lumină fluorescentă, lumină incandescentă etc.*

## <span id="page-17-0"></span>**Prezentarea software-ului furnizat**

### **Conţinutul discului software**

Următoarele programe software numai pentru Windows se pot găsi pe discul cu software furnizat.

Consultaţi<http://epson.sn>pentru Mac OS X sau dacă nu aveţi o unitate de disc.

Trebuie să instalaţi driverul de imprimantă pentru a utiliza această imprimantă.

Pentru detalii privind fiecare produs software, consultaţi *Ghidul de reţea* (PDF) sau sistemul de asistenţă online.

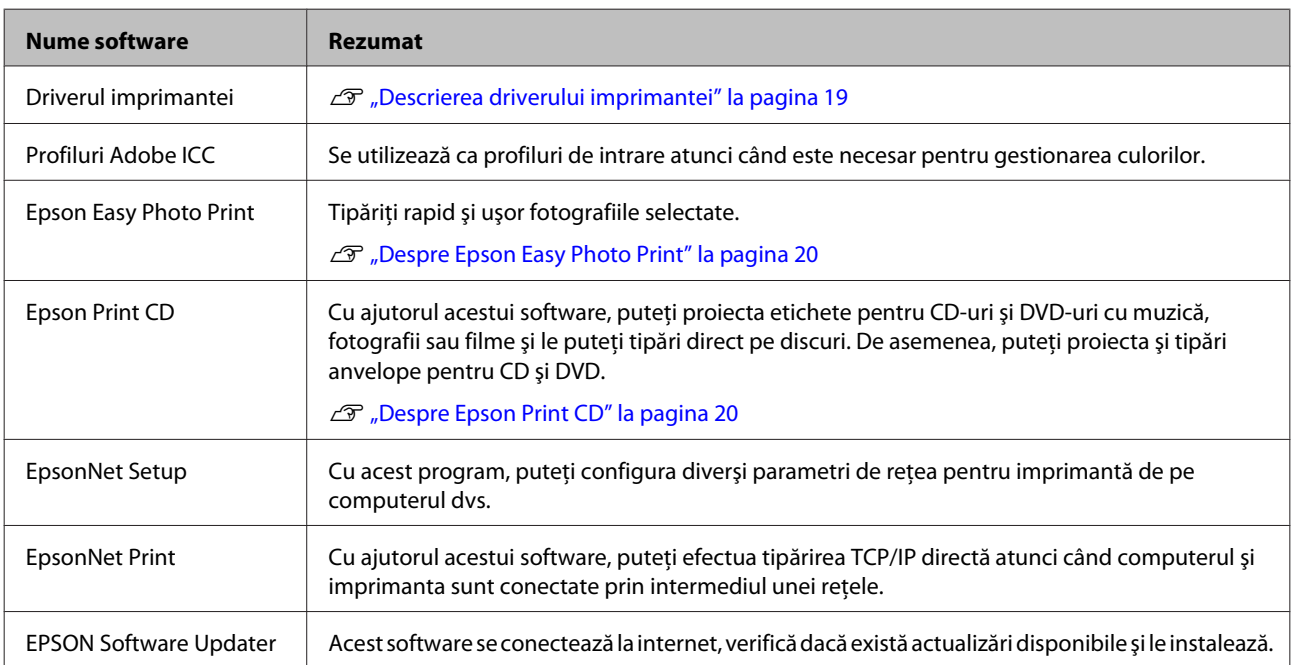

### <span id="page-18-0"></span>**Descrierea driverului imprimantei**

Funcțiile principale ale driverului imprimantei sunt descrise mai jos.

- ❏ Converteşte datele de tipărire primite de la diverse aplicaţii în date tipăribile şi le transmite imprimantei.
- ❏ Permite utilizatorului să specifice setări de tipărire precum tipul suportului media şi formatul hârtiei. **Windows**

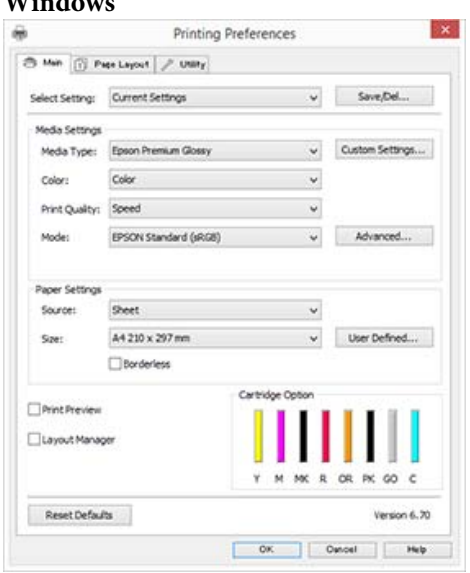

Puteţi salva aceste setări. Aceasta vă permite să importaţi sau să exportaţi cu uşurinţă aceste setări salvate.

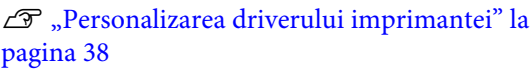

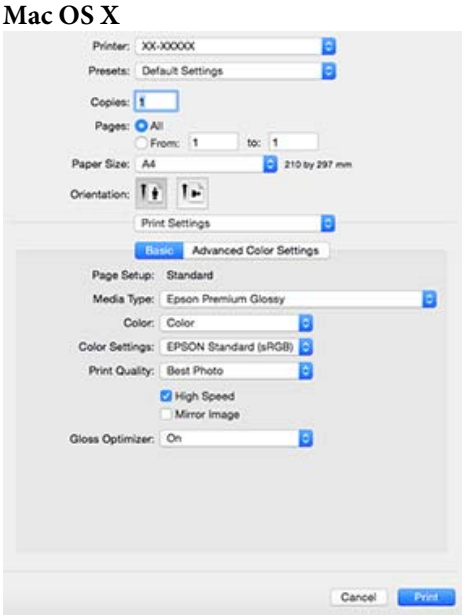

❏ Permite utilizatorului să execute funcţii de întreţinere a imprimantei pentru menţinerea calităţii imprimantei, pentru verificarea stării imprimantei etc.

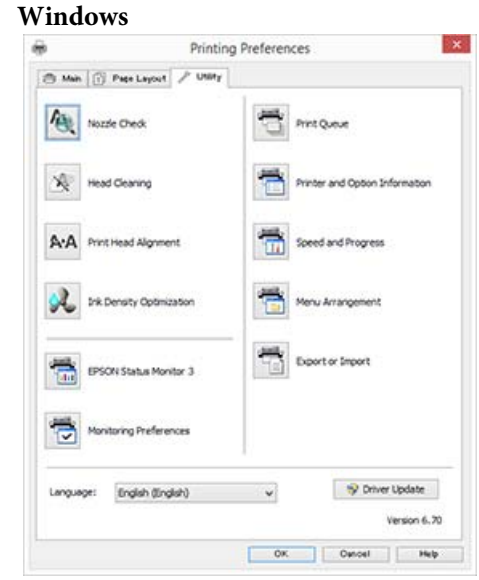

Puteţi importa sau exporta cu uşurinţă parametrii driverului imprimantei.

 $\mathcal{F}$  ["Rezumatul filei Utilitar" la pagina 40](#page-39-0) **Mac OS X**

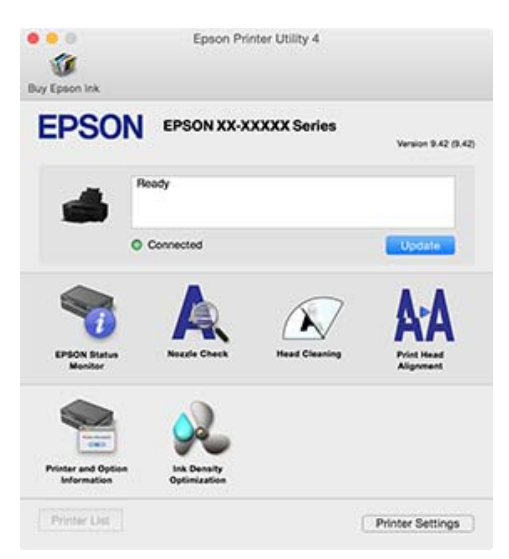

### <span id="page-19-0"></span>**Despre Epson Easy Photo Print**

Epson Easy Photo Print vă permite să tipăriţi cu uşurinţă fotografii într-o diversitate de aspecte. Puteţi corecta sau regla imagini în timpul vizualizării examinării înaintea tipăririi. De asemenea, puteti adăuga cadre la fotografii şi apoi tipări. Consultaţi asistenţa furnizată cu programul pentru detaliile de utilizare.

#### *Notă:*

*Trebuie să instalaţi driverul de imprimantă pentru a utiliza acest software.*

#### **Pornirea în Windows**

- ❏ Windows 8.1/Windows 8 Introduceti numele software-ului în caseta de căutare, apoi selectaţi pictograma afişată.
- ❏ Cu excepţia Windows 8.1/Windows 8 Faceţi clic pe butonul Start, apoi selectaţi **All Programs (Toate programele)** (sau **Programs (Programe)**) — **Epson Software** — **Easy Photo Print**.

#### **Pornirea în Mac OS X**

Selectaţi **Go (Mergeţi)** — **Applications (Aplicaţii)** — **Epson Software** — **Easy Photo Print**.

### **Despre Epson Print CD**

Epson Print CD vă permite să proiectaţi etichete pentru CD-uri şi DVD-uri cu muzică, fotografii sau filme și le puteți tipări direct pe discuri. De asemenea, puteţi tipări anvelope pentru carcase de CD-uri şi DVD-uri. Consultaţi asistenţa furnizată cu programul pentru detaliile de utilizare.

#### *Notă:*

*Trebuie să instalaţi driverul de imprimantă pentru a utiliza acest software.*

#### **Pornirea în Windows**

❏ Windows 8.1/Windows 8 Introduceti numele software-ului în caseta de căutare, apoi selectaţi pictograma afişată.

❏ Cu excepţia Windows 8.1/Windows 8 Faceţi clic pe butonul Start, apoi selectaţi **All Programs (Toate programele)** (sau **Programs (Programe)**) — **Epson Software** — **Print CD**.

#### **Pornirea în Mac OS X**

Selectaţi **Go (Mergeţi)** — **Applications (Aplicaţii)** — **Epson Software** — **Print CD** — **Print CD**.

# <span id="page-20-0"></span>**Operaţii de bază**

# **Încărcarea foilor tăiate**

Metoda de încărcare a colilor tăiate variază în funcţie de grosimea hârtiei. Sunt disponibile trei metode.

- ❏ Alimentator automat de pagini: de la 0,08 la 0,3 mm
- ❏ Alimentare manuală posterioară (hârtie fină pentru lucrări artistice): de la 0,3 la 0,7 mm
- ❏ Alimentare manuală frontală (carton de afişe): de la 0,7 la 1,3 mm

Vedeţi mai jos informaţii privind hârtia care poate fi încărcată utilizând fiecare metodă.

#### $\mathscr{D}$ , Suporturi compatibile" la pagina 108

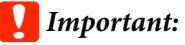

*Dacă hârtia este ondulată sau încreţită, aplatizaţi-o înainte de a o încărca în imprimantă sau utilizaţi hârtie nouă. Dacă se încarcă hârtie şifonată sau vălurită, este posibil ca imprimanta să nu recunoască formatul hârtiei, să nu alimenteze hârtia sau să nu tipărească în mod corect.*

*Vă recomandăm să împachetaţi la loc hârtia în ambalajul său original şi să o depozitaţi pe o suprafaţă plană, scoţând-o din ambalaj imediat înainte de utilizare.*

### **Încărcarea de hârtie în alimentatorul automat de pagini**

Porniți imprimanta.

2 Deschideți și extindeți complet suportul de hârtie.

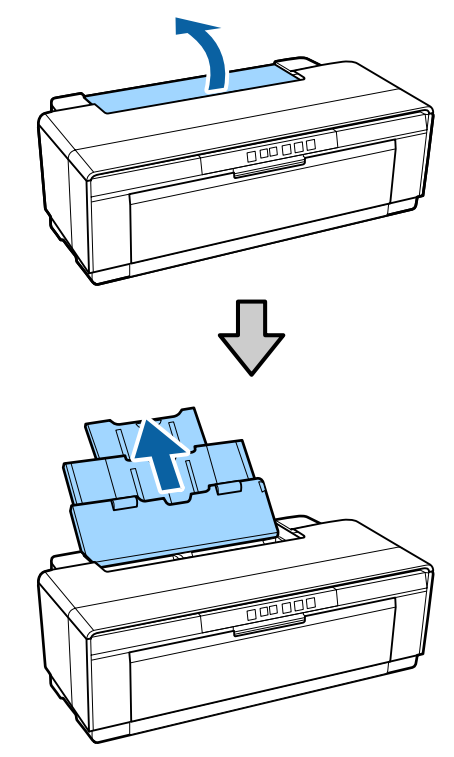

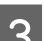

O Deschideți și extindeți complet tava de ieșire.

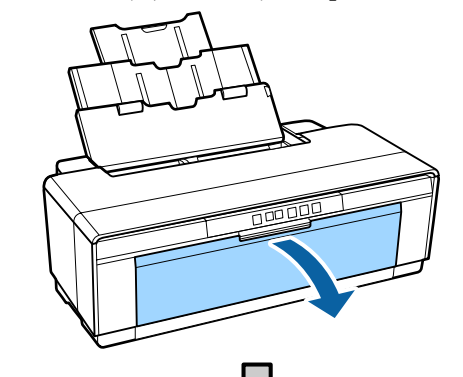

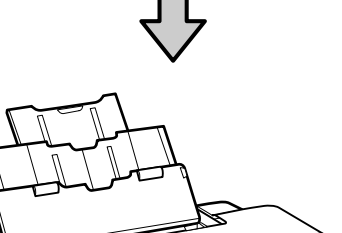

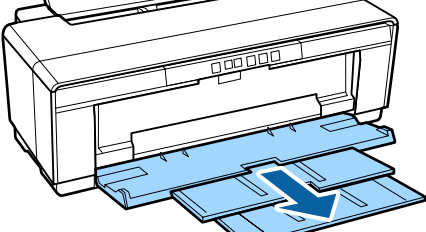

- <span id="page-21-0"></span>
- Încărcați hârtia pe verticală, cu fața de tipărit în sus.

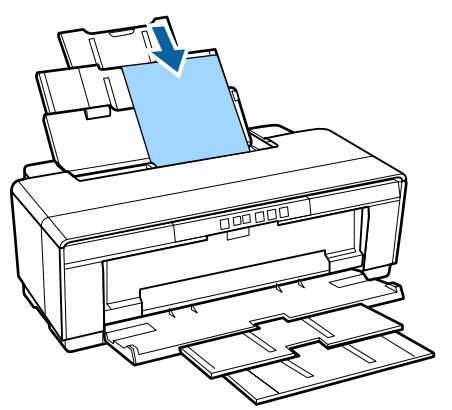

E Prindeţi şi glisaţi ghidajul de margine pentru a-l adapta la lăţimea hârtiei.

> Hârtia este alimentată la trimiterea unei lucrări de tipărire.

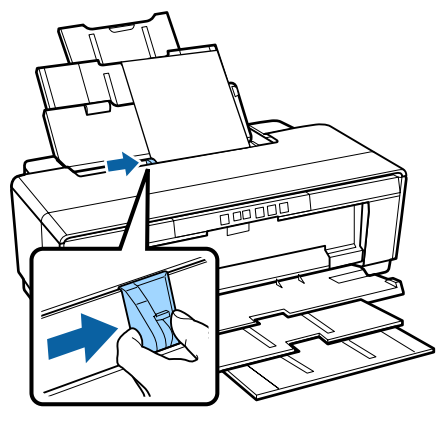

### **Încărcarea de hârtie fină pentru lucrări artistice**

Utilizaţi ghidajul de alimentare manuală posterioară furnizat pentru încărcarea de hârtie fină pentru lucrări artistice.

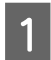

Porniți imprimanta.

2 Deschideți și extindeți complet tava de ieșire.

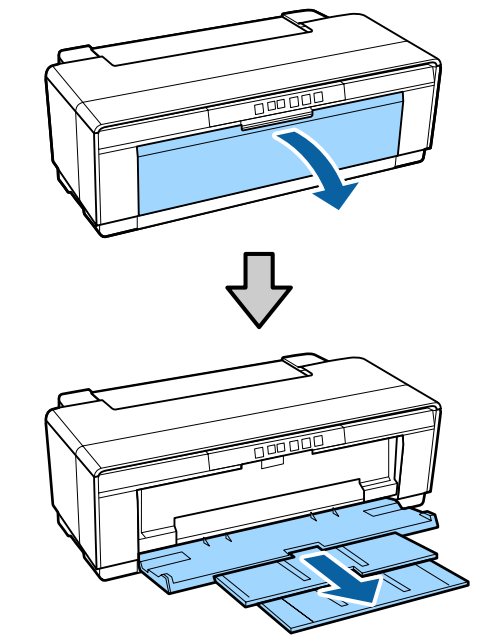

S<br>
Complete la dreapta ghidajul de<br>
Comprehense posterior pontru role de hârtie margine posterior pentru rola de hârtie.

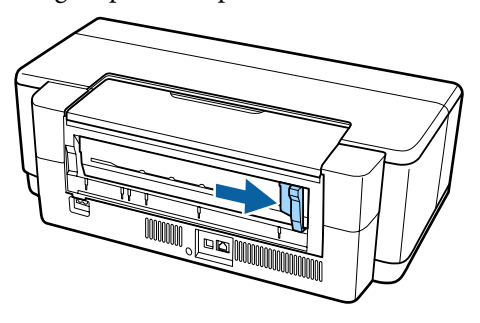

### *Notă:*

*Dacă suportul rolei de hârtie este curent instalat în partea din spate a imprimantei, scoateţi-l înainte de a continua.*

<span id="page-22-0"></span>D Ataşaţi ghidajul de alimentare manuală posterioară furnizat la partea din spate a imprimantei.

> Aliniaţi triunghiurile de la ghidajul de alimentare manuală posterioară cu triunghiurile de la imprimantă şi introduceţi proeminenţele în sloturile corespunzătoare.

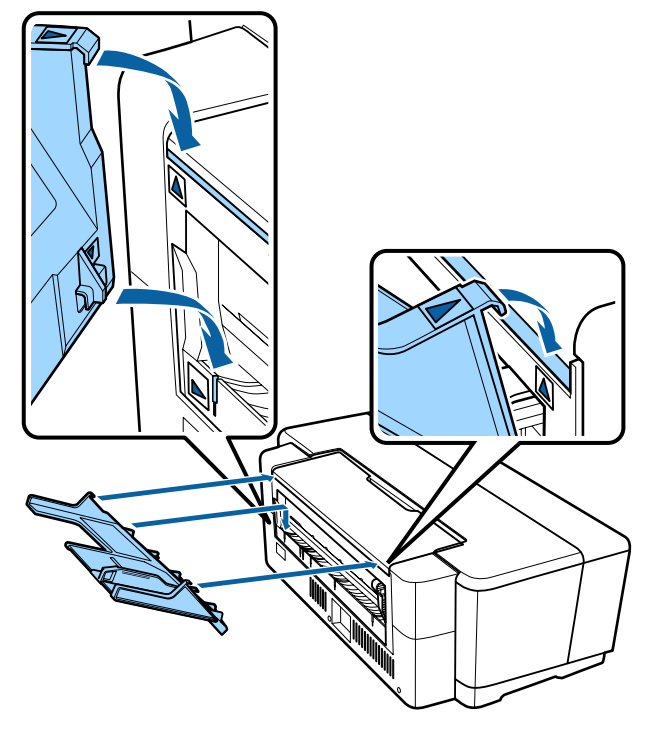

E Adaptaţi ghidajul de margine la lăţimea hârtiei şi introduceţi o coală.

> Încărcaţi hârtia pe verticală, cu faţa de tipărit în sus.

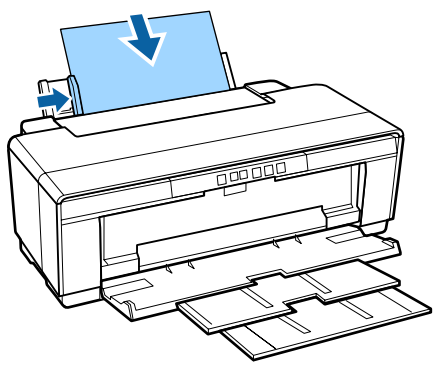

F Glisaţi hârtia spre interior până se opreşte şi mențineți-o ușor fixată în această poziție, timp de aproximativ trei secunde.

Imprimanta va fi automat alimentată cu hârtie.

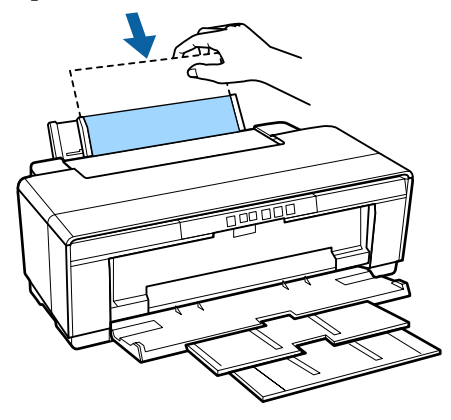

#### *Notă:*

*Pentru extragerea hârtiei din partea posterioară a imprimantei fără a tipări, apăsaţi pe butonul* M *timp de minimum trei secunde. Scoateţi hârtia şi apăsaţi din nou pe butonul* M *pentru a elimina iluminarea intermitentă (eroare) a indicatorului* I*.*

### **Încărcarea hârtiei groase**

Hârtia groasă este extrasă o dată din partea posterioară a imprimantei, pe durata încărcării. Lăsaţi un spaţiu de cel puţin 320 mm între partea posterioară a imprimantei şi cel mai apropiat perete.

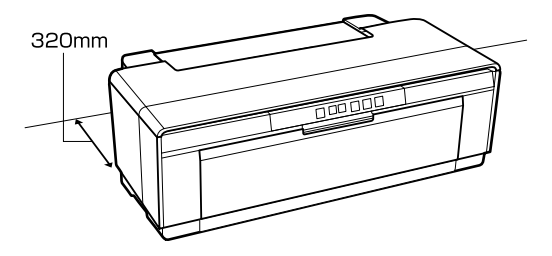

1 Porniți imprimanta.

### c*Important:*

*Nu deschideţi tava frontală de alimentare manuală şi nu încărcaţi hârtie groasă în timpul funcţionării imprimantei. Dacă nu respectaţi această măsură de precauţie, puteţi deteriora imprimanta.*

#### **Operaţii de bază**

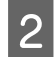

 $\boxed{2}$  Deschideți tava de ieșire.

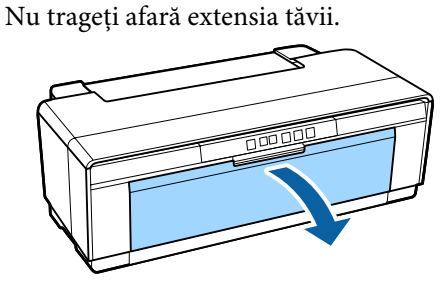

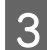

O Deschideți tava frontală de alimentare manuală.

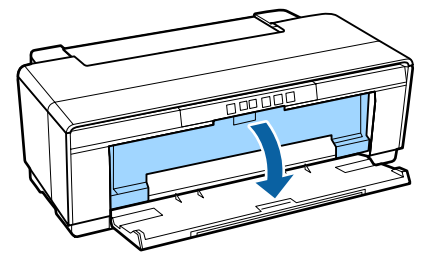

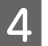

Deplasați ghidajul de margine complet la stânga.

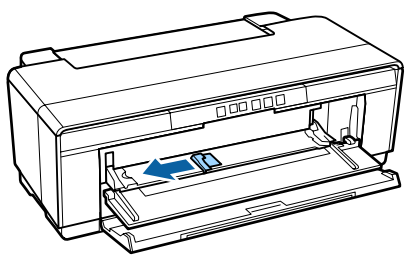

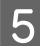

E Introduceți o coală de hârtie groasă.

Încărcaţi hârtia pe verticală, cu faţa de tipărit în sus.

### c*Important:*

*Aveţi grijă să încărcaţi hârtia frontal. Încărcarea hârtiei din spate poate deteriora imprimanta sau cauza o defecţiune.*

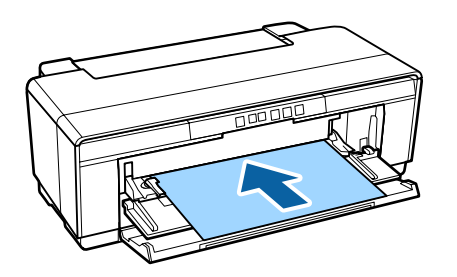

6 Adaptați ghidajul de margine la lățimea<br>imprimantei și aliniați marginea finală c imprimantei şi aliniaţi marginea finală cu triunghiurile din partea stângă şi din partea dreaptă a tăvii.

> Hârtia este alimentată la trimiterea unei lucrări de tipărire.

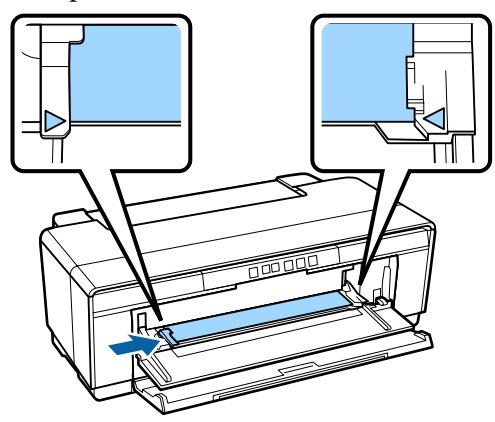

# <span id="page-24-0"></span>**Încărcarea şi îndepărtarea rolelor de hârtie**

### **Încărcarea rolei de hârtie**

Utilizând suportul de rolă de hârtie furnizat, poziţionaţi hârtia în partea posterioară a imprimantei.

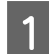

Porniți imprimanta.

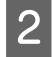

2 Deschideți tava de ieșire.

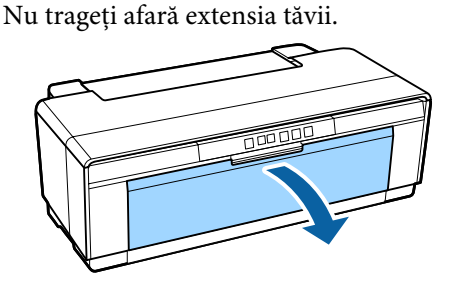

C După ce aţi verificat că extremitatea rolei de hârtie este tăiată drept, introduceţi suportul de rolă de hârtie furnizat în capetele rolei.

> Dacă extremitatea rolei de hârtie nu este tăiată drept, ajustaţi-o corespunzător înainte de a continua.

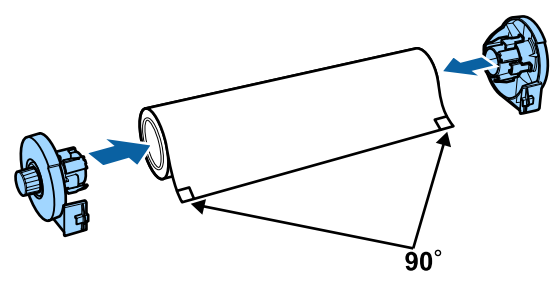

Deplasați complet la dreapta ghidajul pentru rola de hârtie din partea posterioară a imprimantei.

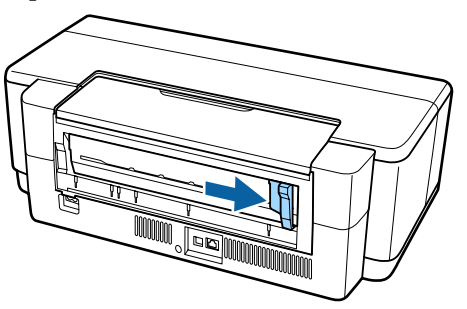

#### *Notă:*

*Îndepărtaţi ghidajul de alimentare manuală posterioară, dacă este instalat în partea din spate a imprimantei.*

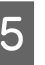

E Montaţi suportul pentru rola de hârtie în partea din spate a imprimantei.

> Aliniaţi triunghiurile de la suportul rolei de hârtie cu triunghiurile de la imprimantă şi introduceţi proeminenţele în sloturile corespunzătoare.

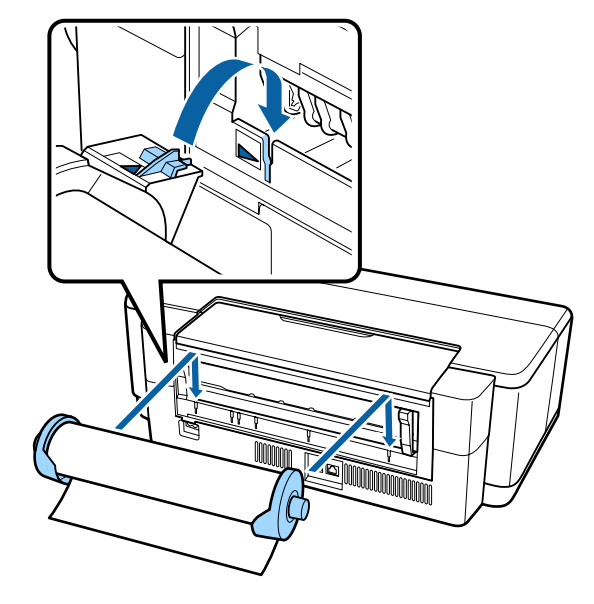

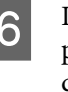

F Introduceţi uşor rola de hârtie în alimentatorul posterior cu role de hârtie şi adaptaţi ghidajul de margine la lăţimea hârtiei.

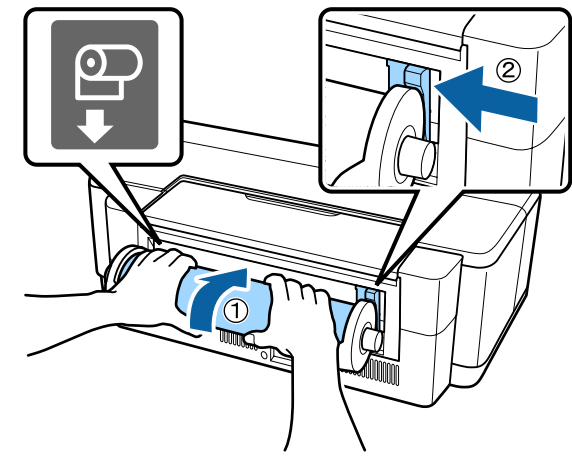

7 Glisați rola de hârtie spre interior până se opreşte şi menţineţi-o uşor fixată în această poziție, timp de aproximativ trei secunde.

Imprimanta va fi automat alimentată cu hârtie.

<span id="page-25-0"></span>B Deschideți capacul imprimantei și priviți în jos, în interiorul imprimantei, pentru a verifica dacă hârtia nu este alimentată înclinat.

> Dacă rola de hârtie este alimentată înclinat, scoateti rola și apoi încărcați-o din nou.

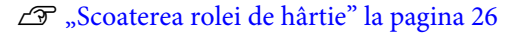

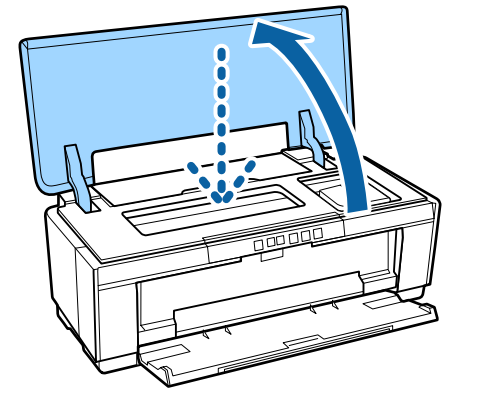

### **Tăierea rolei de hârtie**

Utilizaţi o foarfecă sau alte dispozitive de tăiere pentru a tăia materialele tipărite de pe rolă atunci când tipărirea s-a încheiat.

La încheierea tipăririi, apăsați pe butonul D.

Imprimanta va tipări o linie de tăiere şi va realiza avansul hârtiei.

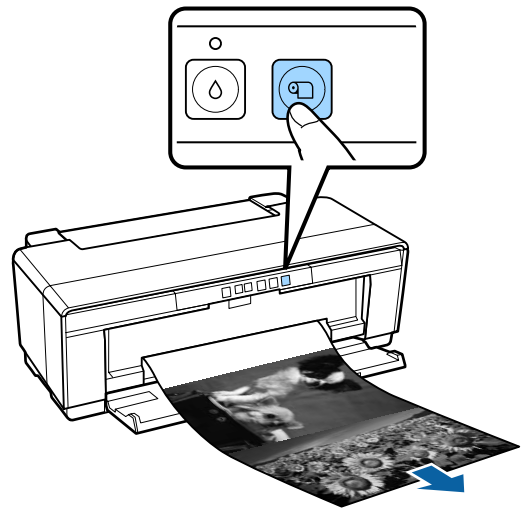

Tăiați hârtia de-a lungul liniei de tăiere.

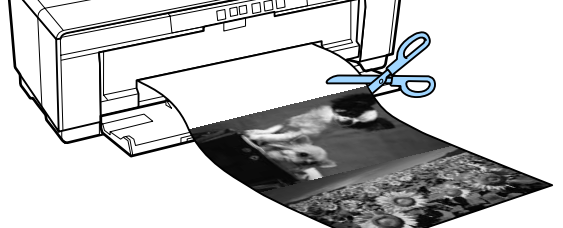

S Efectuați una dintre următoarele operații. Pentru a continua tipărirea pe rolă de hârtie:

> Apăsați din nou pe butonul **D** pentru a reveni la capătul rolei, în poziţia de tipărire.

Pentru îndepărtarea rolei de hârtie:

Apăsați pe butonul **I** timp de minimum trei secunde pentru a extrage rola de hârtie din partea posterioară a imprimantei. Rotiţi butonul suportului rolei de hârtie pentru a scoate hârtia în exces, apoi îndepărtaţi hârtia şi apăsaţi din nou pe butonul M pentru a anula indicatorul luminos intermitent (eroare)  $\sqrt[p]{u}$ .

### **Scoaterea rolei de hârtie**

Apăsați pe butonul D timp de trei secunde sau mai mult.

Rola de hârtie este evacuată din partea posterioară a imprimantei.

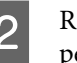

B Rotiţi butonul de la suportul rolei de hârtie pentru a prelua hârtia evacuată.

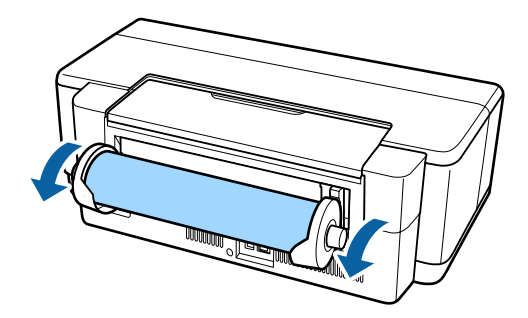

Apăsați pe butonul **D** pentru a anula iluminarea intermitentă a indicatorului  $\overline{\nu}$ 6.

### <span id="page-26-0"></span>**Evacuarea rolei de hârtie când hârtia se epuizează în cursul tipăririi**

Pentru a preveni căderea pe podea a rolei de hârtie, aceasta nu este evacuată automat atunci când rola de hârtie se epuizează în timpul tipăririi.

Tineți rola de hârtie, după care apăsați pe butonul <sup>p</sup>⊕.

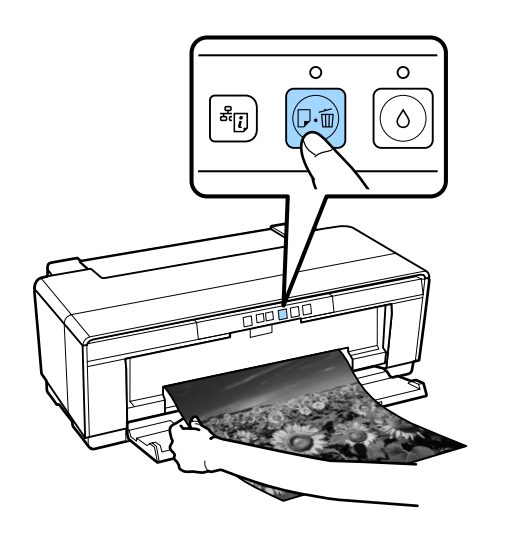

*Din moment ce datele tipărite în mod curent sunt şterse, trebuie să retipăriţi această lucrare.*

# **Încărcarea şi eliminarea CD-urilor şi a DVD-urilor**

*Este necesară o aplicaţie specială pentru tipărirea pe CD-uri şi DVD-uri. Utilizaţi aplicaţia Epson Print CD furnizată.*

### **Încărcarea CD-urilor şi a DVD-urilor**

Utilizaţi tava pentru CD/DVD furnizată pentru încărcarea CD-urilor şi a DVD-urilor.

Porniți imprimanta.

### c*Important:*

*Nu deschideţi tava frontală de alimentare manuală şi nu încărcaţi tava CD/DVD în timpul funcţionării imprimantei. Dacă nu respectaţi această măsură de precauţie, puteţi deteriora imprimanta.*

### 2 Deschideți tava de ieșire.

Nu trageţi afară extensia tăvii.

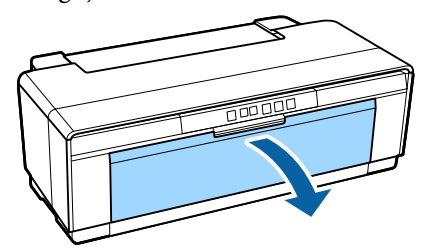

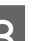

O Deschideți tava frontală de alimentare manuală.

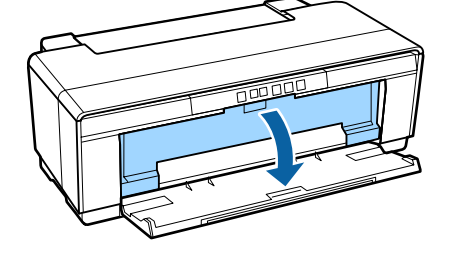

<span id="page-27-0"></span>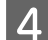

Deplasați ghidajul de margine la stânga.

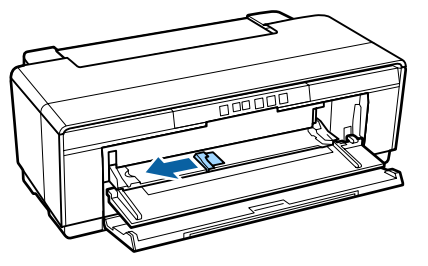

E Poziționați un disc pe tava CD/DVD furnizată cu partea de tipărire în sus.

> Apăsaţi discul în jos, în partea centrală, pentru a-l fixa în poziţie.

### c*Important:*

*Utilizaţi tava pentru CD/DVD furnizată cu imprimanta. Utilizarea unei alte tăvi poate duce la deteriorarea imprimantei, a tăvii, a discului, sau poate cauza defecţiuni la imprimantă.*

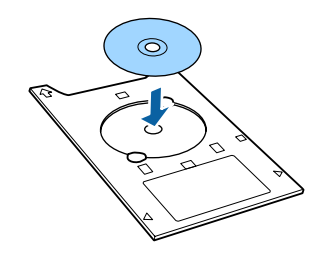

Foziționați marginea de intrare a tăvii CD/ DVD în tava frontală de alimentare manuală şi ajustați ghidajul de margine în funcție de lăţimea tăvii pentru CD/DVD.

### c*Important:*

- ❏ *Dacă ghidajul de margine nu este reglat înainte de introducerea tăvii pentru CD/ DVD în imprimantă, este posibil ca aceasta să nu fie introdusă drept, precum şi ca rolele să atingă suprafaţa discului. Reţineţi că datele stocate pe disc nu pot fi citite dacă suprafaţa discului este deteriorată.*
- ❏ *Aveţi grijă să încărcaţi hârtia frontal. Încărcarea hârtiei din spate poate deteriora imprimanta sau cauza o defecţiune.*

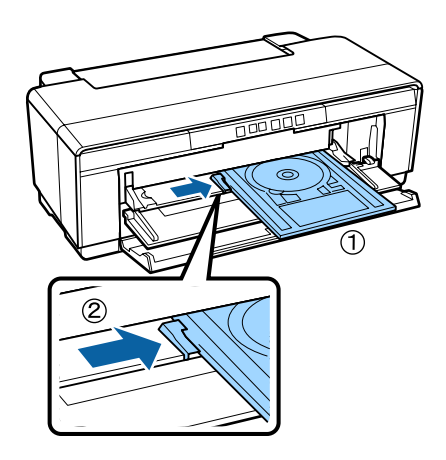

 $\overline{7}$  Glisați tava pentru CD/DVD în linie dreaptă și<br>aliniati triunghiurile de ne tava pentru CD/ aliniaţi triunghiurile de pe tava pentru CD/ DVD cu cele de pe tava frontală de alimentare manuală.

> Hârtia este alimentată la trimiterea unei lucrări de tipărire.

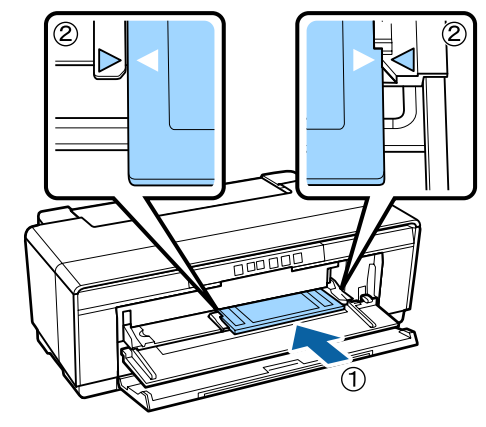

### **Îndepărtarea CD-urilor şi a DVD-urilor**

Scoateți tava pentru CD/DVD când tipărirea s-a încheiat.

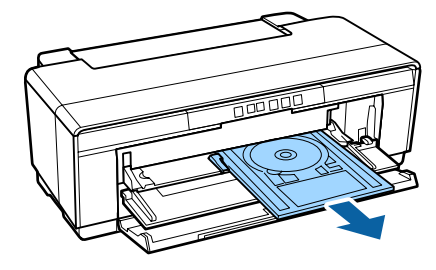

<span id="page-28-0"></span>B Închideţi tava frontală de alimentare manuală.

### c*Important:*

- ❏ *Nu porniţi şi nu opriţi imprimanta în timp ce este introdusă tava pentru CD/ DVD. Dacă nu respectaţi această măsură de precauţie, puteţi deteriora imprimanta.*
- ❏ *Depozitaţi tava pentru CD/DVD în poziţie orizontală. Dacă tava se ondulează sau se deformează, se pot produce defecţiuni.*

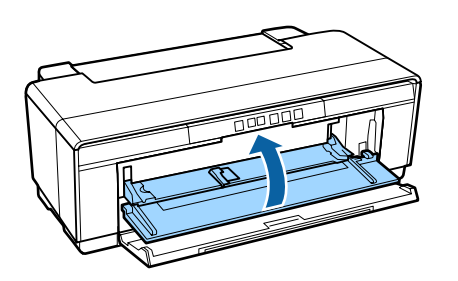

# **Metode de tipărire de bază**

Această secţiune explică modul de tipărire şi modul de revocare a tipăririi.

### **Tipărirea (Windows)**

Puteţi efectua setări de tipărire, cum ar fi dimensiunea hârtiei şi alimentarea cu hârtie, de pe computerul conectat, apoi tipăriţi.

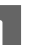

A Porniţi imprimanta şi încărcaţi hârtia.

 $\mathcal{F}$ , încărcarea foilor tăiate" la pagina 21

 $\mathcal{F}$ , Încărcarea rolei de hârtie" la pagina 25

U["Încărcarea CD-urilor şi a DVD-urilor" la](#page-26-0) [pagina 27](#page-26-0)

B Când aţi creat datele, faceţi clic pe **Print (Tipărire)** din meniul **File (Fișier)** (sau faceţi clic pe **Print (Tipărire)**).

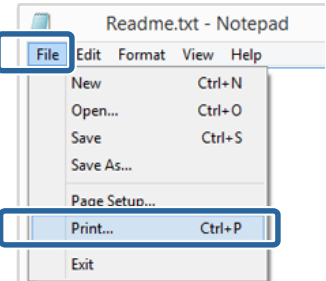

C Asiguraţi-vă că este selectată imprimanta şi apoi faceţi clic pe **Preferences (Preferinţe)** sau pe **Properties (Proprietăţi)** pentru a afişa ecranul cu setări.

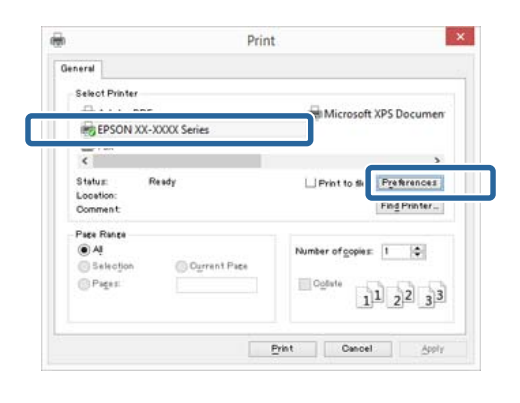

#### **Operaţii de bază**

D Setaţi opţiunile **Media Type (Tip media)**, **Color**, **Print Quality (Calitate tipărire)**, Source (Sursă) și alte setări, în funcție de hârtia încărcată în imprimantă.

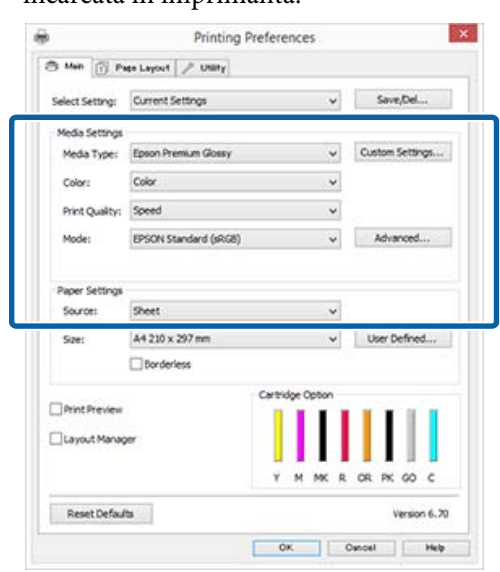

E Asiguraţi-vă că selectaţi aceeaşi opţiune pentru **Page Size (Format pagină)** sau **Size (Dimensiuni)** precum cea setată în aplicaţie.

După efectuarea setărilor, faceţi clic pe **OK**.

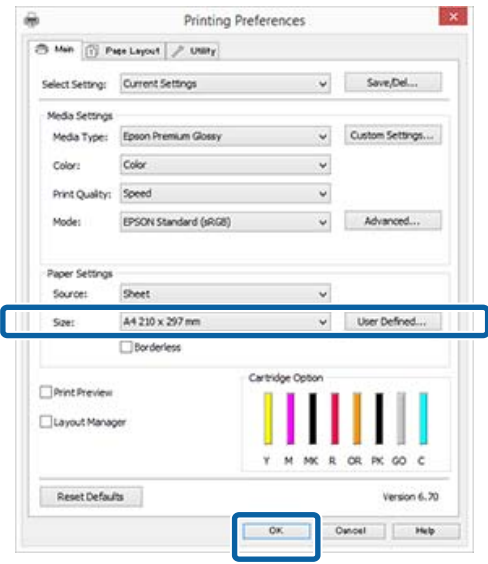

- 
- F Când setările sunt finalizate, faceţi clic pe **Print (Tipărire)**.

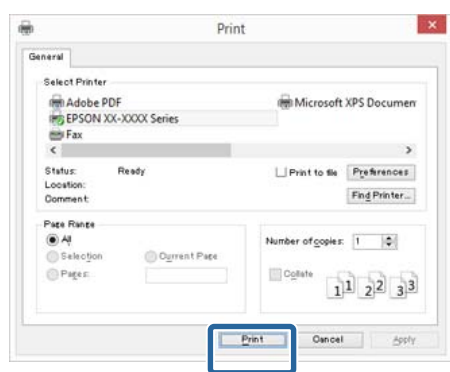

Este afişată bara de progres şi este iniţiată tipărirea.

#### **Ecranul în timpul tipăririi**

Când începeţi să tipăriţi, se afişează ecranul de mai jos şi bara de progres (starea de procesare a computerului). Pe acest ecran, puteţi verifica nivelul de cerneală rămas, codurile de produs ale cartuşelor de cerneală etc.

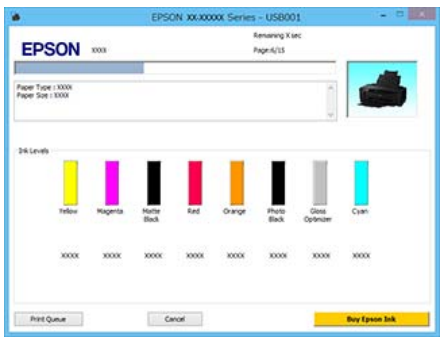

Dacă pe parcursul tipăririi apare o eroare sau un cartuş de cerneală trebuie schimbat, este afişat un mesaj de eroare.

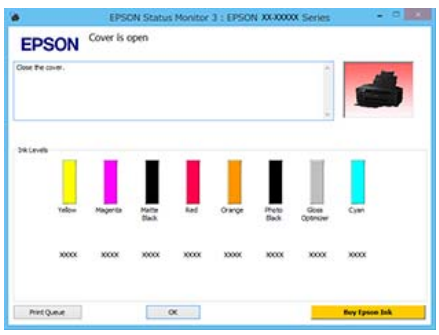

### <span id="page-30-0"></span>**Tipărirea (Mac OS X)**

**1** Porniți imprimanta și încărcați hârtia.

 $\mathcal{D}$ , Încărcarea foilor tăiate" la pagina 21

U["Încărcarea rolei de hârtie" la pagina 25](#page-24-0)

U["Încărcarea CD-urilor şi a DVD-urilor" la](#page-26-0) [pagina 27](#page-26-0)

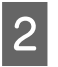

B Când aţi creat datele, din meniul **File (Fișier)** al aplicaţiei, faceţi clic pe **Print (Tipărire)** etc.

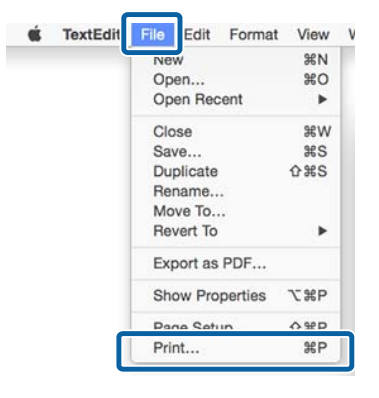

C Faceţi clic pe **Show Details (Arată detalii)** în partea inferioară a ecranului.

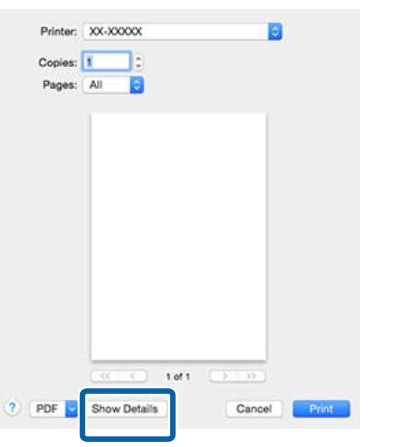

Pentru Mac OS X 10.6.8, faceţi clic pe săgeată ( $\blacktriangledown$ ) pentru a face setări în ecranul Page Setup (Configurare pagină).

*Notă:*

*Dacă elemente din ecranul Page Setup (Configurare pagină) nu sunt afişate pe ecranul Print (Tipărire), faceţi clic pe meniul File (Fişier) — Page Setup (Configurare pagină) etc. în aplicaţia utilizată.*

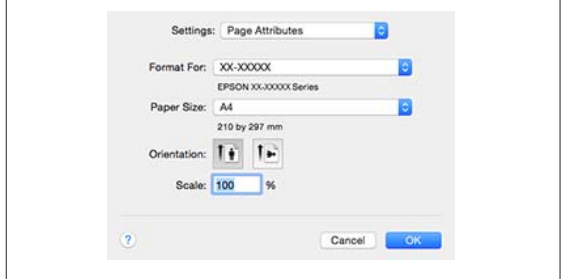

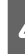

4 Asigurați-vă că ați selectat imprimanta, apoi setati formatul hârtiei.

> Selectaţi dimensiunea hârtiei, opţiunile de tipărire fără margini şi sursa de hârtie în meniul **Paper Size (Format hârtie)**.

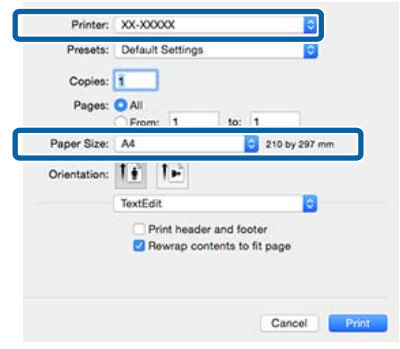

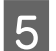

E Selectaţi **Print Settings (Setări tipărire)** din listă şi apoi setaţi fiecare element.

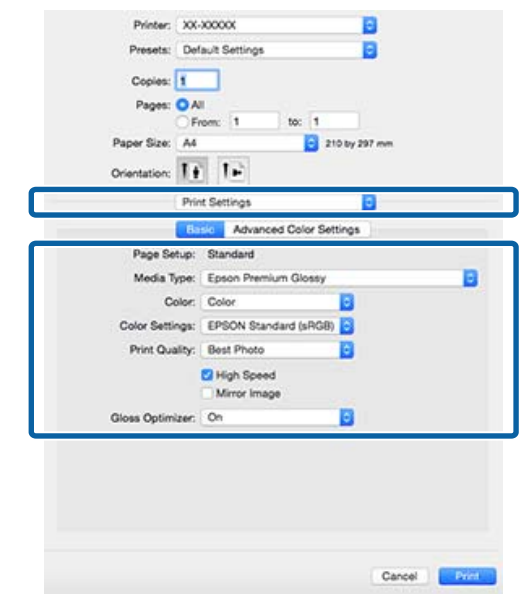

<span id="page-31-0"></span>Setaţi opţiunile **Media Type (Tip media)**, **Color**, **Print Quality (Calitate tipărire)** şi alte setări, în functie de hârtia încărcată în imprimantă. În mod normal, puteţi imprima corect doar prin setarea elementelor din ecranul **Print Settings (Setări tipărire)**.

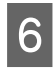

 $\begin{bmatrix} 6 \end{bmatrix}$  Când setările sunt finalizate, faceți clic pe **Print (Tipărire)**.

Pictograma imprimantei este afişată în Dock (Unitate de andocare) pe perioada tipăririi. Efectuaţi clic pe pictograma imprimantei pentru a afişa starea. Puteţi verifica progresul lucrării curente de tipărire şi informaţiile referitoare la starea imprimantei.

De asemenea, puteţi revoca o lucrare de tipărire. De asemenea, dacă apare o eroare în timpul tipăririi, se afişează un mesaj de notificare.

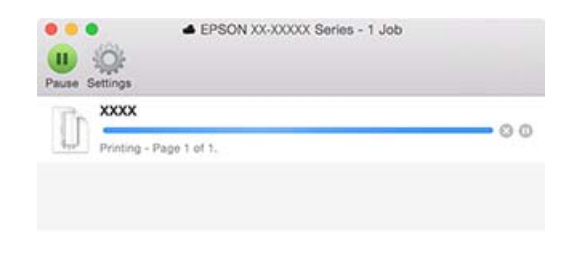

### **Revocarea imprimării (Windows)**

Când computerul a terminat de transmis datele spre imprimantă, nu mai puteţi revoca lucrarea de tipărire de la computer. Revocaţi lucrarea de la imprimantă.

### **Când este afişată bara de progres**

Daţi clic pe **Cancel (Anulare)**.

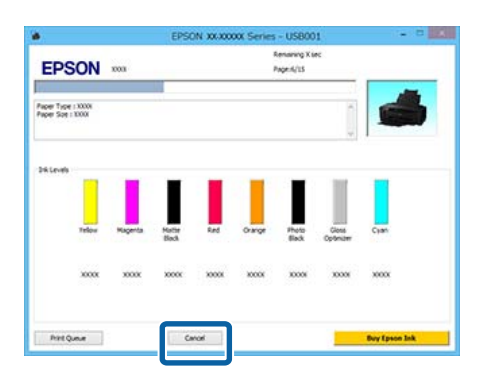

#### **Când nu este afişată bara de progres**

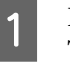

Faceti clic pe pictograma imprimantei din Taskbar (Bară de activități).

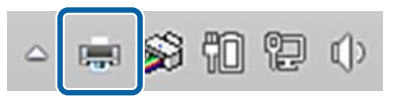

B Selectaţi activitatea pe care doriţi să o revocaţi şi apoi selectaţi **Cancel (Revocare)** în meniul **Document**.

> Când doriți să anulați toate lucrările, selectați **Cancel All Documents (Se revocă toate documentele)** din meniul **Printer (Imprimantă)**.

> Dacă lucrarea a fost transmisă la imprimantă, datele trimise spre tipărire nu sunt afişate pe ecranul următor.

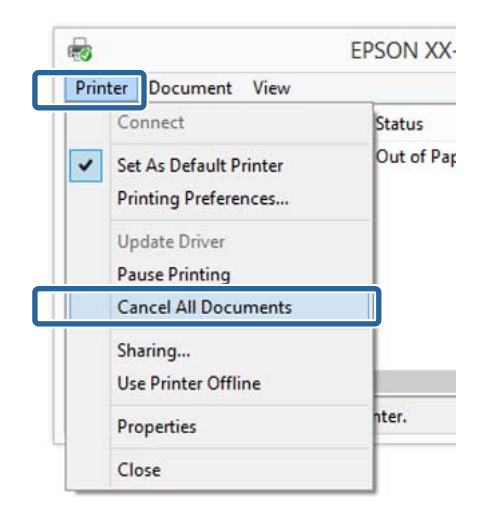

La tipărirea pe hârtie groasă, CD-uri şi DVD-uri sau rolă de hârtie, efectuaţi următoarele operaţii.

La tipărirea pe orice alt suport, operaţiile s-au încheiat.

- ❏ Hârtie groasă, CD sau DVD Când indicatorul  $\overline{\nu}$  luminează intermitent, îndepărtaţi hârtia groasă, CD-ul sau DVD-ul, apoi apăsați pe butonul  $\overline{\mathbb{Q}}$ .
- ❏ Rolă de hârtie

Pentru a preveni suprapunerea imaginii de tipărit anulate peste următoarea imagine de tipărit, apăsaţi pe butonul M. Se tipăreşte o linie de separare, iar rola de hârtie avansează.

### <span id="page-32-0"></span>**Revocarea imprimării (Mac OS X)**

Când computerul a terminat de transmis datele spre imprimantă, nu mai puteți revoca lucrarea de tipărire de la computer. Revocați lucrarea de la imprimantă.

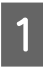

Efectuați clic pe pictograma imprimantei de pe Dock (Unitate de andocare).

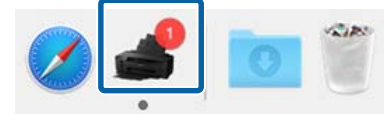

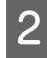

Selectați lucrarea pe care doriți să o revocați și efectuaţi clic pe **Delete (Ştergere)**.

> Dacă lucrarea a fost transmisă la imprimantă, datele trimise spre tipărire nu sunt afişate pe ecranul următor.

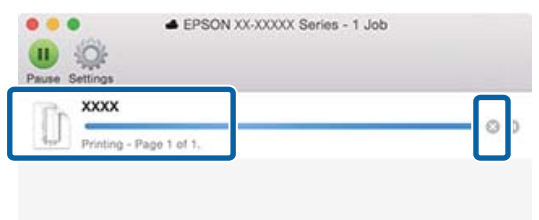

La tipărirea pe hârtie groasă, CD-uri şi DVD-uri sau rolă de hârtie, efectuati următoarele operatii.

La tipărirea pe orice alt suport, operaţiile s-au încheiat.

- ❏ Hârtie groasă, CD sau DVD Când indicatorul  $\sqrt[p]{\mathbf{w}}$  luminează intermitent, îndepărtaţi hârtia groasă, CD-ul sau DVD-ul, apoi apăsați pe butonul  $\overline{\mathbb{P}}$ .
- ❏ Rolă de hârtie Pentru a preveni suprapunerea imaginii de tipărit anulate peste următoarea imagine de tipărit, apăsați pe butonul <sup>q</sup>. Se tipăreşte o linie de separare, iar rola de hârtie

avansează.

### **Revocarea tipăririi (Panou de control)**

#### *Notă:*

*Nu se pot şterge lucrările de tipărire aflate în coada de tipărire de la computer. Consultaţi "Revocarea tipăririi (Windows)" sau "Revocarea tipăririi (Mac OS X)" pentru informaţii privind ştergerea activităţilor de tipărire din coada de tipărire.*

**La tipărirea de la alimentatorul automat de pagini sau la tipărirea pe hârtie fină pentru lucrări artistice** Apăsaţi butonul I.

Lucrarea de tipărire este revocată chiar în timpul tipăririi. E posibil să dureze puţin până când imprimanta este din nou pregătită de tipărire după revocarea unei lucrări.

**La tipărirea pe hârtie groasă, CD sau DVD** Apăsați butonul <sup>D-</sup>m.

Lucrarea de tipărire este revocată chiar în timpul tipăririi. E posibil să dureze puţin până când imprimanta este din nou pregătită de tipărire după revocarea unei lucrări.

Când indicatorul  $\sqrt[p]{\mathbf{u}}$  luminează intermitent, îndepărtaţi hârtia groasă, CD-ul sau DVD-ul, apoi apăsați pe butonul  $\overline{\mathbb{F}}$ .

### **La tipărirea pe rolă de hârtie**

Apăsaţi butonul I.

Lucrarea de tipărire este revocată chiar în timpul tipăririi. E posibil să dureze puţin până când imprimanta este din nou pregătită de tipărire după revocarea unei lucrări.

Pentru a preveni suprapunerea imaginii de tipărit anulate peste următoarea imagine de tipărit, apăsaţi pe butonul D.

Se tipăreşte o linie de separare, iar rola de hârtie avansează.

# <span id="page-33-0"></span>**Zona care poate fi tipărită**

Suprafaţa tipăribilă este afişată cu gri în ilustraţia de mai jos. Reţineţi, însă, că, din cauza designului imprimantei, calitatea tipăririi se va reduce în zonele cu haşuri.

Săgeata din ilustraţie indică direcţia hârtiei evacuate.

### c*Important:*

*Lăţimea marginilor poate varia într-o oarecare măsură, în funcţie de modul de încărcare a hârtiei şi de elasticitatea acesteia.*

### **Zona tipărită pentru foi tăiate**

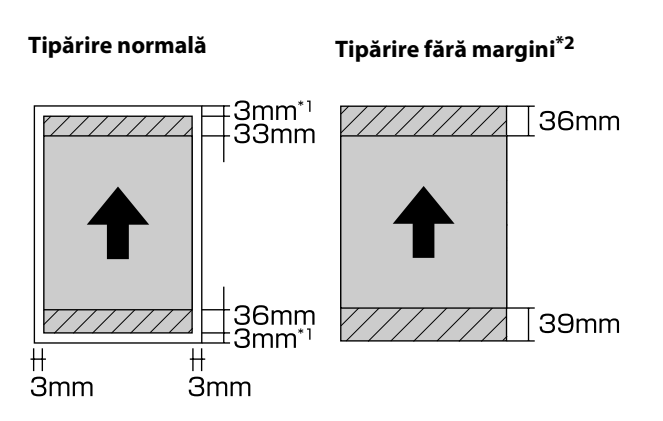

\*1 20 mm în cazul hârtiei groase.

\*2 Hârtia groasă nu este permisă.

### **Zona tipărită pentru rola de hârtie**

**Tipărire normală Tipărire fără margini**

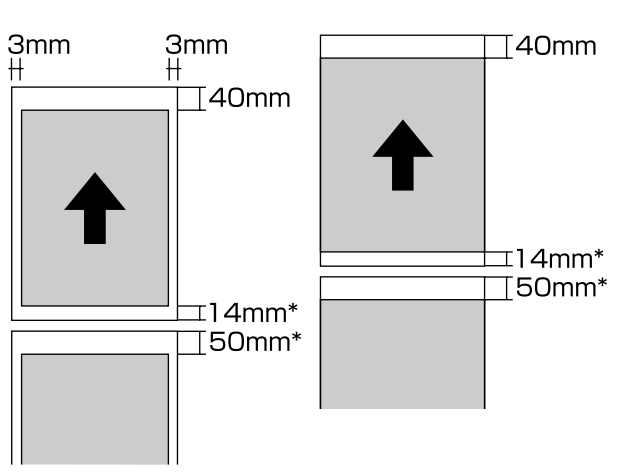

\* Când lucrarea de tipărire este continuă, aceasta este de 0 mm.

### **Zona tipărită pentru CD-uri şi DVD-uri**

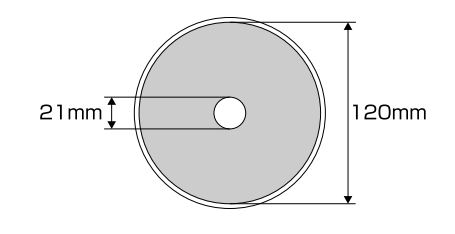

### *Notă:*

*Aplicaţia Epson Print CD furnizată acceptă un diametru interior minim de 18 mm şi un diametru extern maxim de 120 mm. La tipărirea pe CD-uri şi DVD-uri, verificaţi dimensiunile zonei tipăribile a discurilor înainte de a selecta diametrul intern şi cel extern.*

# <span id="page-34-0"></span>**Setări de economisire a energiei**

Imprimanta este prevăzută cu o funcție de oprire automată pentru economisirea energiei. Imprimanta se opreşte automat dacă nu există erori, dacă nu se primesc lucrări de tipărire şi dacă nu se execută operaţii la panoul de control sau de altă natură pentru o perioadă de timp mai mare decât cea specificată. Puteți alege timpul scurs înainte de oprirea automată a imprimantei între 30minutes, 1h, 2h, 4h, 8h şi 12h.

Setați funcția de oprire automată în cadrul utilitarului.

Windows  $\mathscr{F}$ , Rezumatul filei Utilitar" la pagina 40

Mac OS X  $\mathscr{F}$ , Funcțiile Epson Printer Utility 4" la [pagina 43](#page-42-0)

#### **Despre administrarea consumului utilizând cronometrul de oprire**

Puteţi ajusta perioada de timp după care să se declanșeze funcția Power Management.

Orice creştere va afecta eficienţa energetică a imprimantei.

Vă rugăm să vă gândiți la mediul înconjurător înainte de a opera orice modificări.

# <span id="page-35-0"></span>**Utilizarea driverului imprimantei (Windows)**

# **Afişarea ecranului cu parametri**

Aveţi posibilitatea să accesaţi driverul imprimantei în modurile următoare:

- ❏ Din aplicaţiile Windows U["Tipărirea \(Windows\)" la pagina 29](#page-28-0)
- ❏ De la pictograma Imprimantă

### **De la butonul Start**

La setarea parametrilor comuni ai mai multor aplicații sau la întreţinerea imprimantei, cum ar fi Nozzle Check (Curăţare duză) sau Head Cleaning (Curăţare cap), urmaţi paşii de mai jos.

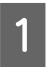

A Deschideţi folderul **Printers (Imprimante)** sau **Printers and Faxes (Imprimante şi faxuri)**.

**Pentru Windows 8.1/Windows 8/Windows 7** Faceti clic pe **Start** (sau pe **Settings** (**Setări**)) — **Control Panel (Panou de control)** (Panou de control), apoi faceţi clic pe **View devices and printers (Dispozitive şi imprimante)** (sau **Devices and Printers (Dispozitive şi imprimante)**) din **Hardware and Sound (Hardware şi sunet)** (sau **Hardware**).

**Pentru Windows Vista** Faceţi clic pe , **Control Panel (Panou de control)**, **Hardware and Sound (Hardware şi sunet)** şi apoi pe **Printer (Imprimantă)**.

2 Efectuați clic cu butonul drept al mouse-ului pe pictograma imprimantei, apoi efectuaţi clic pe **Printing preferences (Preferinţe imprimare)**.

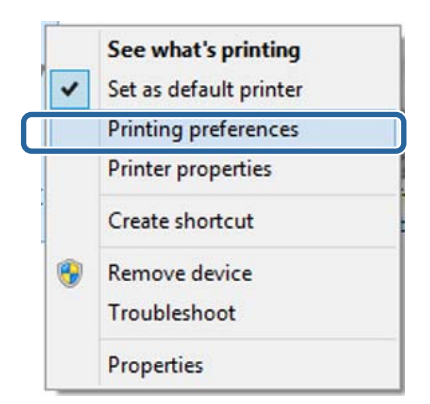

Se afişează ecranul de setare pentru driverul imprimantei.

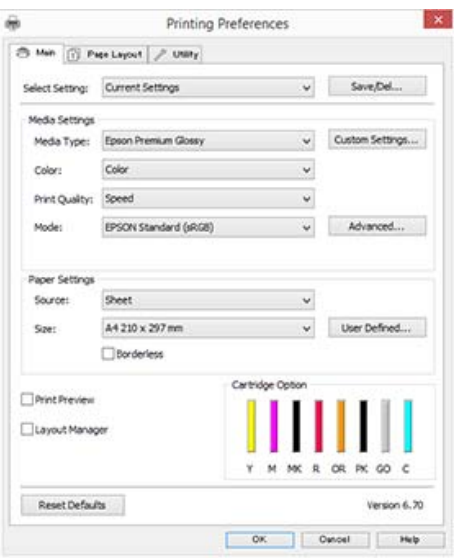

Efectuaţi setările necesare. Aceste setări de parametri devin setările implicite de parametri ale driverului imprimantei.
## **Accesarea secţiunii Ajutor**

Aveţi posibilitatea să accesaţi secţiunea Ajutor a driverului imprimantei în următoarele moduri:

- ❏ Efectuaţi clic pe **Help (Ajutor)**
- ❏ Efectuaţi clic cu butonul drept al mouse-ului pe articolul pe care doriţi să-l consultaţi şi să-l afişaţi

### **Clic pe butonul Ajutor pentru afişare**

Afişând secţiunea Ajutor, puteţi consulta paginile de cuprins sau efectua căutări cu ajutorul cuvintelor cheie pentru a găsi şi citi informaţiile de ajutor solicitate.

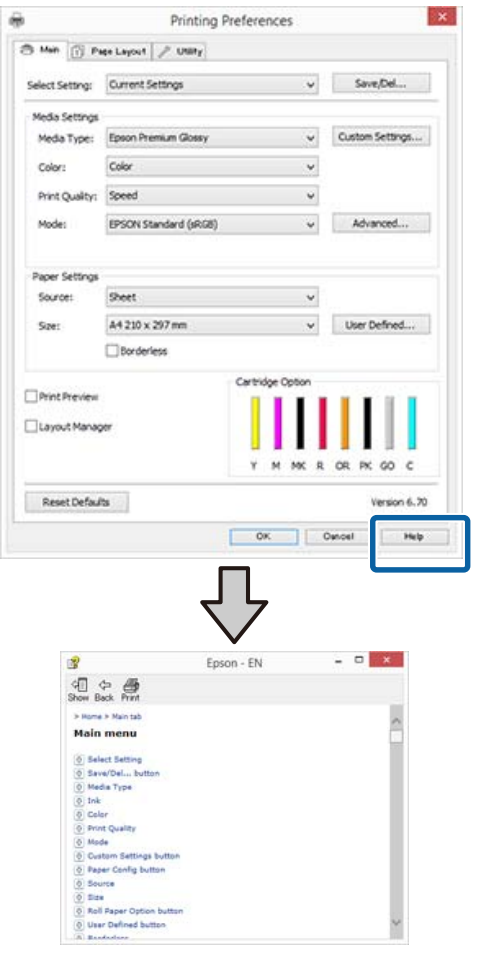

## **Efectuaţi clic cu butonul drept al mouse-ului pe articolul pe care doriţi să-l consultaţi şi să-l afişaţi**

Efectuaţi clic cu butonul drept al mouse-ului pe elementul dorit, apoi efectuaţi clic pe **Help (Ajutor)**.

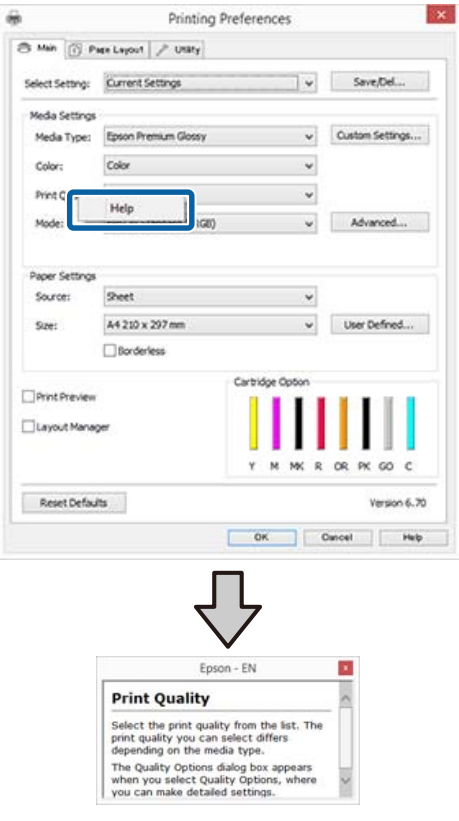

## **Personalizarea driverului imprimantei**

Puteţi salva setările sau puteţi modifica elementele afişate după preferinţe.

### **Salvarea diverselor setări de parametri ca Selectare setare**

Puteți salva toate elementele de setare din driverul de imprimantă.

A Setaţi fiecare element pentru ecranul **Main (Principal)** şi pentru ecranul **Page Layout (Aspect pagină)** pe care doriţi să îl salvaţi drept Setare selectată.

B Faceţi clic pe **Save/Del.** din fila **Main (Principal)** sau din fila **Page Layout (Aspect pagină)**.

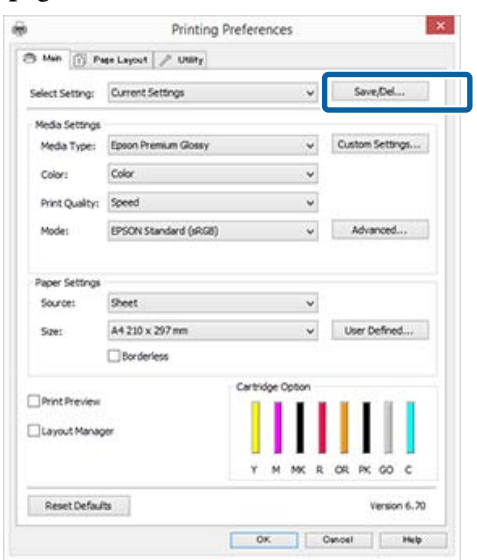

C Introduceţi un nume în caseta cu text **Name (Nume)** şi faceţi clic pe **Save (Salvare)**.

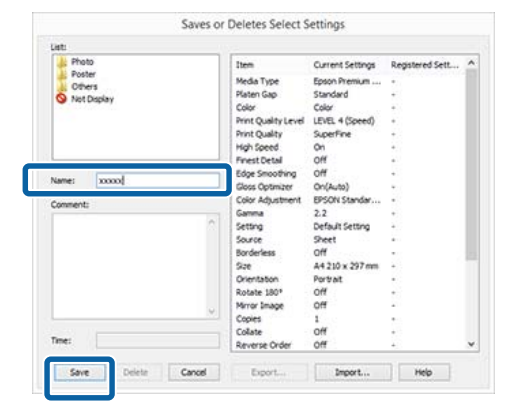

Aveţi posibilitatea să salvaţi până la 100 de setări. Puteţi alege o setare pe care aţi înregistrat-o din caseta cu listă **Select Setting (Selectare setare)**.

#### *Notă:*

*Puteţi salva setările sub forma unui fişier făcând clic pe Export. Puteţi partaja setările făcând clic pe Import pentru a importa fişierul salvat pe un alt computer.*

### **Salvarea setărilor media**

Puteţi salva elementele din **Media Settings (Setări suport)** de pe ecranul **Main (Principal)**.

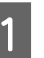

A Modificaţi elementele **Media Settings (Setări suport)** de pe ecranul **Main (Principal)**.

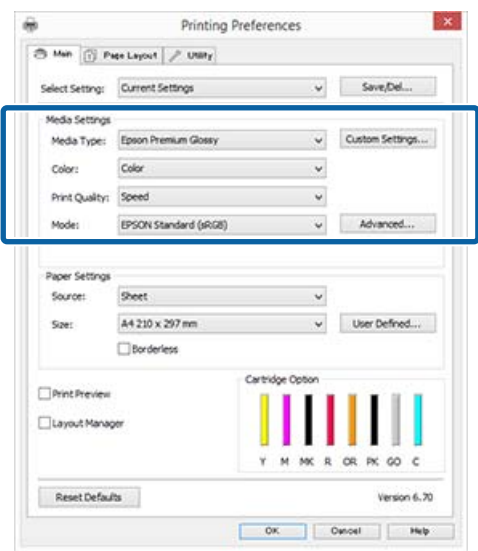

#### **Utilizarea driverului imprimantei (Windows)**

<span id="page-38-0"></span>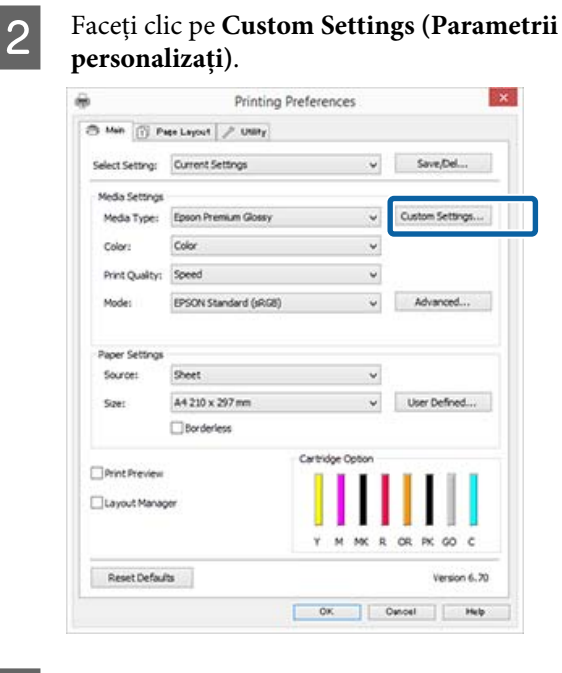

ſ

C Introduceţi un nume în caseta cu text **Name (Nume)** şi faceţi clic pe **Save (Salvare)**.

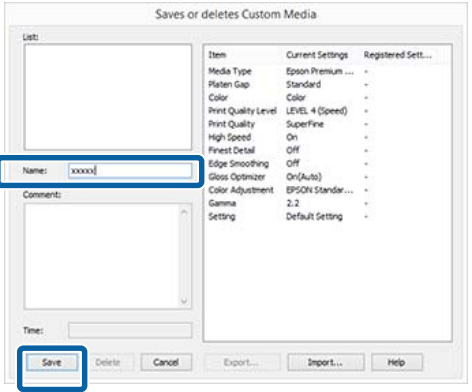

Aveţi posibilitatea să salvaţi până la 100 de setări. Puteți alege o setare pe care ați înregistrat-o din caseta cu listă **Media Type (Tip media)**.

#### *Notă:*

*Puteţi salva setările sub forma unui fişier făcând clic pe Export. Puteţi partaja setările făcând clic pe Import pentru a importa fişierul salvat pe un alt computer.*

### **Rearanjarea elementelor afişate**

Pentru a afişa cât mai repede elementele utilizate frecvent, puteţi aranja **Select Setting (Selectare setare)**, **Media Type (Tip media)** şi **Paper Size (Format hârtie)** după cum urmează.

❏ Ascundeţi elementele inutile.

- ❏ Rearanjaţi în ordinea celor mai frecvent folosite.
- ❏ Aranjaţi în grupuri (foldere).

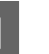

A Deschideţi fila **Utility (Utilitar)** şi efectuaţi clic pe **Menu Arrangement (Ordonare meniu)**.

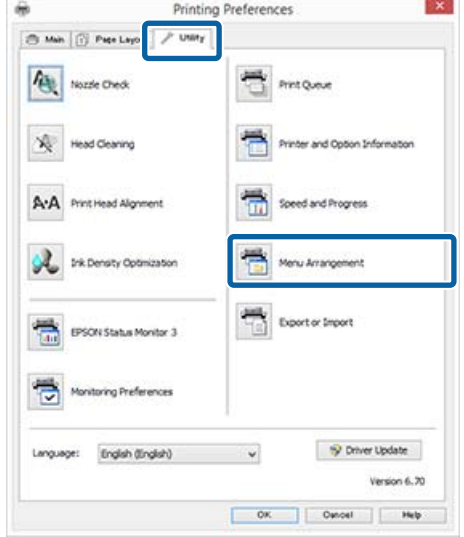

 $2$  Selectați **Edit Item (Editare element)**.

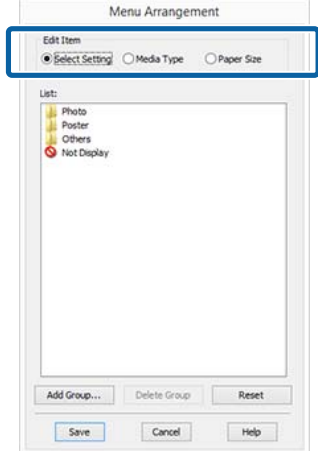

C Ordonaţi sau grupaţi elementele în caseta **List (Enumerare)**.

- ❏ Puteţi muta şi ordona elementele prin glisare şi fixare.
- ❏ Pentru adăugarea unui nou grup (folder), efectuaţi clic pe **Add Group**.
- $\Box$  Pentru stergerea unui grup (folder), efectuati clic pe **Delete Group (Ştergere grup)**.

❏ Glisaţi şi fixaţi elementele inutile în **Not Display (Nu se afişează)**.

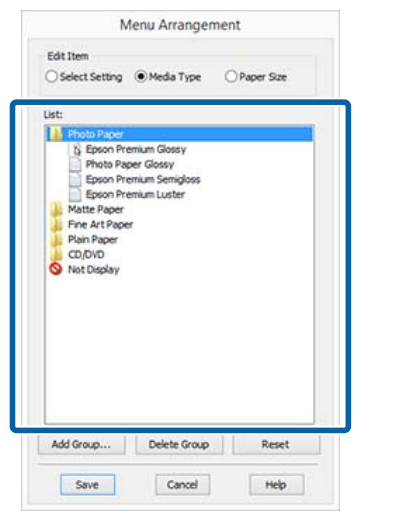

#### *Notă:*

*Când se efectuează Delete Group (Ştergere grup), grupul (folderul) este şters, însă setările din grupul (folderul) şters rămân.*

D Efectuaţi clic pe **Save (Salvare)**.

## **Rezumatul filei Utilitar**

Puteți efectua următoarele funcții de întreținere din fila **Utility (Utilitar)** a driverului imprimantei.

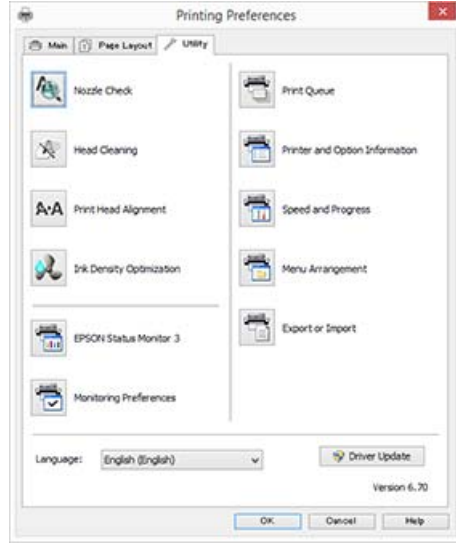

#### **Nozzle Check (Curăţare duză)**

Tipăriti un model de verificare a duzei pentru a verifica dacă duza capului de tipărire este înfundată. Dacă modelul tipărit este înceţoşat sau spaţiat, efectuaţi curăţarea capului pentru a degaja duzele înfundate.

#### $\mathscr{D}$  ["Identificarea duzelor înfundate" la pagina 86](#page-85-0)

#### **Head Cleaning (Curăţare cap)**

Efectuaţi curăţarea capului dacă observaţi benzi sau spații lipsă în rezultatele tipăririi. Funcția de curățare a capului curăţă suprafaţa capului de tipărire.

#### U["Head Cleaning \(Curăţare cap\)" la pagina 87](#page-86-0)

#### **Print Head Alignment (Alinierea capului de tipărire)**

Dacă materialele tipărite au un aspect granular sau sunt nefocalizate, efectuaţi operaţia Print Head Alignment (Alinierea capului de tipărire). Print Head Alignment (Alinierea capului de tipărire) corectează punctele lipsă de pe capul de tipărire.

U["Corectarea alinierilor de tipărire greşite \(Print](#page-88-0) [Head Alignment \(Alinierea capului de tipărire\)\)" la](#page-88-0) [pagina 89](#page-88-0)

#### **Ink Density Optimization (Optimizare densitate cerneală)**

Elimină inconsecvențele din densitatea cernelii din cartuşe, pentru o reproducere corectă a culorilor.

#### **Utilizarea driverului imprimantei (Windows)**

#### $\mathscr{D}$  ["Ink Density Optimization \(Optimizare densitate](#page-87-0) [cerneală\)" la pagina 88](#page-87-0)

#### **EPSON Status Monitor 3**

Puteţi verifica starea imprimantei, ca de exemplu nivelul de cerneală rămasă şi mesajele de eroare, de pe ecranul computerului.

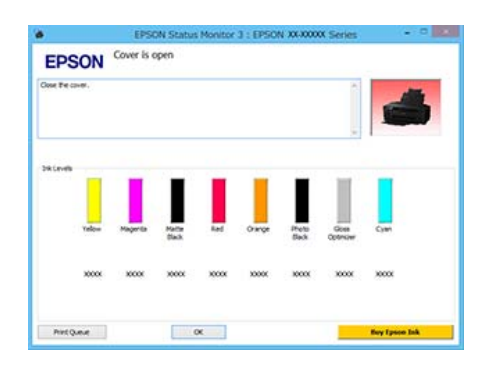

#### **Monitoring Preferences (Preferinţe de monitorizare)**

Puteți selecta notificările de eroare care să se afișeze pe ecranul EPSON Status Monitor 3 sau puteți înregistra o comandă rapidă pentru pictograma Utilitar în Taskbar (Bară de activităţi).

#### *Notă:*

*Dacă selectaţi Shortcut Icon (Pictograma comenzii rapide) de pe ecranul Monitoring Preferences (Preferinţe de monitorizare), pictograma comenzii rapide a Utilitarului este afişată în Windows Taskbar (Bară de activităţi).*

*Efectuând clic cu butonul drept al mouse-ului pe pictogramă, puteţi afişa meniul de mai jos şi puteţi executa funcţii de întreţinere.*

*EPSON Status Monitor 3 porneşte când efectuaţi clic pe numele imprimantei din meniul afişat.*

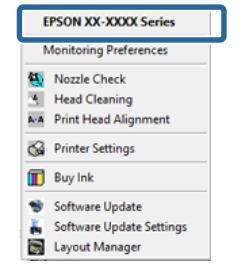

#### **Print Queue (Coadă tipărire)**

Puteţi afişa lista cu toate lucrările aflate în aşteptare.

Pe ecranul Coadă tipărire, puteţi vizualiza informaţiile despre datele ce așteaptă a fi tipărite, puteți șterge și puteți retipări aceste lucrări.

#### **Printer and Option Information (Informaţii despre imprimantă şi opţiuni)**

Puteți modifica setările de oprire automată și setările Auto Ink Density Optimization (Optimizare automată densitate cerneală).

#### **Speed and Progress (Viteză şi progres)**

Puteți seta diverse funcții pentru operațiile de bază ale driverului imprimantei.

#### **Menu Arrangement (Ordonare meniu)**

Puteți aranja elementele, de exemplu, enumerând opţiunile **Select Setting (Selectare setare)**, **Media Type (Tip media)** şi **Paper Size (Format hârtie)** în funcție de frecvența de utilizare.  $\mathscr{F}$ , Rearanjarea [elementelor afişate" la pagina 39](#page-38-0)

#### **Export or Import (Exportă sau importă)**

Puteţi exporta sau importa toate setările driverului de imprimantă. Această funcţie este utilă când doriţi să efectuați aceleași setări ale parametrilor driverului imprimantei pe mai multe computere.

#### **Driver Update (Actualizare driver)**

Accesaţi site-ul web Epson pentru a verifica dacă există un driver de dată mai recentă decât versiunea curent instalată. Dacă se găseşte o versiune mai recentă, driverul de imprimantă va fi actualizat automat.

## **Dezinstalarea driverului de imprimantă**

Urmaţi instrucţiunile de mai jos pentru a dezinstala driverul de imprimantă.

#### c*Important:*

- ❏ *Trebuie să vă conectaţi cu un Administrator account (Cont administrator).*
- ❏ *În Windows 7/Windows Vista, dacă vă este solicitată o parolă sau o confirmare de parolă de Administrator, introduceţi parola, apoi continuaţi operaţia.*

A Opriţi imprimanta şi deconectaţi cablul de interfaţă.

B Deschideţi **Control Panel (Panou de control)** şi efectuaţi clic pe **Uninstall a program (Dezinstalare program)** din categoria **Programs (Programe)**.

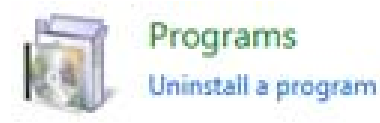

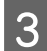

Selectați Epson SC-P400 Printer Uninstall și faceţi clic pe **Uninstall/Change (Dezinstalare/ modificare)** (sau **Change/Remove (Modificare/ eliminare)**/**add or remove (adăugare sau eliminare)**).

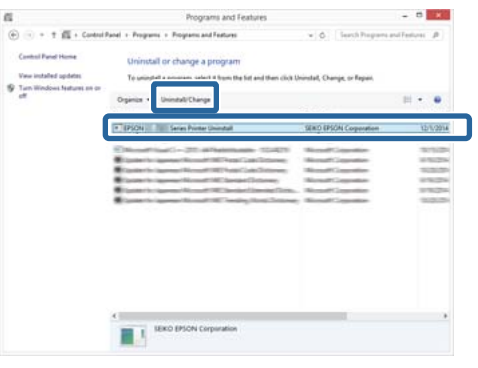

4 Selectați pictograma aferentă imprimantei dorite şi efectuaţi clic pe **OK**.

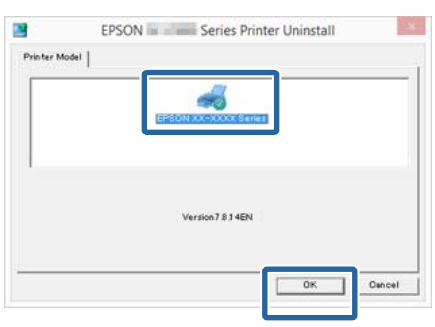

#### *Notă:*

*De asemenea, puteţi elimina Epson Network Utility făcând clic pe fila Utility şi selectând Epson Network Utility.*

*Reţineţi, însă, că driverele oricăror alte imprimante Epson pe care este posibil să le utilizaţi pot, de asemenea, să acceseze Epson Network Utility. Nu eliminaţi Epson Network Utility dacă utilizaţi alte imprimante Epson.*

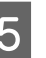

E Urmaţi instrucţiunile de pe ecran pentru a continua.

> La apariția mesajului de confirmare a ștergerii, efectuaţi clic pe **Yes (Da)**.

Reporniţi computerul în cazul în care reinstalaţi driverul imprimantei.

# **Utilizarea driverului imprimantei (Mac OS X)**

## **Afişarea ecranului cu parametri**

Metoda de afişare a ecranului cu parametri al driverului imprimantei poate diferi în funcție de aplicaţie sau de versiunea sistemului de operare.

 $\mathscr{F}$  ["Tipărirea \(Mac OS X\)" la pagina 31](#page-30-0)

## **Accesarea secţiunii Ajutor**

Efectuați clic pe  $\Omega$  de pe ecranul cu parametri al driverului imprimantei pentru a deschide secțiunea Ajutor.

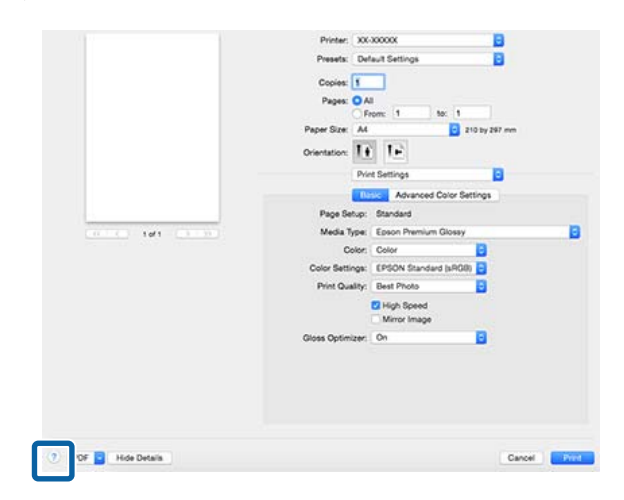

## **Utilizarea Epson Printer Utility 4**

Puteţi efectua operaţii de întreţinere precum curăţarea duzelor sau a capului utilizând Epson Printer Utility 4. Acest utilitar este instalat în mod automat la instalarea driverului imprimantei.

## **Pornirea Epson Printer Utility 4**

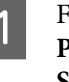

A Faceţi clic pe meniul Apple — **System Preferences (Preferinţe sistem)** — **Print & Scan (Imprimare & Scanare)** (sau **Print & Fax (Imprimare & fax)**).

Selectați imprimanta, apoi faceți clic pe **Options & Supplies (Opţiuni & Echipamente)** > **Utility (Utilitar)** > **Open Printer Utility (Deschide utilitar imprimantă)**.

## **Funcţiile Epson Printer Utility 4**

Puteţi efectua următoarele funcţii de întreţinere din Epson Printer Utility 4.

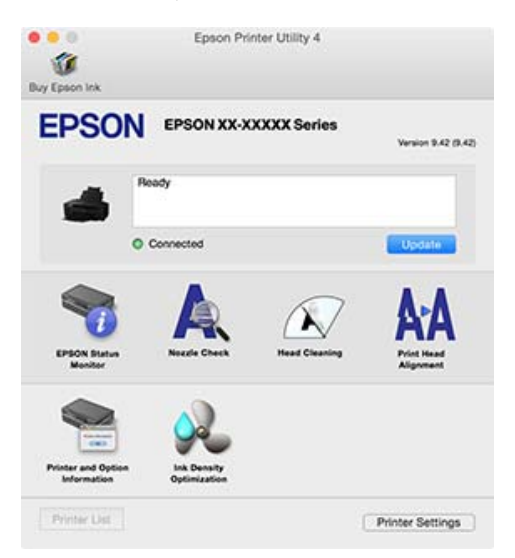

#### **Utilizarea driverului imprimantei (Mac OS X)**

#### **EPSON Status Monitor**

Puteţi verifica starea imprimantei, ca de exemplu nivelul de cerneală rămasă şi mesajele de eroare, de pe ecranul computerului.

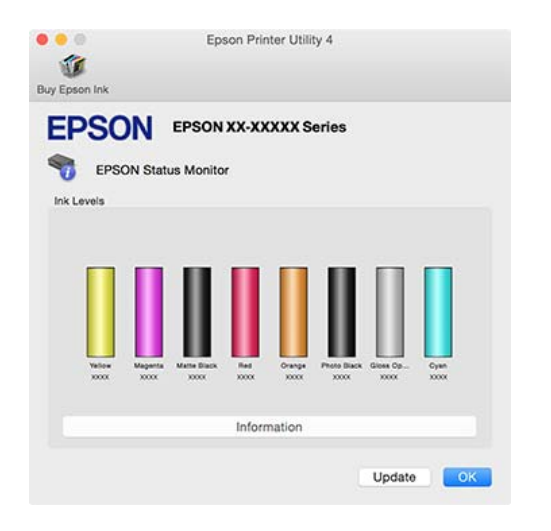

#### **Nozzle Check (Curăţare duză)**

Tipăriţi un model de verificare a duzei pentru a verifica dacă duza capului de tipărire este înfundată. Dacă modelul tipărit este înceţoşat sau spaţiat, efectuaţi curăţarea capului pentru a degaja duzele înfundate.

#### $\mathscr{D}$  ["Identificarea duzelor înfundate" la pagina 86](#page-85-0)

#### **Head Cleaning (Curăţare cap)**

Efectuaţi curăţarea capului dacă observaţi benzi sau spaţii lipsă în rezultatele tipăririi. Prin această operaţie, se curăţă suprafaţa capului de tipărire pentru a îmbunătăți calitatea tipăririi.

U["Head Cleaning \(Curăţare cap\)" la pagina 87](#page-86-0)

#### **Print Head Alignment (Alinierea capului de tipărire)**

Dacă materialele tipărite au un aspect granular sau sunt nefocalizate, efectuaţi operaţia Print Head Alignment (Alinierea capului de tipărire). Print Head Alignment (Alinierea capului de tipărire) corectează punctele lipsă de pe capul de tipărire.

C<sub>T</sub>, Corectarea alinierilor de tipărire greșite (Print [Head Alignment \(Alinierea capului de tipărire\)\)" la](#page-88-0) [pagina 89](#page-88-0)

#### **Printer and Option Information (Informatii despre imprimantă şi opţiuni)**

Puteţi modifica setările de oprire automată şi setările Auto Ink Density Optimization (Optimizare automată densitate cerneală).

U["Setări de economisire a energiei" la pagina 35](#page-34-0)

#### $\mathscr{D}$  ["Ink Density Optimization \(Optimizare densitate](#page-87-0) [cerneală\)" la pagina 88](#page-87-0)

#### **Ink Density Optimization (Optimizare densitate cerneală)**

Elimină inconsecvenţele din densitatea cernelii din cartuşe, pentru o reproducere corectă a culorilor.

U["Ink Density Optimization \(Optimizare densitate](#page-87-0) [cerneală\)" la pagina 88](#page-87-0)

## **Dezinstalarea driverului de imprimantă**

Dezinstalaţi driverul de imprimantă ţintă înainte de a reinstala sau actualiza driverul de imprimantă.

Utilizați utilitarul "Uninstaller" (Aplicație de dezinstalare) pentru a dezinstala driverul de imprimantă.

#### Obținerea utilitarului "Uninstaller" (Aplicație de **dezinstalare)**

Descărcați utilitarul "Uninstaller" (Aplicație de dezinstalare) de pe site-ul Epson.

<http://www.epson.com/>

#### **Dezinstalare**

După obținerea utilitarului "Uninstaller" (Aplicație de dezinstalare), verificaţi procedura pentru dezinstalare furnizată pe site-ul web.

## **Corectarea automată a culorilor şi tipărirea fotografiilor (PhotoEnhance)**

Driverul pentru această imprimantă este dotat cu funcția Epson brevetată PhotoEnhance care utilizează în modul cel mai eficient zona de reproducere a culorilor, corectează datele imaginilor pentru a îmbunătăţi culorile înaintea imprimării.

Prin utilizarea funcţiei PhotoEnhance, puteţi corecta culorile fotografiilor pentru a se potrivi cu tipurile de subiect, cum ar fi persoane, peisaje sau vedere pe timp de noapte. Puteţi imprima datele culorilor în ton sepia sau alb-negru. Culorile sunt corectate automat prin simpla selectare a modului de imprimare.

*Notă:*

*Se recomandă să utilizaţi imagini cu un spaţiu cromatic sRGB.*

#### **Setarea parametrilor în Windows**

A Când utilizaţi aplicaţii ce conţin funcţii de gestiune a culorilor, specificaţi modul de ajustare a culorilor din aplicaţiile respective.

Dacă utilizaţi aplicaţii care nu includ funcţii de gestiune a culorilor, începeţi de la pasul 2.

În funcție de tipul aplicației, efectuați setările conform tabelului de mai jos.

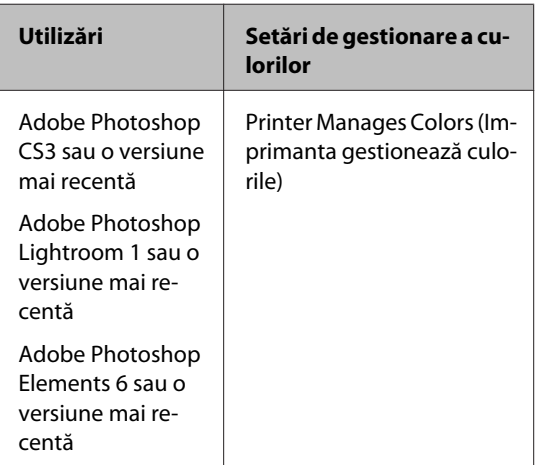

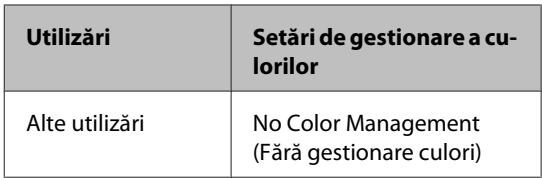

#### *Notă:*

*Pentru informaţii privind sistemele de operare acceptate de fiecare aplicaţie, vizitaţi site-ul web al distribuitorului.*

Exemplu de Adobe Photoshop CS5

Deschideţi ecranul **Print (Tipărire)**.

Selectaţi **Color Management (Management culori)**, apoi **Document**. Selectaţi **Printer Manages Colors (Imprimanta gestionează culorile)** ca setare **Color Handling (Gestionare culori)**, apoi faceţi clic pe **Print (Tipărire)**.

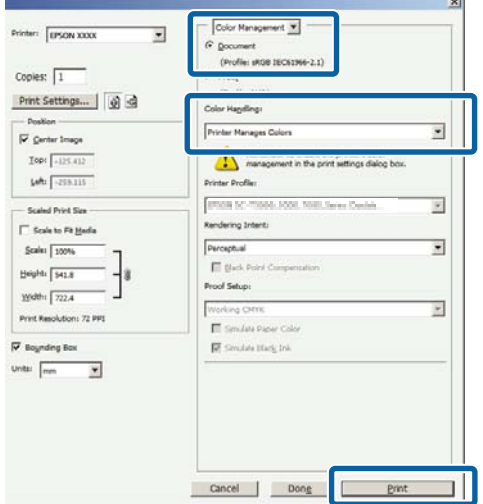

#### B Afişaţi ecranul **Main (Principal)** din driverul de imprimantă, selectaţi **PhotoEnhance** pentru **Mode (Mod)** şi faceţi clic pe **Advanced (Avansat)**.

#### U["Tipărirea \(Windows\)" la pagina 29](#page-28-0)

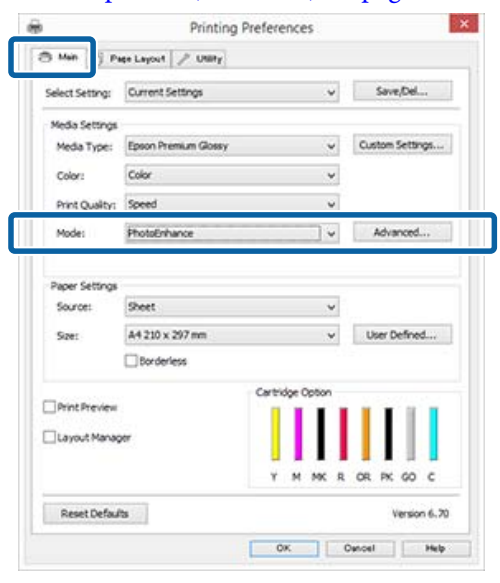

C În ecranul **PhotoEnhance**, puteţi seta efectele care se aplică datelor de imprimare.

> Consultaţi secţiunea Ajutor a driverului imprimantei pentru mai multe detalii despre fiecare element.

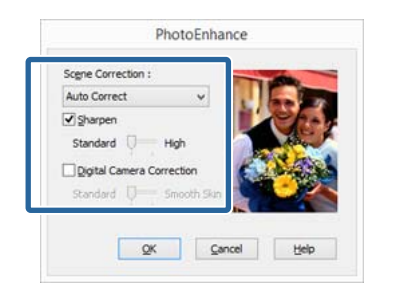

D Verificaţi celelalte setări şi începeţi tipărirea.

#### *Notă:*

*Dacă doriţi să păstraţi PhotoEnhance activat în setarea Mode (Mod), afişaţi ecranul de setări ale driverului de imprimantă de la pictograma imprimantei, apoi efectuaţi setările.*

U*["De la butonul Start" la pagina 36](#page-35-0)*

#### **Efectuarea setărilor pentru Mac OS X**

A Când utilizaţi aplicaţii ce conţin funcţii de gestiune a culorilor, specificaţi modul de ajustare a culorilor din aplicaţiile respective.

> În funcție de tipul aplicației, efectuați setările conform tabelului de mai jos.

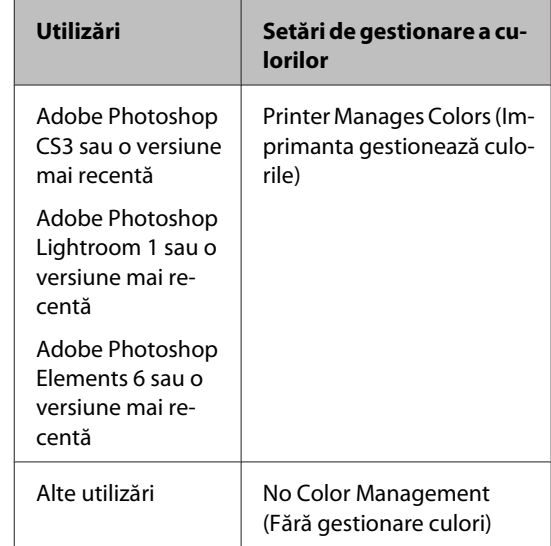

Exemplu de Adobe Photoshop CS5

Deschideţi ecranul **Print (Tipărire)**.

Selectaţi **Color Management (Management culori)**, apoi **Document**. Selectaţi **Printer Manages Colors (Imprimanta gestionează culorile)** ca setare **Color Handling (Gestionare culori)**, apoi faceţi clic pe **Print (Tipărire)**.

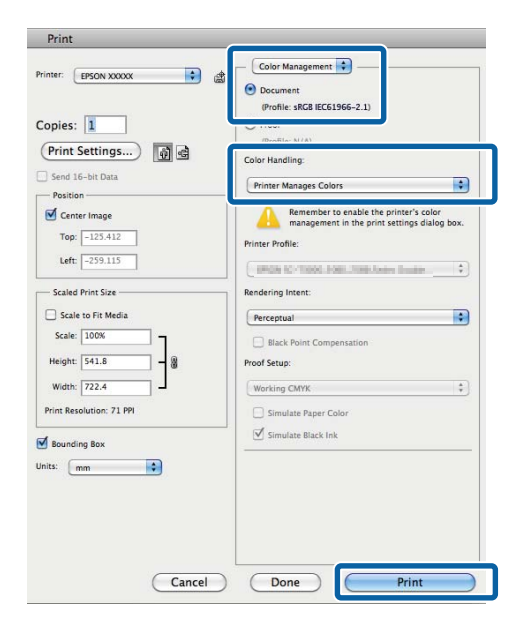

B Afişaţi caseta de dialog Print (Tipărire), selectaţi **Color Matching (Potrivire culori)** şi faceţi clic pe **EPSON Color Controls**.

 $\mathscr{F}$  ["Tipărirea \(Mac OS X\)" la pagina 31](#page-30-0)

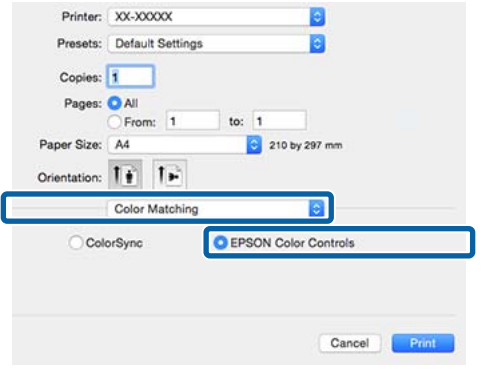

#### *Notă:*

*Când utilizaţi Adobe Photoshop CS3 sau o versiune mai recentă, Adobe Photoshop Lightroom 1 sau o versiune mai recentă sau Adobe Photoshop Elements 6 sau o versiune mai recentă, asiguraţi-vă că aţi parcurs pasul 1, deoarece, în caz contrar, nu puteţi selecta EPSON Color Controls.*

C Selectaţi **Print Settings (Setări tipărire)** din listă, selectaţi **PhotoEnhance** pentru **Color Settings** şi faceţi clic pe **Advanced Color Settings**.

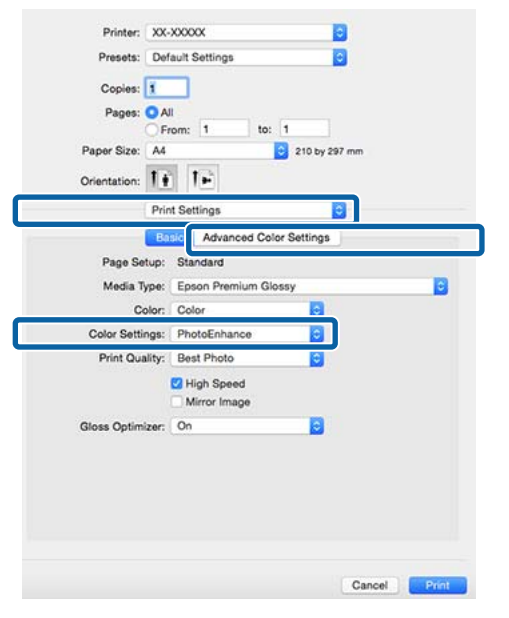

Alegeți efectele care se vor aplica datelor de tipărire din ecranul **Advanced Color Settings**.

> Consultaţi secţiunea Ajutor a driverului imprimantei pentru mai multe detalii despre fiecare element.

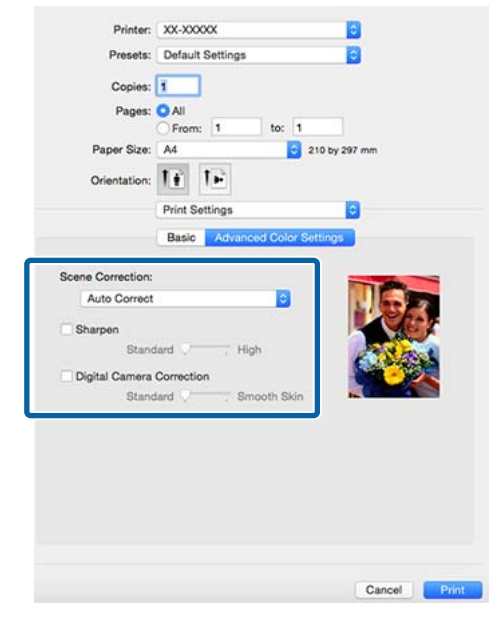

E Verificaţi celelalte setări şi începeţi tipărirea.

## **Corectarea culorilor şi tipărirea**

Driverul imprimantei corectează în mod automat şi intern culorile pentru a se potrivi cu spaţiul color. Puteti alege unul din următoarele moduri de corectare a culorilor.

- ❏ EPSON Standard (sRGB) Optimizează spaţiul sRGB şi corectează culoarea.
- ❏ Adobe RGB Optimizează spaţiul Adobe RGB şi corectează culoarea.
- ❏ EPSON Vivid Procesează culorile pentru a produce nuanțe standard.

Reţineţi că dacă faceţi clic pe **Advanced (Avansat)** atunci când este selectată una dintre opţiunile de procesare a culorilor de mai sus, puteti regla fin opţiunile Gamma, Brightness (Strălucire), Contrast, Saturation (Saturație) și balanța de culori pentru opţiunea selectată.

Utilizaţi această opţiune când aplicaţia pe care o folositi nu are functie de corectare a culorilor.

#### **Setarea parametrilor în Windows**

Când utilizați aplicații ce conțin funcții de gestiune a culorilor, specificați modul de ajustare a culorilor din aplicaţiile respective.

> Dacă utilizaţi aplicaţii care nu includ funcţii de gestiune a culorilor, începeţi de la pasul 2.

În funcţie de tipul aplicaţiei, efectuaţi setările conform tabelului de mai jos.

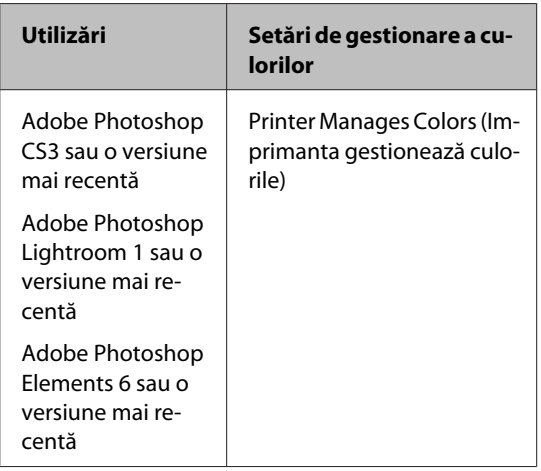

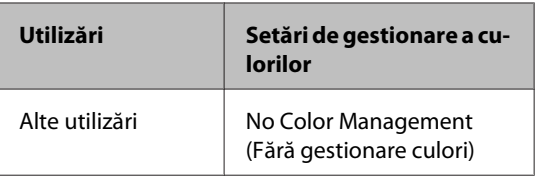

#### *Notă:*

*Pentru informaţii privind sistemele de operare acceptate de fiecare aplicaţie, vizitaţi site-ul web al distribuitorului.*

Exemplu de Adobe Photoshop CS5

Deschideţi ecranul **Print (Tipărire)**.

Selectaţi **Color Management (Management culori)**, apoi **Document**. Selectaţi **Printer Manages Colors (Imprimanta gestionează culorile)** ca setare **Color Handling (Gestionare culori)**, apoi faceţi clic pe **Print (Tipărire)**.

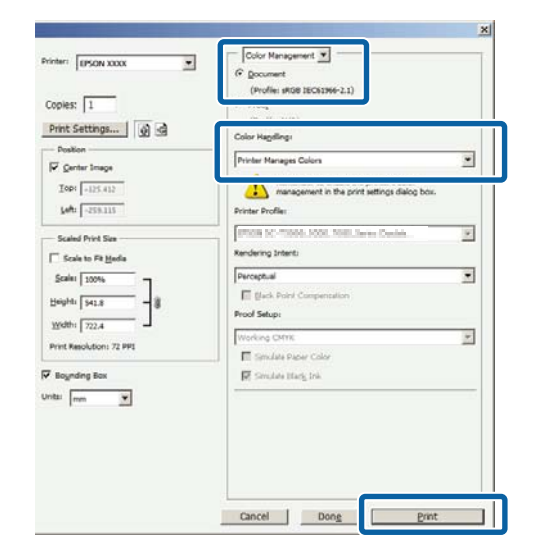

B Afişaţi fila **Main (Principal)** a driverului de imprimantă şi selectaţi **EPSON Standard (sRGB)**, **Adobe RGB** sau **EPSON Vivid** pentru **Mode (Mod)**.

 $\mathscr{F}$ , Tipărirea (Windows)" la pagina 29

Pentru reglarea manuală a setărilor, faceţi clic pe **Advanced (Avansat)** pentru a afişa **Color Controls (Butoane color)**.

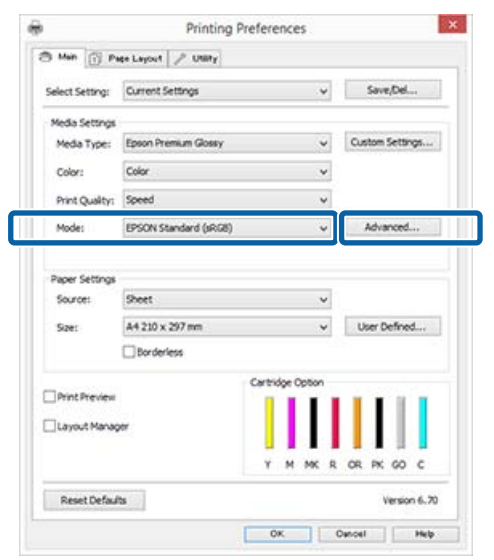

C Dacă aţi optat pentru afişarea ecranului **Color Controls (Butoane color)** la pasul 2, modificaţi setările după dorinţă.

> Consultaţi secţiunea Ajutor a driverului imprimantei pentru mai multe detalii despre fiecare element.

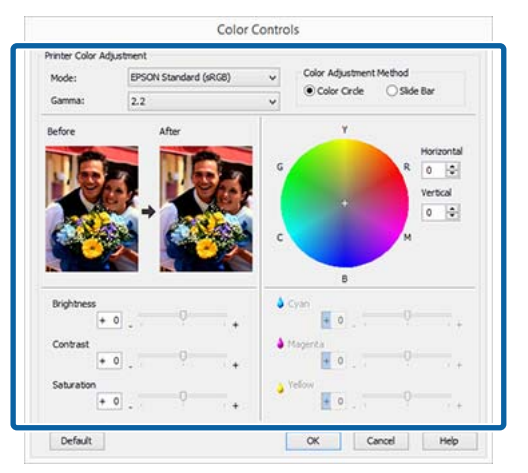

#### *Notă:*

*Puteţi regla valoarea de corecţie prin verificarea imaginii mostră din partea stângă a ecranului. De asemenea, puteţi utiliza cercul de culori pentru a regla fin balanţa de culori.*

D Verificaţi celelalte setări şi începeţi tipărirea.

#### **Efectuarea setărilor pentru Mac OS X**

A Când utilizaţi aplicaţii ce conţin funcţii de gestiune a culorilor, specificaţi modul de ajustare a culorilor din aplicaţiile respective.

> Dacă utilizaţi aplicaţii care nu includ funcţii de gestiune a culorilor, începeţi de la pasul 2.

> Setaţi gestionarea culorilor la **Printer Manages Colors (Imprimanta gestionează culorile)** pentru următoarele aplicaţii.

Adobe Photoshop CS3 sau o versiune mai recentă

Adobe Photoshop Elements 6 sau o versiune mai recentă

Adobe Photoshop Lightroom 1 sau o versiune mai recentă

În alte aplicaţii, setaţi **No Color Management (Fără gestionare culori)**.

#### *Notă:*

*Pentru informaţii privind sistemele de operare acceptate de fiecare aplicaţie, vizitaţi site-ul web al distribuitorului.*

Exemplu de Adobe Photoshop CS5

Deschideţi ecranul **Print (Tipărire)**.

Selectaţi **Color Management (Management culori)**, apoi **Document**. Selectaţi **Printer Manages Colors (Imprimanta gestionează culorile)** ca setare **Color Handling (Gestionare culori)**, apoi faceţi clic pe **Print (Tipărire)**.

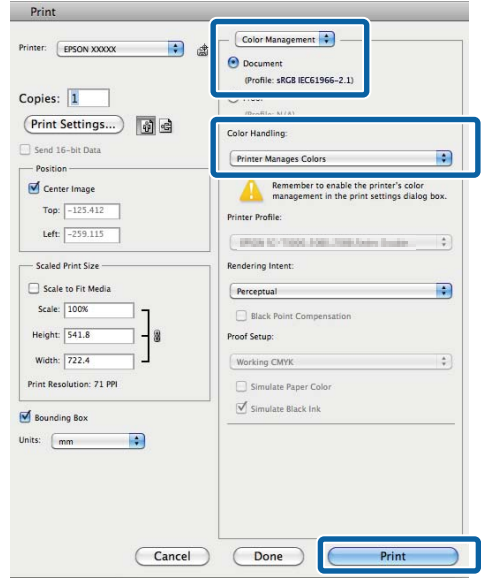

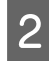

 $\boxed{2}$  Afișați ecranul Tipărire.

U["Tipărirea \(Mac OS X\)" la pagina 31](#page-30-0)

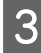

C Selectaţi **Color Matching (Potrivire culori)** din listă, apoi daţi clic pe **EPSON Color Controls**.

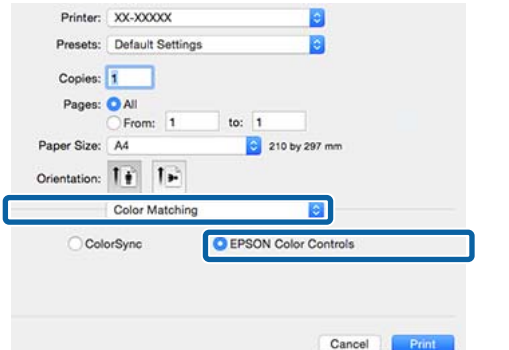

#### *Notă:*

*Când utilizaţi următoarele aplicaţii, asiguraţi-vă că efectuaţi pasul 1, deoarece altfel nu puteţi selecta EPSON Color Controls.*

- ❏ *Adobe Photoshop CS3 sau o versiune mai recentă*
- ❏ *Adobe Photoshop Lightroom 1 sau o versiune mai recentă*
- ❏ *Adobe Photoshop Elements 6 sau o versiune mai recentă*

D Afişaţi ecranul **Advanced Color Settings** pentru corecția culorilor.

> Selectaţi **Print Settings (Setări tipărire)** din listă şi selectaţi **EPSON Standard (sRGB)**, **EPSON Vivid** sau **Adobe RGB** pentru **Color Controls (Butoane color)** sub **Color Settings**. Atunci când ajustaţi manual parametrii, faceţi clic pe **Advanced Color Settings**.

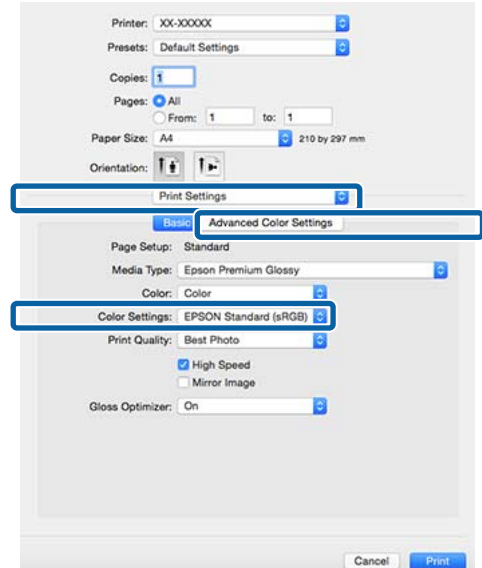

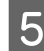

Efectuați setările necesare.

Consultaţi secţiunea Ajutor a driverului imprimantei pentru mai multe detalii despre fiecare element.

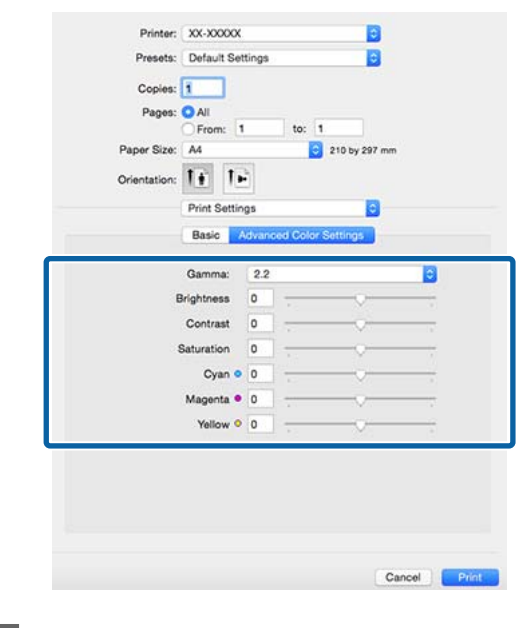

F Verificați celelalte setări și începeți tipărirea.

## **Tipărire fără margini**

Aveţi posibilitatea să tipăriţi datele fără margini pe hârtie.

Tipurile de tipărire fără margini din care puteţi alege sunt prezentate mai jos și variază în funcție de tipul suportului.

Coli tăiate: Fără margini pe toate muchiile

Rolă de hârtie: Fără margini pe stânga şi dreapta

Când tipăriţi fără margini în părţile laterale, marginile sunt mentinute în partea de sus respectiv în partea de jos a paginii.

Valori pentru marginile de sus și de jos  $\mathscr{F}$  ["Zona](#page-33-0) [care poate fi tipărită" la pagina 34](#page-33-0)

Tipărirea fără margini nu este disponibilă pe carton de afişe sau pe CD-uri şi DVD-uri.

### **Tipuri de metode de tipărire fără margini**

Sunt disponibile două opţiuni pentru tipărirea fără margini: Auto Expand (Extindere automată) şi Retain Size (Menţinere format).

Alegeţi oricare dintre opţiuni la tipărirea pe coli tăiate.

Setările pentru rola de hârtie sunt ajustate automat, după cum urmează.

- ❏ Rolă de hârtie: Auto Expand (Extindere automată)
- ❏ Rolă de hârtie (banner): Retain Size (Menţinere format) (numai Windows)

### **Auto Expand (Extindere automată)**

Driverul imprimantei măreşte datele de tipărit la un format uşor mai mare decât formatul paginii şi tipăreşte imaginea mărită. Secţiunile care depăşesc marginile hârtiei nu sunt tipărite; astfel, tipărirea se va efectua fără margini.

Utilizaţi parametri precum Page Layout (Aspect pagină) din aplicaţii pentru a configura dimensiunile datelor de imagine după cum urmează.

- ❏ Potriviţi formatul hârtiei cu setările parametrilor de pagină pentru datele de tipărit.
- ❏ Dacă aplicaţia conţine setări pentru margini, setati valoarea marginilor la 0 mm.
- ❏ Redimensionaţi datele de imagine pentru a coincide cu formatul hârtiei.

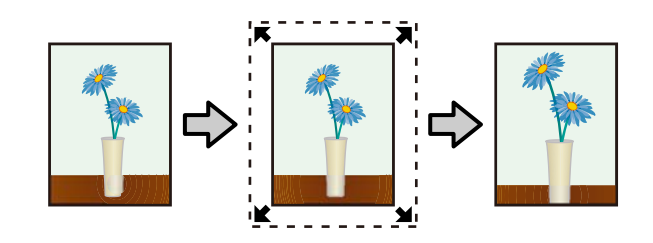

### **Retain Size (Menţinere format)**

Creaţi datele de tipărit mai mari decât formatul hârtiei din aplicaţiile în care lucraţi pentru a depăşi marginile hârtiei. Driverul imprimantei nu măreşte imaginea de tipărit. Utilizaţi parametri precum Page Layout (Aspect pagină) din aplicaţii pentru a configura dimensiunile datelor de imagine după cum urmează.

- ❏ La tipărirea pe coli tăiate, creaţi date de tipărire cu 5 mm (10 mm în total) mai mari decât formatul curent al hârtiei în partea de sus, jos, stânga şi dreapta, astfel încât să se extindă uşor dincolo de formatul hârtiei.
- ❏ La tipărirea pe rolă de hârtie, creaţi date de tipărire cu 5 mm (10 mm în total) mai mari decât formatul curent al hârtiei în partea stângă şi dreaptă, astfel încât să se extindă uşor dincolo de formatul hârtiei.
- ❏ Dacă aplicaţia conţine setări pentru margini, setaţi valoarea marginilor la 0 mm.
- ❏ Redimensionaţi datele de imagine pentru a coincide cu formatul hârtiei.
- ❏ Nu este necesară mărirea dimensiunilor din partea de sus, respectiv de jos pentru rola de hârtie.

Selectați această setare de parametru dacă doriți să evitaţi mărirea imaginii din driverul imprimantei.

<span id="page-52-0"></span>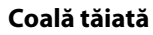

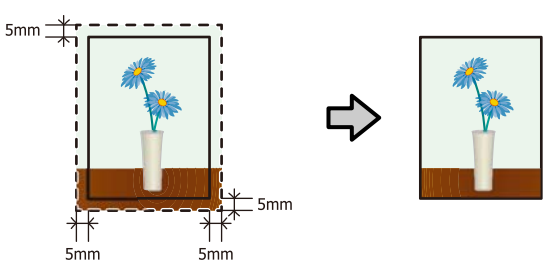

**Rolă de hârtie**

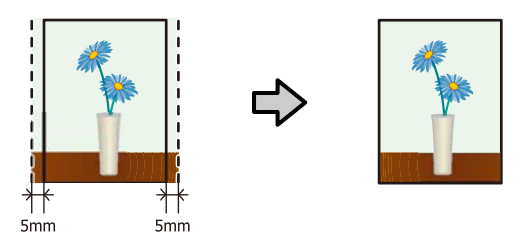

## **Formate de suport acceptate pentru tipărirea fără margini**

Următoarele formate de suport sunt acceptate pentru tipărirea fără margini.

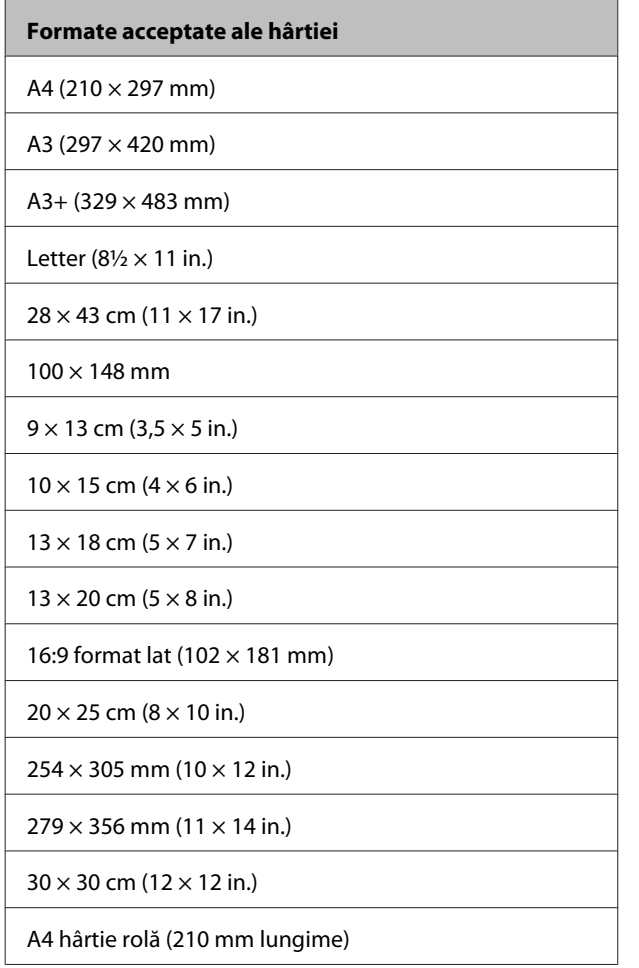

**Formate acceptate ale hârtiei**

A3+ hârtie rolă (329 mm lăţime)

În funcţie de tipul suportului, calitatea tipăririi poate scădea sau tipărirea fără margini nu poate fi selectată.

U["Suporturi compatibile" la pagina 108](#page-107-0)

### **Proceduri de setare a tipăririi**

#### **Setarea parametrilor în Windows**

A Atunci când se afişează ecranul **Main (Principal)** al driverului imprimantei, puteţi configura diverse setări necesare pentru tipărire, cum ar fi **Media Type (Tip media)**, **Source (Sursă)**, **Size (Dimensiuni)** şi **Paper Size (Format hârtie)**.

#### Tipărirea (Windows)" la pagina 29

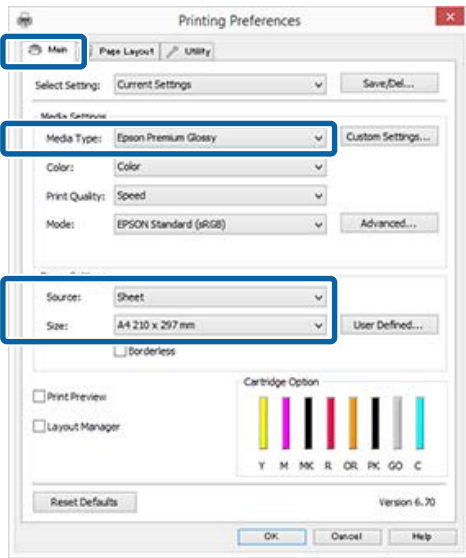

B Selectaţi **Borderless (Fără margini)** şi apoi faceţi clic pe **Expansion (Expansiune)**.

> Nu puteţi alege gradul de extindere atunci când este selectată optiunea Roll Paper (Rolă de **hârtie)** sau **Roll Paper (Banner) (Rolă de hârtie (Banner))** pentru **Source (Sursă)**.

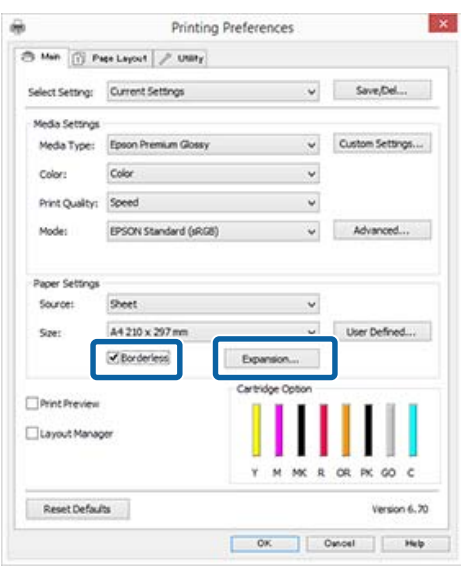

Selectați Auto Expand (Extindere automată)<br>
<sub>2</sub> Detaite Sira (Mantiana famat)<br>
<sub>2</sub> Auto sau **Retain Size (Menţinere format)** drept **Method of Enlargement (Metodă de mărire)**. Dacă selectaţi **Auto Expand (Extindere automată)**, setaţi cu cât va depăşi imaginea marginea hârtiei după cum se afişează mai jos.

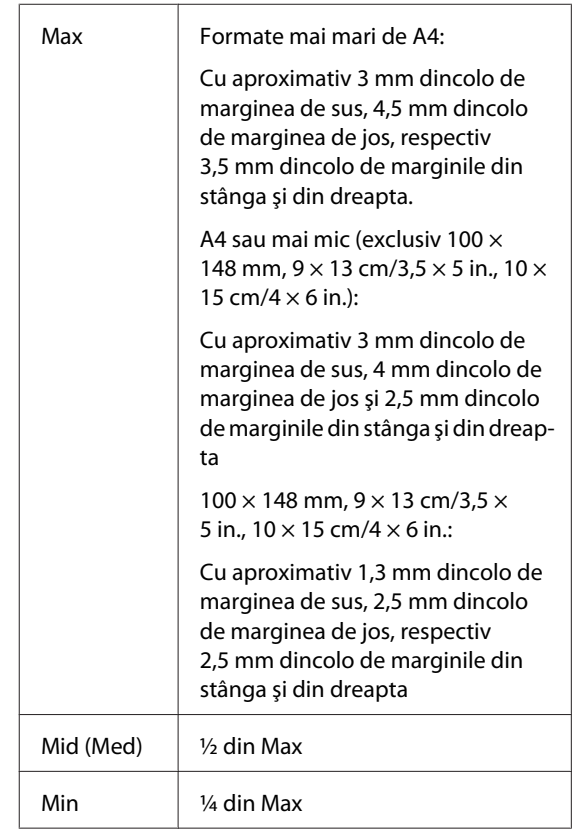

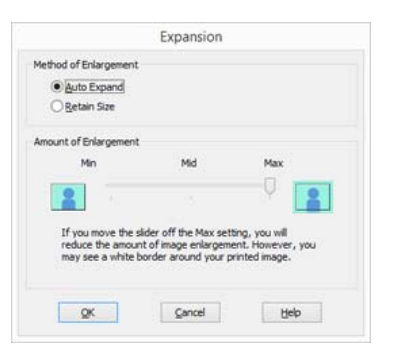

#### *Notă:*

*Alegerea opţiunii Mid (Med) sau Min determină scăderea raportului de mărire al imaginii. Prin urmare, la muchiile colii de hârtie ar putea apărea unele margini, în funcţie de hârtie şi de mediul de tipărire.*

D Verificaţi celelalte setări şi începeţi tipărirea.

#### **Efectuarea setărilor pentru Mac OS X**

Deschideti ecranul Print (Tipărire) și selectați formatul hârtiei în opţiunea **Paper Size (Format hârtie)**, apoi selectaţi o metodă de tipărire fără margini.

 $\mathscr{F}$ , Tipărirea (Mac OS X)" la pagina 31

Selecțiile pentru metodele de tipărire fără margini sunt afişate după cum urmează.

XXXX (Sheet Feeder - Borderless (Auto Expand))

XXXX (Sheet Feeder - Borderless (Retain Size))

XXXX (Roll Paper - Borderless)

XXXX (Re.-FineArt-Borderless, Auto Expand)

XXXX (Re.-FineArt-Borderless, Retain Size)

Unde XXXX este formatul hârtiei, de ex. A4.

Dacă elementele de pe ecranul Page Setup (Configurare pagină) nu sunt afişate pe ecranul Print (Tipărire), afişaţi ecranul Page Setup (Configurare pagină) şi apoi efectuaţi setările.

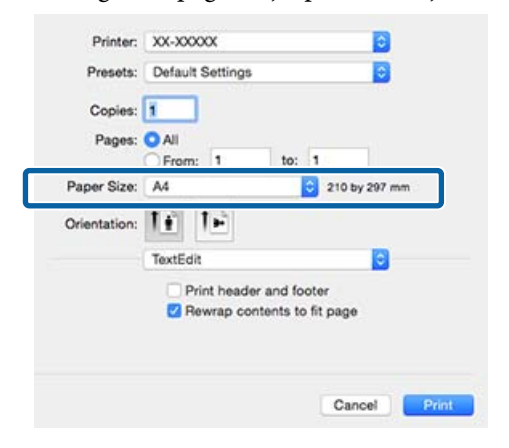

Dacă opțiunea Auto Expand este selectată pentru **Paper Size (Format hârtie)**, setaţi porţiunea de imagine care depăşeşte muchia colii de hârtie în ecranul **Expansion (Expansiune)**.

> Selectaţi **Page Layout Settings** din listă. Opțiunea următoare indică diferența dintre imagine şi muchiile colii de hârtie.

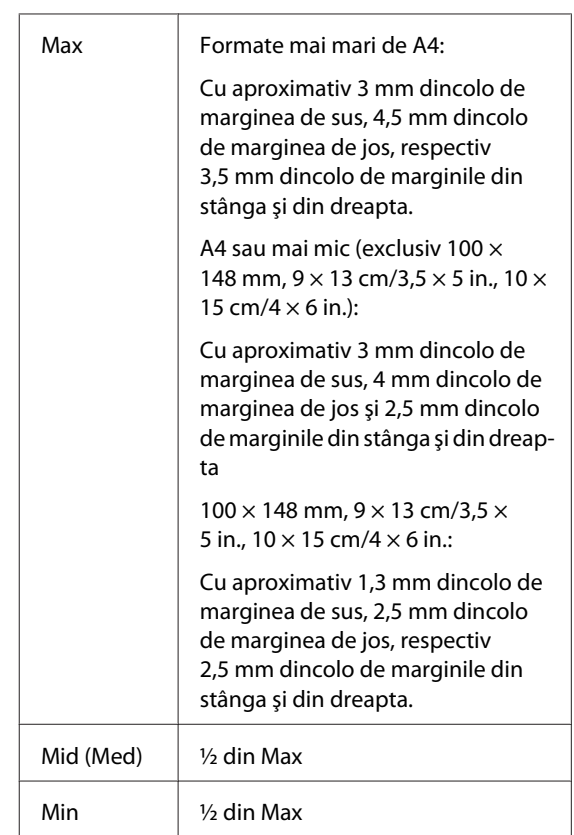

Nu puteți alege cantitatea de expansiune atunci când s-a selectat Roll Paper (Rolă de hârtie) pentru **Paper Size (Format hârtie)**.

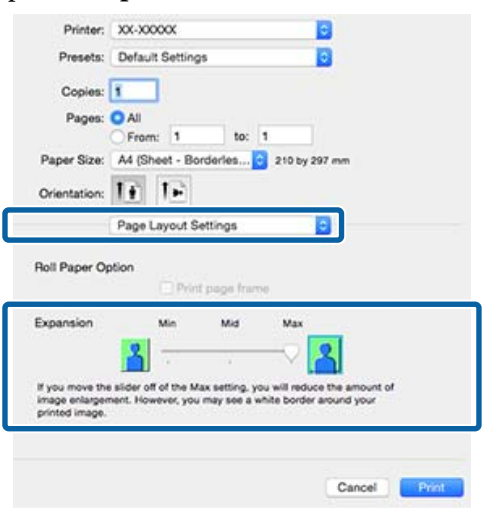

#### *Notă:*

*Alegerea opţiunii Mid (Med) sau Min determină scăderea raportului de mărire al imaginii. Prin urmare, la muchiile colii de hârtie ar putea apărea unele margini, în funcţie de hârtie şi de mediul de tipărire.*

<span id="page-55-0"></span>C Selectaţi **Print Settings (Setări tipărire)** din listă, apoi setaţi **Media Type (Tip media)**.

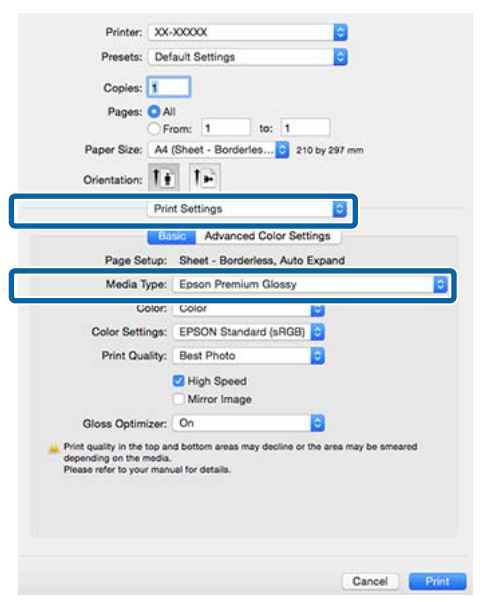

D Verificaţi celelalte setări şi începeţi tipărirea.

## **Imprimarea mărită/ redusă**

Puteţi să măriţi sau să reduceţi dimensiunea datelor. Aveţi la dispoziţie trei metode de setare a parametrilor.

❏ Imprimare Fit to Page (Adaptare la format pagină) Măreşte sau micşorează în mod automat imaginea pentru a se potrivi la formatul hârtiei.

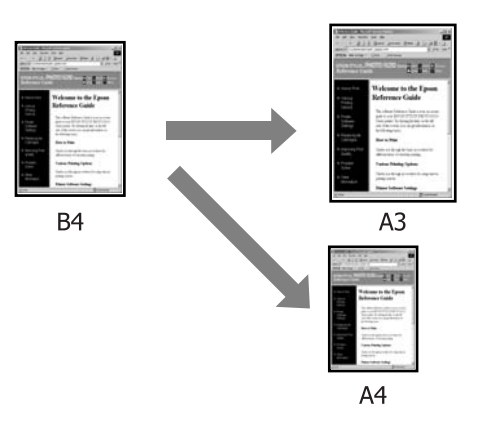

❏ Fit to Roll Paper Width (Adaptare la lăţime rolă de hârtie) (doar pentru Windows) Măreşte sau micşorează automat imaginea astfel încât să se potrivească lăţimii rolei de hârtie.

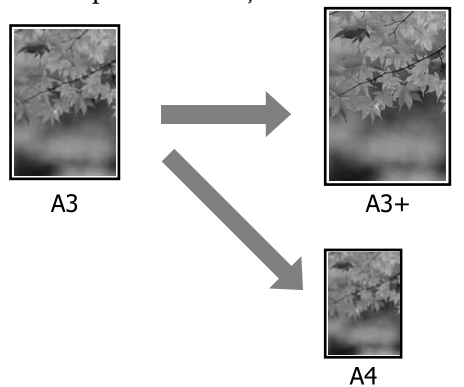

❏ Setări Custom (Personalizat) Puteţi specifica raportul de mărire sau micşorare. Utilizaţi această metodă pentru formate de hârtie non-standard.

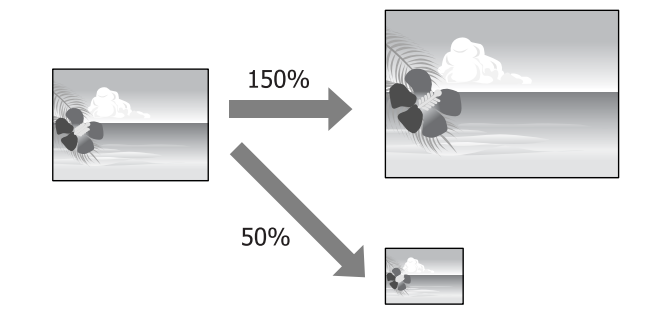

## **Adaptare la pagină/Scalare pentru adaptare la formatul paginii**

#### **Setarea parametrilor în Windows**

A Atunci când se afişează ecranul **Page Layout (Aspect pagină)** al driverului imprimantei, setaţi aceeaşi dimensiune a hârtiei precum dimensiunea hârtiei datelor în **Page Size (Format pagină)** sau **Paper Size (Format hârtie)**.

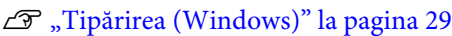

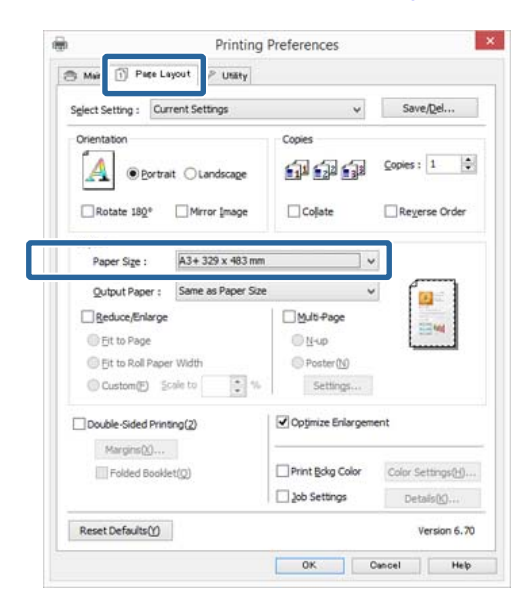

Selectați dimensiunea hârtiei încărcate în<br>imprimanță din lista Output Paper (Rezu imprimantă din lista **Output Paper (Rezultat tipărire)**.

> Opţiunea **Fit to Page (Adaptare la format pagină)** este selectată pentru **Reduce/Enlarge (Micşorare/Mărire)**.

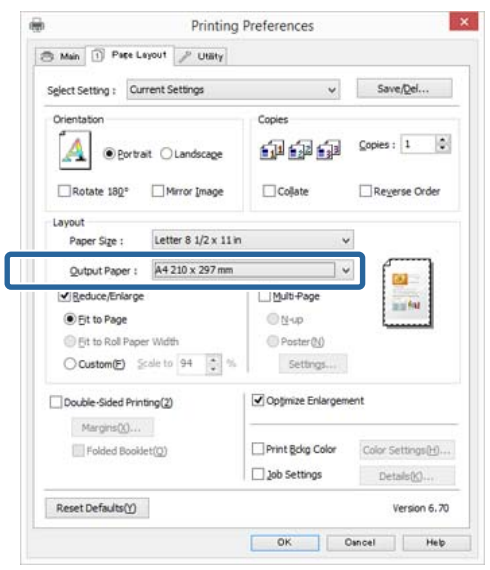

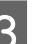

S Verificați celelalte setări și începeți tipărirea.

#### **Efectuarea setărilor pentru Mac OS X**

A Deschideţi ecranul Imprimare, selectaţi **Paper Handling (Manipulare hârtie)** din listă şi apoi selectaţi **Scale to fit paper size (Scalaţi pentru ajustarea dimensiunii hârtiei)**.

#### $\mathscr{F}$ , Tipărirea (Mac OS X)" la pagina 31

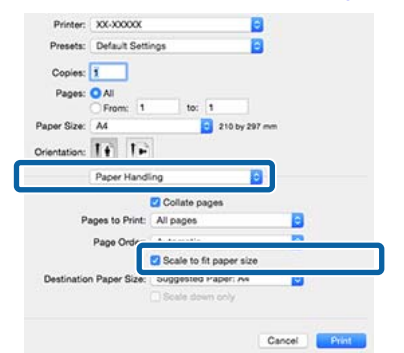

Selectați dimensiunea hârtiei încărcate în imprimantă drept **Destination Paper Size (Dimensiune hârtie de tipărit)**.

#### *Notă:*

*Atunci când efectuaţi imprimarea mărită, goliţi caseta de selectare Scale down only (Doar reducere).*

S Verificați celelalte setări și începeți tipărirea.

## **Adaptarea la lăţimea rolei de hârtie**

### **(doar pentru Windows)**

A Afişaţi fila **Main (Principal)** a driverului imprimantei şi selectaţi **Roll Paper (Rolă de hârtie)** pentru **Source (Sursă)**.

U["Tipărirea \(Windows\)" la pagina 29](#page-28-0)

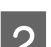

B Afişaţi fila **Page Layout (Aspect pagină)** şi alegeti o optiune **Page Size** (Format pagină) care se potriveşte cu formatul de pagină utilizat ca dimensiune a documentului.

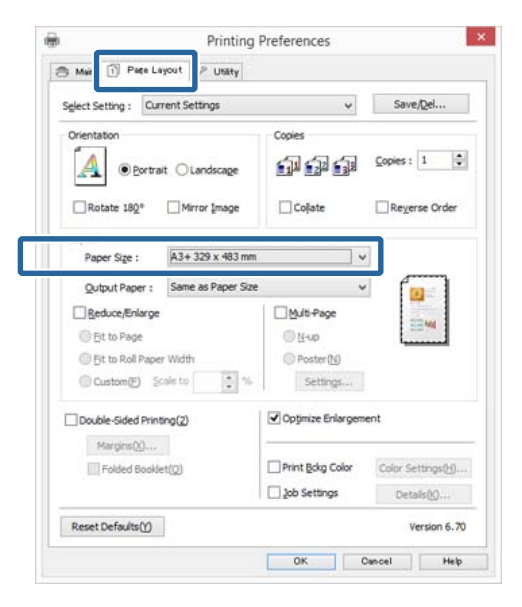

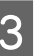

C Selectaţi **Reduce/Enlarge (Micşorare/Mărire)** şi faceţi clic pe **Fit to Roll Paper Width (Adaptare la lăţime rolă de hârtie)**.

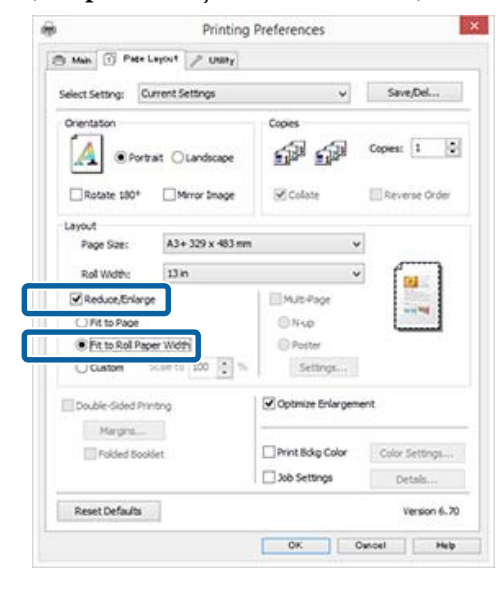

D Selectaţi lăţimea rolei de hârtie încărcate în imprimantă din lista **Roll Width (Lăţime rolă)**.

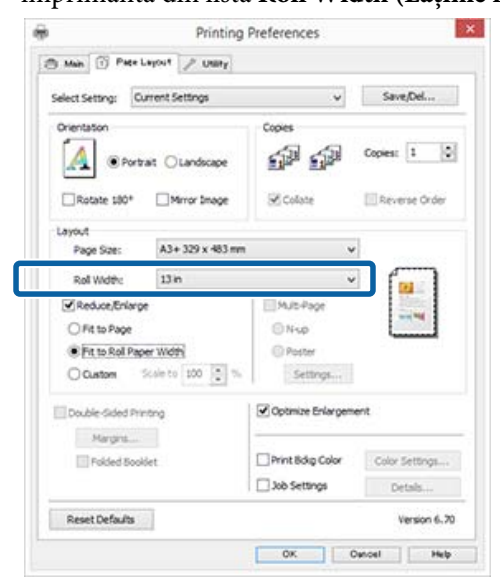

E Verificaţi celelalte setări şi începeţi tipărirea.

### **Setare particularizată a hârtiei**

#### **Setarea parametrilor în Windows**

A Atunci când se afişează ecranul **Page Layout (Aspect pagină)** al driverului imprimantei, setaţi aceeaşi dimensiune a hârtiei precum dimensiunea hârtiei datelor în **Page Size (Format pagină)** sau **Paper Size (Format hârtie)**.

U["Tipărirea \(Windows\)" la pagina 29](#page-28-0)

- B Selectaţi opţiunea **Output Paper (Rezultat tipărire)** care corespunde formatului hârtiei încărcate în imprimantă.
- Selectați Reduce/Enlarge (Micșorare/Mărire), faceţi clic pe **Custom (Personalizat)**, apoi setaţi valoarea **Scale to (Scalare la)**.

Introduceţi o valoare direct sau efectuaţi clic pe săgețile din dreapta casetei de scalare pentru a seta valoarea.

Selectaţi scara într-un interval de la 10 la 650 %.

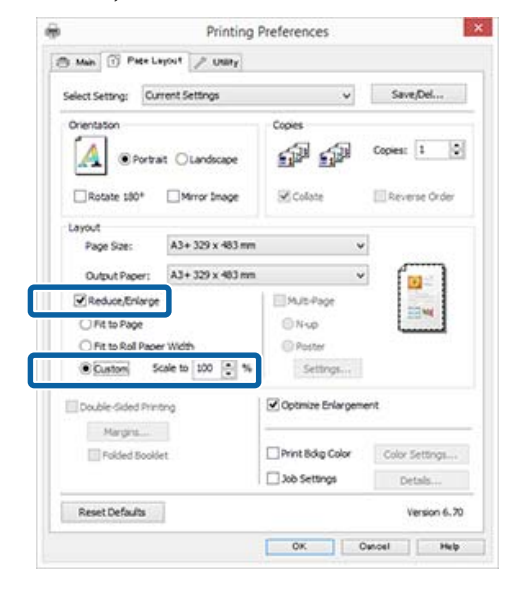

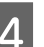

D Verificaţi celelalte setări şi începeţi tipărirea.

#### **Efectuarea setărilor pentru Mac OS X**

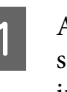

Atunci când se afișează ecranul Imprimare, selectaţi dimensiunea hârtiei încărcate în imprimantă din lista **Paper Size (Format hârtie)**.

> Dacă elementele de pe ecranul Page Setup (Configurare pagină) nu sunt afişate pe ecranul Print (Tipărire), afişaţi ecranul Page Setup (Configurare pagină) şi apoi efectuaţi setările.

#### U["Tipărirea \(Mac OS X\)" la pagina 31](#page-30-0)

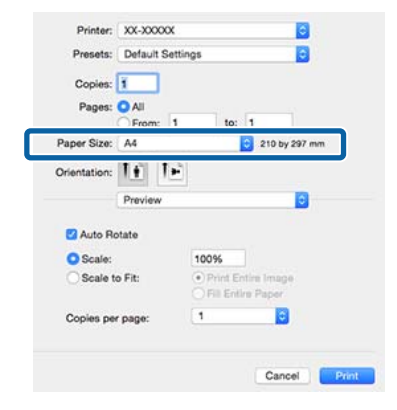

<span id="page-59-0"></span>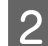

2 Introduceți valoarea scalei. **Te** Presets: Default Settings B Copies: 1 Pages: O All From: to: Paner Size: At 210 by 297 mm ntation:  $1 + 1$ Orie Preview n Auto Rotate **O** Scale: 100% E Copies per page:  $\overline{\phantom{a}}$ Cancel

S Verificați celelalte setări și începeți tipărirea.

## **Imprimarea mai multor pagini**

Puteţi imprima mai multe pagini ale documentului pe o foaie de hârtie.

Dacă imprimaţi date continue pregătite la dimensiune A4, acestea se imprimă după cum este afişat mai jos.

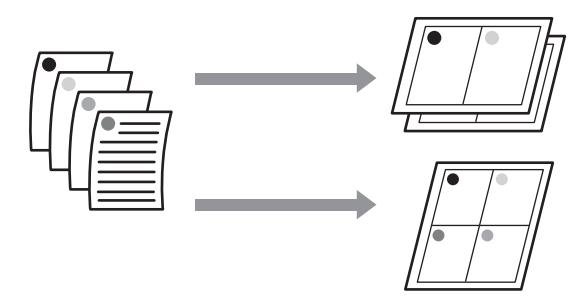

#### *Notă:*

- ❏ *În Windows, nu puteţi utiliza funcţia de imprimare a mai multor pagini atunci când efectuaţi imprimare fără margini.*
- ❏ *În Windows, puteţi utiliza funcţia de micşorare/ mărire (Adaptare la pagină) pentru a imprima datele la diverse dimensiuni ale hârtiei.* U*["Imprimarea mărită/redusă" la pagina 56](#page-55-0)*

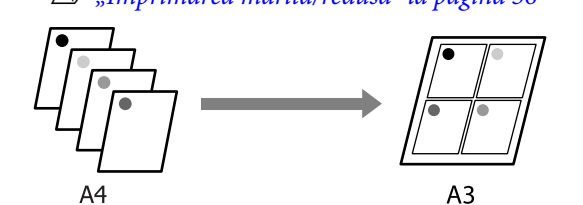

#### **Setarea parametrilor în Windows**

Atunci când este afișat ecranul **Page Layout (Aspect pagină)**, bifaţi caseta de selectare **Multi-Page (Pagini multiple)**, selectaţi **N-up (Începând cu N)** şi apoi faceţi clic pe **Settings (Parametrii)**.

#### U["Tipărirea \(Windows\)" la pagina 29](#page-28-0)

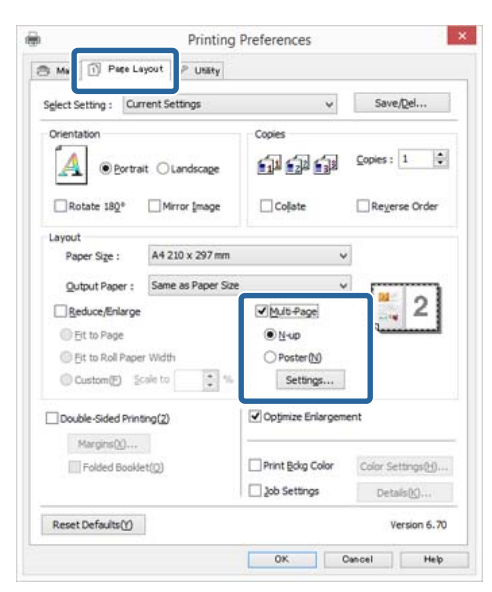

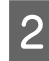

B În ecranul **Print Layout (Aspect tipărire)**, specificaţi numărul de pagini pe foaie şi ordinea paginilor.

> Dacă este selectată caseta de validare **Print page frames (Tipărire cadre pagină)**, cadrele de pagină sunt tipărite pe fiecare pagină.

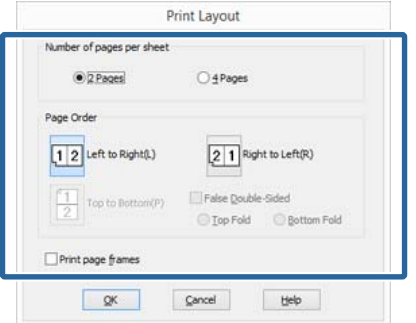

S Verificați celelalte setări și începeți tipărirea.

#### **Efectuarea setărilor pentru Mac OS X**

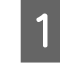

Când este afișat ecranul Print (Tipărire), selectaţi **Layout (Aspect)** din listă, apoi specificaţi numărul de pagini per foaie etc.

#### $\mathscr{F}$  ["Tipărirea \(Mac OS X\)" la pagina 31](#page-30-0)

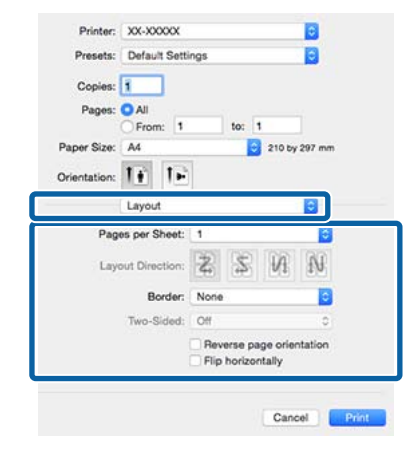

#### *Notă:*

*Puteţi tipări cadre în jurul paginilor aranjate cu ajutorul funcţiei Border (Bordură).*

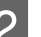

2 Verificați celelalte setări și începeți tipărirea.

## **Tipărire manuală faţă-verso (doar pentru Windows)**

Puteti tipări cu usurință pe ambele fețe ale hârtiei prin tipărirea tuturor paginilor pare, urmată de întoarcerea acestor pagini şi reîncărcarea manuală a paginilor respective, pentru tipărirea paginilor impare.

### **Măsuri de precauţie la efectuarea tipăririi faţă-verso**

La efectuarea tipăririi față-verso, rețineți următoarele aspecte.

- ❏ Utilizaţi hârtie care acceptă tipărirea faţă-verso.
- ❏ În funcţie de tipul hârtiei şi de datele de tipărire, există posibilitatea scurgerii de cerneală spre faţa posterioară a hârtiei.
- ❏ Tipărirea faţă-verso este acceptată numai de alimentatorul automat de pagini.
- ❏ Efectuarea de lucrări de tipărire faţă-verso succesive poate duce la murdărirea interiorului imprimantei cu cerneală. Dacă hârtia tipărită este murdărită de cerneala de pe rolă, curăţaţi imprimanta.

#### *Notă:*

*Puteţi realiza economii mai substanţiale de hârtie combinând această metodă de tipărire cu tipărirea mai multor pagini pe o singură pagină.*

U*["Imprimarea mai multor pagini" la pagina 60](#page-59-0)*

### **Proceduri de setare a tipăririi**

Încărcați hârtie în alimentatorul automat de pagini.

U["Încărcarea de hârtie în alimentatorul](#page-20-0) [automat de pagini" la pagina 21](#page-20-0)

### B La afişarea ecranului **Page Layout (Aspect pagină)**, selectaţi **Double-Sided Printing (Tipărire faţă-verso)**.

Când opţiunea **Roll Paper (Rolă de hârtie)** este selectată ca setare **Source (Sursă)**, nu se poate selecta **Double-Sided Printing (Tipărire faţă-verso)**. În acest caz, setaţi **Source (Sursă)** mai întâi din ecranul **Main (Principal)**.

#### $\mathscr{F}$ , Tipărirea (Windows)" la pagina 29

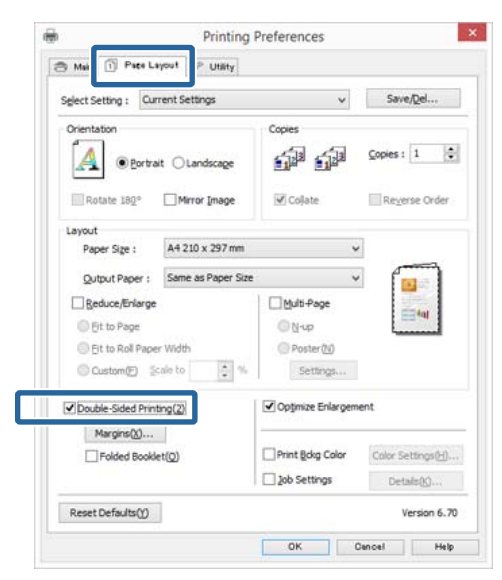

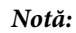

❏ *Se pot seta opţiunile Binding Edge (Muchie de legare) şi Binding Margin (Binding Margin) făcând clic pe Margins (Margini). În funcţie de aplicaţie, este posibil ca marginea de legare specificată şi rezultatul real al tipăririi să difere.*

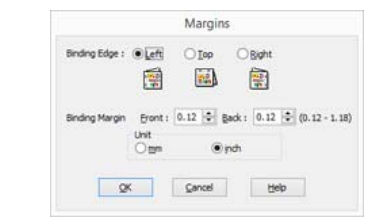

❏ *Selectaţi Folded Booklet (Broşură pliată) pentru tipărirea în format broşură. În figura prezentată mai jos, paginile care apar la interior atunci când pagina este pliată în două (paginile 2, 3, 6, 7, 10, 11) sunt tipărite primele.*

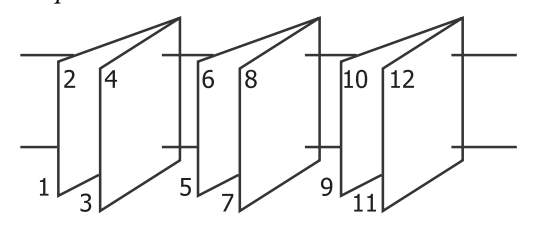

- C Verificaţi celelalte setări şi începeţi tipărirea.
	- Când tipărirea paginilor impare s-a încheiat și apare ghidul de pe ecran, reîncărcați hârtia conform instructiunilor si faceti clic pe **Resume (Continuă)**.

## **Imprimarea posterelor (măriţi pentru a acoperi câteva foi şi imprimaţi doar pentru Windows)**

Functia de imprimare a posterelor mărește automat și împarte datele de imprimare. Puteţi îmbina foile imprimate pentru a crea un calendar sau un poster de dimensiuni mari. Imprimarea posterelor este disponibilă până la de 16 ori (patru foi pe patru foi) dimensiunea de imprimare normală. Există două modalități de a imprima postere.

❏ Imprimare a posterelor fără margini Aceasta măreşte automat şi împarte datele de imprimare și imprimă fără margini. Puteți realiza un poster prin simpla îmbinare a rezultatului imprimării. Pentru a efectua imprimarea fără margini, datele sunt extinse astfel încât să depăşească uşor dimensiunea hârtiei. Zonele mărite care depăşesc hârtia nu sunt imprimate. De aceea, este posibil ca imaginea să fie aliniată greşit la îmbinări. Pentru a îmbina paginile în mod exact, efectuati functia următoare de imprimare a posterelor cu margini.

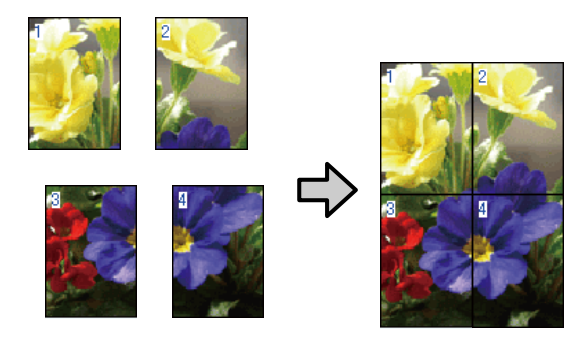

❏ Imprimare a posterelor cu margini Aceasta măreşte automat şi împarte datele de imprimare şi imprimă cu margini. Trebuie să tăiaţi marginile şi apoi să îmbinaţi rezultatul imprimării pentru a realiza un poster. Deşi dimensiunea finală este uşor mai mică deoarece

este nevoie să tăiaţi marginile, imaginea se îmbină exact.

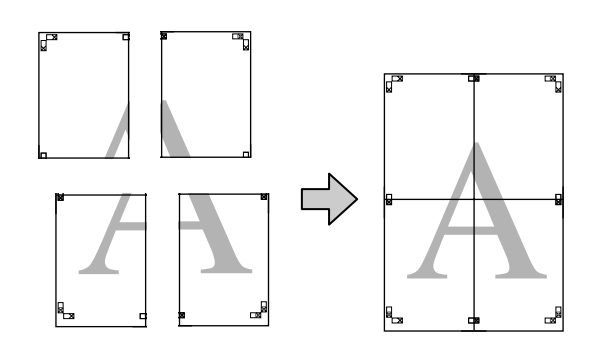

### **Proceduri de setare a tipăririi**

A Pregătiţi datele de imprimare utilizând aplicaţii.

Driverul imprimantei măreşte automat datele imaginii la imprimare.

B Atunci când este afişat ecranul **Page Layout (Aspect pagină)**, bifaţi caseta de selectare **Multi-Page (Pagini multiple)**, selectaţi **Poster** şi apoi faceţi clic pe **Settings (Parametrii)**.

#### U["Tipărirea \(Windows\)" la pagina 29](#page-28-0)

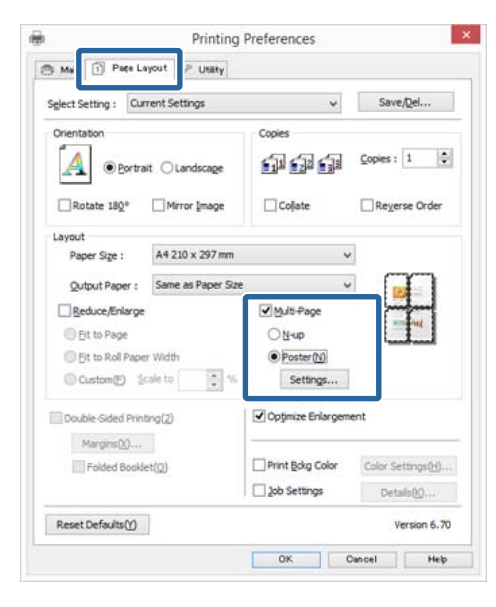

C În ecranul **Poster Settings (Parametrii poster)**, selectați numărul de pagini pe care le doriți în poster.

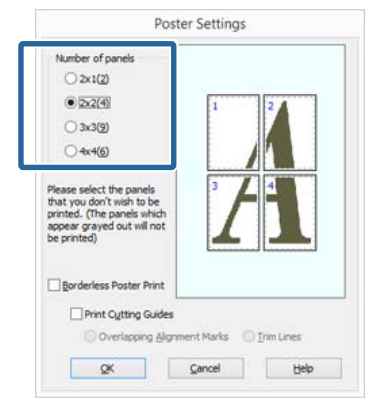

D Selectaţi imprimarea posterelor fără margini sau imprimarea posterelor cu margini, iar apoi selectați orice pagini pe care nu doriți să le imprimaţi.

#### **Când este selectată opţiunea fără margini:** Selectaţi **Borderless Poster Print (Tipărire poster fără margini)**.

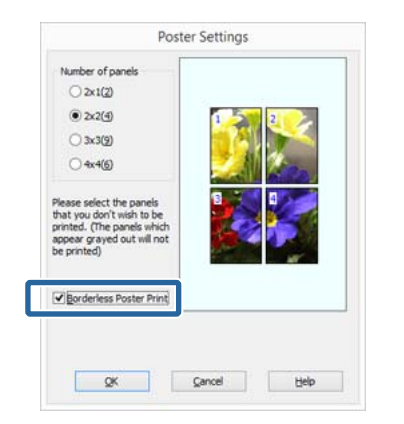

#### *Notă:*

*Dacă opţiunea Borderless Poster Print (Tipărire poster fără margini) are culoarea gri estompat, hârtia selectată sau formatul hârtiei selectate nu este compatibilă cu tipărirea fără margini.*

U*["Formate de suport acceptate pentru](#page-52-0) [tipărirea fără margini" la pagina 53](#page-52-0)*

U*["Suporturi compatibile" la pagina 108](#page-107-0)*

#### **Când este selectată opţiunea cu margini:** Deselectaţi **Borderless Poster Print (Tipărire poster fără margini)**.

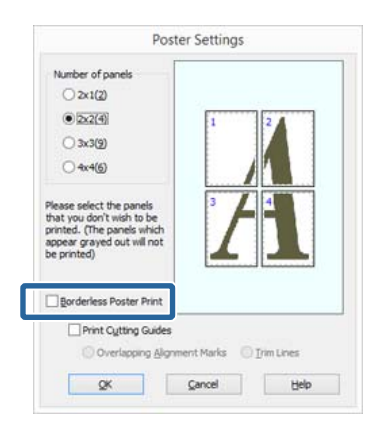

#### *Notă:*

*Referitor la formatul final după îmbinare:*

*Atunci când se şterge opţiunea Borderless Poster Print (Tipărire poster fără margini) şi se selectează imprimarea cu margini, se afişează elementele Print Cutting Guides (Tipărire ghidaje de tăiere).*

*Formatul final este identic indiferent dacă este sau nu selectat Trim Lines (Linii de tăiere). Totuşi, dacă este selectat Overlapping Alignment Marks (Suprapunere repere de aliniere), formatul final este mai mic cu valoarea unei suprapuneri.*

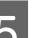

E Verificaţi celelalte setări şi începeţi tipărirea.

## **Îmbinarea rezultatului imprimării**

Paşii pentru îmbinarea rezultatului imprimării diferă între imprimarea posterelor fără margini şi imprimarea posterelor cu margini.

#### **Imprimare a posterelor fără margini**

Această secţiune explică modul de îmbinare a patru pagini imprimate. Verificaţi şi potriviţi paginile imprimate şi îmbinaţi-le în ordinea indicată mai jos utilizând bandă adezivă pe versoul foilor.

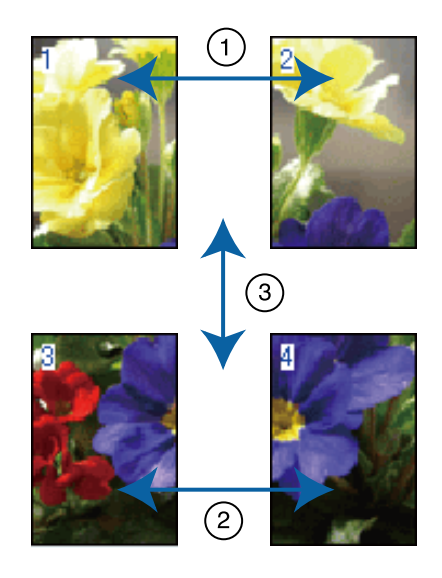

#### **Imprimare a posterelor cu margini**

Când selectaţi **Overlapping Alignment Marks (Suprapunere repere de aliniere)**, pe hârtie sunt tipărite următoarele repere. Consultaţi procedurile de mai jos pentru alăturarea celor patru pagini tipărite utilizând reperele de aliniere.

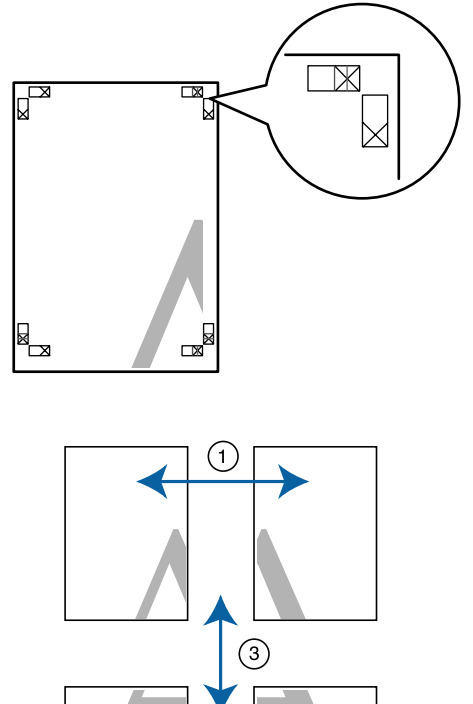

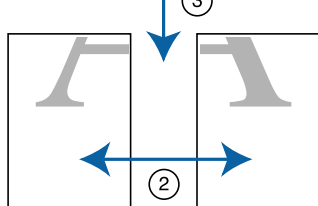

În continuare, se explică modul de îmbinare a patru pagini tipărite.

> Tăiați coala din stânga sus de-a lungul reperului de aliniere (linia albastră verticală).

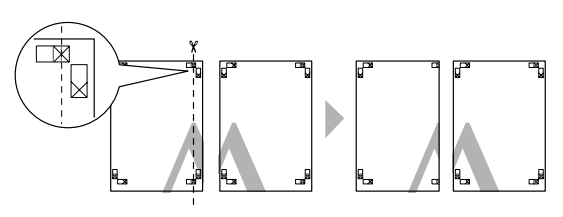

#### *Notă:*

*Reperele de aliniere sunt negre pentru imprimarea alb-negru.*

B Aşezaţi foaia din stânga sus deasupra foii din dreapta sus. Aliniaţi marcajele X conform ilustraţiei de mai jos şi lipiţi-le provizoriu pe spate cu ajutorul unei benzi adezive.

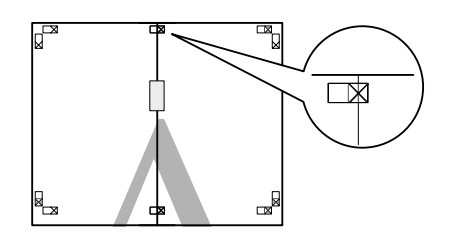

Când cele două pagini se suprapun, tăiați-le<br>de a lungul reperului de aliniere (linia roșie de-a lungul reperului de aliniere (linia roşie verticală).

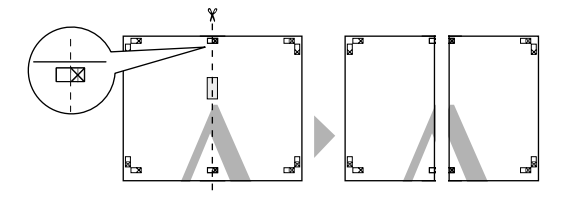

Alăturați colile din stânga și din dreapta. Utilizaţi o bandă adezivă pentru a lipi spatele foilor.

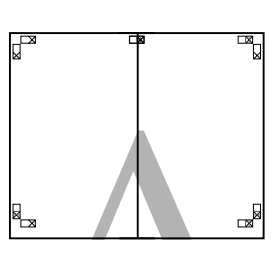

E Repetați pașii de la 1 la 4 pentru foile inferioare.

F Tăiaţi marginea de jos a colilor superioare de-a lungul reperelor de aliniere (linia albastră orizontală).

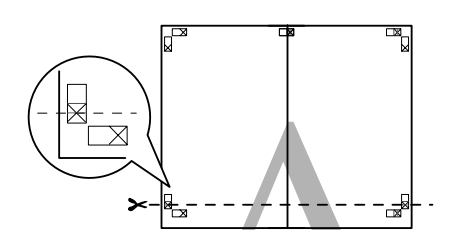

G Aşezaţi foaia superioară peste foaia inferioară. Aliniaţi marcajele X conform ilustraţiei de mai jos şi lipiţi-le provizoriu pe spate cu ajutorul unei benzi adezive.

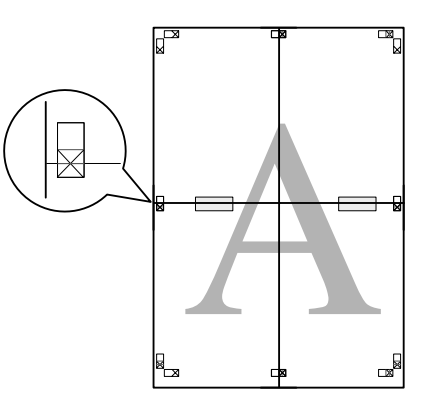

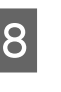

H Când cele două pagini se suprapun, tăiaţi-le de-a lungul reperelor de aliniere (linia roşie orizontală).

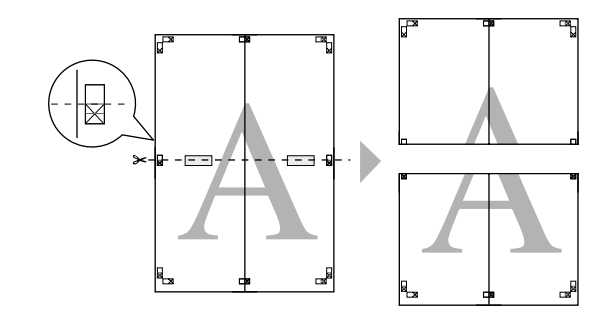

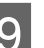

9 Îmbinați foile superioare cu cele inferioare.

Utilizaţi o bandă adezivă pentru a lipi spatele foilor.

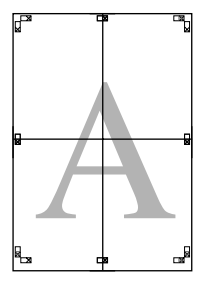

<span id="page-67-0"></span>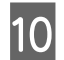

10 După alăturarea tuturor colilor, tăiați marginile<br>de-a lungul liniilor de ghidare exterioare.

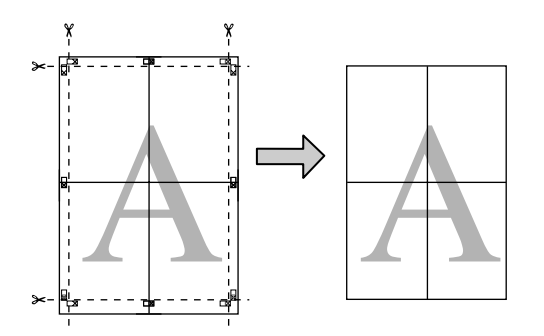

## **Formate de hârtie definite de utilizator/ personalizate**

De asemenea, există posibilitatea tipăririi pe formate de hârtie care nu sunt deja disponibile în driverul de imprimantă. Formatele de hârtie personalizate create şi salvate conform descrierii de mai jos pot fi selectate utilizând opţiunea de configurare a paginii din cadrul aplicaţiei. Dacă aplicaţia permite crearea de formate personalizate, urmaţi paşii de mai jos pentru a selecta aceeași dimensiune creată în cadrul aplicației, apoi tipăriți.

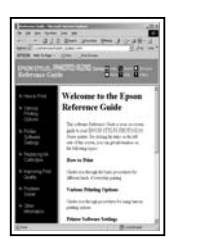

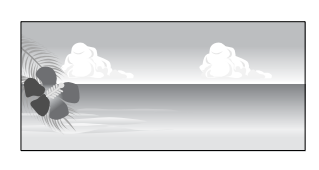

#### c*Important:*

- ❏ *Deşi driverul de imprimantă permite alegerea de formate de hârtie mai mari decât cele care pot fi încărcate în imprimantă, este posibil ca acestea să nu se tipărească în mod corect. Consultaţi paragrafele următoare pentru informaţii privind formatele de hârtie acceptate de această imprimantă.* U*["Suporturi compatibile" la pagina 108](#page-107-0)*
- ❏ *Formatul de ieşire disponibil este limitat în funcţie de aplicaţie.*

Driverul de imprimantă acceptă următoarele formate de hârtie.

#### **Alimentator automat de pagini**

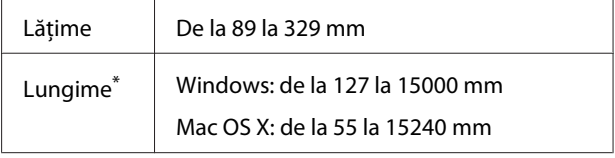

#### **Alimentare manuală posterioară (hârtie fină pentru lucrări artistice)**

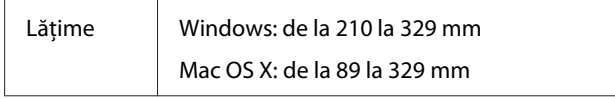

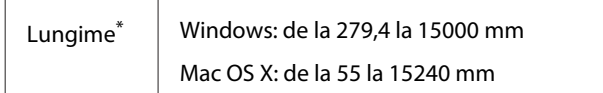

#### **Alimentare manuală frontală (carton de afişe)**

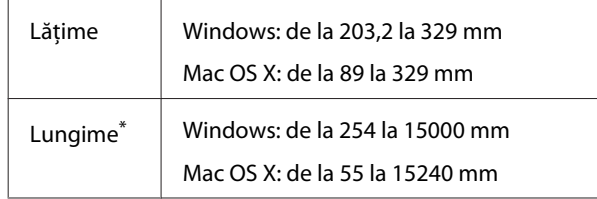

#### **Rolă de hârtie**

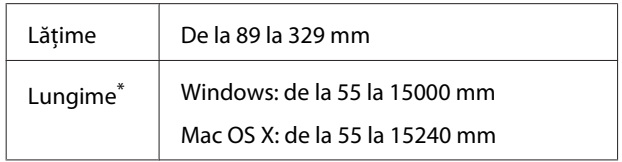

\* Lungimea hârtiei poate fi mai mare, dacă aplicaţia permite tipărirea bannerelor. Totuşi, formatul de tipărire curent este dependent de aplicaţie, de formatul de hârtie încărcat în imprimantă şi de mediul computerului.

#### **Setarea parametrilor în Windows**

A Atunci când se afişează ecranul **Main (Principal)** al driverului imprimantei, faceţi clic pe **User Defined (Personalizată)**.

#### U["Tipărirea \(Windows\)" la pagina 29](#page-28-0)

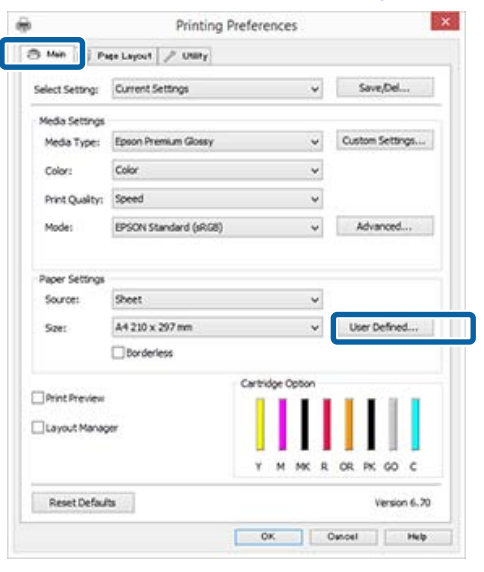

B În ecranul **User Defined Paper Size (Format** de hârtie personalizat), setati dimensiunea hârtiei pe care doriți să o utilizați și apoi faceți clic pe **Save (Salvare)**.

❏ Puteţi introduce cel mult 24 de caractere de 1 octet pentru setarea **Paper Size Name (Nume format hârtie)**.

- ❏ Valorile de lungime şi lăţime pentru o dimensiune definită de utilizator apropiată de dimensiunea particularizată dorită pot fi afișate selectând opțiunea corespunzătoare din meniul **Base Paper Size**.
- ❏ Dacă raportul de lungime şi lăţime este identic cu o dimensiune de hârtie definită, selectaţi dimensiunea de hârtie definită în **Fix Aspect Ratio (Raport de aspect fix)** şi selectaţi **Landscape (Peisaj)** sau **Portrait (Portret)** pentru **Base**. În acest caz, puteţi să ajustaţi doar lăţimea sau înălţimea hârtiei.

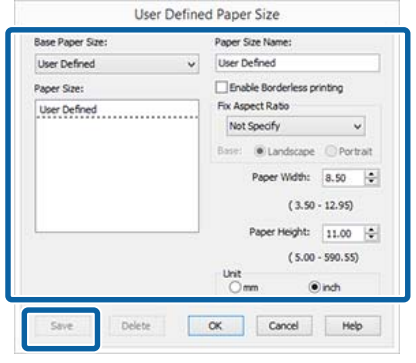

#### *Notă:*

- ❏ *Pentru a modifica formatul de hârtie salvat, selectaţi numele formatului de hârtie din lista din partea stângă.*
- ❏ *Pentru a şterge formatul personalizat pe care l-aţi salvat, selectaţi numele formatului de hârtie din lista din partea stângă, apoi efectuaţi clic pe Delete (Ştergere).*
- ❏ *Puteţi salva cel mult 100 de formate de hârtie.*

## 8 Efectuați clic pe OK.

Acum puteti selecta noul format de hârtie din meniul **Paper Size (Format hârtie)** sau **Page Size (Format pagină)** din fila **Main (Principal)**.

Acum puteti tipări ca de obicei.

#### **Efectuarea setărilor pentru Mac OS X**

A Când este afişat ecranul Tipărire, selectaţi **Manage Custom Sizes (Gestionare formate personalizate)** din lista **Paper Size (Format hârtie)**.

> Dacă elementele de pe ecranul Page Setup (Configurare pagină) nu sunt afişate pe ecranul Print (Tipărire), afişaţi ecranul Page Setup (Configurare pagină) şi apoi efectuaţi setările.

### $\mathscr{F}$  ["Tipărirea \(Mac OS X\)" la pagina 31](#page-30-0)

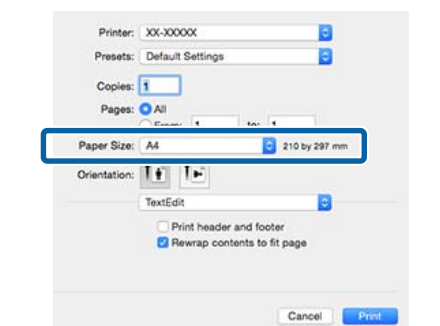

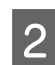

B Faceţi clic pe **+** şi introduceţi denumirea formatului de hârtie.

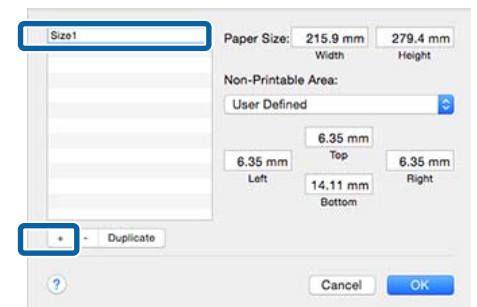

C Introduceţi **Width (Lăţime)** şi **Height (Înălţime)** pentru **Paper Size (Format hârtie)**, introduceţi marginile, apoi faceţi clic pe **OK**.

> Puteţi seta dimensiunea paginii şi marginile de imprimare în funcție de metoda de imprimare.

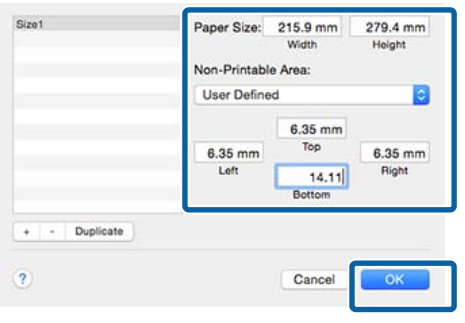

#### *Notă:*

- ❏ *Pentru modificarea conţinutului salvat, selectaţi numele formatului de hârtie de pe lista din stânga ecranului Custom Paper Sizes (Formate de hârtie particularizate).*
- ❏ *Pentru duplicarea formatului definit de utilizator pe care l-aţi salvat, selectaţi numele formatului de hârtie din partea stângă a ecranului Custom Paper Sizes (Formate de hârtie particularizate), apoi faceţi clic pe Duplicate (Duplicat).*
- ❏ *Pentru ştergerea formatului definit de utilizator pe care l-aţi salvat, selectaţi numele formatului de hârtie din partea stângă a ecranului Custom Paper Sizes (Formate de hârtie particularizate), apoi faceţi clic pe -.*
- ❏ *Setările parametrilor formatelor de hârtie personalizate diferă în funcţie de versiunea sistemului de operare. Pentru detalii consultaţi documentaţia aferentă sistemului de operare.*

### D Efectuaţi clic pe **OK**.

Puteţi selecta formatul hârtiei salvat de dvs. din meniul pop-up Paper Size (Format hârtie).

E Deschideţi meniul **Paper Size (Format hârtie)** şi selectaţi formatul de hârtie salvat utilizând caseta de dialog **Custom Paper Size (Formate de hârtie particularizate)**.

#### F Selectaţi **Print Settings (Setări tipărire)** şi alegeţi o sursă de hârtie din meniul **Page Setup (Configurare pagină)**.

Sursele de hârtie disponibile sunt dependente de formatul de pagină personalizat.

Acum puteţi tipări ca de obicei.

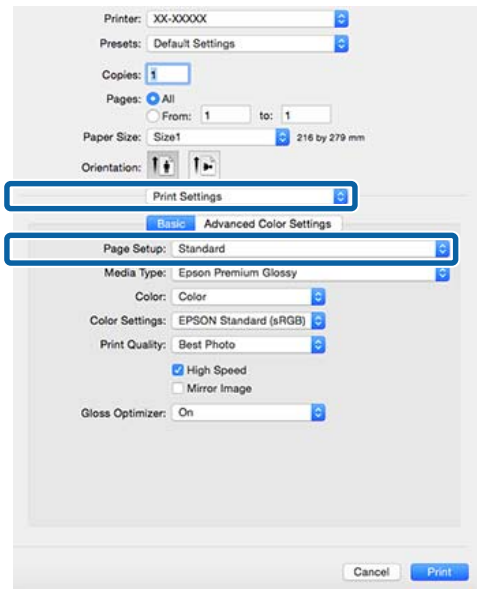

## **Imprimarea bannerelor (pe rolă de hârtie)**

Puteţi imprima bannere şi imagini panoramice în cazul în care creaţi şi setaţi date de imprimare pentru imprimarea bannerelor în aplicatie.

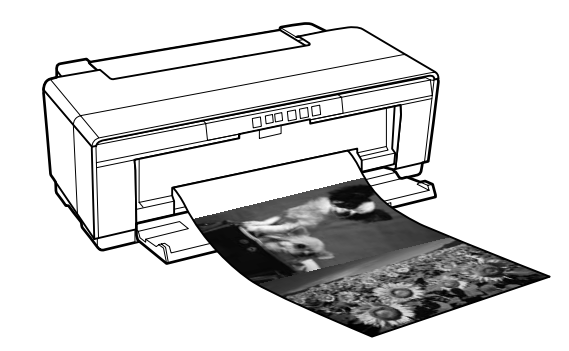

Există două modalităţi de a imprima un banner.

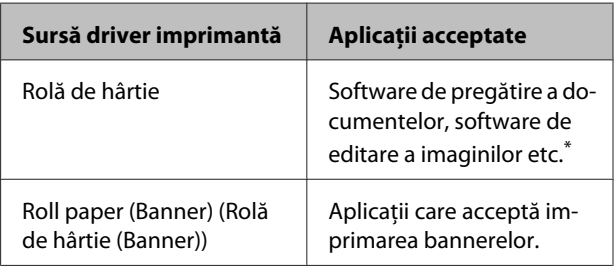

\* Creati date de tipărire la un format acceptat de aplicatia dată, menţinând raportul dintre lungimea şi lăţimea de tipărire.

Driverul de imprimantă acceptă următoarele formate de tipărire.

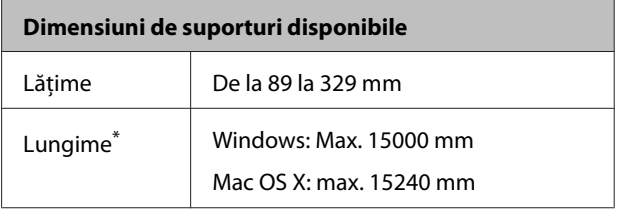

\* Lungimea hârtiei poate fi mai mare, dacă aplicaţia permite tipărirea bannerelor. Totuşi, formatul de tipărire curent este dependent de aplicaţie, de formatul de hârtie încărcat în imprimantă şi de mediul computerului.

#### **Setarea parametrilor în Windows**

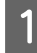

A În ecranul **Main (Principal)** al driverului imprimantei, selectaţi **Media Type (Tip media)**.

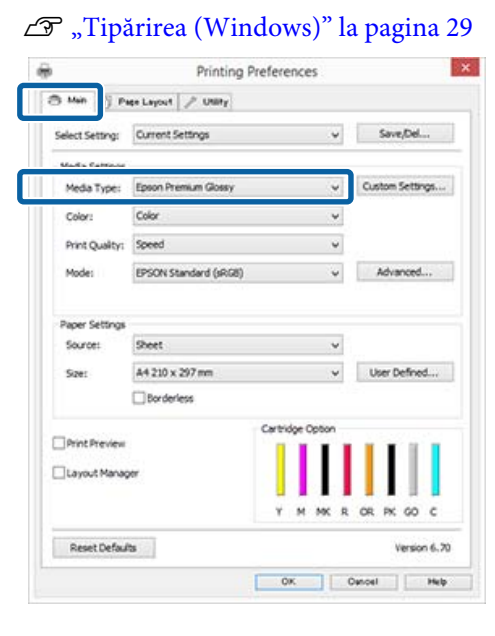

B Selectaţi **Roll Paper (Rolă de hârtie)** sau **Roll Paper (Banner) (Rolă de hârtie (Banner))** în lista **Source (Sursă)**.

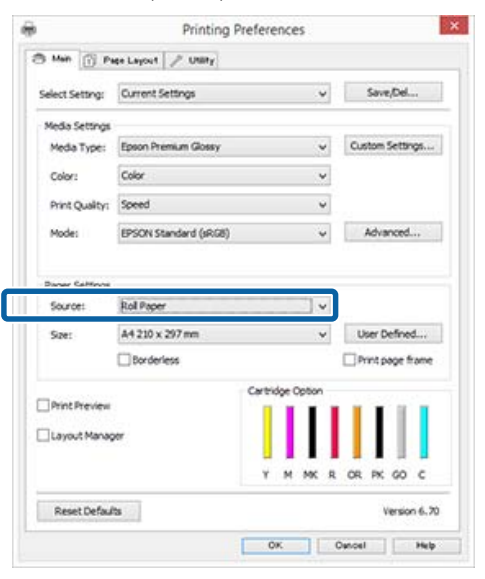

#### *Notă:*

- ❏ *Puteţi utiliza Roll Paper (Banner) (Rolă de hârtie (Banner)) când se tipăreşte din aplicaţii care acceptă tipărirea bannerelor.*
- ❏ *Selectarea opţiunii Roll Paper (Banner) (Rolă de hârtie (Banner)) setează marginile de sus şi de jos ale hârtiei la 0 mm.*

C Selectaţi o opţiune pentru **Size (Dimensiuni)** care corespunde formatului documentului creat în cadrul aplicatiei.

> Selectaţi **User Defined Paper Size (Format de hârtie personalizat)** pentru a specifica un format de hârtie nestandard.

U["Formate de hârtie definite de utilizator/](#page-67-0) [personalizate" la pagina 68](#page-67-0)

#### *Notă:*

*Dacă tipăriţi din aplicaţii care acceptă tipărirea bannerelor, nu trebuie să setaţi User Defined Paper Size (Format de hârtie personalizat) dacă selectaţi Roll Paper (Banner) (Rolă de hârtie (Banner)) ca valoare pentru Source (Sursă).*

D Scalaţi rezultatul tipăririi după dorinţă.

 $\mathcal{F}$  ["Imprimarea mărită/redusă" la pagina 56](#page-55-0)

#### *Notă:*

*Dacă tipăriţi din aplicaţii care acceptă tipărirea bannerelor, nu trebuie să reglaţi scalarea dacă selectaţi Roll Paper (Banner) (Rolă de hârtie (Banner)) ca valoare pentru Source (Sursă).*

E Asiguraţi-vă că este selectată caseta de validare **Optimize Enlargement (Optimizare mărire)**.

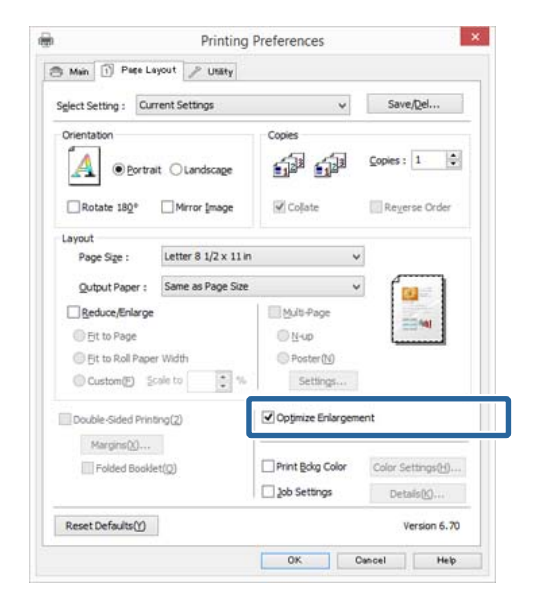

F Verificați celelalte setări și începeți tipărirea.
#### **Efectuarea setărilor pentru Mac OS X**

Atunci când se afișează ecranul Imprimare,<br>selectați dimensiunea datelor create cu ajutorul aplicaţiei în **Paper Size (Format hârtie)**.

> Dacă elementele de pe ecranul Page Setup (Configurare pagină) nu sunt afişate pe ecranul Print (Tipărire), afişaţi ecranul Page Setup (Configurare pagină) şi apoi efectuaţi setările.

### $\mathscr{F}$ , Tipărirea (Mac OS X)" la pagina 31

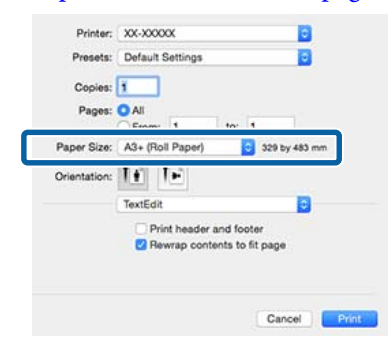

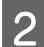

P Verificați celelalte setări și începeți tipărirea.

# **Layout Manager (Manager de aspect) (doar pentru Windows)**

Funcția Layout Manager (Manager de aspect) vă permite să plasaţi mai multe unităţi de date de imprimare create în diverse aplicaţii în mod liber pe hârtie şi să le imprimaţi simultan.

Puteţi să creaţi un poster sau un material de afişare plasând mai multe unităţi de date de imprimare acolo unde doriți. De asemenea, funcția Manager de aspect vă permite să utilizaţi eficient hârtia.

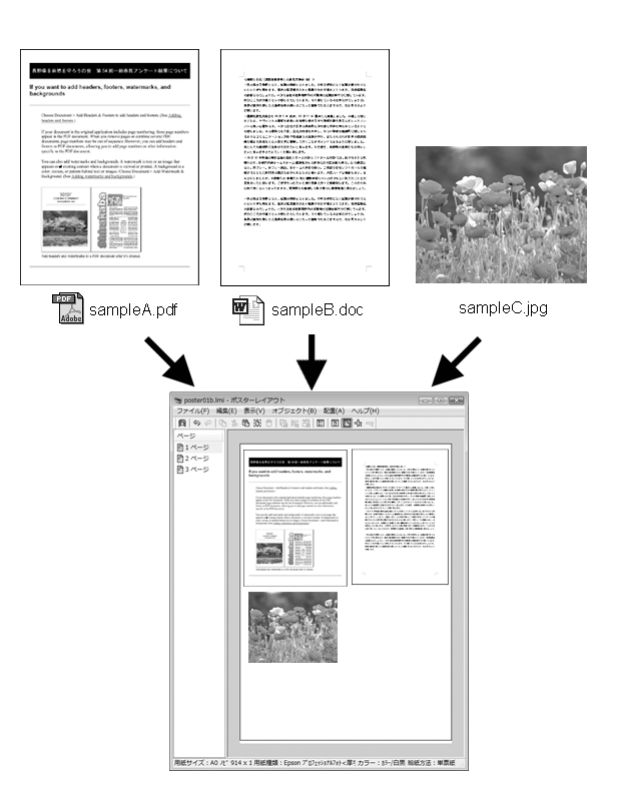

Mai jos este prezentat un exemplu de aspect.

### **Plasarea mai multor elemente de date**

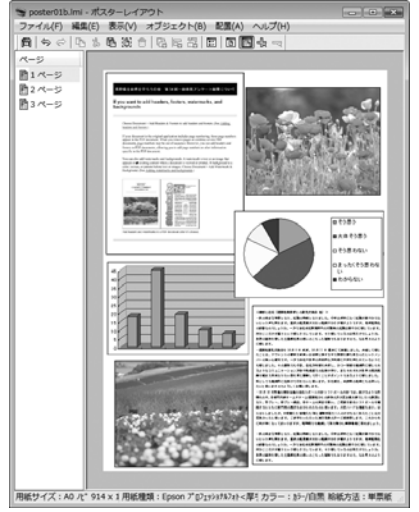

### **Plasarea aceloraşi date**

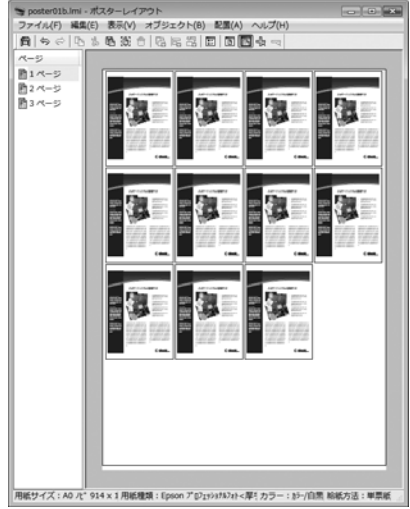

### **Plasarea datelor în mod liber**

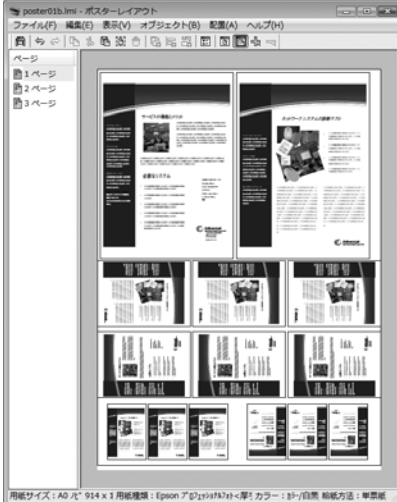

## **Plasarea datelor pe o rolă de hârtie**

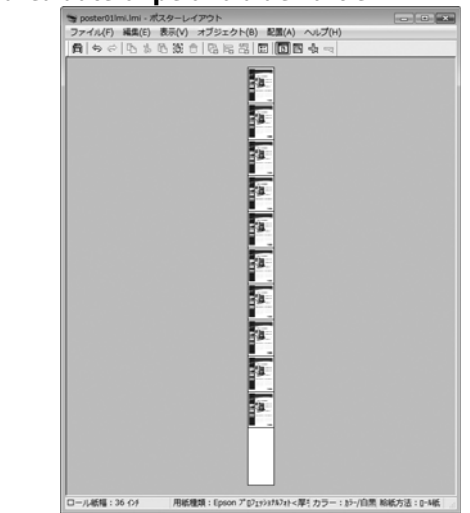

# **Proceduri de setare a tipăririi**

A Asiguraţi-vă că imprimanta este conectată şi pregătită pentru imprimare.

- 2 Deschideți fișierul pe care doriți să-l tipăriți din aplicaţia dvs.
- Selectați Layout Manager (Manager de aspect) în fila **Main (Principal)** a driverului imprimantei şi alegeţi o opţiune pentru **Size (Dimensiuni)** care se potriveşte cu dimensiunea documentului creat în aplicatie.

#### U["Tipărirea \(Windows\)" la pagina 29](#page-28-0)

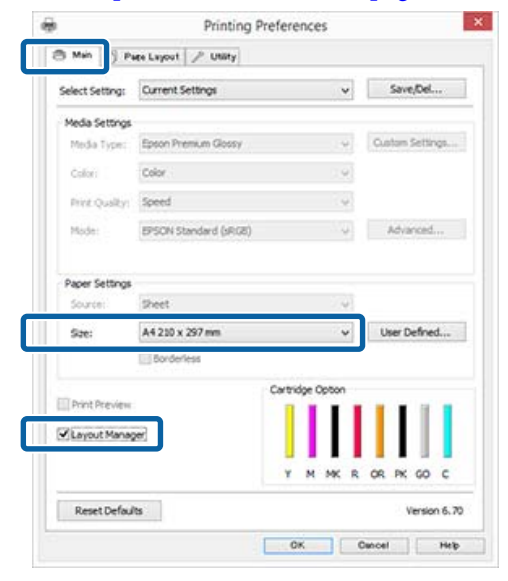

#### *Notă:*

*Opţiunea selectată pentru Size (Dimensiuni) reprezintă dimensiunea utilizată în Layout Manager (Manager de aspect). Dimensiunile reale ale formatului de hârtie de tipărire sunt definite în ecranul de la pasul 7.*

## D Efectuaţi clic pe **OK**. Când se tipăreşte dintr-o aplicaţie, se deschide ecranul **Layout Manager (Manager de aspect)**.

Datele de tipărit nu sunt tipărite, însă este aşezată o pagină pe hârtia din ecranul **Layout Manager (Manager de aspect)** sub formă de obiect.

E Lăsați ecranul Layout Manager (Manager de aspect) deschis și repetați pașii de la 2 la 4 pentru a aranja următoarele unităţi de date.

> Obiectele sunt adăugate la ecranul **Layout Manager (Manager de aspect)**.

## F Aranjaţi obiectele pe ecranul **Layout Manager (Manager de aspect)**.

Se pot glisa obiecte pentru mutarea şi redimensionarea acestora; utilizați butoanele cu instrumente şi meniul **Object** pentru alinierea şi rotirea obiectelor în ecranul **Layout Manager (Manager de aspect)**.

Se pot redimensiona și repoziționa obiecte întregi în ecranele Preference (Preferinţe) sau Arrangement Settings (Setări ordonare).

Consultați secțiunea de ajutor a ecranului **Layout Manager (Manager de aspect)** pentru mai multe detalii despre fiecare functie.

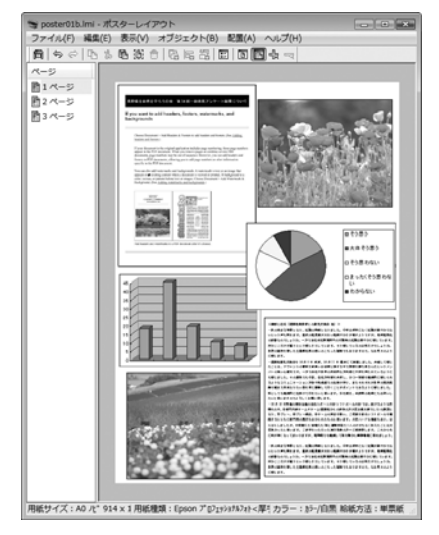

G Faceţi clic pe **File (Fişier)** — **Properties (Proprietăţi)** şi efectuaţi setări de imprimare pe ecranul driverului imprimantei.

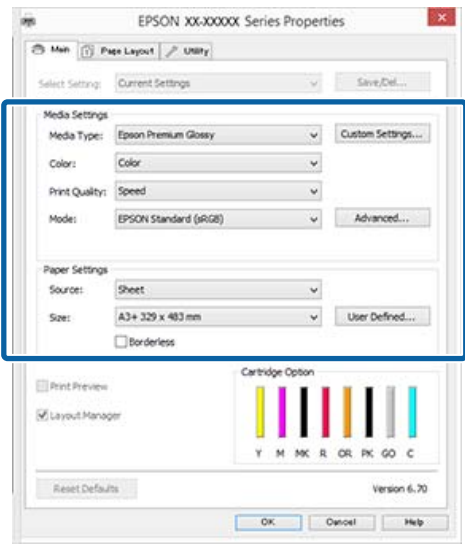

Setaţi **Media Type (Tip media)**, **Source (Sursă)**, **Size (Dimensiuni)** (**Page Size (Format pagină)** pentru rolele de hârtie) etc.

H Efectuaţi clic pe meniul **File (Fişier)** din ecranul **Layout Manager (Manager de aspect)**, apoi efectuaţi clic pe **Print (Tipărire)**.

Începe tipărirea.

# **Salvarea şi apelarea setărilor din Layout Manager (Manager de aspect)**

Puteţi salva aranjamentul de pe ecranul **Layout Manager (Manager de aspect)** şi setările parametrilor într-un fişier. Dacă trebuie să închideţi aplicaţia dvs. în timpul efectuării unei lucrări, puteţi salva lucrarea respectivă într-un fişier pe care-l puteţi deschide şi modifica ulterior pentru a vă continua munca.

# **Salvarea**

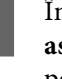

A În ecranul **Layout Manager (Manager de aspect)** faceţi clic pe meniul **File (Fişier)** şi apoi pe **Save as**.

B Introduceţi numele fişierului, selectaţi locaţia, apoi efectuaţi clic pe **Save (Salvare)**.

C Închideţi ecranul **Layout Manager (Manager de aspect)**.

# **Deschiderea fişierelor salvate**

**A** Faceți clic dreapta pe pictograma utilitarului ( $\bigcirc$ ) din taskbar (bară de activități) Windows şi selectaţi **Layout Manager (Manager de aspect)** din meniul care apare.

> Este afişat ecranul **Layout Manager (Manager de aspect)**.

Dacă pictograma utilitarului nu apare în taskbar (bară de activităţi) Windows U["Rezumatul filei Utilitar" la pagina 40](#page-39-0)

B În ecranul **Layout Manager (Manager de aspect)**, efectuaţi clic pe meniul **File (Fişier)**, apoi pe **Open**.

Selectați locația și deschideți fișierul solicitat.

# **Tipărirea de la un dispozitiv inteligent**

# **Utilizarea Epson iPrint**

Epson iPrint este o aplicaţie care permite tipărirea de fotografii, site-uri web, documente etc. de la dispozitive inteligente precum smartphone-uri şi tablete.

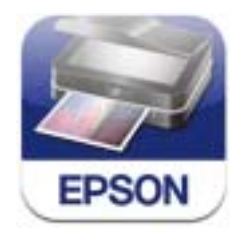

Puteţi instala Epson iPrint pe un dispozitiv inteligent de la următoarea adresă URL sau următorul cod QR.

<http://ipr.to/d>

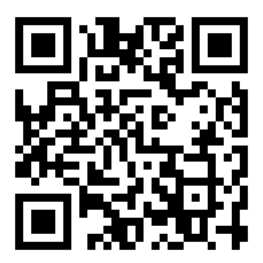

## **Utilizarea Epson iPrint**

Porniţi Epson iPrint la dispozitivul inteligent şi selectați elementul pe care doriți să îl utilizați pe următorul ecran principal.

Următorul ecran poate fi modificat fără notificare prealabilă.

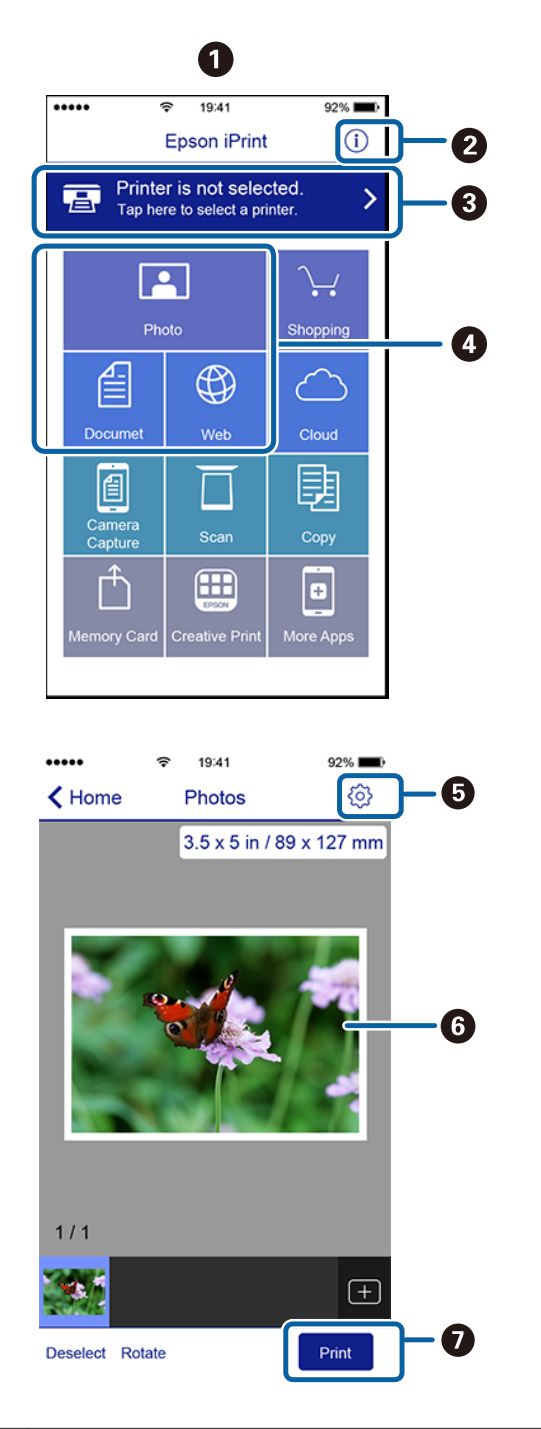

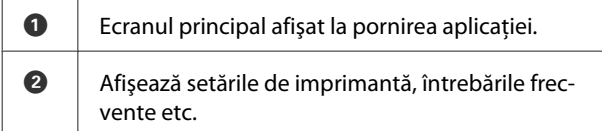

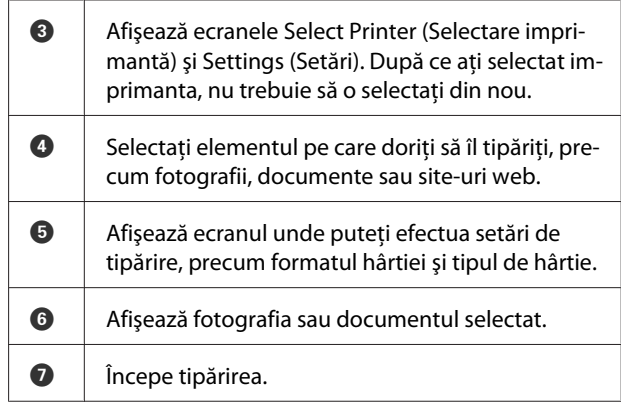

## *Notă:*

- ❏ *Din ecranul principal Epson iPrint, puteţi instala o diversitate de aplicaţii, precum Epson Creative Print.*
- ❏ *Când tipăriţi din meniul Document din iOS pe iPhone, iPad şi iPod touch, trimiteţi documentul utilizând funcţia iTunes de partajare a fişierelor înainte de a porni aplicaţia Epson iPrint.*

# <span id="page-77-0"></span>**Despre gestiunea culorilor**

Chiar şi atunci când utilizaţi aceleaşi date de imagine, imaginea originală şi cea afişată ar putea diferi, iar rezultatele tipăririi ar putea diferi de imaginea pe care o vedeţi pe ecran. Acest lucru se întâmplă din cauza diferenţelor de caracteristici existente atunci când dispozitivele de intrare, precum scannerele şi aparatele foto digitale, captează culorile sub formă de date electronice şi atunci când dispozitivele de ieşire, precum imprimantele şi monitoarele, reproduc culorile din datele despre culori. Sistemul de gestiune a culorilor este un instrument utilizat în vederea ajustării diferentelor caracteristicilor de conversie de culoare între dispozitivele de intrare şi de ieşire. Ca şi aplicaţiile de procesare a imaginilor, fiecare sistem de operare este prevăzut cu un sistem de gestionare a culorilor, precum ICM pentru Windows şi ColorSync pentru Mac OS X. Windows are ICM, iar Mac OS X are ColorSync ca sistem de gestionare a culorilor.

Într-un sistem de gestionare a culorilor, un fişier cu definiții ale culorilor denumit "Profil" este utilizat pentru efectuarea potrivirii culorilor între dispozitive. (Acest fişier este de asemenea denumit profil ICC.) Profilul unui dispozitiv de intrare este denumit profil de intrare (sau profil sursă), iar profilul unui dispozitiv de ieşire, cum ar fi o imprimantă, este denumit profil de imprimantă (sau profil de ieşire). În driverul imprimantei este pregătit un profil pentru fiecare tip de suport.

Zonele de conversie a culorilor ale dispozitivului de intrare şi zona de reproducere a culorilor a dispozitivului de ieşire diferă. Drept urmare, există zone de culori care nu se potrivesc chiar dacă se efectuează potrivirea culorilor cu ajutorul unui profil. Suplimentar faţă de specificarea profilurilor, sistemul de gestionare a culorilor specifică și condițiile de conversie pentru zonele în care potrivirea culorilor a eşuat în faza de "intenție". Numele și tipul destinației diferă în funcție de sistemul de gestionare a culorilor utilizat.

Nu puteţi potrivi culorile între rezultatele tipărite şi afişaj cu ajutorul gestionării culorilor între dispozitivul de intrare şi imprimantă. Pentru a potrivi ambele culori, este necesară, de asemenea, efectuarea gestiunii culorilor între dispozitivul de intrare şi afişaj.

# **Setările parametrilor de gestionare a culorilor la tipărire**

Puteti efectua gestionarea culorilor la imprimare utilizând driverul imprimantei în următoarele două moduri.

Alegeți cea mai bună metodă în funcție de aplicația pe care o utilizaţi, de mediul sistemului de operare, de scopul tipăririi etc.

## **Setarea gestiunii culorilor cu ajutorul aplicaţiilor**

Această metodă poate fi utilizată pentru tipărirea din aplicaţii care sunt compatibile cu gestiunea culorilor. Toate procesele de gestionare a culorilor sunt efectuate de către sistemul de gestionare a culorilor al aplicației. Această metodă este utilă atunci când doriți să obţineţi aceleaşi rezultate de gestiune a culorilor cu ajutorul unei aplicaţii comune pentru sisteme de operare diferite.

 $\mathscr{D}$ , Setarea gestiunii culorilor cu ajutorul [aplicaţiilor" la pagina 80](#page-79-0)

### **Setarea parametrilor gestiunii culorilor cu ajutorul driverului imprimantei**

Driverul imprimantei utilizează sistemul de gestionare a culorilor al sistemului de operare şi efectuează toate procesele de gestionare a culorilor. Puteţi seta parametrii de gestiune a culorilor în driverul imprimantei utilizând una din următoarele două metode.

❏ Host ICM (Gazdă ICM) (Windows)/ColorSync (Mac OS X)

Se setează la tipărirea din aplicaţii care sunt compatibile cu gestiunea culorilor. Cu ajutorul acestei metode obţineţi rezultate de tipărire similare din aplicaţii diferite instalate pe acelaşi sistem de operare.

 $\mathscr{F}$ , Tipărire cu gestiunea culorilor folosind Host [ICM \(Windows\)" la pagina 82](#page-81-0)

U["Tipărirea cu gestionarea culorilor folosind](#page-82-0) [ColorSync \(Mac OS X\)" la pagina 83](#page-82-0)

❏ Driver ICM (numai pentru Windows) Această metodă vă permite să efectuaţi gestiunea culorilor la tipărire din aplicaţii care nu sunt compatibile cu gestiunea culorilor.  $\mathscr{F}$ , Tipărirea cu gestiunea culorilor folosind [Driver ICM \(doar pentru Windows\)" la](#page-82-0) [pagina 83](#page-82-0)

# **Setarea profilurilor**

Setările pentru profilul de intrare, profilul imprimantei şi intenţie (metoda de potrivire a culorilor) variază între trei tipuri de tipărire cu gestiune a culorilor având în vedere că motoarele de gestiune a culorilor ale acestora sunt utilizate în mod diferit. Aceasta se datorează faptului că utilizarea gestiunii culorilor diferă între motoare. Setaţi parametrii în driverul imprimantei sau în aplicaţie conform tabelului de mai jos.

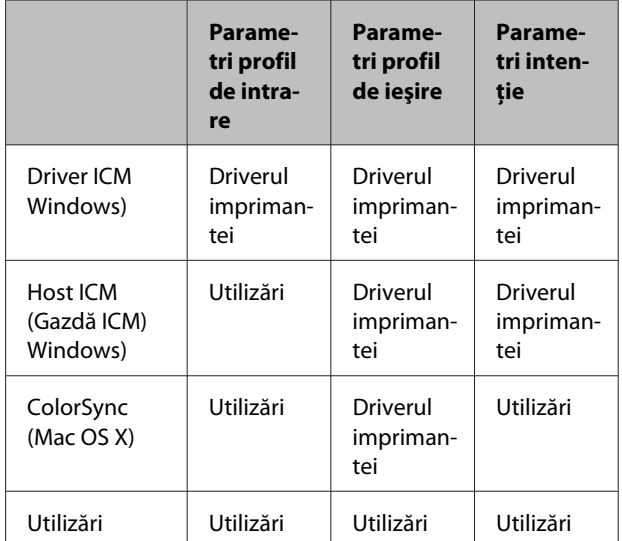

Profilurile de imprimantă pentru fiecare tip de hârtie necesar la efectuarea gestionării culorilor sunt instalate împreună cu driverul imprimantei.

Puteţi selecta profilul din ecranul cu setările driverului imprimantei.

 $\mathcal{L}$ , Tipărirea cu gestiunea culorilor folosind Driver [ICM \(doar pentru Windows\)" la pagina 83](#page-82-0)

U["Tipărire cu gestiunea culorilor folosind Host](#page-81-0) [ICM \(Windows\)" la pagina 82](#page-81-0)

 $\mathscr{F}$  ["Tipărirea cu gestionarea culorilor folosind](#page-82-0) [ColorSync \(Mac OS X\)" la pagina 83](#page-82-0)

<span id="page-79-0"></span>U"Setarea gestiunii culorilor cu ajutorul *C* "Setarea gestiunii culorilor cu ajutorul<br>aplicațiilor" la pagina 80 **Setarea gestiunii** 

# **culorilor cu ajutorul aplicaţiilor**

Tipăriți utilizând aplicații cu o funcție de gestionare a culorilor. Setaţi parametrii de gestionare a culorilor din aplicație și dezactivați funcția de ajustare cromatică a driverului imprimantei.

A Setaţi parametrii de gestiune a culorilor din aplicatii.

Exemplu de Adobe Photoshop CS5

Deschideţi ecranul **Print (Tipărire)**.

Selectaţi **Color Management (Management culori)**, apoi **Document**. Selectaţi **Photoshop Manages Colors (Photoshop gestionează culorile)** ca setare**Color Handling (Gestionare culori)**, selectaţi **Printer Profile (Profil imprimantă)** şi **Rendering Intent (Scop redare)**, apoi faceţi clic pe **Print (Tipărire)**.

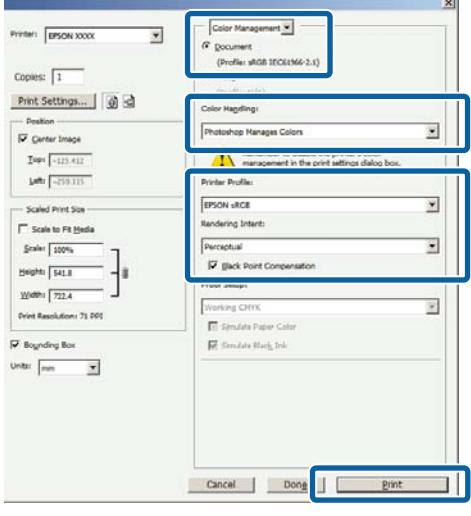

2 Afișați ecranul de setări al driverului de imprimantă (Windows) sau ecranul Imprimare (Mac OS X).

Setați parametrii driverului imprimantei.

### **Pentru Windows**

U["Tipărirea \(Windows\)" la pagina 29](#page-28-0)

### **Pentru Mac OS X**

U["Tipărirea \(Mac OS X\)" la pagina 31](#page-30-0)

Setați gestionarea culorilor pe Dezactivat.

**Pentru Windows** Selectaţi **Off (No Color Adjustment) (Dezactivat (Fără ajustarea culorii))** pentru opţiunea **Mode (Mod)** de pe ecranul **Main (Principal)**.

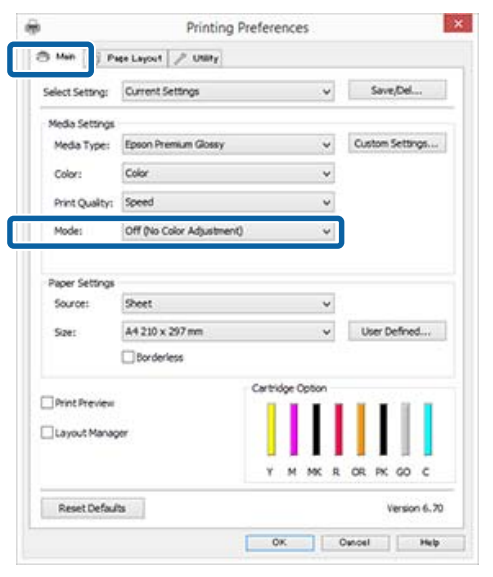

### *Notă:*

*În Windows 7 şi Windows Vista, opţiunea Off (No Color Adjustment) (Dezactivat (Fără ajustarea culorii)) este selectată automat.*

## **Pentru Mac OS X**

Selectaţi **Print Settings (Setări tipărire)** din listă şi apoi selectaţi **Off (No Color Adjustment) (Dezactivat (Fără ajustarea culorii))** drept setarea **Color Settings**.

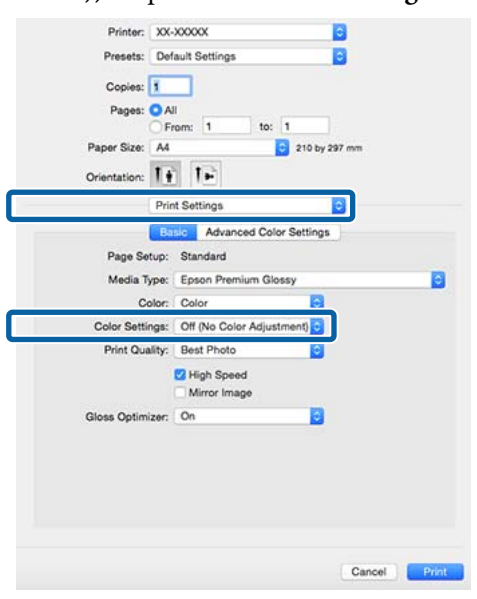

D Verificaţi celelalte setări şi începeţi tipărirea.

# <span id="page-81-0"></span>**Setarea parametrilor gestiunii culorilor cu ajutorul driverului imprimantei**

# **Tipărire cu gestiunea culorilor folosind Host ICM (Windows)**

Utilizaţi date de imagine în care a fost încorporat un profil de intrare. De asemenea, aplicația trebuie să fie compatibilă cu ICM.

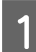

A Setaţi parametrii pentru ajustarea culorii din aplicatie.

> În funcţie de tipul aplicaţiei, efectuaţi setările conform tabelului de mai jos.

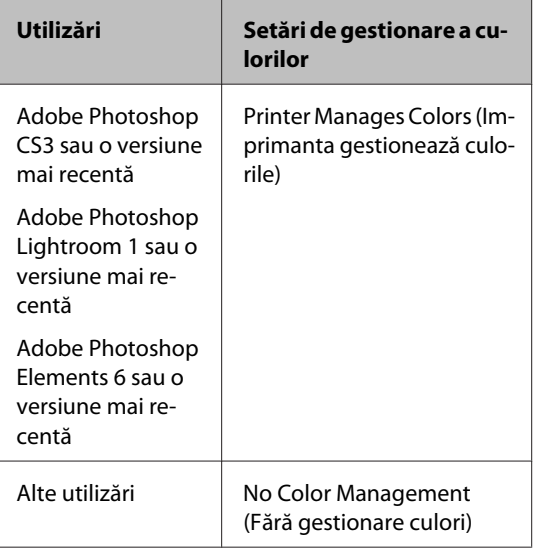

## *Notă:*

*Pentru informaţii privind sistemele de operare acceptate de fiecare aplicaţie, vizitaţi site-ul web al distribuitorului.*

Exemplu de Adobe Photoshop CS5

Deschideţi ecranul **Print (Tipărire)**.

Selectaţi **Color Management (Management culori)**, apoi **Document**. Selectaţi **Printer Manages Colors (Imprimanta gestionează culorile)** ca setare **Color Handling (Gestionare culori)**, apoi faceţi clic pe **Print (Tipărire)**.

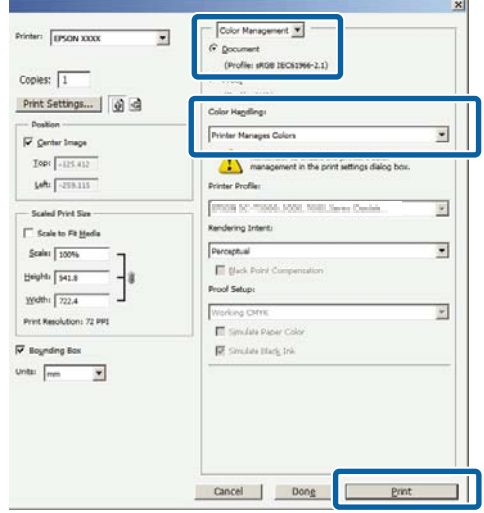

Dacă utilizaţi aplicaţii care nu includ funcţii de gestiune a culorilor, începeţi de la pasul 2.

B Selectaţi **ICM** pentru **Mode (Mod)** în fila **Main (Principal)** a driverului de tipărire, apoi faceţi clic pe **Advanced (Avansat)**.

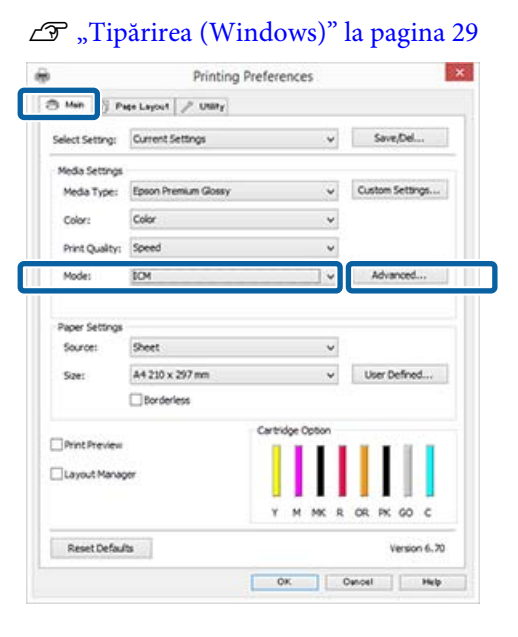

# <span id="page-82-0"></span>Selectați Host ICM (Gazdă ICM).

Atunci când selectaţi suporturi speciale Epson din **Media Type (Tip media)** în ecranul **Main (Principal)**, profilul de imprimantă corespunzător tipului de suport este selectat şi afişat automat în caseta **Printer Profile Description (Descrierea profilului imprimantei)**.

Pentru a schimba profilul, selectaţi **Show all profiles (Afişează toate profilurile)** în partea inferioară.

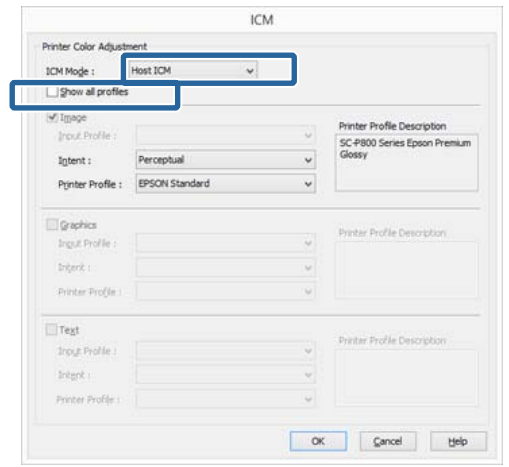

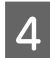

D Verificaţi celelalte setări şi începeţi tipărirea.

# **Tipărirea cu gestionarea culorilor folosind ColorSync (Mac OS X)**

Utilizaţi date de imagine în care a fost încorporat un profil de intrare. De asemenea, aplicaţia trebuie să fie compatibilă cu ColorSync.

## *Notă:*

*În funcţie de aplicaţie, tipărirea cu gestiunea culorilor folosind ColorSync ar putea fi incompatibilă.*

- Dezactivați funcțiile de gestiune a culorilor din aplicaţie.
- 2 Afișați ecranul Tipărire.

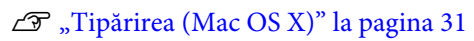

### Selectați Color Matching (Potrivire culori) din listă, apoi efectuaţi clic pe **ColorSync**.

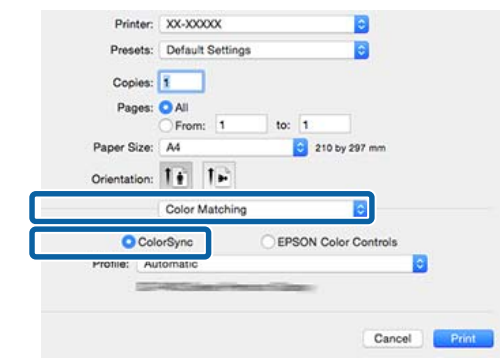

D Verificaţi celelalte setări şi începeţi tipărirea.

# **Tipărirea cu gestiunea culorilor folosind Driver ICM (doar pentru Windows)**

Driverul imprimantei utilizează profilurile proprii pentru a efectua gestiunea culorilor. Puteţi utiliza următoarele două metode de corectare a culorilor.

- ❏ Driver ICM (Basic) (Driver ICM (de bază)) Specificaţi un tip de profil şi de intenţie pentru procesarea tuturor datelor de imagine.
- ❏ Driver ICM (Advanced) (Driver ICM (Avansat)) Driverul imprimantei distinge următoarele zone în datele de imagine: **Image (Imagine)**, **Graphics (Ilustraţii)** şi **Text**. Specificaţi trei tipuri de profiluri şi intenţii pentru procesarea fiecărei zone.

## **La utilizarea aplicaţiilor prevăzute cu o funcţie de gestionare a culorilor**

Setaţi parametrii pentru procesarea culorilor utilizând aplicaţia înainte de a seta parametrii driverului imprimantei.

În funcție de tipul aplicației, efectuați setările conform tabelului de mai jos.

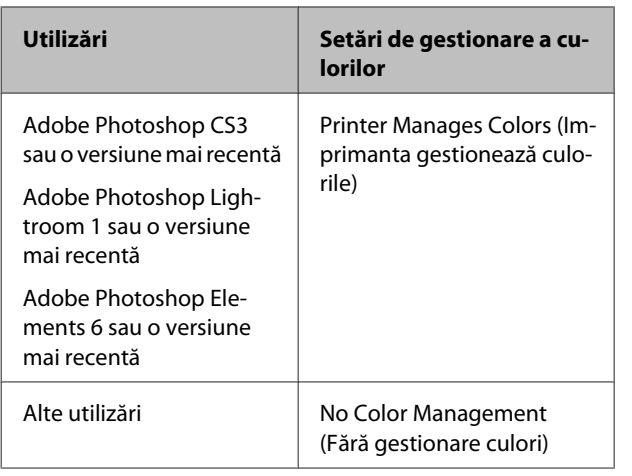

### *Notă:*

*Pentru informaţii privind sistemele de operare acceptate de fiecare aplicaţie, vizitaţi site-ul web al distribuitorului.*

Exemplu de Adobe Photoshop CS5

Deschideţi ecranul **Print (Tipărire)**.

Selectaţi **Color Management (Management culori)**, apoi **Document**. Selectaţi **Printer Manages Colors (Imprimanta gestionează culorile)** ca setare **Color Handling (Gestionare culori)**, apoi faceţi clic pe **Print (Tipărire)**.

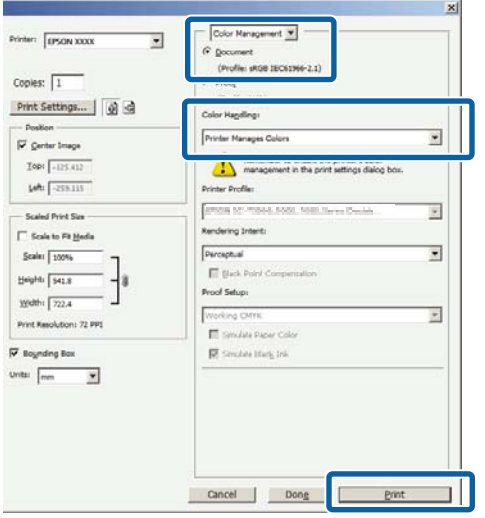

A Selectaţi **ICM** pentru **Mode (Mod)** în fila **Main (Principal)** a driverului de tipărire, apoi faceţi clic pe **Advanced (Avansat)**.

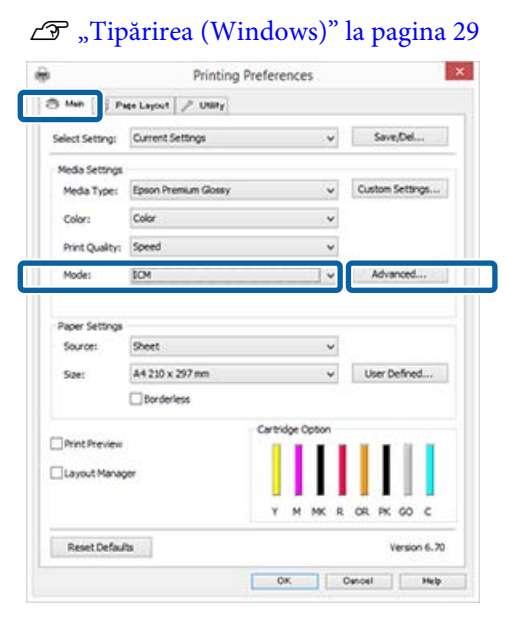

## B La **ICM Mode (Modul ICM)** din ecranul **ICM**, selectaţi **Driver ICM (Basic) (Driver ICM (de bază))** sau **Driver ICM (Advanced) (Driver ICM (Avansat))**.

Dacă selectaţi **Driver ICM (Advanced) (Driver ICM (Avansat))**, puteţi specifica în mod individual profilurile şi intenţia pentru fiecare imagine, precum fotografii, grafică şi text.

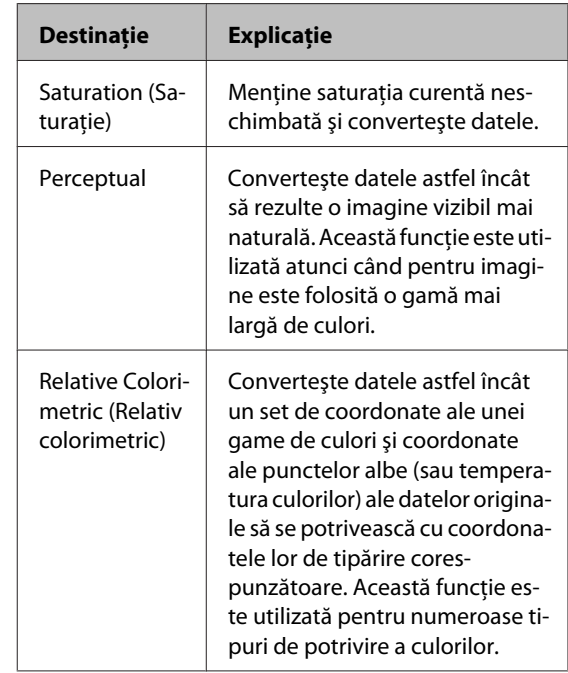

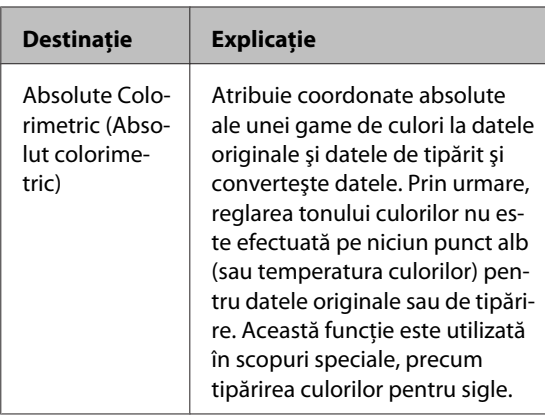

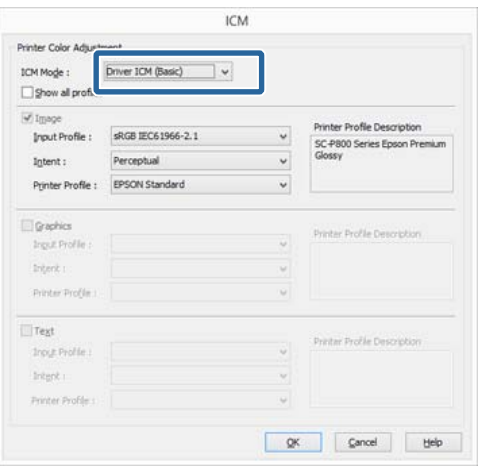

C Verificaţi celelalte setări şi începeţi tipărirea.

# <span id="page-85-0"></span>**Reglarea capului de tipărire**

Reglarea capului de tipărire este necesară dacă paginile tipărite prezintă linii albe sau dacă se observă o reducere a calităţii tipăririi. Puteţi efectua următoarele funcţii de întreţinere a imprimantei pentru menţinerea capului de tipărire în stare bună, în vederea asigurării unei calităţi optime a tipăririi.

Efectuaţi operaţiile de întreţinere corespunzătoare în funcție de rezultatele tipăririi și de situație.

## **Identificarea duzelor înfundate**

Această funcţie verifică prezenţa eventualelor duze înfundate în capul de tipărire. Dacă duzele capului de tipărire sunt înfundate, rezultatele tipăririi pot include benzi sau culori anormale. În cazul apariției unor asemenea fenomene, verificati dacă nu există duze înfundate şi efectuaţi curăţarea capului dacă sunt găsite duze înfundate.

## U"Identificarea duzelor înfundate" la pagina 86

## **Head Cleaning (Curăţare cap)**

Efectuaţi curăţarea capului dacă observaţi benzi sau spaţii lipsă în rezultatele tipăririi. Prin această operaţie, se curăţă suprafaţa capului de tipărire pentru a îmbunătăţi calitatea tipăririi.

 $\mathcal{L}$ , Head Cleaning (Curățare cap)" la pagina 87

## **Ink Density Optimization (Optimizare densitate cerneală)**

Elimină inconsecvenţele din densitatea cernelii din cartuşe, pentru o reproducere corectă a culorilor.

 $\mathscr{D}$ , Ink Density Optimization (Optimizare densitate [cerneală\)" la pagina 88](#page-87-0)

## **Reglarea poziţiei capului de tipărire (Print Head Alignment (Alinierea capului de tipărire))**

Dacă materialele tipărite au un aspect granular sau sunt nefocalizate, efectuaţi operaţia Print Head Alignment (Alinierea capului de tipărire). Funcţia Print Head Alignment (Alinierea capului de tipărire) corectează alinierile de tipărire greşite.

U["Corectarea alinierilor de tipărire greşite \(Print](#page-88-0) [Head Alignment \(Alinierea capului de tipărire\)\)" la](#page-88-0) [pagina 89](#page-88-0)

# **Identificarea duzelor înfundate**

Tipăriți un model de verificare a duzei pentru a verifica dacă duza capului de tipărire este înfundată.

Dacă modelul de verificare apare decolorat sau conține puncte lipsă, duzele sunt înfundate. Efectuați curăţarea capului pentru a elimina orice duze înfundate.

Verificările duzelor pot fi efectuate utilizând oricare dintre următoarele metode. Încărcaţi hârtie A4 simplă în alimentatorul automat de pagini. Această caracteristică nu este disponibilă pentru alte metode de alimentare.

- ❏ De la computer
- ❏ De la panoul de control

# **De la computer**

Explicaţiile din această secţiune folosesc ca exemplu driverul imprimantei pentru Windows.

Utilizaţi Epson Printer Utility 4 pentru Mac OS X.

U["Utilizarea Epson Printer Utility 4" la pagina 43](#page-42-0)

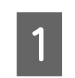

Poziționați hârtie A4 normală în alimentatorul automat de pagini.

 $\mathcal{F}$ , Încărcarea de hârtie în alimentatorul [automat de pagini" la pagina 21](#page-20-0)

<span id="page-86-0"></span>B Faceţi clic pe **Nozzle Check (Curăţare duză)** din fila **Utility (Utilitar)** din ecranul **Properties (Proprietăţi)** (sau **Print Settings (Setări tipărire)**) al driverului de imprimantă.

Urmati instructiunile de pe ecran.

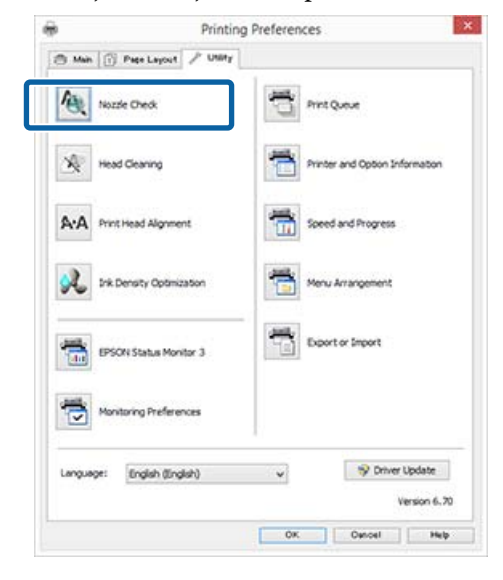

# **De la panoul de control**

A Poziţionaţi hârtie A4 normală în alimentatorul automat de pagini.

> U["Încărcarea de hârtie în alimentatorul](#page-20-0) [automat de pagini" la pagina 21](#page-20-0)

Opriți imprimanta.

 $\overline{S}$  Apăsați pe butonul  $\overline{O}$  în timp ce apăsați pe butonul  $\mathbb{R}$ .

> Imprimanta va porni şi va tipări un model de verificare a duzelor.

 $\Delta$  Verificați rezultatele.

**Exemple de duze curate**

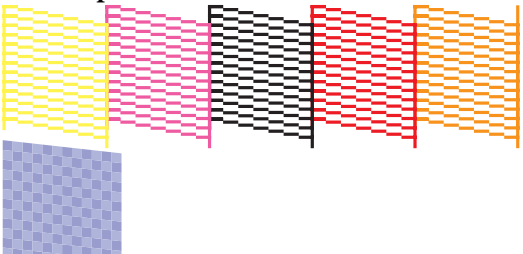

Nu există spatii lipsă în modelul de verificare a duzelor.

**Exemple de duze înfundate**

Dacă lipsesc segmente din modelul de verificare a duzelor, efectuaţi curăţarea capului.

# **Head Cleaning (Curăţare cap)**

# **Note referitoare la curăţarea capului**

Reţineţi următoarele aspecte la efectuarea curăţării capului.

- ❏ Curăţaţi capul de tipărire doar în cazul în care calitatea tipăririi scade; de exemplu, dacă materialul tipărit este pătat sau dacă culoarea este incorectă sau lipseşte.
- ❏ La curăţarea capului se utilizează cerneală din toate cartuşele. Se înregistrează şi consum de cerneală colorată chiar dacă utilizati doar cerneluri negre pentru tipărire în alb-negru.
- ❏ Dacă duzele sunt în continuare înfundate după ce ați efectuat circa patru cicluri de verificări ale duzelor și de curățare a capului, opriți imprimanta, aşteptaţi cel puţin şase ore şi efectuaţi din nou verificarea duzelor şi curăţarea capului. Lăsaţi cartuşele neperturbate pentru un timp, pentru a permite dizolvarea cernelii care a provocat înfundarea.

Dacă duzele sunt în continuare înfundate, contactaţi distribuitorul sau serviciul de asistenţă tehnică Epson.

# **Efectuarea curăţării capului**

Curăţarea capului poate fi efectuată utilizând oricare dintre următoarele metode.

- ❏ De la computer
- ❏ De la panoul de control

### <span id="page-87-0"></span>**De la computer**

Explicaţiile din această secţiune folosesc ca exemplu driverul imprimantei pentru Windows.

Utilizaţi Epson Printer Utility 4 pentru Mac OS X.

## $\mathscr{D}$ , Utilizarea Epson Printer Utility 4" la pagina 43

Faceti clic pe **Head Cleaning (Curătare cap)** din fila **Utility (Utilitar)** din ecranul **Properties (Proprietăţi)** (sau **Print Settings (Setări tipărire)**) al driverului de imprimantă.

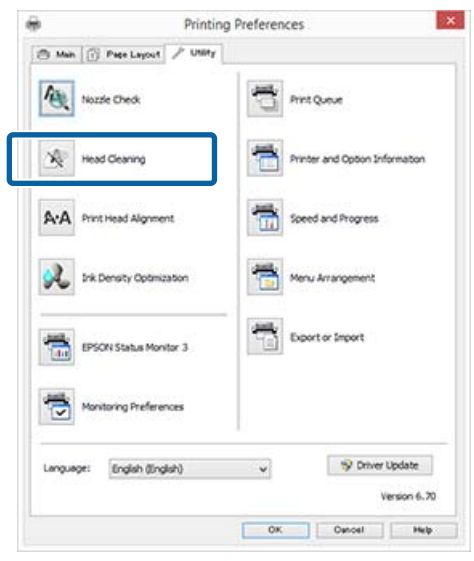

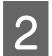

2 Urmați instrucțiunile de pe ecran.

Curăţarea capului necesită aproximativ trei minute.

## **De la panoul de control**

Apăsaţi timp de trei secunde sau mai mult pe butonul O pentru a începe curățarea capului. Procesul durează circa trei minute.

# **Ink Density Optimization (Optimizare densitate cerneală)**

Elimină inconsecvenţele din densitatea cernelii din cartuşe, pentru o reproducere corectă a culorilor. Capul de tipărire este deplasat la stânga şi la dreapta, pentru a uniformiza densitatea de tipărire. În cadrul acestei operaţii nu se consumă cerneală.

În mod implicit, funcţia care execută automat această operaţie (Auto Ink Density Optimization (Optimizare automată densitate cerneală)) este setată la **On (Activat)**. În mod normal, se recomandă ca această setare să fie lăsată la valoarea **On (Activat)**.

La modificarea setărilor Auto Ink Density Optimization (Optimizare automată densitate cerneală), consultaţi paragrafele următoare.

U"Reglarea setărilor pentru Auto Ink Density Optimization (Optimizare automată densitate cerneală)" la pagina 88

Dacă se selectează Off (Dezactivat) pentru Auto Ink Density Optimization (Optimizare automată densitate cerneală), efectuați Ink Density Optimization (Optimizare densitate cerneală) săptămânal.

U["Efectuarea Ink Density Optimization](#page-88-0) [\(Optimizare densitate cerneală\)" la pagina 89](#page-88-0)

# **Reglarea setărilor pentru Auto Ink Density Optimization (Optimizare automată densitate cerneală)**

Explicatiile din această sectiune folosesc ca exemplu driverul imprimantei pentru Windows.

Utilizaţi EPSON Printer Utility 4 pentru Mac OS X.

 $\mathscr{D}$ , Utilizarea Epson Printer Utility 4" la pagina 43

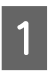

Faceți clic pe **Printer and Option Information (Informaţii despre imprimantă şi opţiuni)** din fila **Utility (Utilitar)** din ecranul **Properties (Proprietăţi)** (sau **Print Settings (Setări tipărire)**) al driverului de imprimantă.

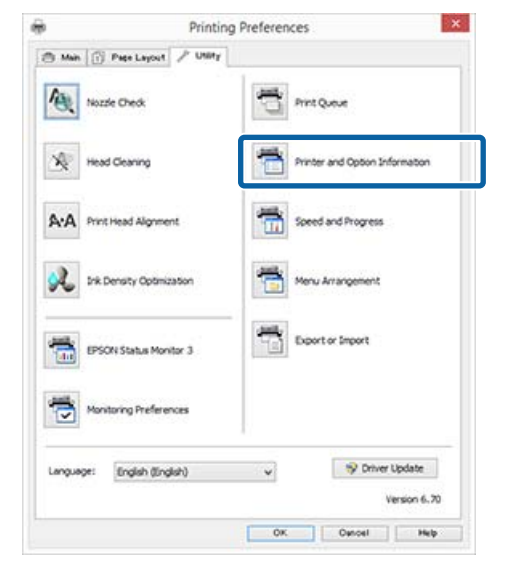

<span id="page-88-0"></span>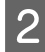

B Select **On (Activat)** sau **Off (Dezactivat)** pentru **Auto Ink Density Optimization (Optimizare automată densitate cerneală)**.

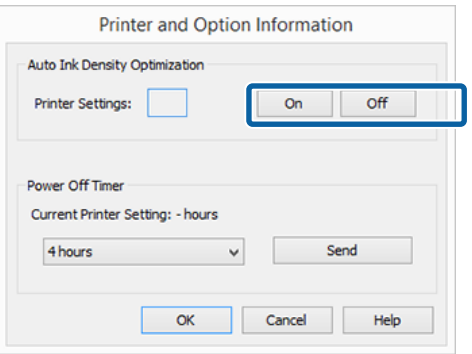

C Faceţi clic pe **OK** pentru a închide caseta de dialog.

# **Efectuarea Ink Density Optimization (Optimizare densitate cerneală)**

Explicaţiile din această secţiune folosesc ca exemplu driverul imprimantei pentru Windows.

Utilizaţi EPSON Printer Utility 4 pentru Mac OS X.

U["Utilizarea Epson Printer Utility 4" la pagina 43](#page-42-0)

Faceți clic pe Ink Density Optimization **(Optimizare densitate cerneală)** din fila **Utility (Utilitar)** a casetei de dialog **Properties (Proprietăţi)** (sau **Print Settings (Setări tipărire)**) a driverului de imprimantă.

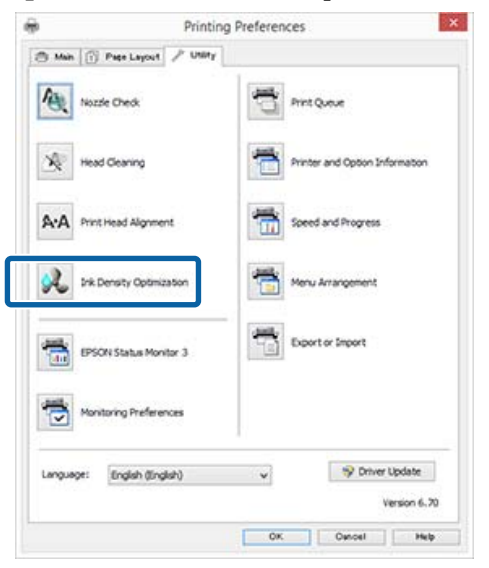

**2** Urmați instrucțiunile de pe ecran.

Ink Density Optimization (Optimizare densitate cerneală) durează 30 de secunde. Nu deschideţi capacul imprimantei sau tava frontală de alimentare manuală în timp ce indicatorul  $\circ$  luminează intermitent (în timpul funcționării imprimantei).

# **Corectarea alinierilor de tipărire greşite (Print Head Alignment (Alinierea capului de tipărire))**

Deoarece există o mică distanţă între capul de tipărire şi hârtie, pot apărea alinieri greşite din cauza umidităţii sau a temperaturii, a forţei de inerţie care apare la mişcările capului de tipărire sau prin deplasarea bidirecţională a capului de tipărire. În consecinţă, rezultatele tipăririi pot avea un aspect granular sau defocalizat. La apariţia acestei situaţii, efectuaţi Print Head Alignment (Alinierea capului de tipărire) pentru a corecta alinierea de tipărire.

Această operație se efectuează de la computer.

Explicaţiile din această secţiune folosesc ca exemplu driverul imprimantei pentru Windows.

Utilizaţi EPSON Printer Utility 4 pentru Mac OS X.

 $\mathscr{D}$ , Utilizarea Epson Printer Utility 4" la pagina 43

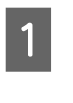

Încărcați hârtie EPSON Photo Quality Inkjet Paper (Hârtie de calitate foto pentru imprimantă cu jet de cerneală), de format A4, în alimentatorul automat de pagini.

 $\mathcal{F}$ , Încărcarea de hârtie în alimentatorul [automat de pagini" la pagina 21](#page-20-0)

<span id="page-89-0"></span>**2** Faceți clic pe **Print Head Alignment**<br>(Alinianea comului de tinăștire) din fi **(Alinierea capului de tipărire)** din fila **Utility (Utilitar)** din ecranul **Properties (Proprietăţi)** (sau **Print Settings (Setări tipărire)**) al driverului de imprimantă.

Urmaţi instrucţiunile de pe ecran.

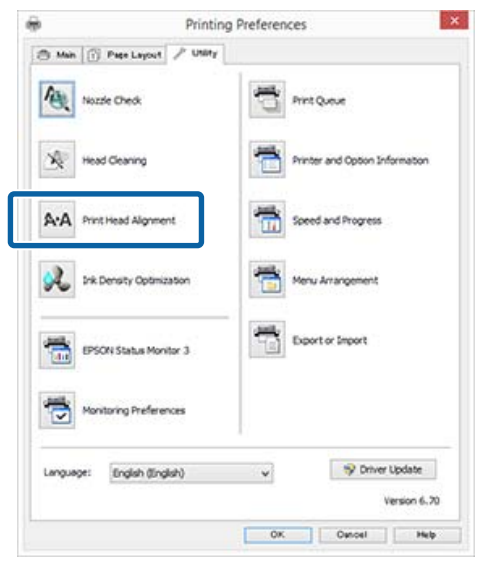

# **Înlocuirea cartuşelor de cerneală**

# **Numere de produs pentru cartuşul de cerneală**

Următoarele cartuşe de cerneală pot fi utilizate cu această imprimantă (valabil începând cu luna mai 2015).

Pentru cele mai noi informații, consultați situl web Epson.

#### SC-P400

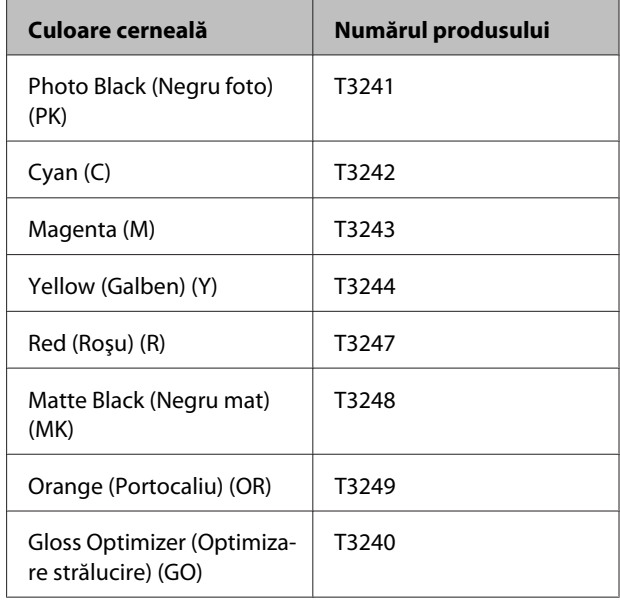

#### SC-P405

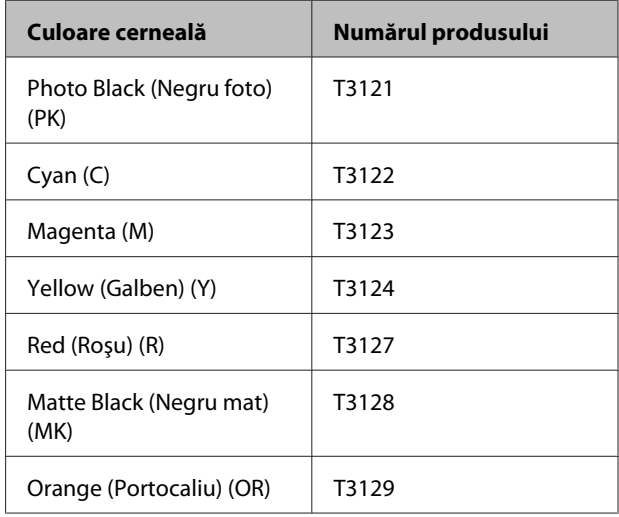

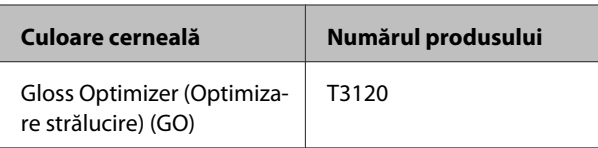

## SC-P407

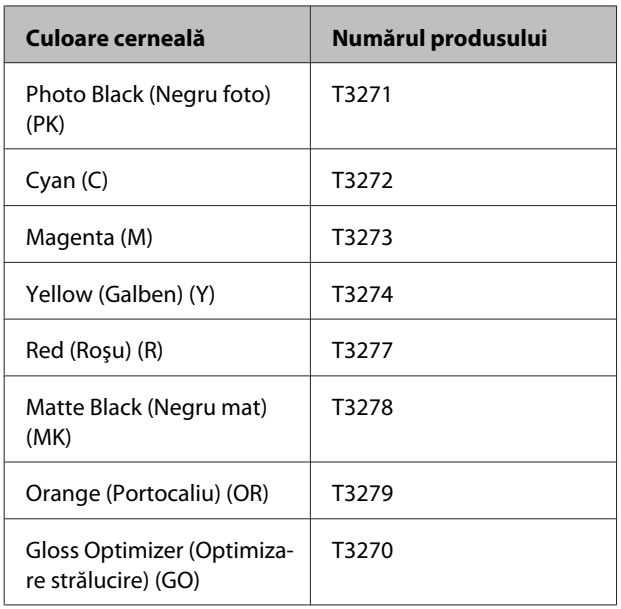

## SC-P408

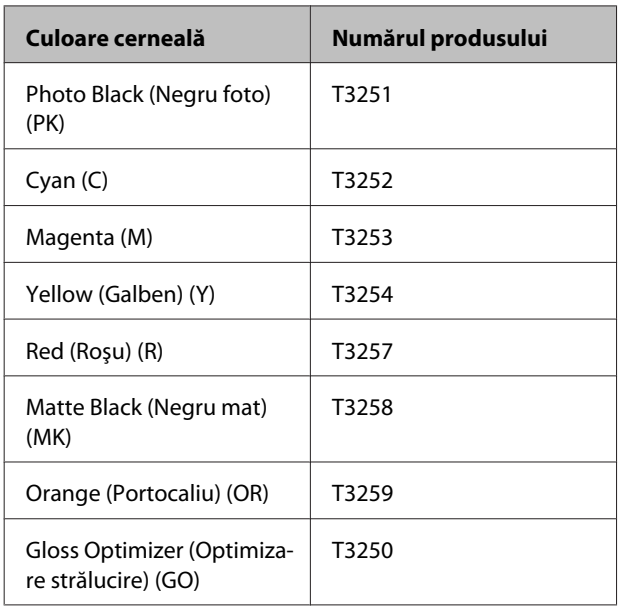

# **Cum se înlocuiesc**

Dacă unul din cartuşe s-a consumat, tipărirea nu poate fi efectuată. Dacă este afişat un avertisment de cerneală insuficientă, vă recomandăm să înlocuiţi cartuşul/cartuşele de cerneală cât mai repede posibil. Dacă un cartuş de cerneală se consumă în timpul tipăririi, puteţi continua tipărirea doar după înlocuirea cartuşului. Totuşi, dacă înlocuiţi cerneala în timpul tipăririi, e posibil să observați o diferență la tipărirea culorilor, în funcție de condițiile de uscare.

# c*Important:*

*Epson vă recomandă să utilizaţi doar cartuşe de cerneală originale Epson. Epson nu poate garanta calitatea sau fiabilitatea pentru cerneluri non-originale. Utilizarea cernelurilor non-originale ar putea cauza defecte care nu sunt acoperite de garanţiile Epson, în unele cazuri putând chiar să afecteze comportamentul imprimantei.*

*Este posibil ca informaţiile referitoare la nivelul cernelurilor care nu sunt cerneluri originale Epson să nu fie afişate; utilizarea cernelurilor care nu sunt cerneluri originale Epson este înregistrată pentru o posibilă utilizare în asistenţa de service.*

În procedura următoare se va folosi cerneala galbenă ca exemplu. Puteţi urma aceeaşi procedură de înlocuire pentru toate cartuşele de cerneală.

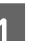

A Asiguraţi-vă că imprimanta este pornită.

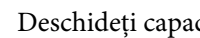

Deschideti capacul imprimantei.

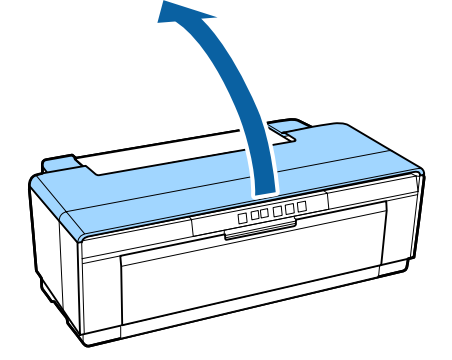

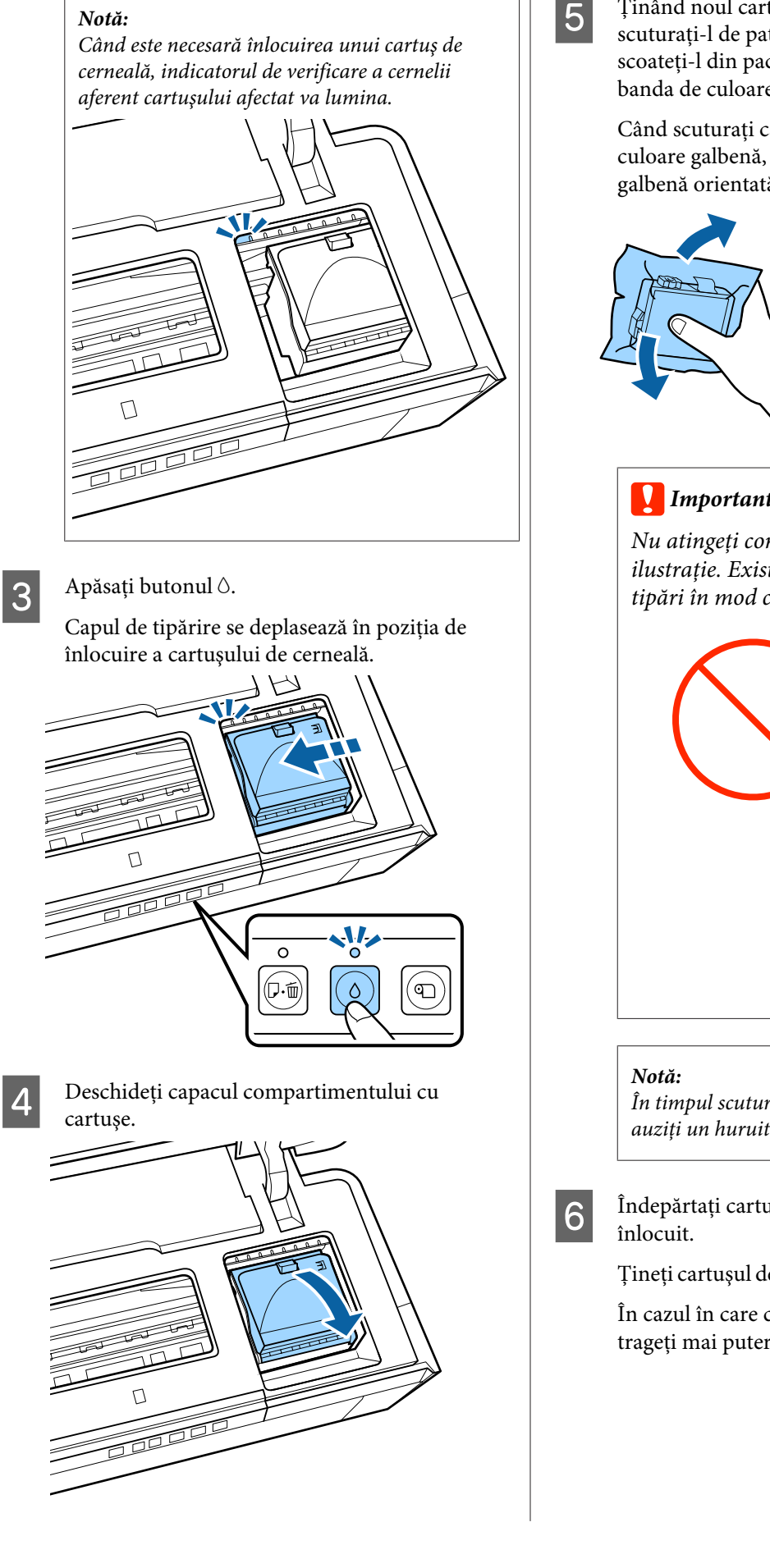

E Ţinând noul cartuş în poziţia indicată, scuturaţi-l de patru sau de cinci ori, apoi scoateţi-l din pachet şi desprindeţi numai banda de culoare galbenă.

> Când scuturaţi cartuşul şi scoateţi banda de culoare galbenă, ţineţi cartuşul cu banda galbenă orientată în sus.

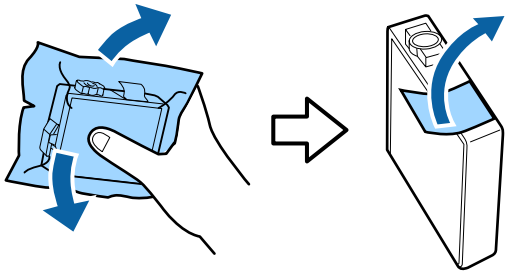

# c*Important:*

*Nu atingeţi componentele indicate în ilustraţie. Există riscul să nu mai puteţi tipări în mod corespunzător.*

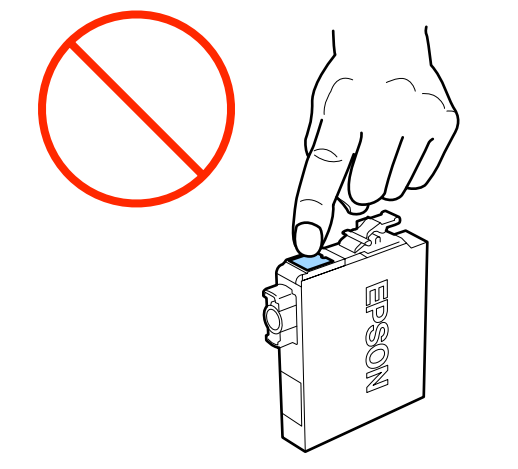

*În timpul scuturării cartuşului, este posibil să auziţi un huruit din interiorul acestuia.*

 $\overline{6}$  Îndepărtați cartușul de cerneală care va fi

Ţineţi cartuşul de cârlige şi ridicaţi-l drept în sus.

În cazul în care cartuşul nu iese cu uşurinţă, trageţi mai puternic.

## c*Important:*

*Cartuşele de cerneală îndepărtate ar putea avea urme de cerneală în jurul portului de alimentare cu cerneală; trebuie să aveţi grijă să nu lăsaţi cerneala să păteze zonele din jur la înlocuirea cartuşelor.*

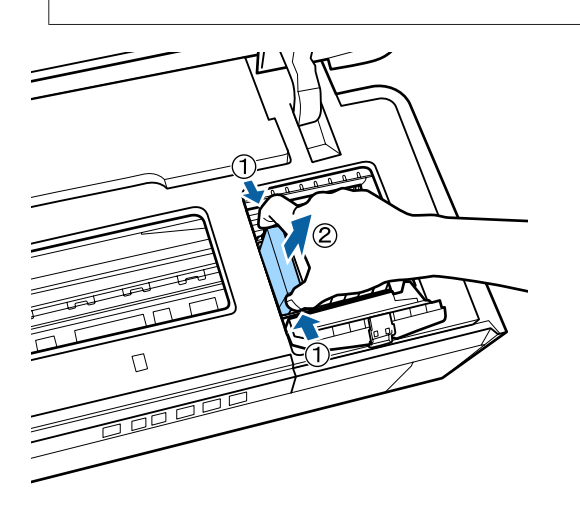

G Introduceţi noul cartuş de cerneală.

Împingeţi cartuşul la interior până când se fixează la poziţie cu un declic.

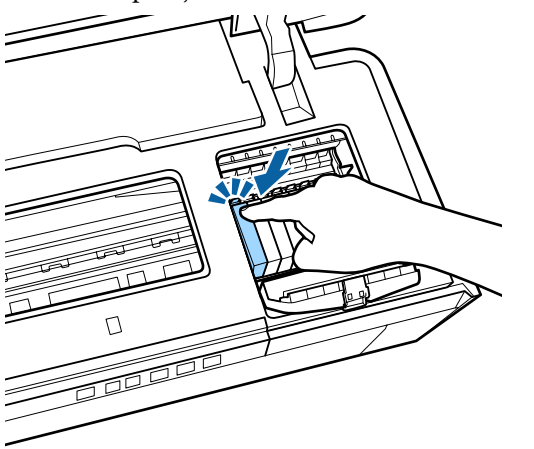

Repetaţi paşii de la 5 la 7 pentru a înlocui şi alte cartuşe de cerneală.

## c*Important:*

*Instalaţi cartuşe de cerneală în toate sloturile. Tipărirea nu va fi posibilă dacă nu sunt instalate cartuşe de cerneală în toate sloturile.*

 $8$  Închideți capacul compartimentului cu cartușe.

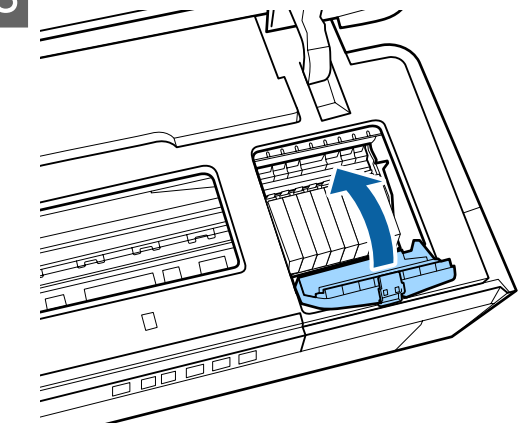

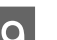

9 Închideți capacul imprimantei.

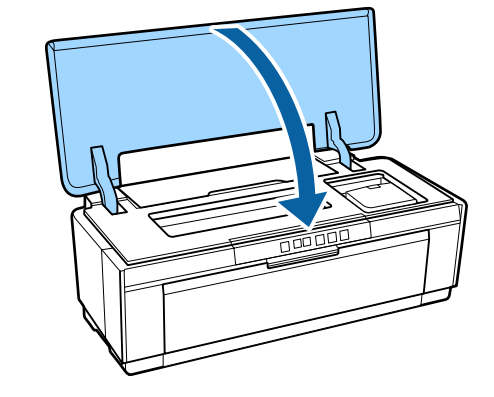

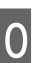

10 Apăsați butonul 0.

Încărcarea cu cerneală începe. Încărcarea durează circa trei minute.

Încărcarea s-a încheiat atunci când indicatorul  $\circ$  nu mai luminează intermitent, ci rămâne aprins continuu.

# <span id="page-93-0"></span>**Curăţarea imprimantei**

Curăţaţi imprimanta periodic (aproximativ o dată pe lună) pentru a o păstra în bună stare.

# **Curăţarea componentelor exterioare ale imprimantei**

Scoateți toată hârtia din imprimantă.

Opriti imprimanta și scoateti-o din priză.

S Eliminați cu atenție praful și alte corpuri străine, utilizând o lavetă moale.

> Petele persistente pot fi eliminate cu o lavetă umezită cu apă care conţine o cantitate redusă de soluţie neutră de curăţare şi care a fost bine stoarsă. Imprimanta trebuie apoi uscată prin ştergerea cu o lavetă uscată.

## c*Important:*

*Nu utilizaţi soluţii de curăţare volatile, precum benzen, diluant sau alcool. Nerespectarea acestei măsuri de precauţie poate duce la decolorarea sau la deformarea imprimantei.*

# **Curăţarea componentelor interioare ale imprimantei**

Curăţaţi rolele prin trecerea (alimentare şi evacuare) prin imprimantă a unuia dintre următoarele tipuri de hârtie.

### **Hârtie simplă**

Dacă paginile tipărite sunt zgâriate sau pătate, există posibilitatea ca rolele să fie murdare. Treceţi (alimentaţi şi evacuaţi) hârtie simplă prin imprimantă, pentru eliminarea murdăriei de pe role.

## **Coală de curăţare**

Dacă suporturile speciale Epson sunt prevăzute cu o coală de curăţare, puteţi trece (alimenta şi evacua) coala respectivă prin imprimantă, pentru a curăţa rolele atunci când hârtia simplă nu obţine rezultatele dorite.

Pentru mai multe informaţii, consultaţi manualul aferent hârtiei.

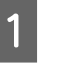

Porniți imprimanta.

**Exerci** hârtie simplă A3 sau A3+ sau o coală de curățare în alimentatorul automat de pagini.

Hârtie simplă:

Dacă formatul hârtiei este mai mic decât A3 sau A3+, numai zona corespunzătoare formatului hârtiei va fi curăţată.

Coală de curăţare:

Îndepărtați acoperirea de protecție de pe coala de curăţare şi introduceţi coala în alimentatorul automat de pagini. Sub acoperirea de protecţie se află o bandă adezivă. Nu atingeţi banda adezivă şi nu o ataşaţi de alte obiecte.

3 Apăsați pe butonul <sup>p</sup>⊕ pentru trecerea hârtiei (alimentare şi evacuare) prin imprimantă.

Hârtie simplă:

Continuaţi să treceţi hârtia prin imprimantă până când nu se mai observă pete de cerneală.

Coală de curătare:

Treceţi de trei ori hârtia prin imprimantă.

# <span id="page-94-0"></span>**Rezolvarea problemelor**

# **Lumini**

Lămpile luminează intermitent sau continuu pentru a indica starea imprimantei. Dacă intervine o eroare, urmaţi instrucţiunile din tabelul de mai jos.

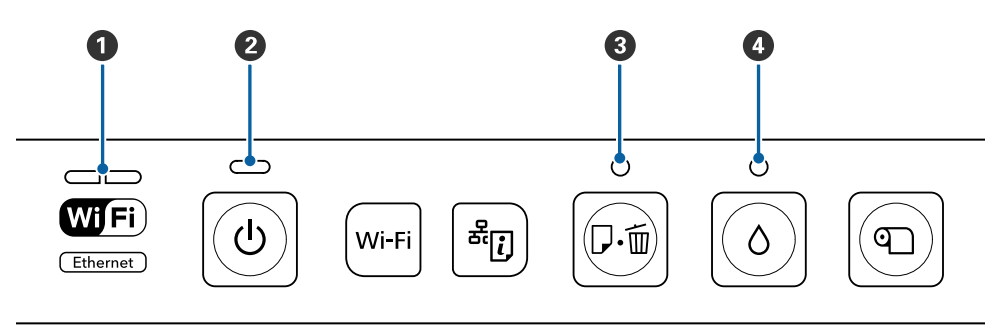

**2** Indicator luminos pentru alimentare

● Indicator luminos de rețea <br>● Indicator luminos pentru alimentare ● Indicator luminos pentru cerneală

# **Funcţionare normală**

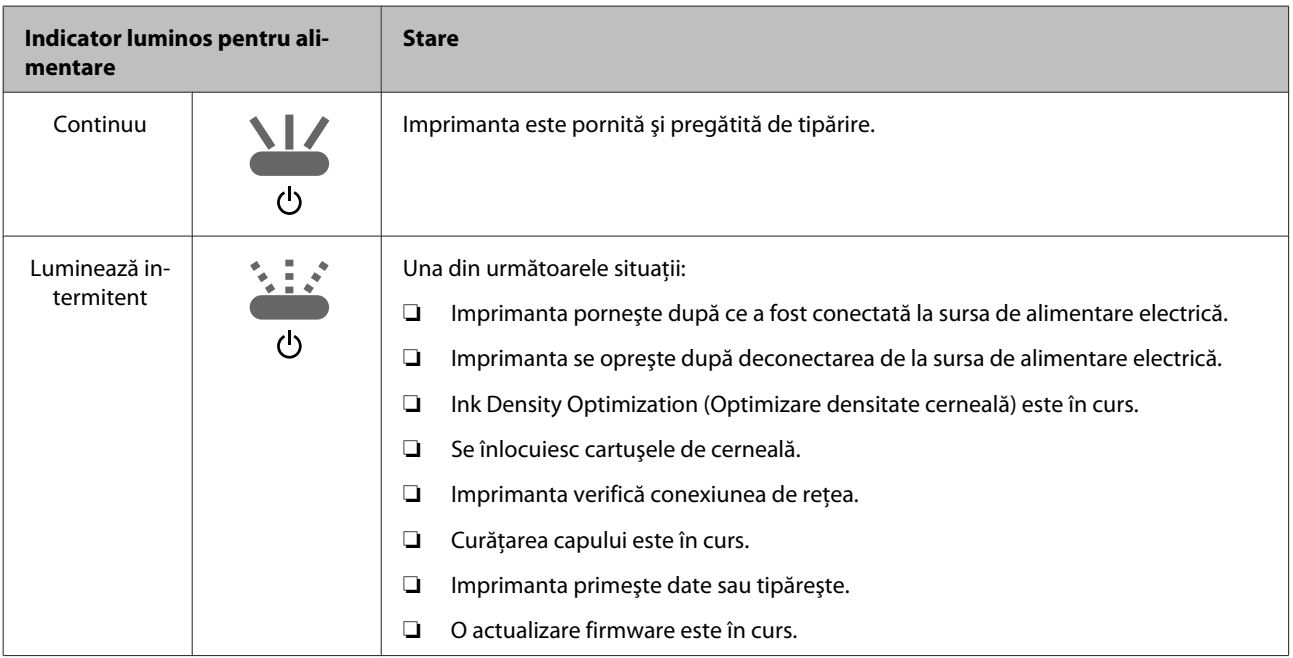

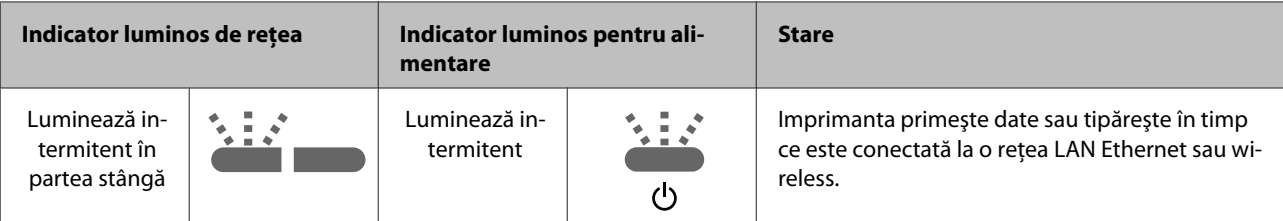

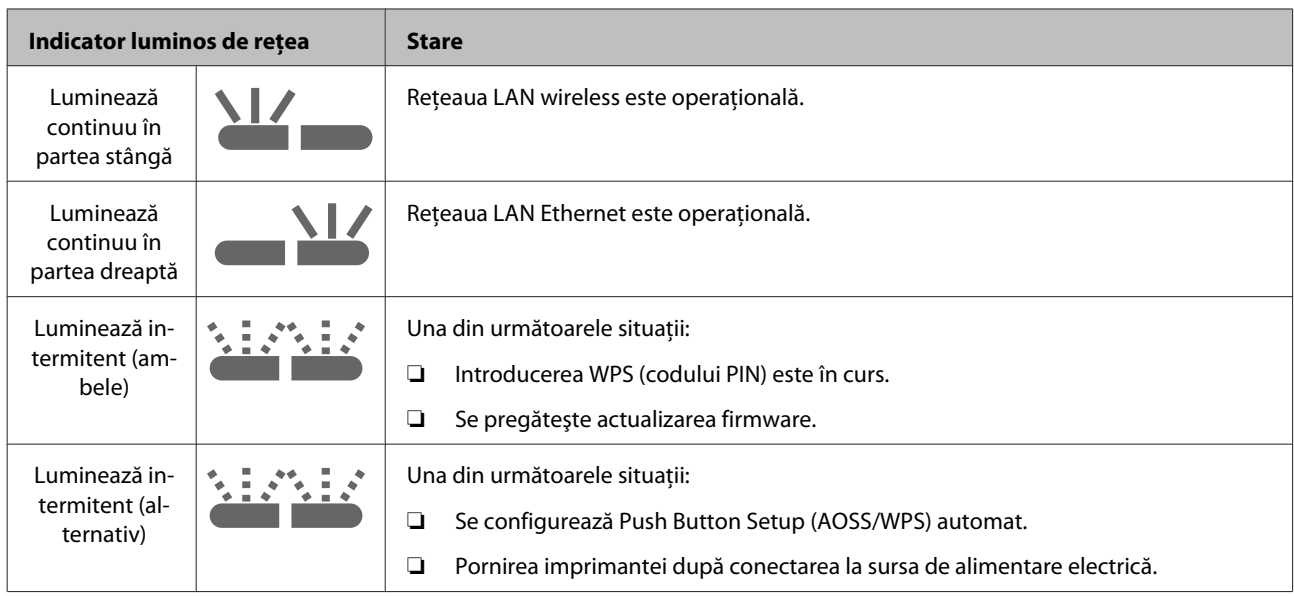

# **Erori**

# **Erori aferente cernelii**

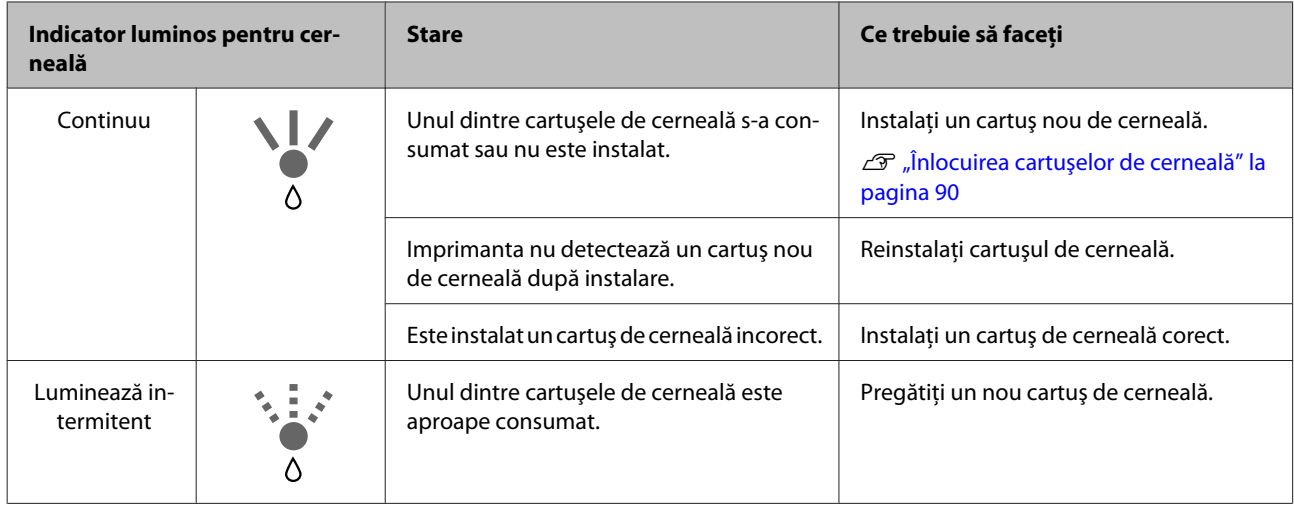

# **Erori aferente hârtiei**

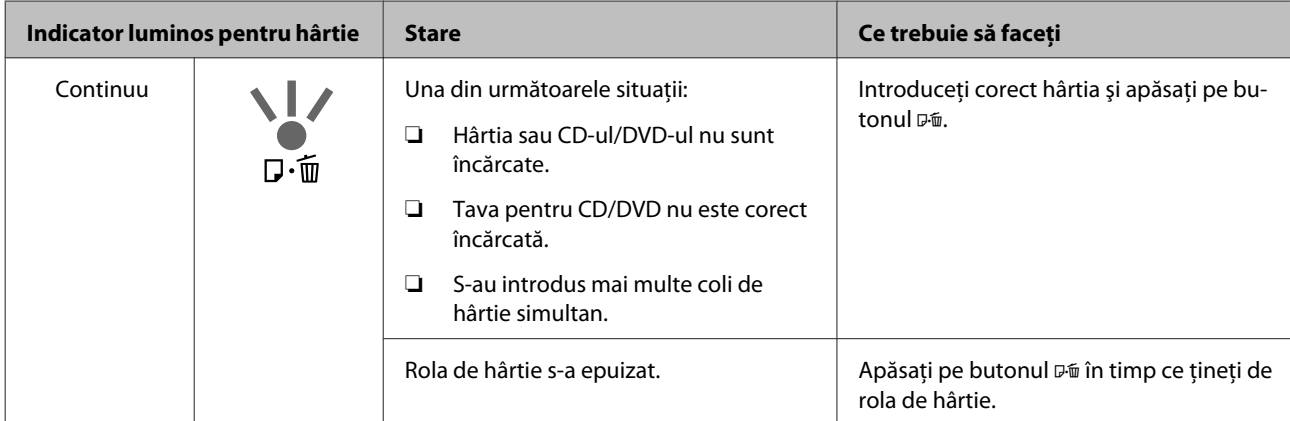

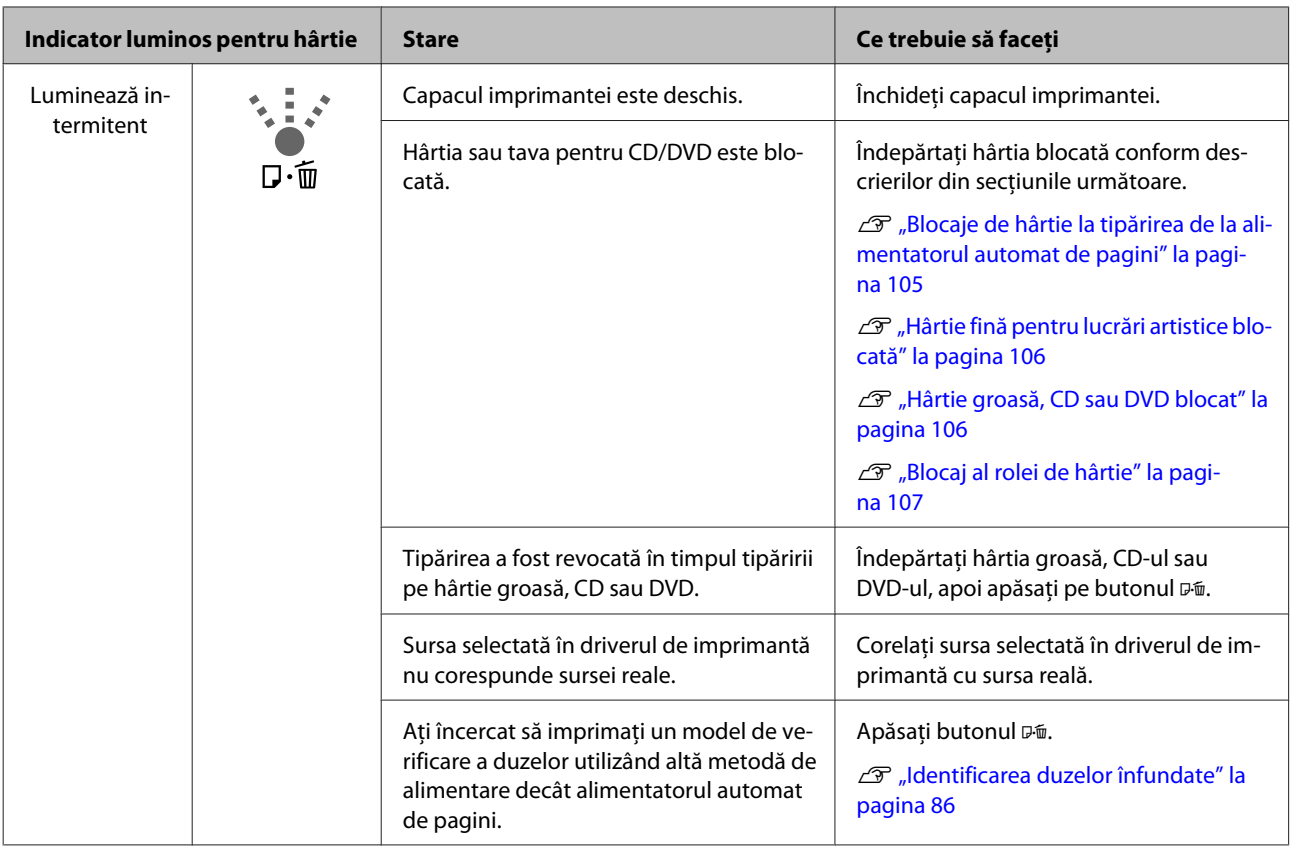

# **Erori aferente reţelei**

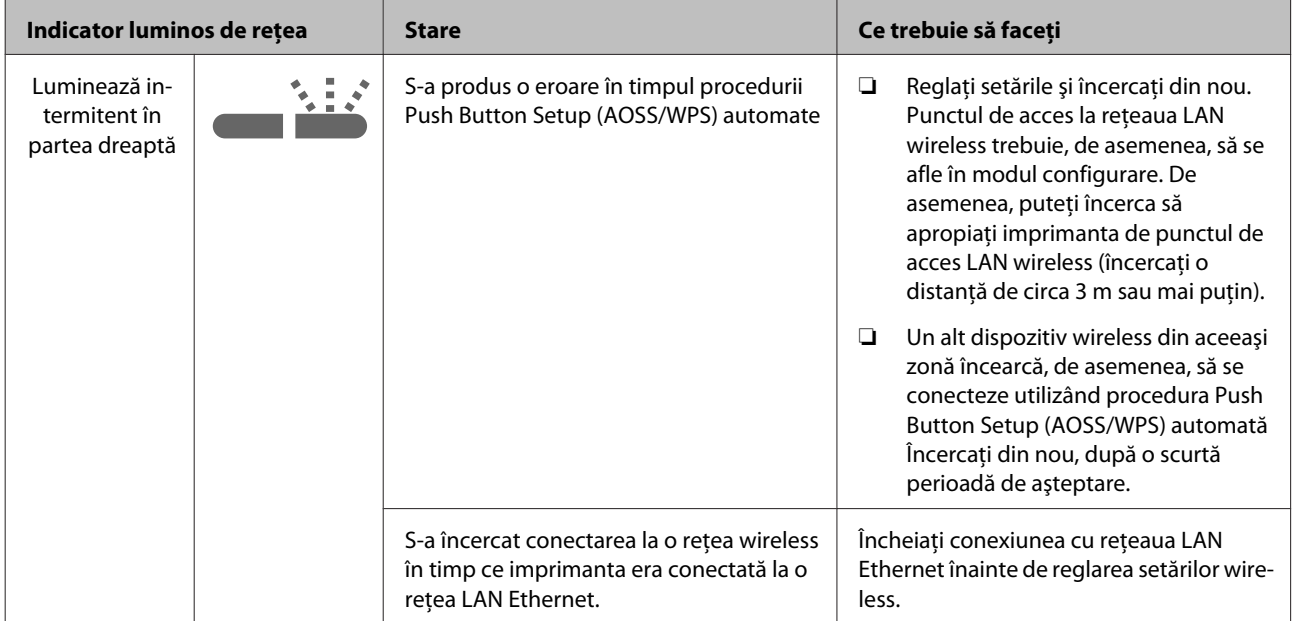

# **Rezolvarea problemelor**

# **Alte erori**

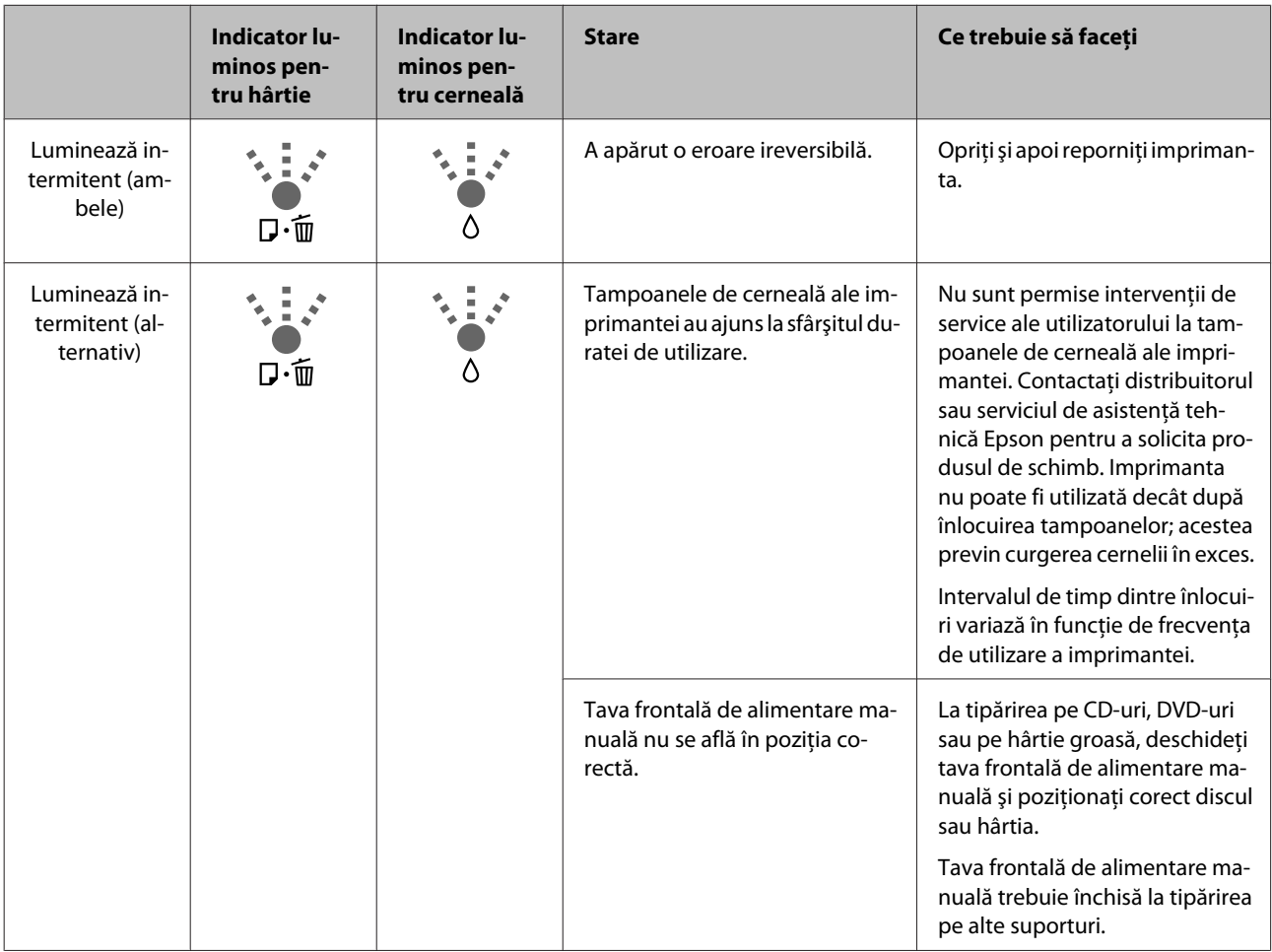

# <span id="page-98-0"></span>**Depanarea**

# **Tipărirea nu poate fi efectuată (deoarece imprimanta nu funcţionează)**

# **Imprimanta nu porneşte**

o **Cablul de alimentare este conectat la priza electrică sau la imprimantă?** Asiguraţi-vă că aţi conectat bine cablul de alimentare la imprimantă.

- o **Există probleme la priza de alimentare electrică?** Asigurați-vă că priza dvs. funcționează conectând cablul de alimentare al unui alt aparat electric.
- o **Apăsaţi şi menţineţi apăsat, pentru scurt**  $t$ **imp, butonul**  $\circlearrowleft$ .

# **Tipărire imposibilă**

o **Verificaţi dacă imprimanta funcţionează.** Tipăriţi un model de verificare a duzelor. G ["Identificarea duzelor înfundate" la pagina 86](#page-85-0) Dacă se tipăreşte un model de verificare a duzelor, imprimanta nu a suferit o defecţiune. Verificaţi următoarele aspecte. U"Tipărire imposibilă de la driverul de imprimantă" la pagina 99 Dacă modelul de verificare a duzelor nu a fost tipărit corespunzător, este posibil ca imprimanta să necesite reparatii. Contactați distribuitorul sau serviciul de asistență tehnică Epson.

# **Tipărire imposibilă de la driverul de imprimantă**

## **Cablul este conectat corect?**

Asiguraţi-vă de conectarea în siguranţă a cablului de interfaţă al imprimantei la terminalul corect al computerului şi la imprimantă. De asemenea, asiguraţi-vă că acesta nu este rupt sau îndoit. Dacă aveţi un cablu de rezervă, încercaţi să îl utilizaţi pe acesta.

#### o **Specificaţiile pentru cablul de interfaţă corespund cu specificaţiile pentru computer?** Verificati dacă specificatiile cablului de interfată corespund cu specificatiile pentru imprimantă și pentru computer.

Tabel cu specificații" la pagina 116

### o **Cablul de interfaţă este conectat direct la computer?**

Dacă utilizaţi un dispozitiv de comutare a imprimantelor sau un cablu de extensie între imprimantă şi computer, este posibil ca tipărirea să nu fie posibilă, în funcție de combinația dintre acestea. Conectați imprimanta direct la computer, prin intermediul cablului de interfaţă, şi verificaţi dacă puteţi tipări în conditii normale.

## o **Dacă utilizaţi un hub USB, acesta este folosit în mod corespunzător?**

În specificaţiile pentru USB, este posibilă legarea în mod "daisy-chain" la cel mult cinci hub-uri USB. Totuși, vă recomandăm să conectați imprimanta la primul hub conectat direct la computer. În funcţie de hub-ul pe care îl utilizaţi, funcţionarea imprimantei poate deveni instabilă. Dacă vă confruntați cu această problemă, introduceţi cablul USB direct în portul USB al computerului.

## o **Hub-ul USB este identificat corect?**

Asiguraţi-vă că hub-ul USB este identificat corect de computer. Dacă hubul USB este corect recunoscut, deconectaţi toate huburile USB de la portul USB al computerului, apoi conectaţi conectorul de interfaţă USB al imprimantei direct la portul USB al computerului. Contactaţi producătorul hub-ului USB referitor la funcţionarea acestuia.

o **Pictograma imprimantei este inclusă în folderul Devices and Printers (Dispozitive şi imprimante), Printers (Imprimante) sau Printers and Faxes (Imprimante şi faxuri) (Windows)?**

Dacă pictograma imprimantei nu este inclusă, driverul de imprimantă nu este instalat. Instalaţi driverul imprimantei.

## o **Setarea pentru portul imprimantei corespunde cu portul de conectare a imprimantei?**

Verificaţi portul imprimantei.

Faceti clic pe fila **Ports (Porturi)** din ecranul Properties (Proprietăți) al driverului de imprimantă și bifați optiunea **Print to the following port(s) (Se tipăreste la următoarele porturi)**.

- ❏ USB: **USB** xxx (x reprezintă numărul portului) pentru conexiunea USB
- ❏ Reţea: Adresa IP corectă pentru conexiunea la retea

Dacă aceasta nu este indicată, driverul imprimantei nu este instalat corespunzător. Ştergeţi şi reinstalaţi driverul imprimantei.

Dezinstalarea driverului de imprimantă" la pagi[na 42](#page-41-0)

## o **Imprimanta este adăugată pe lista de imprimante? (Mac OS X)**

Faceţi clic pe meniul Apple, folderul **System Preferences (Preferinţe sistem)** şi apoi pe folderul **Print & Fax (Imprimare & fax)**.

Dacă numele imprimantei nu apare, adăugaţi imprimanta.

# **Nu puteţi tipări în mediul de reţea**

### o **Conectaţi imprimanta direct la computer folosind un cablu USB, apoi încercaţi să tipăriţi.**

Dacă puteți tipări prin intermediul USB, există unele probleme la mediul de reţea. Consultaţi Ghidul de retea (PDF). Dacă nu puteți tipări prin intermediul USB, consultaţi secţiunea aferentă din acest Ghid al utilizatorului.

# **Imprimanta prezintă o eroare**

o **Verificaţi luminile din panoul de control.** U["Lumini" la pagina 95](#page-94-0)

# **Imprimanta se opreşte din tipărire**

### o **Starea cozii de tipărire este Pause (Pauză) (Windows)?**

Dacă opriţi tipărirea sau dacă imprimanta se opreşte din tipărire din cauza unei erori, coada de tipărire intră în starea **Pause (Pauză)**. Tipărirea nu poate fi efectuată în această stare.

Faceţi dublu clic pe pictograma imprimantei din folderul **Devices and Printers (Dispozitive şi imprimante)**, **Printers (Imprimante)** sau **Printers and Faxes (Imprimante şi faxuri)**; dacă tipărirea este oprită temporar, deselectaţi **Pause Printing (Pauză tipărire)** din meniul **Printer (Imprimantă)**.

o **Imprimarea este întreruptă (Mac OS X)** Afişaţi ecranul pentru a verifica starea imprimantei utilizate şi verificaţi dacă lucrarea nu a fost întreruptă.

(1) Faceţi clic pe meniul Apple, folderul **System Pre**ferences (Preferinte sistem) și apoi pe folderul **Print & Fax (Imprimare & fax)**.

(2) Faceţi dublu clic pe imprimanta aflată în pauză.

(3) Efectuaţi clic pe **Resume Printer (Reluare Imprimante)**.

# **Problema dumneavoastră nu este afişată în acest loc**

## o **Stabiliţi dacă problema este cauzată de driverul imprimantei sau de aplicaţie. (Windows)**

Efectuaţi o tipărire de test din driverul imprimantei astfel încât să puteţi stabili dacă este corectă conexiunea între imprimantă şi computer şi dacă setările parametrilor pentru driverul imprimantei sunt corecte.

(1) Asiguraţi-vă că imprimanta este pornită şi că se află în starea "pregătit" și introduceți o hârtie format A4 sau mai mare.

(2) Deschideţi folderul **Devices and Printers (Dispozitive şi imprimante)**, **Printers (Imprimante)** sau **Printers and Faxes (Imprimante şi faxuri)**.

(3) Efectuaţi clic cu butonul drept al mouse-ului pe pictograma imprimantei dorite şi selectaţi **Properties (Proprietăţi)**.

(4) În fila **General**, faceţi clic pe butonul **Print Test Page (Test pagină)**.

După puţin timp, imprimanta începe să tipărească o pagină de testare.

- ❏ Dacă pagina de testare este tipărită corect, conexiunea între imprimantă şi computer este corectă. Treceţi la secţiunea următoare.
- ❏ Dacă pagina de test nu este tipărită corect, verificaţi din nou elementele de mai sus. Tipărirea nu poate fi efectuată (deoarece [imprimanta nu funcţionează\)" la pagina 99](#page-98-0)

Versiunea driverului ("Driver Version") indicată pe pagina de test este versiunea driverului intern Windows. Aceasta diferă de versiunea driverului de imprimantă Epson pe care l-aţi instalat.

# **Imprimanta face zgomot ca şi cum ar tipări, dar nu se tipăreşte nimic**

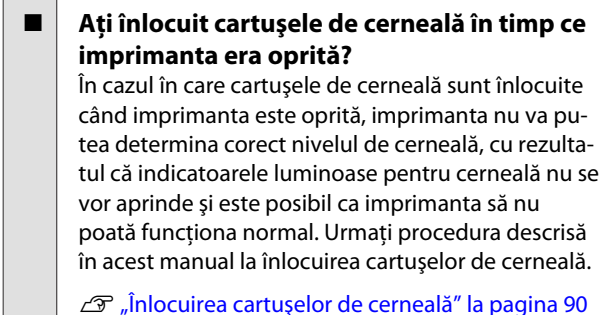

### o **Imprimanta nu a fost utilizată o perioadă lungă de timp?**

Dacă imprimanta nu a fost utilizată o perioadă lungă de timp, duzele ar putea fi uscate şi înfundate. Dacă imprimanta a fost lăsată nefolosită pentru o perioadă extinsă, verificaţi ca duzele capului de tipărire să nu fie înfundate înainte de reluarea tipăririi. Dacă duzele sunt înfundate, efectuaţi curăţarea capului.

U["Identificarea duzelor înfundate" la pagina 86](#page-85-0)

# **Calitatea tipăririi/Rezultatele tipăririi**

# **Calitatea tipăririi este slabă, neuniformă, prea deschisă sau prea închisă**

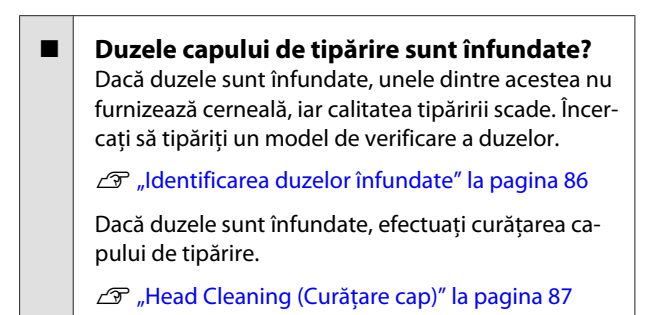

o **A fost efectuată operaţia Print Head Alignment (Alinierea capului de tipărire)?** La tipărirea bidirectională, capul de tipărire tipărește mişcându-se spre stânga şi dreapta. În cazul în care capul de tipărire este aliniat greşit, liniile drepte pot fi, de asemenea, tipărite cu o aliniere greşită. Dacă liniile verticale sunt aliniate greşit la tipărirea bidirecţională, efectuaţi Print Head Alignment (Alinierea capului de tipărire).

 $\mathcal{L}$  "Corectarea alinierilor de tipărire greșite (Print [Head Alignment \(Alinierea capului de tipărire\)\)" la](#page-88-0) [pagina 89](#page-88-0)

o **Utilizaţi un cartuş de cerneală Epson original?** Această imprimantă a fost proiectată pentru a fi utilizată cu cartuşe de cerneală Epson. Dacă utilizaţi cartuşe de cerneală non-Epson, materialele tipărite pot fi pătate sau culoarea imaginii tipărite se poate modifica, deoarece nivelul de cerneală rămasă nu este detectat corect. Asiguraţi-vă că folosiţi un cartuş de cerneală corespunzător.

### o **Utilizaţi un cartuş de cerneală vechi?**

Calitatea tipăririi scade dacă este utilizat un cartuş de cerneală vechi. Instalati un cartus nou de cerneală. Se recomandă utilizarea cartuşului de cerneală înainte de data de expirare imprimată pe ambalaj (în termen de şase luni de la instalarea pe imprimantă).

## o **Setările parametrului Media Type (Tip media) sunt corecte?**

Calitatea tipăririi va fi afectată dacă hârtia curent încărcată în imprimantă nu corespunde opţiunii **Media Type (Tip media)** selectată în fila **Main (Principal)** (Windows) sau în ecranul Print (Tipărire) (Mac OS X) din driverul de imprimantă. Asiguraţi-vă că setarea pentru tipul de suport corespunde cu hârtia încărcată în imprimantă.

#### o **Este selectată opţiunea Off (Dezactivat) pentru Auto Ink Density Optimization (Optimizare automată densitate cerneală)?**

Pot apărea inconsecvenţe în densitatea cernelii din interiorul cartuşelor atunci când opţiunea Off (Dezactivat) este selectată pentru Auto Ink Density Optimization (Optimizare automată densitate cerneală). Efectuaţi Ink Density Optimization (Optimizare densitate cerneală).

G ["Efectuarea Ink Density Optimization \(Optimiza](#page-88-0)[re densitate cerneală\)" la pagina 89](#page-88-0)

În mod normal, se recomandă selectarea opţiunii On (Activat) pentru Auto Ink Density Optimization (Optimizare automată densitate cerneală).

Reglarea setărilor pentru Auto Ink Density Opti[mization \(Optimizare automată densitate cerneală\)"](#page-87-0) [la pagina 88](#page-87-0)

## o **Viteza de tipărire are prioritate faţă de calitatea tipăririi?**

Este posibilă o ușoară scădere a calității tipăririi dacă se acordă prioritate vitezei utilizând **Print Quality (Calitate tipărire)** — **Quality Options (Opţiuni calitate)** în driverul de imprimantă. Pentru rezultate ale tipăririi de o calitate mai bună, alegeți setările care acordă prioritate calităţii.

# o **S-a efectuat gestionarea culorilor?**

Efectuaţi gestionarea culorilor.

 $\mathscr{D}$  ["Tipărire cu gestiunea culorilor" la pagina 78](#page-77-0)

## o **Aţi comparat rezultatul tipăririi cu imaginea de pe monitorul de afişare?**

Deoarece monitoarele şi imprimantele produc culorile în moduri diferite, culorile tipărite nu corespund întotdeauna perfect cu culorile de pe ecran.

#### $\blacksquare$  Cerneala este suficientă?

Calitatea tipăririi ar putea scădea dacă nivelul de cerneală este scăzut. Vă recomandăm să înlocuiţi cartuşul de cerneală cu unul nou. Dacă există diferenţe de culoare după înlocuirea cartuşului de cerneală, încercaţi să efectuaţi operaţia de curăţare a capului de câteva ori.

Cantitatea de cerneală rămasă poate fi vizualizată în fereastra EPSON Status Monitor.

Windows:  $\mathcal{D}$  ["Rezumatul filei Utilitar" la pagina 40](#page-39-0)

Mac OS X:  $\mathcal{B}$  "Funcțiile Epson Printer Utility 4" la [pagina 43](#page-42-0)

## o **Tipăriţi cu PhotoEnhance (reglare automată a calităţii tipăririi)?**

PhotoEnhance îmbunătăţeşte în mod optim datele care nu prezintă un nivel adecvat de contrast sau de saturaţie, pentru rezultate optime la tipărire. În consecinţă, este posibil să existe o diferenţă între imaginile tipărite cu PhotoEnhance şi cele afişate pe ecran.

 $\mathcal{D}$  "Corectarea automată a culorilor și tipărirea foto[grafiilor \(PhotoEnhance\)" la pagina 46](#page-45-0)

### **■** Ați tipărit o fotografie sau o altă imagine **color pe hârtie simplă?**

Tipul de hârtie utilizat la tipărirea color are un efect semnificativ asupra calității rezultatelor. Alegeți o hârtie (inclusiv medii speciale şi hârtie simplă) în conformitate cu scopul dorit.

#### o **Aţi tipărit pe partea eronată a colii de hârtie?** Mediile speciale dispun de o parte posterioară (netipăribilă). Poziţionaţi partea frontală (tipăribilă) în partea de sus.

# **Culoarea nu este exact aceeaşi ca la altă imprimantă**

o **Culorile diferă în funcţie de tipul de imprimantă, datorită caracteristicilor fiecărei imprimante.**

> Deoarece cernelurile, driverele de imprimantă şi profilurile de imprimantă sunt dezvoltate separat pentru fiecare model de imprimantă, culorile tipărite de alte modele de imprimantă nu sunt exact la fel.

> Aveţi posibilitatea de a obţine culori similare prin aceeaşi metodă de reglare a culorilor sau prin aceleaşi setări gamma, prin intermediul driverului imprimantei.

Tipărire cu gestiunea culorilor" la pagina 78

# **Rezultatul tipăririi nu este corect poziţionat pe hârtie**

o **Aţi specificat suprafaţa de tipărire?** Verificati suprafata de tipărire în setările parametrilor aplicatiei și imprimantei.

o **Setarea formatului de hârtie este corectă?** Dacă setarea **Paper Size (Format hârtie)** din driverul de imprimantă şi formatul hârtiei încărcate nu se potrivesc, este posibil ca rezultatul tipăririi să fie poziţionat diferit faţă de intenţiile dumneavoastră sau ca o parte din acesta să fie eliminată. În acest caz, verificati setările de tipărire.

# **Liniile verticale sunt aliniate greşit**

## o **Capul de tipărire este aliniat greşit? (la tipărirea bidirecţională)**

La tipărirea bidirecţională, capul de tipărire tipăreşte mişcându-se spre stânga şi dreapta. În cazul în care capul de tipărire este aliniat greşit, liniile drepte pot fi, de asemenea, tipărite cu o aliniere greşită. Dacă liniile verticale sunt aliniate greşit la tipărirea bidirectională, efectuați Print Head Alignment (Alinierea capului de tipărire).

 $\mathscr{D}$  "Corectarea alinierilor de tipărire greșite (Print [Head Alignment \(Alinierea capului de tipărire\)\)" la](#page-88-0) [pagina 89](#page-88-0)

# **Suprafaţa tipărită este uzată sau murdărită**

o **Hârtia este prea groasă sau prea subţire?** Asigurați-vă că specificațiile hârției sunt compațibile cu imprimanta. Pentru informatii despre tipurile de suport şi setările corespunzătoare pentru tipărirea pe hârtie fabricată de alţi producători sau despre utilizarea programului RIP, consultaţi manualul livrat cu hârtia sau contactati distribuitorul hârtiei sau producătorul programului RIP.

## o **Hârtia este şifonată sau îndoită?**

Nu folosiţi hârtie veche sau hârtie cu îndoituri. Folosiți întotdeauna hârtie nouă.

# o **Hârtia este ondulată sau încreţită?**

Colile tăiate se pot ondula sau încreți din cauza modificărilor de temperatură sau umiditate, care pot duce la blocaje de hârtie sau la o scădere a calităţii tipăririi. Aplatizaţi hârtia înainte de a o încărca în imprimantă.

**■** Capul de tipărire lasă urme pe hârtie?

În caz de modificare a temperaturii şi a umidităţii, hârtia se poate ondula sau încreti. În această situaţie, sau când se utilizează hârtie groasă, capul de tipărire poate lăsa urme pe hârtie. Reglaţi setările driverului de imprimantă conform descrierii de mai jos.

Windows:

Deschideti fila **Utility (Utilitar)**, faceti clic pe **Speed and Progress (Viteză şi progres)** şi selectaţi **Thick paper (Hârtie groasă)**.

Mac OS X:

Selectaţi imprimanta din **System Preferences** — **Print & Scan**, selectati **Options & Supplies — Options (Opţiuni)**, apoi setaţi **Thick paper (Hârtie groasă)** la **On (Activat)**.

o **Interiorul imprimantei este murdar?**

Este posibil ca rolele să fie murdare. Treceti (alimentaţi şi extrageţi) hârtie prin imprimantă pentru a curăţa rolele.

 $\mathcal{L}$  "Curătarea componentelor interioare ale impri[mantei" la pagina 94](#page-93-0)

# **Hârtia este şifonată**

### o **Folosiţi imprimanta la temperatura normală a camerei?**

Hârtia specială Epson trebuie utilizată la temperatura normală a camerei (temperatură: 15 – 25 C, umiditate: 40 – 60 %). Pentru informaţii despre hârtie, precum hârtia subtire de la alti producători, care necesită manipulare specială, consultaţi manualul livrat cu hârtia.

# **Este furnizată prea multă cerneală**

## o **Setările parametrului Media Type (Tip media) sunt corecte?**

Asiguraţi-vă că setările **Media Type (Tip media)** pentru driverul imprimantei se potrivesc cu tipul de hârtie folosit. Cantitatea de cerneală care urmează să fie furnizată este controlată în funcție de tipul de suport. Dacă setările parametrilor nu coincid cu hârtia încărcată, este posibil să fie furnizată prea multă cerneală.

## **■** Ați scuturat cartușul de cerneală înainte de **a-l instala în imprimantă?**

Imprimanta utilizează cerneluri pe bază de pigment, care necesită amestecarea cernelii din interiorul cartuşului înainte de instalarea acestuia.

 $\mathscr{D}$  ["Înlocuirea cartuşelor de cerneală" la pagina 90](#page-89-0)

# **La tipărirea fără margini apar margini**

o **Setările pentru datele de tipărire ale aplicaţiei sunt corecte?**

Asiguraţi-vă că setările parametrilor pentru hârtie aplicatiei sunt corecte, la fel și setările parametrilor în driverul imprimantei.

Tipărire fără margini" la pagina 52

## o **Setările pentru hârtie sunt corecte?**

Asiguraţi-vă că setările pentru hârtia din imprimantă corespund cu hârtia pe care o utilizaţi.

## o **Aţi modificat gradul de mărire?**

Reglati gradul de mărire pentru tipărirea fără margini. Este posibilă apariţia marginilor dacă setaţi gradul de mărire la **Min**.

Tipărire fără margini" la pagina 52

### o **Hârtia este depozitată corect?**

Hârtia se poate dilata sau contracta dacă nu este depozitată corect, astfel încât vor apărea margini chiar dacă este setată tipărirea fără margini. Consultaţi manualul livrat cu hârtia pentru mai multe informaţii despre metoda de depozitare.

### o **Utilizaţi hârtie care este compatibilă cu tipărirea fără margini?**

Hârtia care nu este compatibilă cu tipărirea fără margini se poate dilata sau contracta în timpul tipăririi, astfel încât vor apărea margini chiar dacă este setată tipărirea fără margini. Vă recomandăm să utilizaţi hârtie compatibilă cu tipărirea fără margini.

U["Suporturi compatibile" la pagina 108](#page-107-0)

# **Alimentarea cu hârtie sau evacuarea hârtiei este imposibilă**

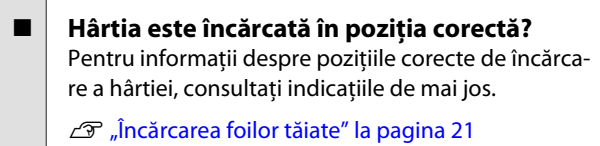

 $\mathscr{D}$  "Încărcarea și îndepărtarea rolelor de hârtie" la [pagina 25](#page-24-0)

 $\mathcal{D}$  "Încărcarea și eliminarea CD-urilor și a DVD-uri[lor" la pagina 27](#page-26-0)

Dacă hârtia este încărcată corect, verificaţi starea hârtiei pe care o utilizați.

#### **Hârtia este încărcată în directia corectă?** Încărcati foile tăiate vertical. Dacă hârtia nu este încărcată cu orientarea corectă, imprimanta nu va recunoaşte hârtia şi nu o va alimenta corect, ceea ce va duce la erori.

 $\mathcal{D}$  ["Încărcarea foilor tăiate" la pagina 21](#page-20-0)

## o **Hârtia este şifonată sau îndoită?**

Nu folosiţi hârtie veche sau hârtie cu îndoituri. Folositi întotdeauna hârtie nouă.

## o **Hârtia este umedă?**

Nu folosiți hârtie care este umedă. De asemenea, suporturile speciale Epson trebuie păstrate în pungă până când doriti să le utilizati. Dacă este lăsată afară o perioadă de timp îndelungată, hârtia se şifonează şi se umezeşte, astfel încât nu poate fi încărcată corespunzător.

## **Rezolvarea problemelor**

### <span id="page-104-0"></span>o **Hârtia este ondulată sau încreţită?**

Colile tăiate se pot ondula sau încreţi din cauza modificărilor de temperatură sau umiditate, care pot pune imprimanta în imposibilitatea de a recunoaşte corect formatul hârtiei. Aplatizaţi hârtia înainte de a o încărca în imprimantă sau utilizaţi hârtie nouă.

## o **Hârtia este prea groasă sau prea subţire?**

Asiguraţi-vă că specificaţiile hârtiei sunt compatibile cu imprimanta. Pentru informaţii despre tipurile de suport şi setările corespunzătoare pentru tipărirea pe hârtie fabricată de alţi producători sau despre utilizarea programului RIP, consultaţi manualul livrat cu hârtia sau contactaţi distribuitorul hârtiei sau producătorul programului RIP.

## o **Folosiţi imprimanta la temperatura normală a camerei?**

Hârtia specială Epson trebuie utilizată la temperatura normală a camerei (temperatură: 15 – 25 C, umiditate: 40 – 60 %).

## o **Este posibil ca rolele din interiorul imprimantei să fie murdare.**

Dacă hârtia este prevăzută cu o coală de curăţare, treceţi coala (alimentare şi evacuare) prin imprimantă pentru curăţarea rolelor.

Curățarea componentelor interioare ale impri[mantei" la pagina 94](#page-93-0)

## o **Hârtia este blocată în imprimantă?**

Deschideţi capacul imprimantei şi verificaţi dacă există blocaje de hârtie sau obiecte străine în imprimantă. Dacă hârtia este blocată, consultaţi paragrafele de mai jos şi îndepărtaţi hârtia blocată.

# **Blocaje de hârtie la tipărirea de la alimentatorul automat de pagini**

Pentru a elimina blocajul, urmaţi paşii de mai jos:

# c*Important:*

*Nu utilizaţi forţa. Încercarea de scoatere forţată a hârtiei blocate poate deteriora imprimanta.*

Extrageți lent hârtia blocată din imprimantă.

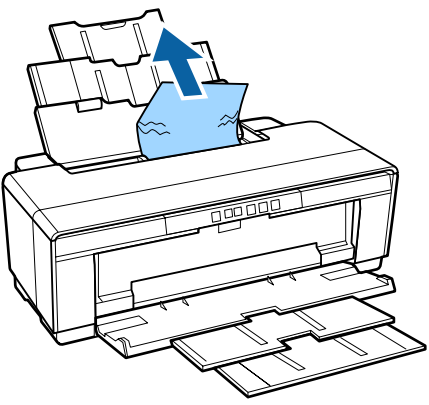

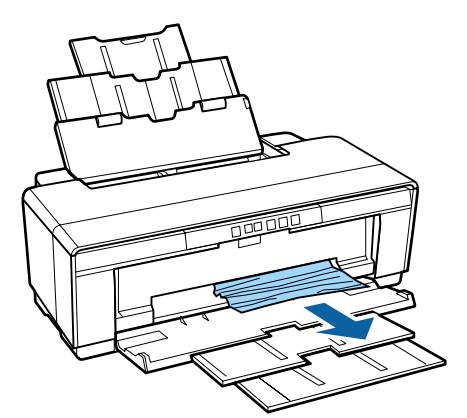

<span id="page-105-0"></span>

B Deschideţi capacul imprimantei şi scoateţi lent hârtia blocată din imprimantă.

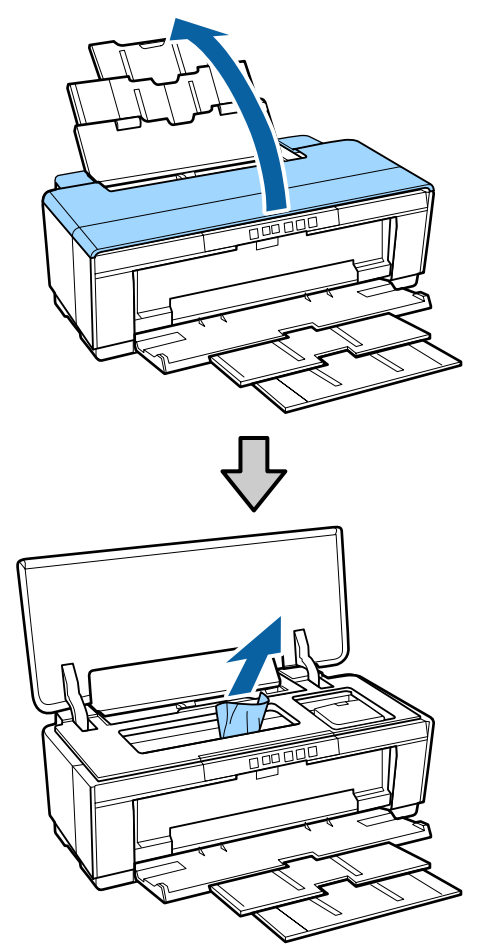

C După scoaterea hârtiei, închideţi capacul imprimantei și apăsați pe butonul  $\sqrt[p]{ }$  pentru a revoca eroarea.

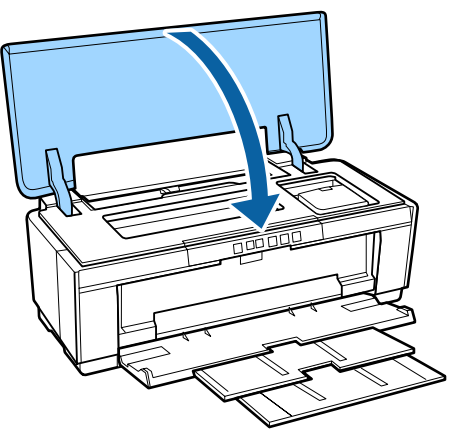

Dacă nu puteți scoate hârtia, contactați distribuitorul sau serviciul de asistenţă tehnică Epson.

# **Hârtie fină pentru lucrări artistice blocată**

Pentru a elimina blocajul, urmați pașii de mai jos:

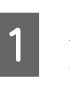

Apăsați pe butonul  $\overline{\nu}$  pentru a extrage hârtia din partea posterioară a imprimantei.

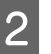

B Extrageţi hârtia din partea din spate a imprimantei.

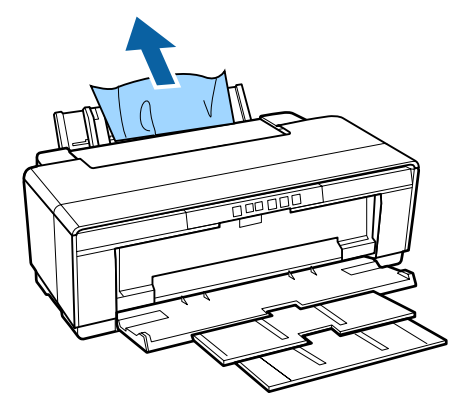

C După scoaterea hârtiei, apăsaţi pe butonul <sup>I</sup> pentru a revoca eroarea.

 $\Delta$  Dacă nu puteți îndepărta hârtia, opriți imprimanta şi scoateţi lent hârtia din partea posterioară a imprimantei.

> Dacă hârtia nu poate fi extrasă din partea posterioară a imprimantei, dar poate fi scoasă din partea din faţă a acesteia, extrageţi hârtia din partea frontală.

## c*Important:*

*Încercarea de scoatere forţată a hârtiei blocate poate deteriora imprimanta.*

E Dacă nu puteţi scoate hârtia, contactaţi distribuitorul sau serviciul de asistenţă tehnică Epson.

# **Hârtie groasă, CD sau DVD blocat**

Pentru a elimina blocajul, urmaţi paşii de mai jos:

În ilustraţie este prezentat un disc, dar aceeaşi procedură se aplică şi pentru cartonul de afişe.

<span id="page-106-0"></span>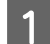

Extrageți hârtia sau discul din partea frontală.

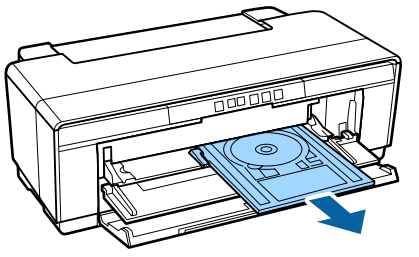

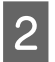

B După scoaterea articolului blocat, apăsaţi pe butonul  $\overline{\nu}$  pentru a revoca eroarea.

O Dacă nu puteți scoate articolul, contactați<br>distribuitorul sau serviciul de asistență tehnică Epson.

# **Blocaj al rolei de hârtie**

Pentru a elimina blocajul, urmaţi paşii de mai jos:

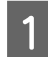

Apăsați pe butonul <sup>D</sup>⊕ pentru a extrage hârtia din partea posterioară a imprimantei.

B Rotiţi butonul de la suportul rolei de hârtie pentru a prelua hârtia în exces.

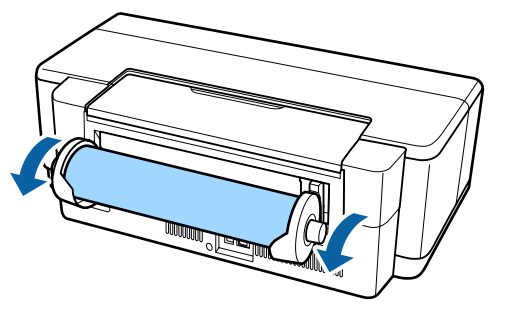

Apăsați pe butonul  $\overline{\psi}$  pentru a revoca eroarea.

Dacă nu puteți îndepărta hârtia, opriți imprimanta şi scoateţi lent hârtia din partea posterioară a imprimantei.

Dacă hârtia nu poate fi extrasă din partea posterioară a imprimantei, dar poate fi scoasă din partea din faţă a acesteia, tăiaţi hârtia de la alimentatorul cu role de hârtie şi extrageţi hârtia din partea frontală.

## c*Important:*

*Încercarea de scoatere forţată a hârtiei blocate poate deteriora imprimanta.*

E Dacă nu puteţi scoate hârtia, contactaţi distribuitorul sau serviciul de asistență tehnică Epson.

# **Altele**

# **Cerneala colorată se consumă rapid chiar dacă tipăriţi în modul alb-negru sau dacă tipăriţi în culoarea neagră**

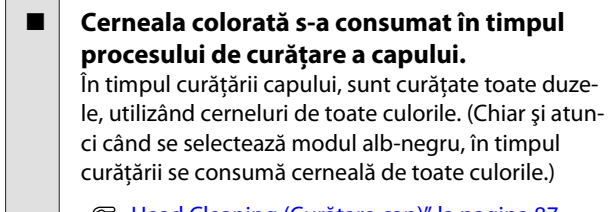

U["Head Cleaning \(Curăţare cap\)" la pagina 87](#page-86-0)

# **Imprimanta vibrează şi emite zgomote**

**■ | Aşteptați încheierea operației curente.** Dacă indicatorul  $\circlearrowright$  luminează intermitent atunci când imprimanta vibrează şi emite zgomote, operaţia Auto Ink Density Optimization (Optimizare automată densitate cerneală) este în curs. Aşteptaţi oprirea procesului; aceasta poate dura între 15 secunde şi 3 minute, în funcţie de condiţii.

**T** ["Ink Density Optimization \(Optimizare densitate](#page-87-0) [cerneală\)" la pagina 88](#page-87-0)

# <span id="page-107-0"></span>**Anexe**

# **Suporturi compatibile**

Următoarele suporturi pot fi utilizate cu această imprimantă.

Vă recomandăm să folosiţi suporturi speciale Epson pentru rezultate de tipărire de înaltă calitate (valabil începând cu luna mai 2015).

### *Notă:*

*Pentru informaţii despre tipurile de suport şi setările corespunzătoare pentru tipărirea pe hârtie alta decât hârtie specială Epson sau despre utilizarea programului de procesare pentru imagini raster (RIP), consultaţi manualul livrat cu hârtia sau contactaţi distribuitorul hârtiei sau producătorul programului RIP.*

În continuare este prezentată semnificaţia fiecărui articol şi a articolelor din margini.

- ❏ Media Type (Tip media): descrie tipul de suport selectat în driverul de imprimantă.
- ❏ Size (Dimensiuni): descrie dimensiunea pentru colile tăiate sau lăţimea rolei de hârtie.
- ❏ Capacity (Capacitate): descrie numărul de coli care pot fi încărcate în alimentatorul automat de pagini. Numai pentru coli tăiate.
- ❏ Source (Sursă): descrie sursa din care este încărcată hârtia.
- ❏ Borderless (Fără margini): indică dacă tipărirea fără margini este disponibilă.
- ❏ ICC Profile (Profil ICC): descrie profilul ICC al suportului. Numele de fişier al profilului este utilizat ca nume de profil în driverul de imprimantă sau în aplicaţie.

# **Suporturi speciale Epson**

# **Coală tăiată**

**Premium Glossy Photo Paper (Hârtie foto lucioasă premium)** Profil ICC: SC-P400 Series Premium Glossy.icc
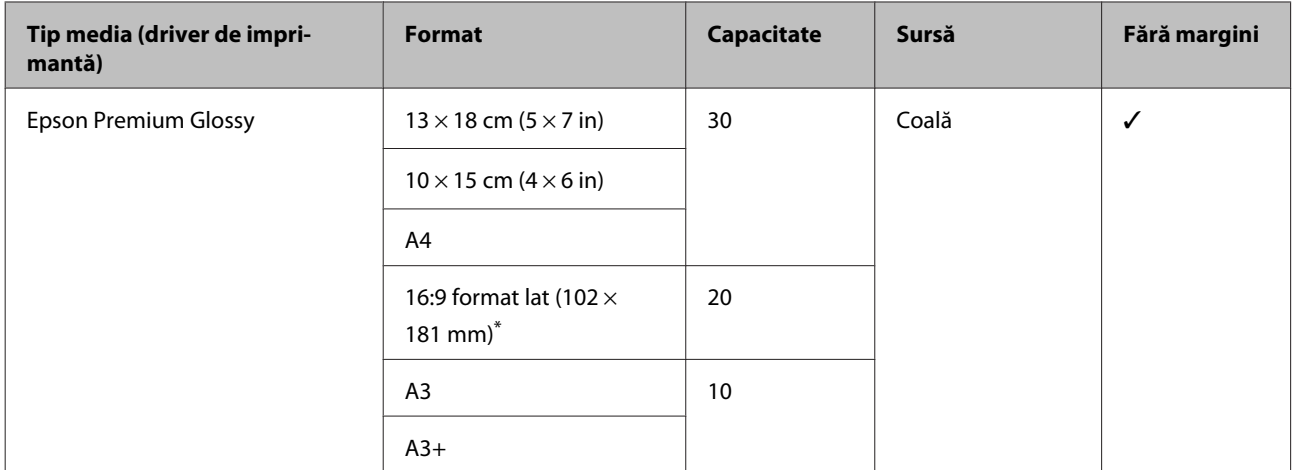

\* În funcţie de zona de achiziţie, este posibil ca aceasta să nu fie disponibilă.

### **Photo Paper Glossy (Hârtie foto lucioasă)**

Profil ICC: SC-P400 Series Glossy.icc

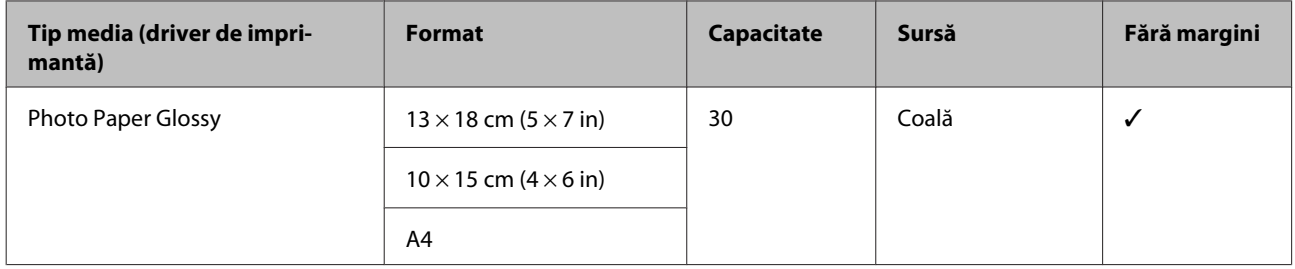

#### **Premium Semigloss Photo Paper (Hârtie foto semi-lucioasă premium)**

Profil ICC: SC-P400 Series Premium Semigloss.icc

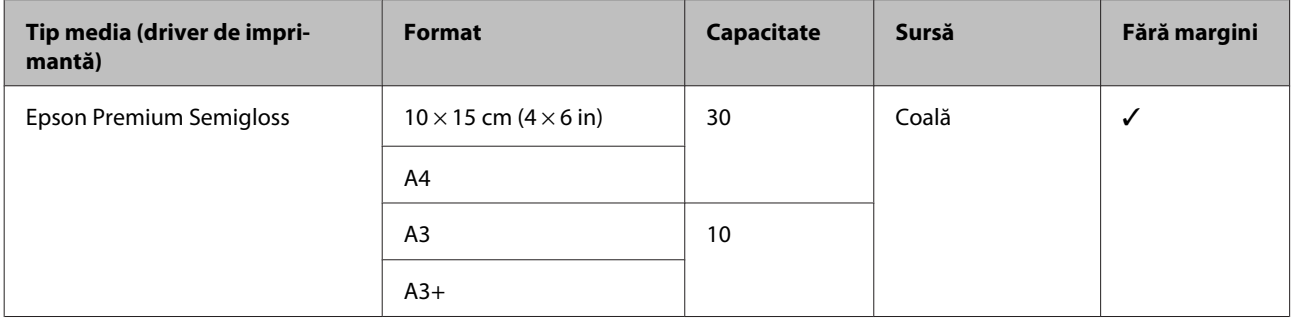

#### **Premium Luster Photo Paper (Hârtie foto premium cu lustru)**

În funcție de zona de achiziție, este posibil ca aceasta să nu fie disponibilă.

Profil ICC: SC-P400 Series Premium Luster.icc

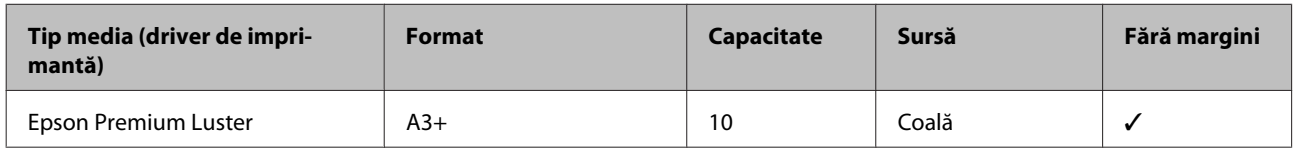

## **Photo Quality Inkjet Paper (Hârtie de calitate foto pentru imprimantă cu jet de cerneală)**

Profil ICC: SC-P400 Series Photo Quality IJP.icc

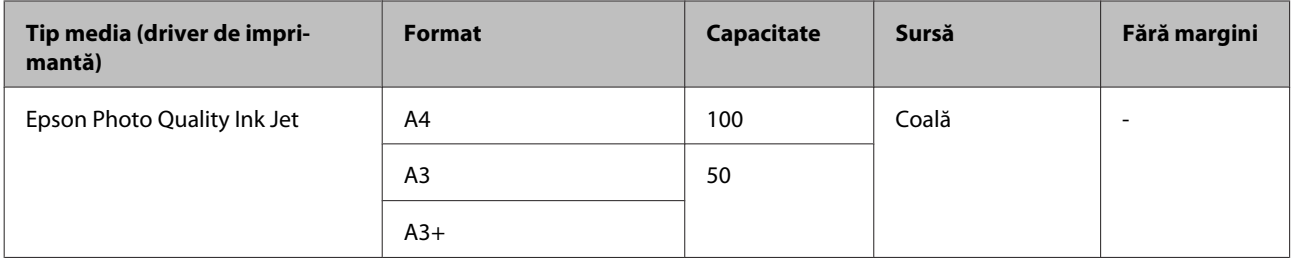

#### **Matte Paper-Heavyweight (Hârtie mată – greutate mare)**

Profil ICC: SC-P400 Series Epson Matte.icc

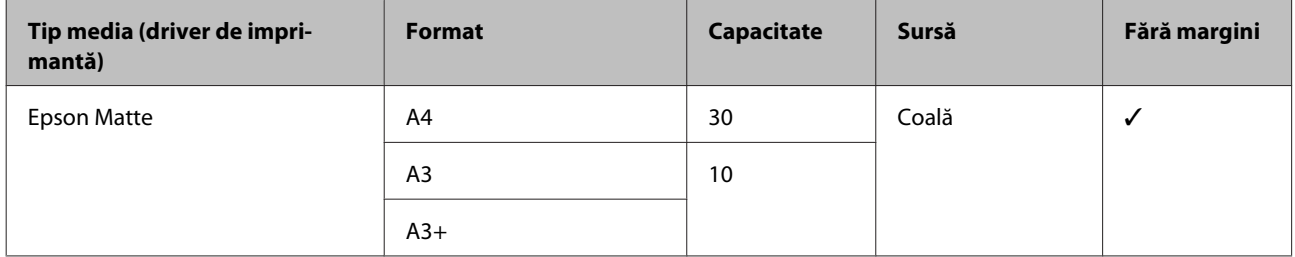

#### **Double-Sided Matte Paper (Hârtie mată cu imprimare pe ambele feţe)**

Profil ICC: SC-P400 Series Epson Matte.icc

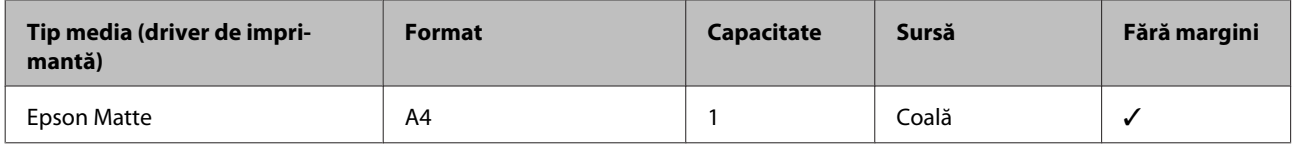

### **Archival Matte Paper (Hârtie mată pentru arhivare)**

Profil ICC: SC-P400 Series Archival Matte.icc

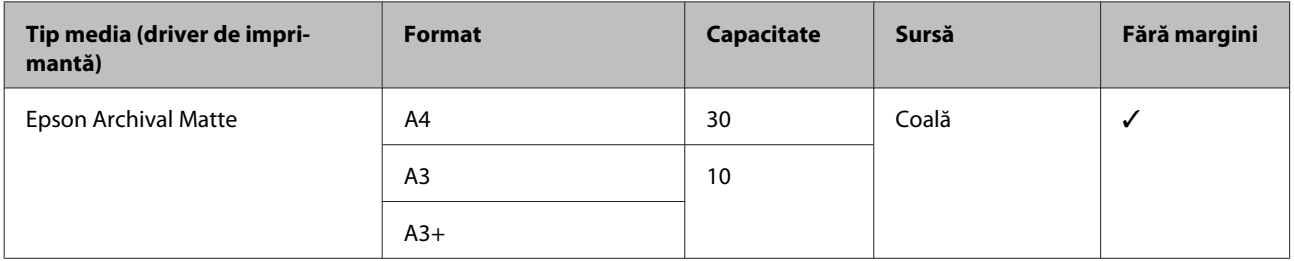

#### **Watercolor Paper - Radiant White (Hârtie pentru acuarele – alb radiant)**

Profil ICC: SC-P400 Series Watercolor Paper — Radiant White.icc

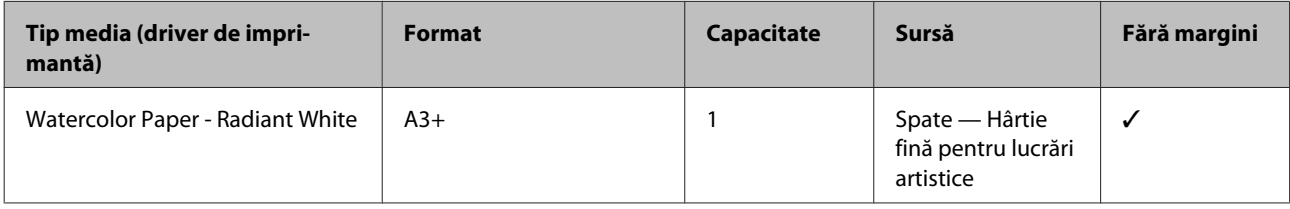

### **Velvet Fine Art Paper (Hârtie fină catifelată pentru lucrări artistice)**

În funcție de zona de achiziție, este posibil ca aceasta să nu fie disponibilă.

Profil ICC: SC-P400 Series Velvet Fine Art Paper.icc

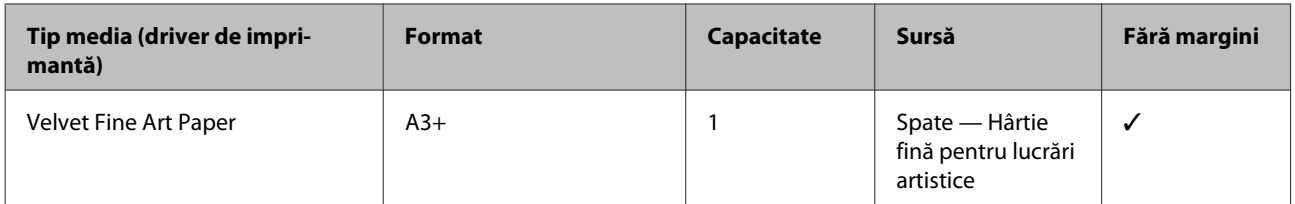

#### **UltraSmooth Fine Art Paper (Hârtie ultra-netedă şi fină pentru lucrări artistice)**

Profil ICC: SC-P400 Series Ultra Smooth Fine Art Paper.icc

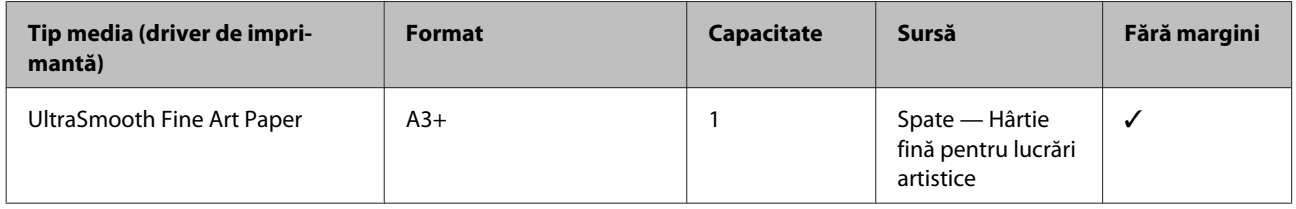

#### **Photo Quality Self Adhesive sheets (Foi autocolante de calitate foto)**

Profil ICC: SC-P400 Series Photo Quality IJP.icc

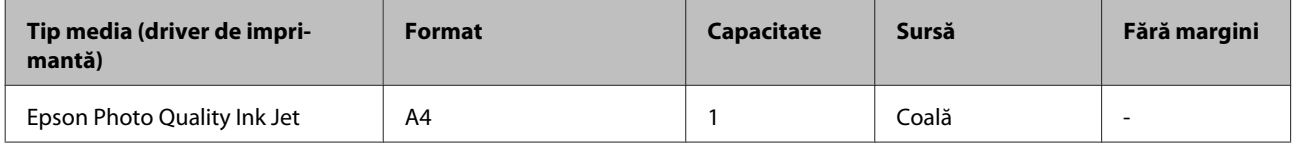

### **Bright White Inkjet Paper (Hârtie albă strălucitoare pentru imprimantă cu jet de cerneală)**

Profil ICC: SC-P400 Series Standard.icc

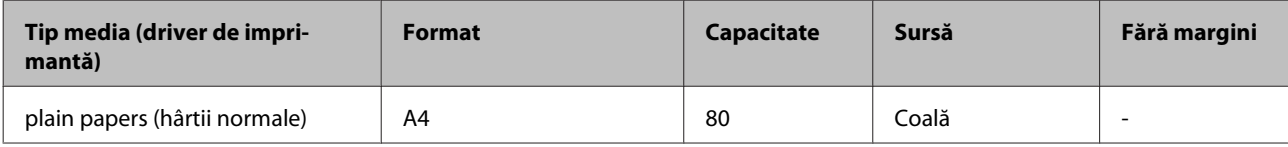

### **Rolă de hârtie**

Lungimea maximă a hârtiei pentru calitatea garantată a tipăririi este 483 mm.

#### **Premium Glossy Photo Paper (Hârtie foto lucioasă premium)**

Profil ICC: SC-P400 Series Premium Glossy.icc

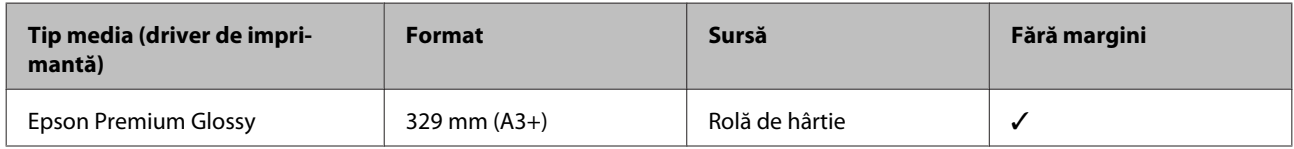

### **Premium Semigloss Photo Paper (Hârtie foto semi-lucioasă premium)**

Profil ICC: SC-P400 Series Premium Semigloss.icc

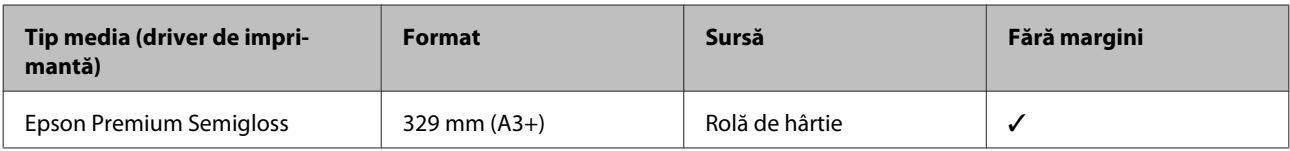

# **Hârtii utilizabile comercial**

Specificaţii pentru hârtii altele decât suporturile Epson care pot fi utilizate la imprimantă.

### c*Important:*

- ❏ *Nu folosiţi hârtie şifonată, uzată, ruptă sau murdară.*
- ❏ *Deşi imprimanta vă permite să încărcaţi şi să alimentaţi hârtie simplă sau hârtie reciclată alta decât suporturile Epson, în condiţiile respectării specificaţiilor de mai jos, Epson nu garantează calitatea tipăririi.*
- ❏ *Deşi imprimanta vă permite să încărcaţi şi să alimentaţi hârtie alta decât suporturile Epson, în condiţiile respectării specificaţiilor de mai jos, Epson nu garantează alimentarea corespunzătoare cu hârtie şi calitatea tipăririi.*

#### **Hârtie simplă (coli tăiate) (grosime 0,08 – 0,3 mm (64 – 90 g/m2))**

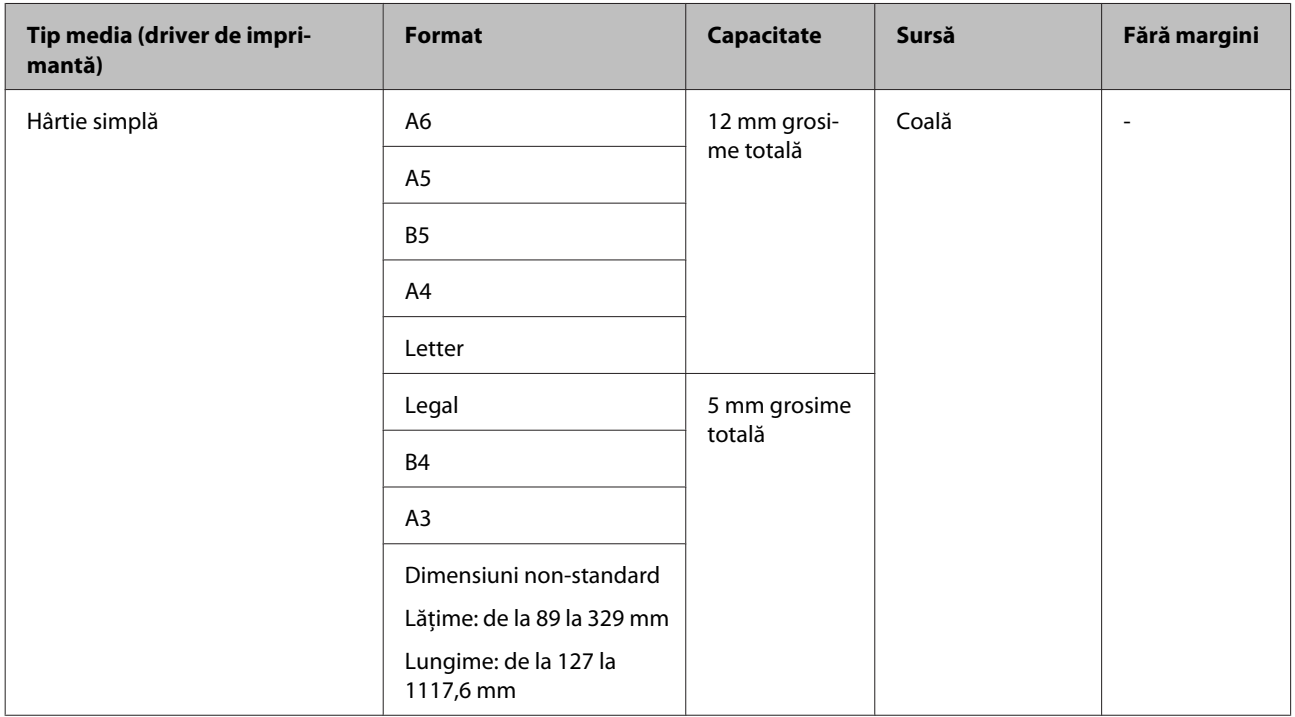

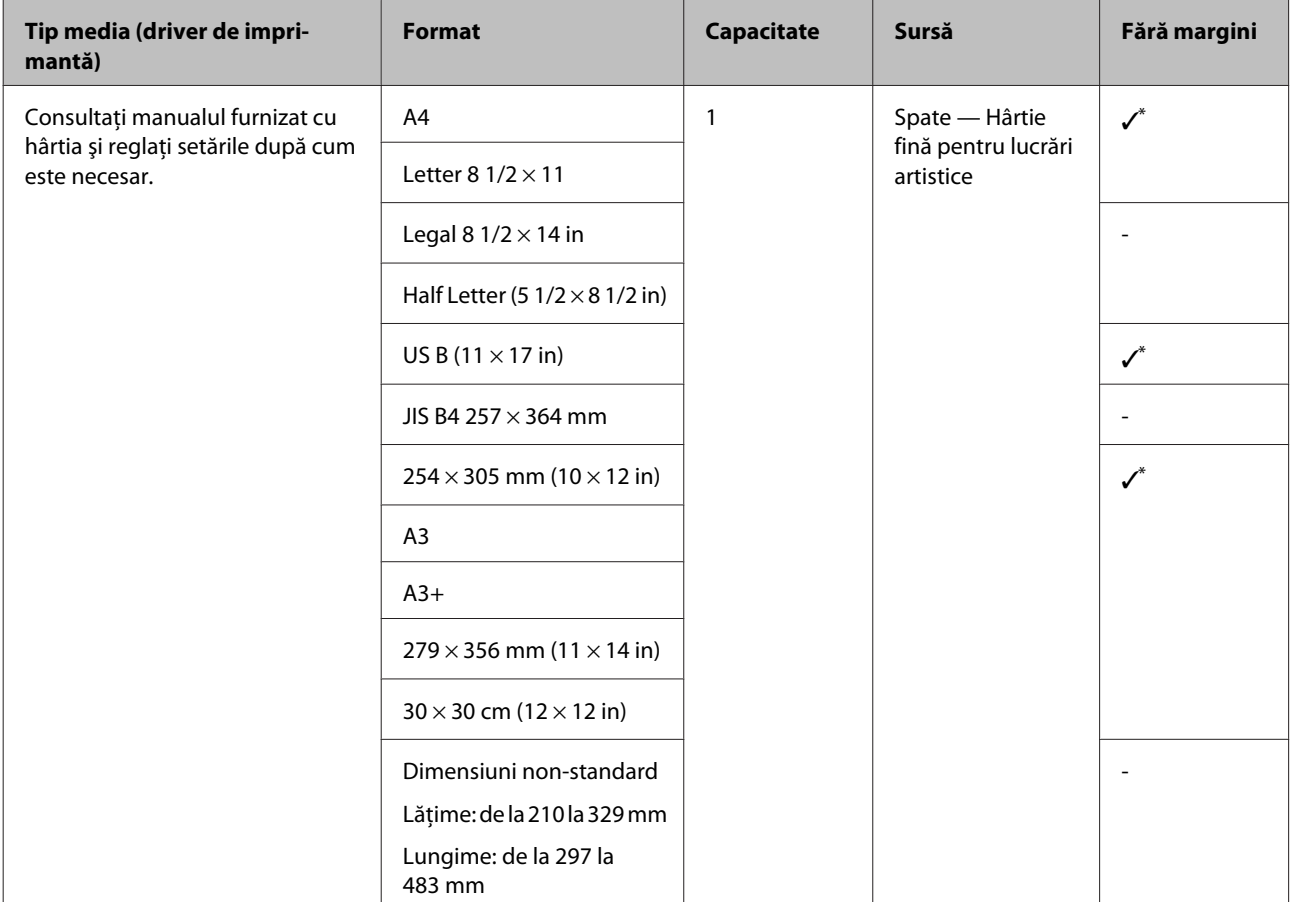

### **Hârtie groasă (grosime 0,3 – 0,7 mm)**

\* În funcţie de hârtia utilizată, este posibil ca această opţiune să nu fie permisă. Pentru mai multe detalii, contactaţi producătorul hârtiei.

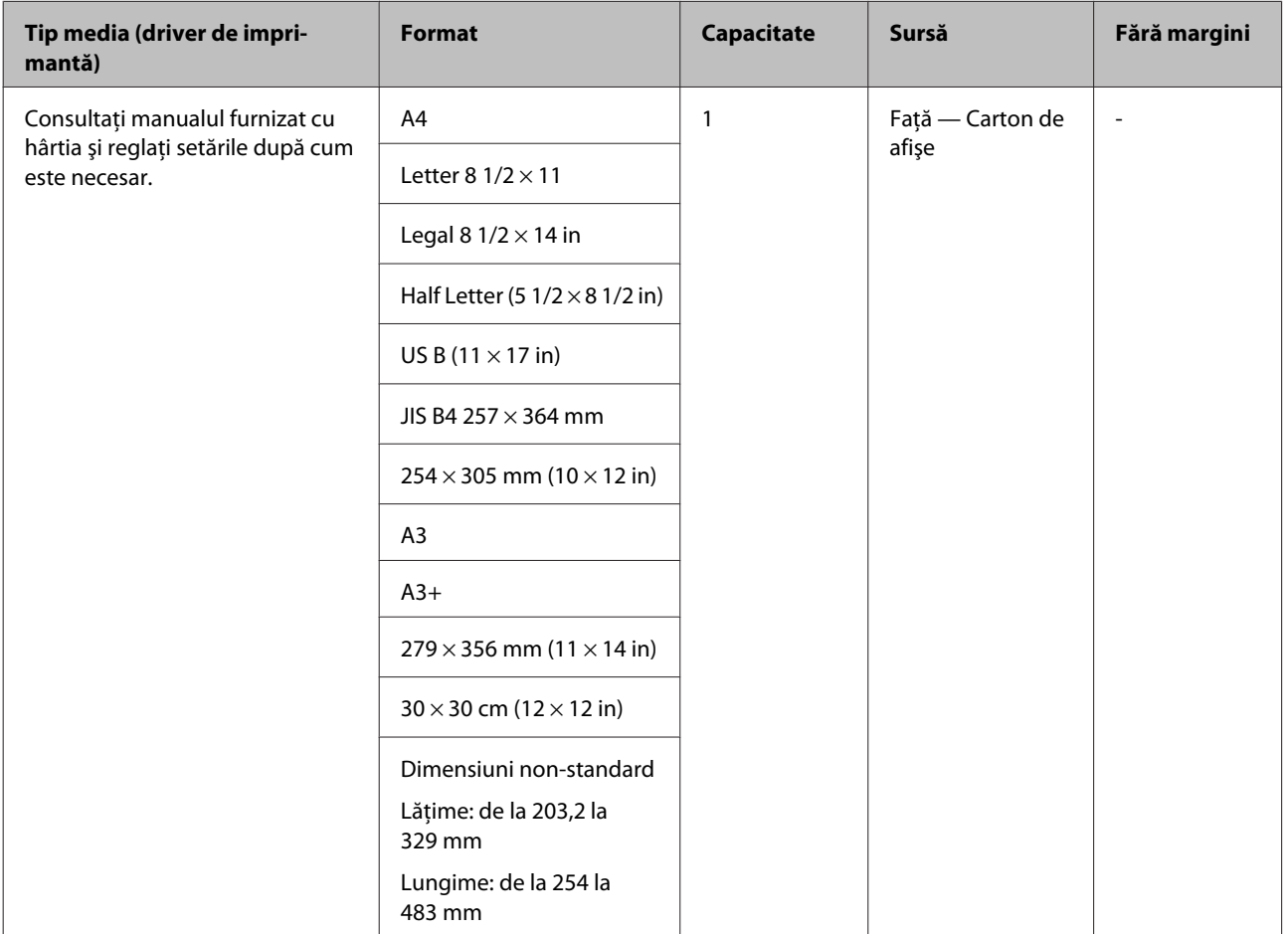

### **Hârtie groasă (grosime 0,7 – 1,3 mm)**

### **CD/DVD**

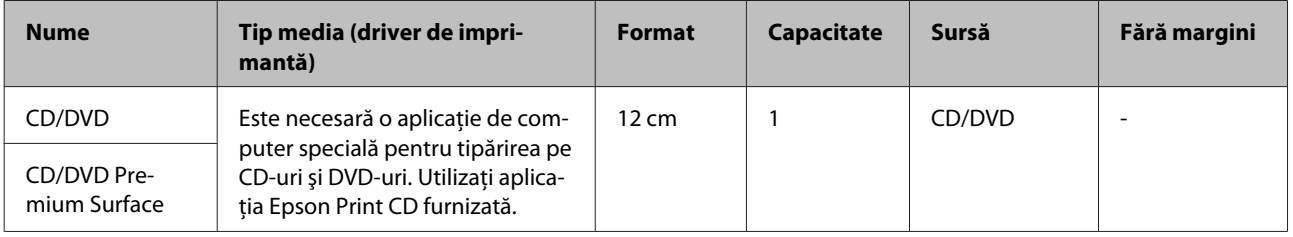

# **Transportul imprimantei**

Urmaţi paşii de mai jos la mutarea sau transportul imprimantei. Pentru a proteja imprimanta la şocuri şi vibraţii, reambalaţi-o în cutia originală, utilizând materiale de ambalare originale.

### c*Important:*

- ❏ *Prindeţi doar de locurile special prevăzute pentru ridicare; în caz contrar, imprimanta se poate deteriora.*
- ❏ *Mutaţi şi transportaţi imprimanta cu cartuşele de cerneală instalate. Nu îndepărtaţi cartuşele de cerneală; în caz contrar, există riscul ca duzele să se înfunde, împiedicând astfel tipărirea, sau ca cerneala să se scurgă.*

# **Pregătirea imprimantei pentru transport**

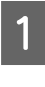

Opriți imprimanta și îndepărtați toate cablurile.

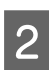

Îndepărtați toată hârtia.

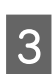

S Deschideți capacul imprimantei.

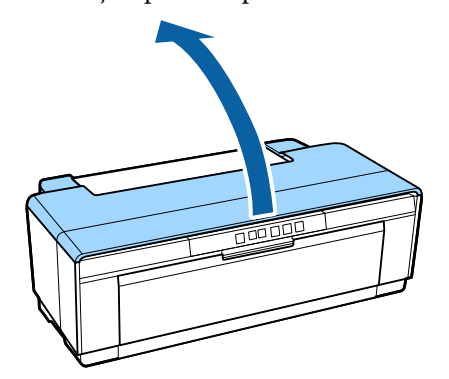

4 Fixați capul de tipărire la poziție cu ajutorul unei benzi adezive obişnuite.

> La aplicarea benzii, aveţi grijă să nu atingeţi piesele interne ale imprimantei. Este posibil ca unele benzi să fie dificil de îndepărtat dacă sunt lăsate la poziţie un timp îndelungat. Îndepărtaţi banda imediat după transport.

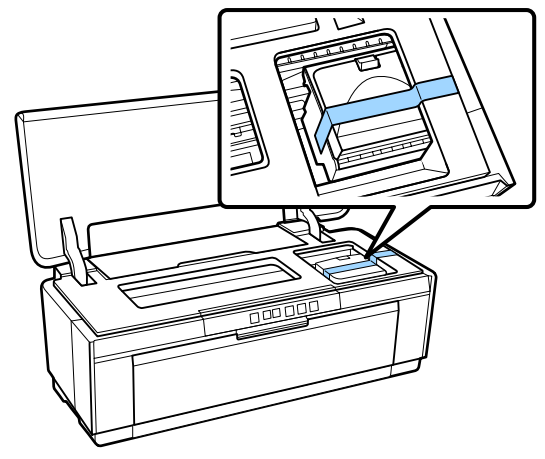

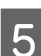

E Închideţi capacul imprimantei.

F Menţinând imprimanta în poziţie orizontală, ambalaţi-o în polistiren sau în alte material de protecţie şi introduceţi-o în cutie.

### **După transport**

Înainte de a utiliza imprimanta pentru prima dată după transport, verificaţi dacă duzele capului de tipărire nu sunt înfundate.

 $\mathscr{D}$ , Identificarea duzelor înfundate" la pagina 86

# **Tabel cu specificaţii**

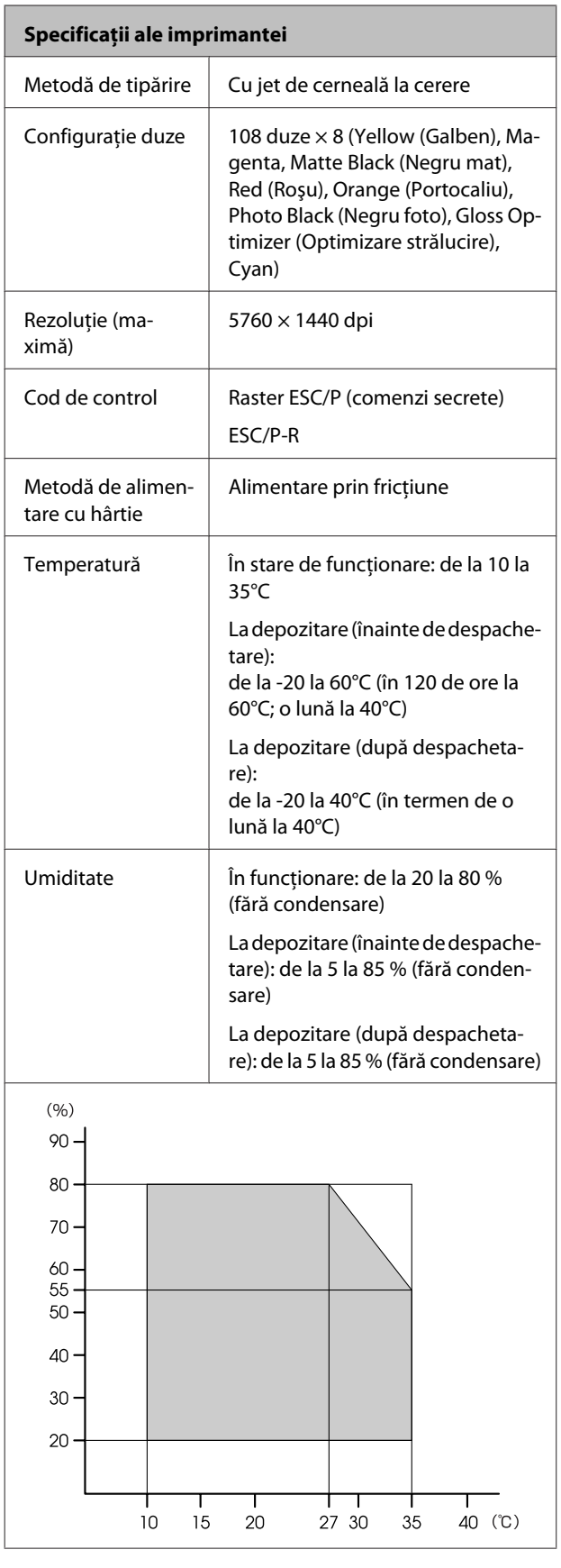

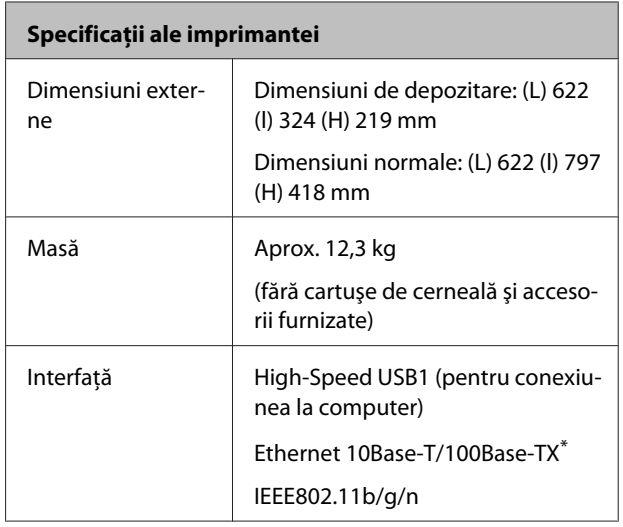

\* Utilizaţi un cablu bifilar torsadat ecranat (Categoria 5 sau superioară).

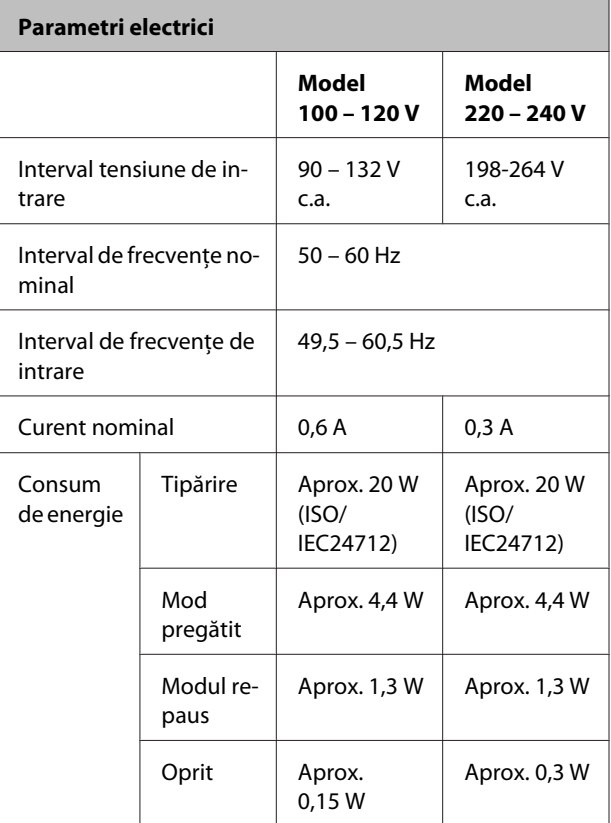

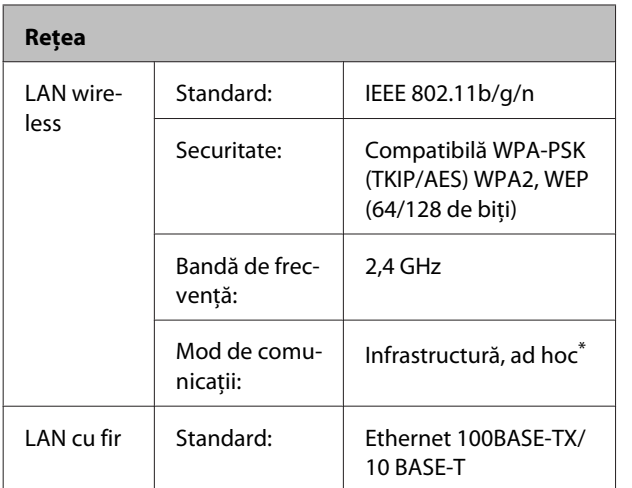

\* IEEE802.11n nu este permis.

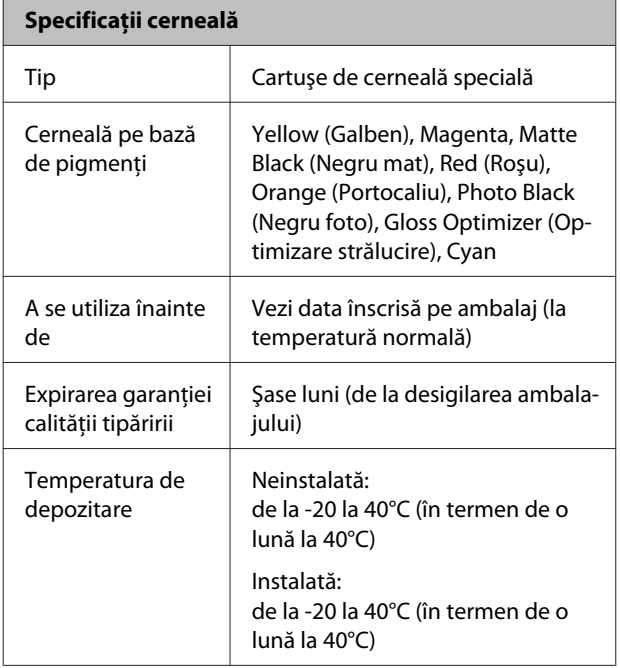

### c*Important:*

❏ *Cerneala îngheaţă dacă este lăsată la temperaturi de sub -15°C pentru un timp îndelungat. În cazul în care cerneala îngheaţă, lăsaţi-o la temperatura camerei (25°C, fără condens), timp de cel puţin trei ore înainte de utilizare.*

❏ *Nu reîncărcaţi cartuşele cu cerneală.*

#### **Sisteme de operare acceptate**

Windows Vista/Windows Vista x64 Windows 7/Windows 7 x64 Windows 8/Windows 8 x64 Windows 8.1/Windows 8.1 x64 Mac OS X 10.6.8/10.7.x/10.8.x/10.9.x/10.10.x

#### *Notă:*

*Pentru cele mai recente informaţii privind sistemele de operare acceptate, accesaţi site-ul la:*

*Adresă: <http://www.epson.com/>*

# **Standarde şi omologări**

#### **Model S.U.A.:**

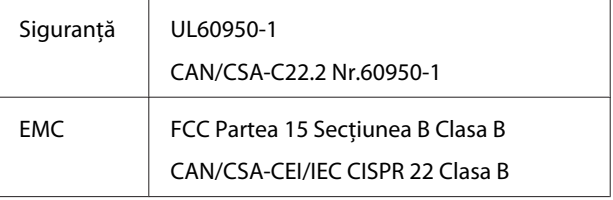

Acest echipament conţine următorul modul wireless.

Producător: Marvell Semiconductor Inc.

Tip: WLU6117-D69 (WLU6117-D69 (RoHS))

Acest produs se conformează Secţiunii 15 din Regulamentul FCC şi secţiunii RSS-210 din Regulamentul IC. Epson nu acceptă responsabilitatea pentru nicio nerespectare a cerinţelor de protecţie derivate dintr-o modificare nerecomandată a produsului. Utilizarea este supusă următoarelor două condiții: (1) acest dispozitiv nu poate produce interferenţe dăunătoare şi (2) acest dispozitiv trebuie să accepte orice interferenţe recepţionate, inclusiv pe cele care pot duce la o funcționare nedorită a dispozitivului.

Pentru a preveni interferențele radio cu serviciul licențiat, acest dispozitiv este proiectat pentru a fi utilizat la interior şi la distanţă de ferestre, pentru a asigura maximum de protecţie. Echipamentul (sau antena sa de transmisie) care este instalat la exterior face obiectul licențierii.

#### **Modelul european:**

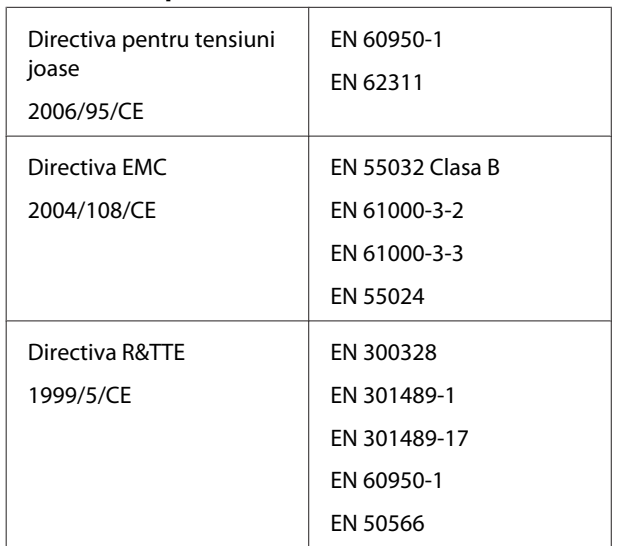

În Franţa este permisă numai utilizarea în interior.

În Italia este necesară o autorizaţie dacă se utilizează în afara locaţiei proprii.

Epson nu acceptă responsabilitatea pentru nicio nerespectare a cerinţelor de protecţie derivate dintr-o modificare nerecomandată a produselor.

Informaţii privind echipamentele radio.

Acest produs emite în mod deliberat unde radio descrise mai jos.

(a) banda de frecvențe în care operează echipamentul radio; de la 2,4 la 2,4835 GHz.

(b) puterea maximă în radiofrecvenţă transmisă în banda de frecvenţe în care funcţionează echipamentul radio; 20dBm (putere eirp).

C E

#### **Modelul australian:**

EMC | AS/NZS CISPR32 Clasa B

Prin prezenta, Epson declară că acest produs, Model B472A, este în conformitate cu cerinţele esenţiale şi cu alte prevederi relevante ale AS/NZS 4268. Epson nu acceptă responsabilitatea pentru nicio nerespectare a cerinţelor de protecţie derivate dintr-o modificare nerecomandată a produsului.

# **De unde puteţi obţine ajutor**

# **Site-ul Web de asistenţă tehnică**

Site-ul web Epson pentru asistenţă tehnică vă oferă ajutor pentru probleme care nu se pot rezolva utilizând informatiile de rezolvare a problemelor din documentaţia produsului. Dacă aveţi un browser Web şi vă puteţi conecta la Internet, accesaţi site-ul la:

### <http://support.epson.net/>

Dacă aveţi nevoie de cele mai recente drivere, întrebări frecvente sau alte elemente descărcabile, accesati site-ul la adresa:

### <http://www.epson.com>

Apoi selectaţi secţiunea de asistenţă a site-ului Web Epson local.

# **Contactarea serviciului de asistenţă tehnică Epson**

# **Înainte de a contacta Epson**

Dacă produsul dvs. Epson nu funcționează în mod corespunzător şi nu puteţi rezolva problema cu ajutorul informaţiilor de depanare incluse în documentația produsului, contactați departamentul de asistenţă tehnică Epson. Dacă serviciul de asistenţă clienţi Epson pentru zona dumneavoastră nu figurează în lista de mai jos, contactaţi distribuitorul de la care aţi achiziţionat produsul.

Serviciul de asistenţă clienţi Epson va avea posibilitatea să vă ajute mult mai rapid dacă aveţi următoarele informaţii:

❏ Numărul de serie al produsului (Eticheta cu numărul de serie se află de obicei pe spatele produsului.)

- ❏ Modelul produsului
- ❏ Versiunea software a produsului (Faceţi clic pe **About**, **Version Info** sau butonul echivalent din software-ul produsului.)
- ❏ Marca şi modelul computerului
- ❏ Numele şi versiunea sistemului de operare al computerului
- ❏ Numele şi versiunile aplicaţiilor software pe care le utilizaţi în mod normal împreună cu produsul

# **Ajutor pentru utilizatorii din America de Nord**

Epson oferă serviciile de asistență tehnică menționate mai jos.

### **Asistenţă prin Internet**

Vizitaţi site-ul web de asistenţă Epson la adresa <http://epson.com/support> şi selectaţi produsul dumneavoastră pentru a vedea soluțiile oferite problemelor uzuale. Puteţi descărca drivere şi documentație, puteți primi răspunsuri la întrebările frecvente şi consultanţă pentru depanare sau puteţi contact Epson prin e-mail pentru transmiterea întrebărilor dumneavoastră.

### **Vorbiţi cu un reprezentant de asistenţă**

Telefon: (562) 276-1300 (SUA) sau (905) 709-9475 (Canada), 6 – 18, ora coastei Pacificului, de luni până vineri. Programul de asistenţă este supus modificărilor fără înştiinţare prealabilă. Este posibil să se aplice taxe speciale sau pentru convorbiri interurbane.

Înainte de a apela Epson pentru asistenţă, pregătiţi următoarele informatii:

- ❏ Denumirea produsului
- ❏ Numărul de serie al produsului
- ❏ Dovada achiziţiei (cum ar fi o factură) şi data achizitiei
- ❏ Configuraţia computerului
- ❏ Descrierea problemei

### c*Important:*

*Pentru asistenţă privind orice alt software din sistemul dumneavoastră, consultaţi documentaţia aferentă software-ului respectiv pentru informaţii de asistenţă tehnică.*

### **Achiziţionarea de consumabile şi accesorii**

Puteti achizitiona cartuse de cerneală, cartuse cu bandă, hârtie şi accesorii Epson originale de la un distribuitor autorizat Epson. Pentru a găsi cel mai apropiat distribuitor, sunaţi la 800-GO-EPSON (800-463-7766). Sau puteţi achiziţiona online la adresa <http://www.epsonstore.com>(pentru vânzări în S.U.A.) sau la adresa<http://www.epson.ca> (pentru vânzări în Canada).

# **Ajutor pentru utilizatorii din Europa**

Consultaţi **Documentul de garanţie pan-european** pentru informaţii despre modul de contactare a serviciului de asistenţă clienţi Epson.

# **Ajutor pentru utilizatorii din Australia**

Epson Australia doreşte să vă furnizeze servicii de nivel calitativ ridicat pentru clienţi. Pe lângă documentaţia aferentă produsului, vă punem la dispoziţie următoarele surse de informare:

## **Distribuitorul dumneavoastră**

Reţineţi că distribuitorul vă poate ajuta deseori să identificați și să rezolvați problemele. Distribuitorul trebuie să fie întotdeauna primul apelat pentru consiliere asupra problemelor; acesta poate adeseori rezolva problemele rapid şi uşor şi vă poate sfătui asupra paşilor de urmat.

### **Adresă internet <http://www.epson.com.au>**

Accesaţi paginile Web Epson Australia. Merită să navigaţi ocazional prin conţinutul acestora! Site-ul oferă o zonă de descărcare pentru drivere, puncte de contact Epson, informatii despre produsele noi si asistentă tehnică (prin e-mail).

# **Oficiul de asistenţă Epson**

Oficiul de asistenţă Epson este pus la dispoziţie ca rezervă finală pentru a asigura accesul clienţilor la consultanţă. Operatorii Oficiului de asistenţă vă pot ajuta la instalarea, configurarea şi utilizarea produsului dumneavoastră Epson. Personalul Oficiului de asistenţă pre-vânzare poate furniza literatură de specialitate referitoare la produsele Epson noi şi vă poate consilia asupra celui mai apropiat distribuitor sau agent de service. Multe tipuri de solicitări îşi găsesc răspunsul aici.

Numerele Oficiului de asistenţă sunt:

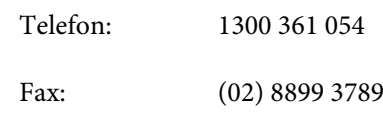

Vă recomandăm să aveti la îndemână toate informaţiile relevante atunci când ne contactaţi. Cu cât pregătiţi mai multe informaţii, cu atât putem rezolva mai repede problema. Aceste informaţii includ documentația aferentă produsului dumneavoastră Epson, tipul de computer, sistemul de operare, aplicaţiile instalate şi orice informaţii pe care le consideraţi necesare.

# **Ajutor pentru utilizatorii din Singapore**

Sursele de informare, asistenţă şi servicii disponibile de la Epson Singapore sunt:

## **World Wide Web ([http://www.epson.com.sg\)](http://www.epson.com.sg)**

Sunt disponibile informaţii asupra specificaţiilor produselor, drivere pentru descărcare, întrebări frecvente (FAQ), informaţii privind vânzările şi asistenţă tehnică prin e-mail.

### **Oficiul de asistenţă Epson (Telefon: (65) 6586 3111)**

Echipa Oficiului de asistenţă vă poate ajuta telefonic în următoarele privinţe:

- ❏ Informaţii referitoare la vânzări şi produse
- ❏ Întrebări sau probleme legate de utilizarea produselor
- $\Box$  Solicitări privind reparațiile și garanția

# **Ajutor pentru utilizatorii din Thailanda**

Datele de contact pentru informaţii, asistenţă şi servicii sunt:

## **World Wide Web [\(http://www.epson.co.th](http://www.epson.co.th))**

Sunt disponibile informații asupra specificațiilor produselor, drivere pentru descărcare, întrebări frecvente (FAQ) şi asistenţă tehnică prin e-mail.

### **Linia de asistenţă Epson (Telefon: (66) 2685-9899)**

Echipa Liniei de asistenţă vă poate ajuta telefonic în următoarele privinţe:

- ❏ Informaţii referitoare la vânzări şi produse
- ❏ Întrebări sau probleme legate de utilizarea produselor
- ❏ Solicitări privind reparaţiile şi garanţia

# **Ajutor pentru utilizatorii din Vietnam**

Datele de contact pentru informaţii, asistenţă şi servicii sunt:

Linia de asistență Epson (Telefon):

84-8-823-9239

Centrul de service: 80 Truong Dinh Street, District 1, Hochiminh City

Vietnam

# **Ajutor pentru utilizatorii din Indonezia**

Datele de contact pentru informaţii, asistenţă şi servicii sunt:

### **World Wide Web ([http://www.epson.co.id\)](http://www.epson.co.id)**

- ❏ Informaţii asupra specificaţiilor produselor, drivere pentru descărcare
- ❏ Întrebări frecvente (FAQ), informaţii privind vânzările, întrebări prin e-mail

# **Linia de asistenţă Epson**

- ❏ Informaţii referitoare la vânzări şi produse
- ❏ Asistenţă tehnică Telefon: (62) 21-572 4350
	- Fax: (62) 21-572 4357

### **Centrul de service Epson**

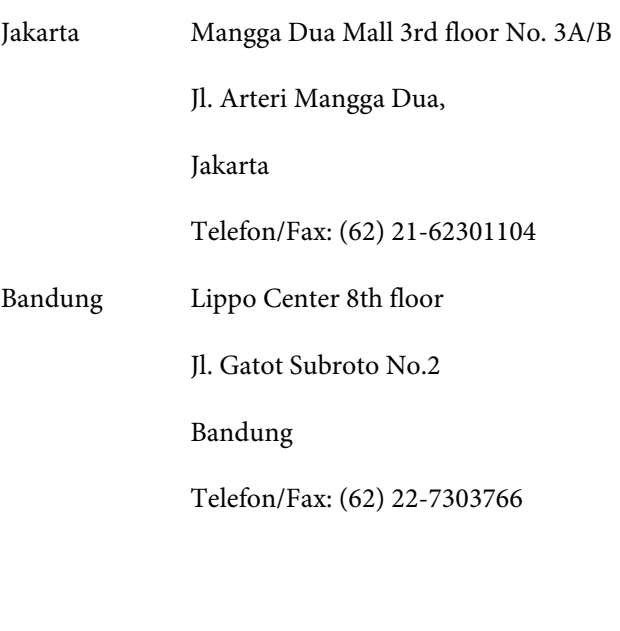

### **De unde puteţi obţine ajutor**

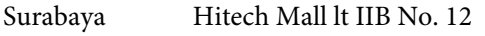

Jl. Kusuma Bangsa 116 – 118

Surabaya

Telefon: (62) 31-5355035

Fax: (62) 31-5477837

Yogyakarta Hotel Natour Garuda

Jl. Malioboro No. 60

Yogyakarta

Telefon: (62) 274-565478

Medan Wisma HSBC 4th floor

Jl. Diponegoro No. 11

Medan

Telefon/Fax: (62) 61-4516173

Makassar MTC Karebosi Lt. Ill Kav. P7-8

JI. Ahmad Yani No.49

Makassar

Telefon: (62) 411-350147/411-350148

# **Ajutor pentru utilizatorii din Hong Kong**

Pentru a beneficia de asistenţă tehnică şi alte servicii post-vânzare, utilizatorii sunt invitați să contacteze Epson Hong Kong Limited.

### **Pagina principală de Internet**

Epson Hong Kong a creat o pagină principală de Internet locală în chineză şi engleză pentru a oferi utilizatorilor următoarele informaţii:

- ❏ Informaţii despre produse
- ❏ Răspunsuri la întrebările frecvente (FAQ)

❏ Cele mai recente versiuni ale driverelor pentru produsele Epson

Utilizatorii pot accesa pagina noastră principală World Wide Web la adresa:

<http://www.epson.com.hk>

### **Linia de asistenţă tehnică**

De asemenea, puteţi contacta personalul nostru tehnic la următoarele numere de telefon şi fax:

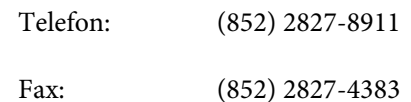

# **Ajutor pentru utilizatorii din Malaezia**

Datele de contact pentru informaţii, asistenţă şi servicii sunt:

### **World Wide Web ([http://www.epson.com.my\)](http://www.epson.com.my)**

- ❏ Informaţii asupra specificaţiilor produselor, drivere pentru descărcare
- ❏ Întrebări frecvente (FAQ), informaţii privind vânzările, întrebări prin e-mail

### **Epson Trading (M) Sdn. Bhd.**

Sediu principal.

Telefon: 603-56288288

Fax: 603-56288388/399

### **Oficiul de asistenţă Epson**

❏ Informaţii referitoare la vânzări şi produse (Infoline) Telefon: 603-56288222

❏ Solicitări privind reparaţiile şi garanţia, utilizarea produselor şi asistenţă tehnică (Techline) Telefon: 603-56288333

## **Ajutor pentru utilizatorii din India**

Datele de contact pentru informaţii, asistenţă şi servicii sunt:

### **World Wide Web**

### **[\(http://www.epson.co.in](http://www.epson.co.in))**

Sunt disponibile informații privind specificațiile produselor, drivere pentru descărcare şi solicitări privind produsele.

### **Sediul central Epson India — Bangalore**

Telefon: 080-30515000

Fax: 30515005

### **Birouri regionale Epson India:**

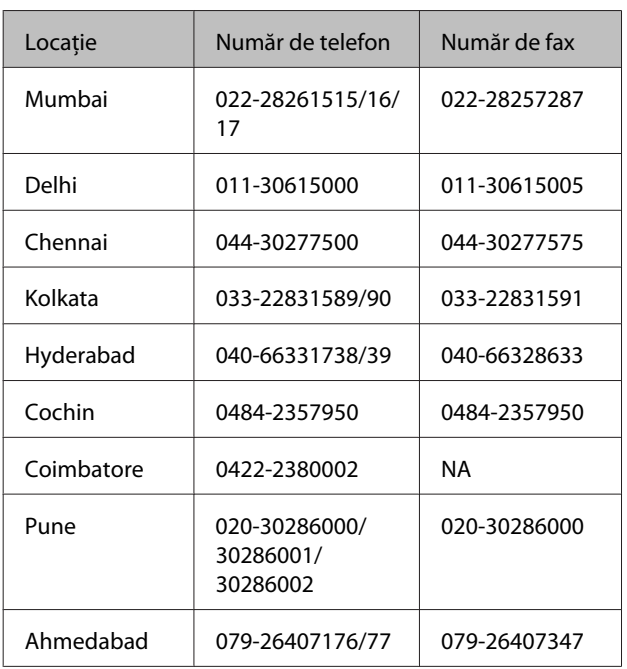

### **Linie de asistenţă**

Pentru service, informații despre produse și comandare de cartuşe — 18004250011 (9 AM – 9 PM) — Acest număr este netaxabil.

Pentru service (CDMA şi utilizatori mobili) — 3900 1600 (9 AM – 6 PM) Cod STD prefix local

# **Ajutor pentru utilizatorii din Filipine**

Pentru a obține asistență tehnică și pentru alte servicii post-vânzare, utilizatorii sunt invitaţi să contacteze Epson Philippines Corporation la numerele de telefon şi fax şi la adresele e-mail de mai jos:

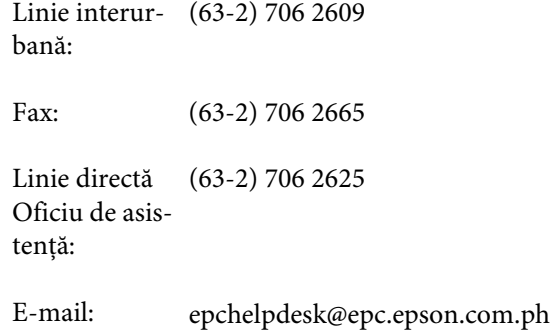

### **World Wide Web**

([http://www.epson.com.ph\)](http://www.epson.com.ph)

Sunt disponibile informaţii asupra specificaţiilor produselor, drivere pentru descărcare, întrebări frecvente (FAQ) şi solicitări prin e-mail.

### **Nr. netaxabil 1800-1069-EPSON(37766)**

Echipa Liniei de asistenţă vă poate ajuta telefonic în următoarele privinţe:

- ❏ Informaţii referitoare la vânzări şi produse
- ❏ Întrebări sau probleme legate de utilizarea produselor
- ❏ Solicitări privind reparaţiile şi garanţia